# **Antenna House PDF Server V2.3** スタートアップガイド

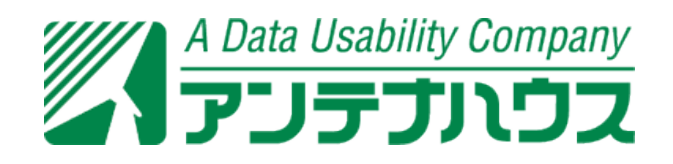

## 【目次】

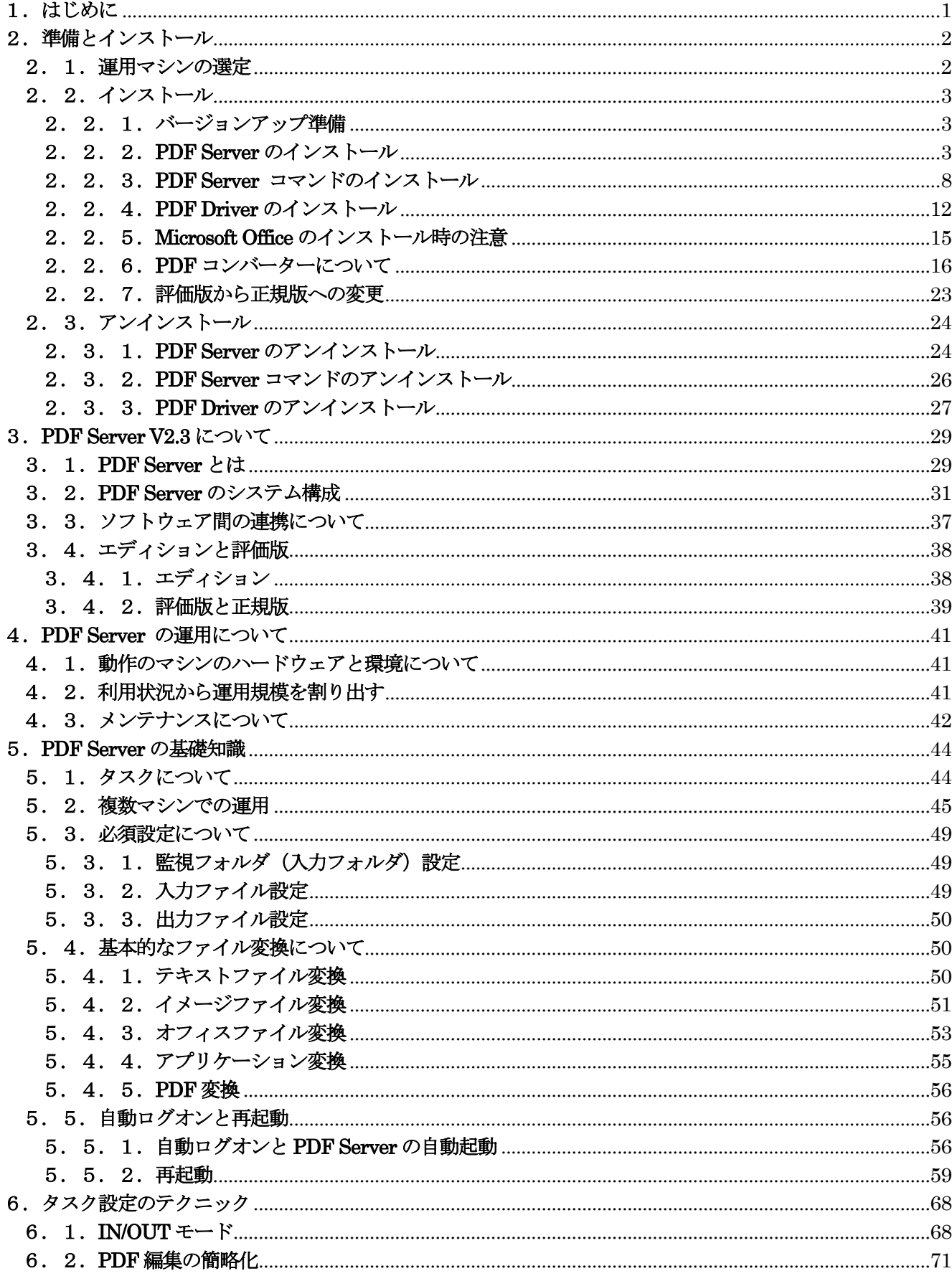

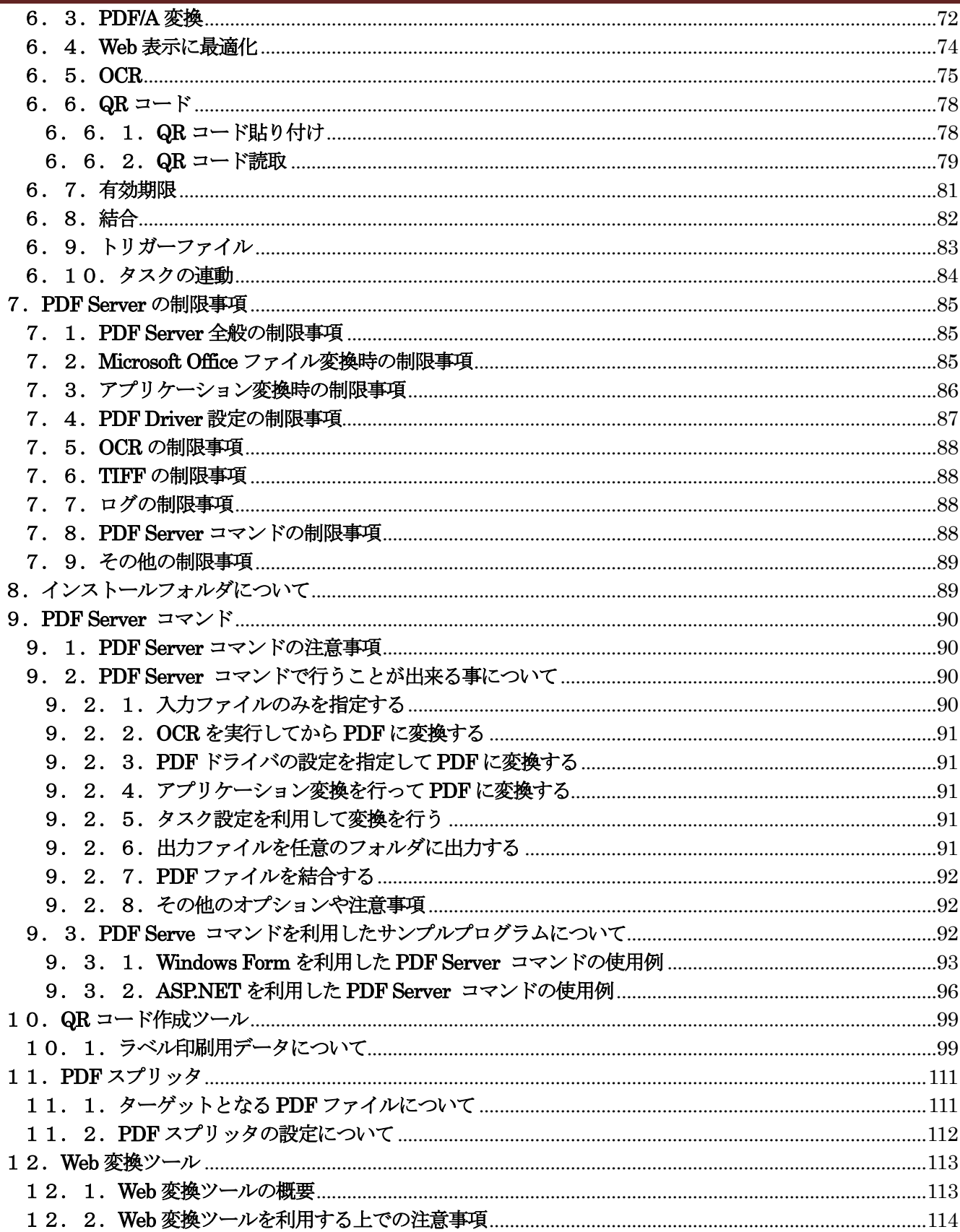

## <span id="page-3-0"></span>1.はじめに

「Antenna House PDF Server V2.3」とは指定されたフォルダ内のドキュメントをあらかじめ設定した内容で自動的に PDF な どに変換する事が出来る監視型のサーバーサイドソフトウェアです。このスタートアップガイドでは、導入から設定方法、制限事 項など運用されるお客様に知って頂きたい重要な情報が記述されております。是非ご一読頂き、正しく運用を行うための知識とし てご活用下さい。

PDF Server に付属するマニュアルは以下のものになります。それぞれのマニュアルを参考にしながら PDF Server を運用して 下さい。また、ご不明な点があればお問い合わせください。

▼スタートアップガイド(本誌)

PDF Server をインストールして運用するための基礎的な事項が記述してあります。

▼ユーザーズマニュアル(プロフェッショナル/スタンダード) PDF Server の機能毎に詳細な解説を行っています。それぞれの項目で操作等が不明な場合、参照して下さい。

▼Web 変換ツール・インストールガイド(プロフェッショナル)

Web 変換ツールのインストールから使用方法までの例を解説しています。Java を使用した Web アプリケーションなのでお 客様の環境に合わせたセッティングが行えるように説明してあります。

▼Antenna House PDF Driver 利用ガイド

PDF Server に付属している PDF Driver のマニュアルです。PDF Driver の詳細な設定などはこちらを参考にして下さい。 なお、アドインボタンに関しては PDF Server では利用出来ません。

▼QR コード作成ツール ユーザーズマニュアル(プロフェッショナル) PDF に QR コードを貼り付けたり、QR コードのみを出力したりできるクライアントツールのマニュアルです。

▼PDF スプリッタ ユーザーズマニュアル(プロフェッショナル)

複数のドキュメントからなるQR コード付きのPDFをQR コードページを仕切りにして分割するためのフロントエンドツー ルのマニュアルです。

▼PDF Server 製品情報 Web サイト http://www.antenna.co.jp/psv/

## <span id="page-4-0"></span>2.準備とインストール

## <span id="page-4-1"></span>2.1.運用マシンの選定

「Antenna House PDF Server V2.3(以下、「PDF Server」と称します)」は Windows OS 上で動作します。動作環境につい ては以下のような条件が必要となります。

【ハードウェア】

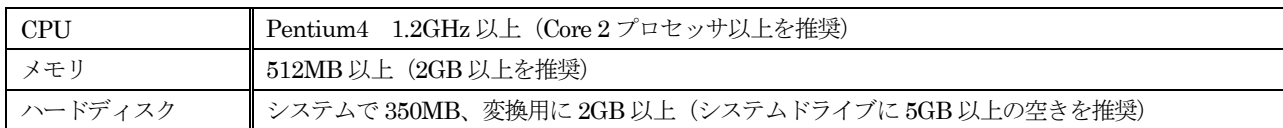

【ソフトウェア】

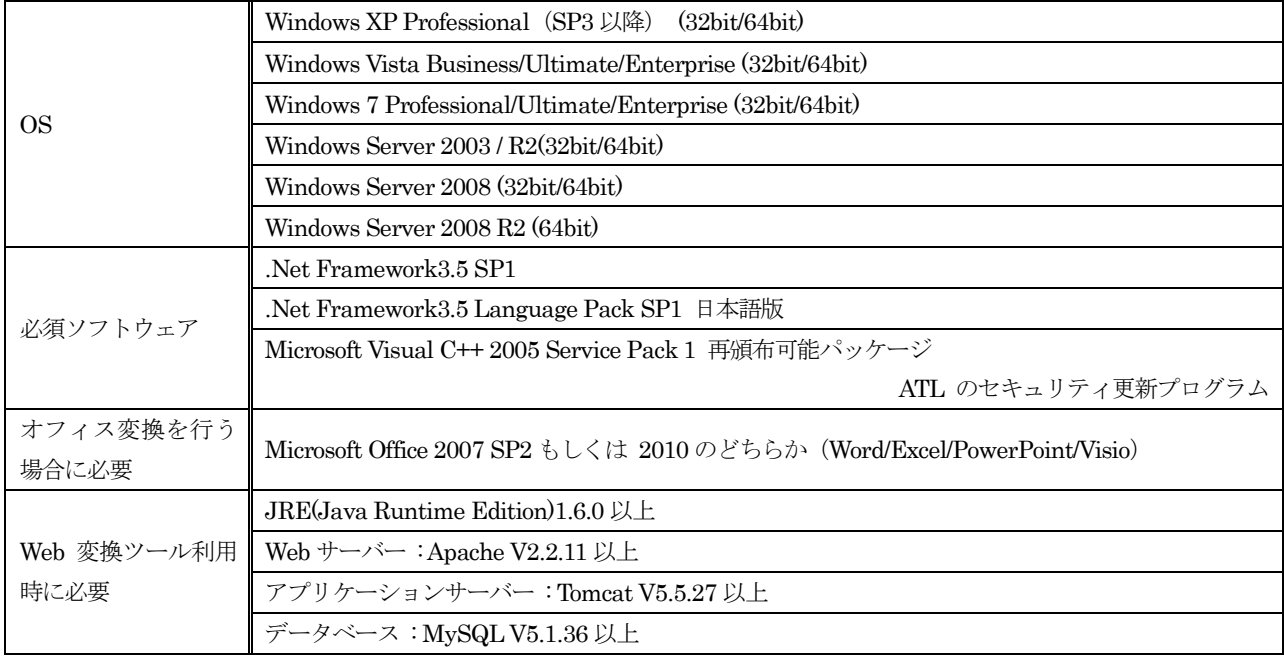

## ※ご注意!

- ◆ハードウェアについては「最低限」の要件となり、OS によっては条件を満たさないケースもあり得ます。そのため、OS の動 作環境についても留意する必要があります。
- ◆OS についてはクライアント OS でも動作しますが、出来るだけ評価用途に限定して下さい。実際の運用についてはサーバー OS をご利用下さい。
- ◆PDF Server は変換効率を上げるため、利用できるリソースを最大限使用して動作します。他のシステムと同一マシンで併用す る事は速度低下や異常停止などの動作につながります。出来るだけ、専用マシンをご用意下さい。

◆Microsoft Office 2010 を利用する場合、64 ビット OS でも 32 ビット版をインストールして下さい。

◆アプリケーション変換を行うには、変換したいドキュメントを作成したアプリケーションソフトが必要となります。

#### <span id="page-5-0"></span>2.2.インストール

PDF Server はシステムとしての総称です。PDF Server は以下のようなソフトウェアにて構成されております。

- ・PDF Server サービス(PDF Server 本体)
- ・PDF コンバーター(オフィス/アプリケーションの PDF 変換を行います)
- ・PDF Server コントロールパネル(PDF Server の動作や設定の管理を行います)
- ・PDF Driver V4.1 MR12(オフィス/アプリケーション変換時に PDF コンバーターが使用します)

また、プロフェッショナルエディションには以下のソフトウェアも同梱されています。

・PDF Server コマンド(コマンドラインから起動出来る PDF Server)

インストーラーは PDF Server サービスと PDF コンバーター、コントロールパネルが一緒になったものと PDF Driver、PDF Server コマンドと 3 つあります(スタンダードエディションでは PDF Server コマンドを除く2 つです)。PDF Server コマン ド以外はインストールが必要となります(インストールの順番は問いません)。PDF Server コマンドはコマンドラインから起動 しなければ必要ありません。また、以前のバージョンからバージョンアップを行う場合、PDF Server/PDF コンバーター/コン トロールパネル/PDF Driver いずれもアンインストールを行ってから V2.3 のインストールを行って下さい。

#### <span id="page-5-1"></span>2.2.1.バージョンアップ準備

※PDF Server V2.2 以前のバージョンを現在ご利用のお客様のみです。

PDF Server はコントロールパネルからアンインストールを行った場合、「動作ログ」「プログラムログ」「タスク設定」「ライ センスファイル」の 4 つは削除されずに残っております。これらのファイルやフォルダは特に異常などない限り、削除する必要 はありません。ただし、「共通設定」を保存したファイルはアンインストール時に削除されてしまいます。そのため、共通設定 を行っている場合は以下のファイルを一旦どこかにコピーしておき、インストールが完了したら上書きコピーして戻す事により また以前と同じ設定でご利用頂けます。共通設定を行っていない場合や再度行う場合にはこの作業は必要ございません。

■32 ビット OS: C:¥Program Files¥Antenna¥PDFServer¥PDFServer.xml

■64 ビット OS:C:¥Program Files (x86)¥Antenna¥PDFServer¥PDFServer.xml

#### <span id="page-5-2"></span>2.2.2.**PDF Server** のインストール

PDF Server のインストールを行う前に必ず「Microsoft Visual C++ 2005 Service Pack 1 再頒布可能パッケージ ATL のセ キュリティ更新プログラム」と「.NET Framework 3.5SP1」及び「.Net Framework3.5 Language Pack SP1 日本語版」の適 用を行って下さい。「.NET Framework 3.5SP1」及び「.Net Framework3.5 Language Pack SP1 日本語版」は PDF Server のインストール開始時に適用がなければインターネットから自動的にダウンロードを行い、セットアップが起動しますが、イン ターネットに接続出来ない場合には CD-ROM 版には収録してありますので、CD-ROM 内の「PDFServer\_v22\_はじめにお読 みください.txt」をご一読の上、所在を確認し、あらかじめ適用をお願いします。また、「Microsoft Visual C++ 2005 Service Pack 1 再頒布可能パッケージ ATL のセキュリティ更新プログラム」も CD-ROM 版には収録してありますので、ご確認の上、イン ストールをお願い致します。いずれもダウンロード版には収録しておりませんので、必要な場合はマイクロソフト社のウェブサ イト上からダウンロードをお願い致します。

#### 【ダウンロード URL】※マイクロソフト社の都合で変更になる可能性があります。

## Microsoft Visual C++ 2005 Service Pack 1 再頒布可能パッケージ ATL のセキュリティ更新プログラム

http://www.microsoft.com/downloads/details.aspx?familyid=766A6AF7-EC73-40FF-B072-9112BAB119C2&displaylang=ja .NET Framework 3.5SP1

http://www.microsoft.com/downloads/details.aspx?FamilyID=ab99342f-5d1a-413d-8319-81da479ab0d7&displayLang=ja .Net Framework3.5 Language Pack SP1 日本語版

http://www.microsoft.com/downloads/details.aspx?FamilyID=8489ed13-b831-4855-96f7-dd35e4c02a20&displayLang=ja

※「Microsoft Visual C++ 2005 Service Pack 1 再頒布可能パッケージ ATL のセキュリティ更新プログラム」を先に適用しな いと、インストール途中にエラーが発生して失敗しますので注意して下さい。また、インターネット接続が出来ない環境の 場合はあらかじめ「.NET Framework 3.5SP1」及び「.Net Framework3.5 Language Pack SP1 日本語版」の適用を行って おかなければ同様にエラーが発生して失敗しますので注意して下さい。

PDF Server の以前のバージョンをインストールしてある場合はアンインストールを実行して下さい。また、他のアプリケー ションが起動していない事をご確認の上、起動している場合は終了してから行って下さい。

(1)インストレーション CD-ROM に収録されている「SETUP」フォルダの中にある「PDFServerV2.3」フォルダ内の 「PSV2.3.0-setup.exe」をダブルクリックして起動してください。

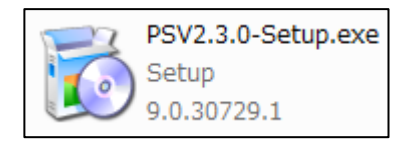

(2)最初に「VC++ランタイムライブラリ」のインストーラーが起動するケースがあります。すでに他のソフトウェア等でイ ンストール済みの場合は起動しないため(4)へお進み下さい。起動した場合は「インストール」ボタンをクリックして 下さい。

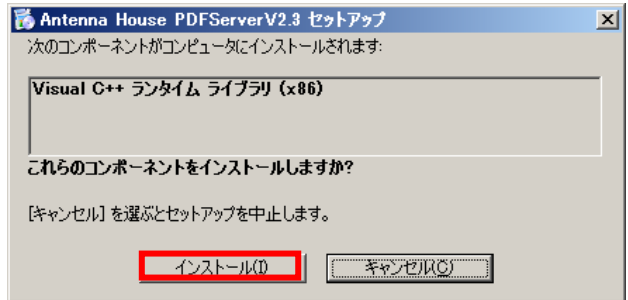

(3)インストール中は以下のようなダイアログが表示されますので、終了するまでしばらくお待ちください。

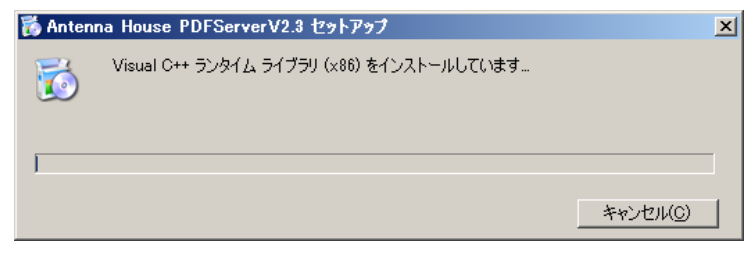

(4)セットアップウィザードが起動しますので「次へ」ボタンをクリックしてください。

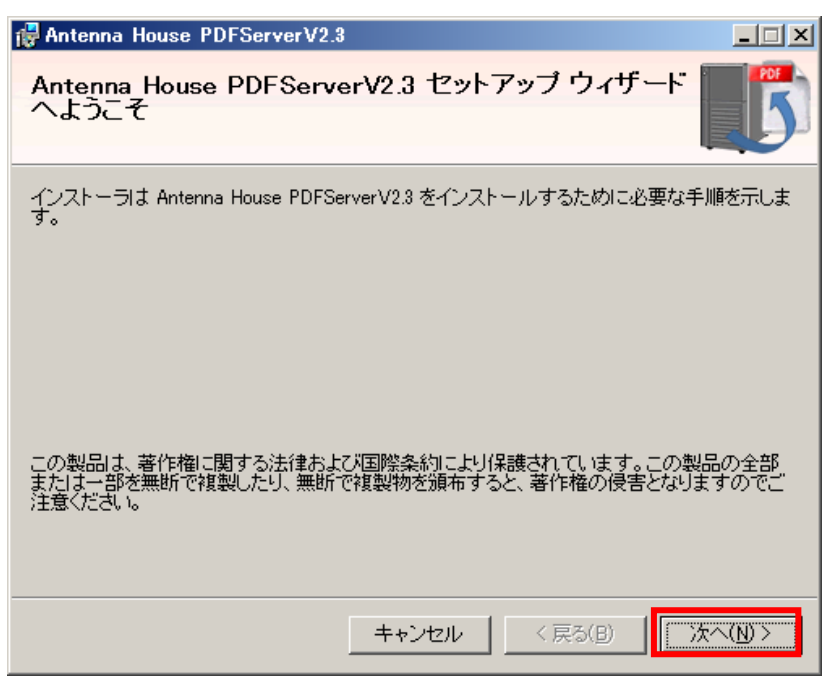

(5)使用許諾契約を良くお読みいただき、契約にご同意頂ける場合は「同意する」ラジオボタンをクリックして「次へ」ボタ ンをクリックします。

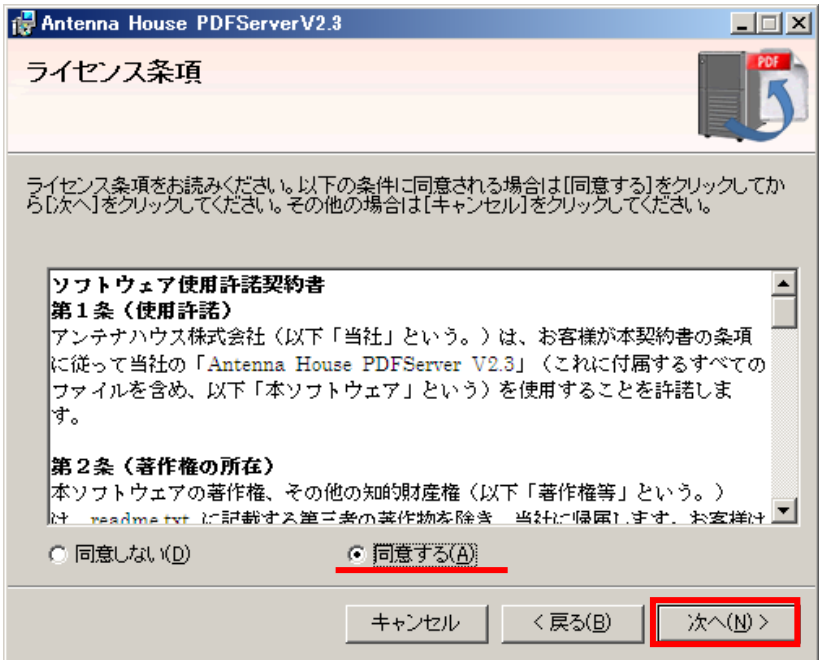

## **Antenna House PDF Server V2.3** スタートアップガイド

(6)インストールする評価版のエディションを「スタンダードエディション」もしくは「プロフェッショナルエディション」 から選択して下さい。インストール後の変更は出来ませんので注意して下さい。正規版のライセンスをお持ちのお客様は 後から正規版に変更しますので、ここではどちらを選んで頂いても構いません。選択後、「次へ」ボタンをクリックしま す。

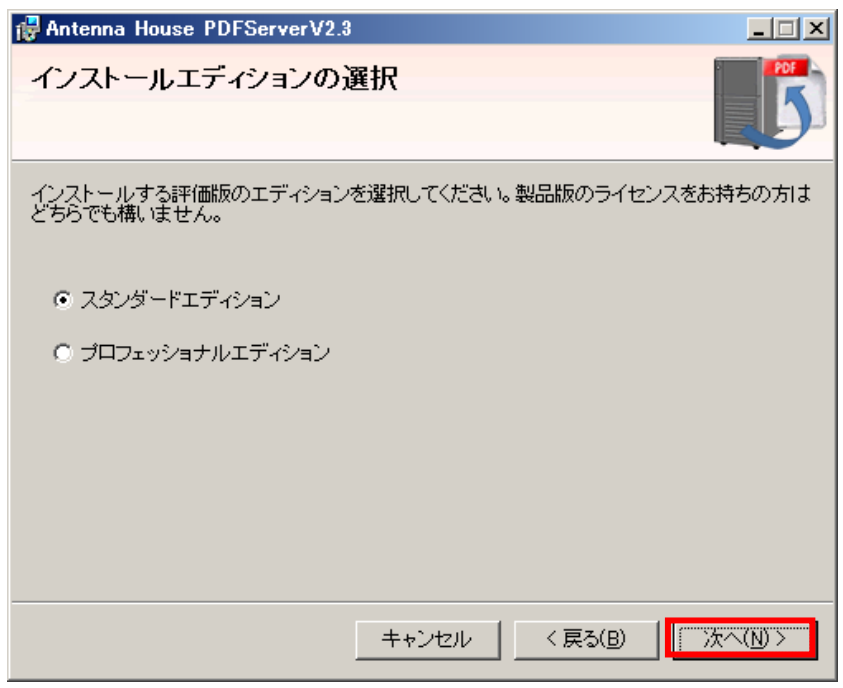

(7)インストール先を指定する項目が表示されますので、変更したい場合は「フォルダ(F)」にて変更して下さい(特に都合 が悪くなければ変更しないで下さい)また、すべてのユーザーかインストールユーザーのみかを選択して「次へ」ボタン をクリックして下さい。

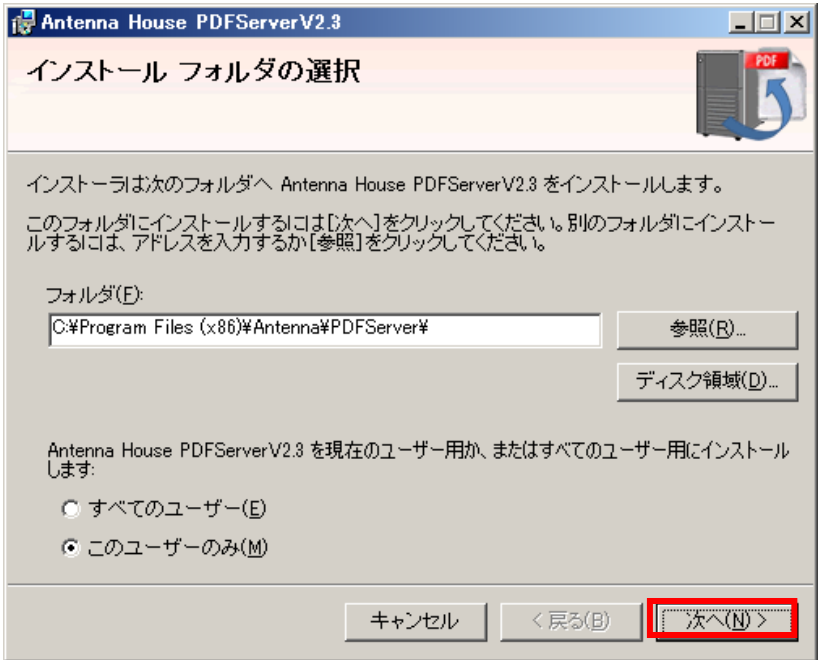

## **Antenna House PDF Server V2.3** スタートアップガイド

(8)インストールの確認画面が表示されますので、準備が出来たなら「次へ」ボタンをクリックします。

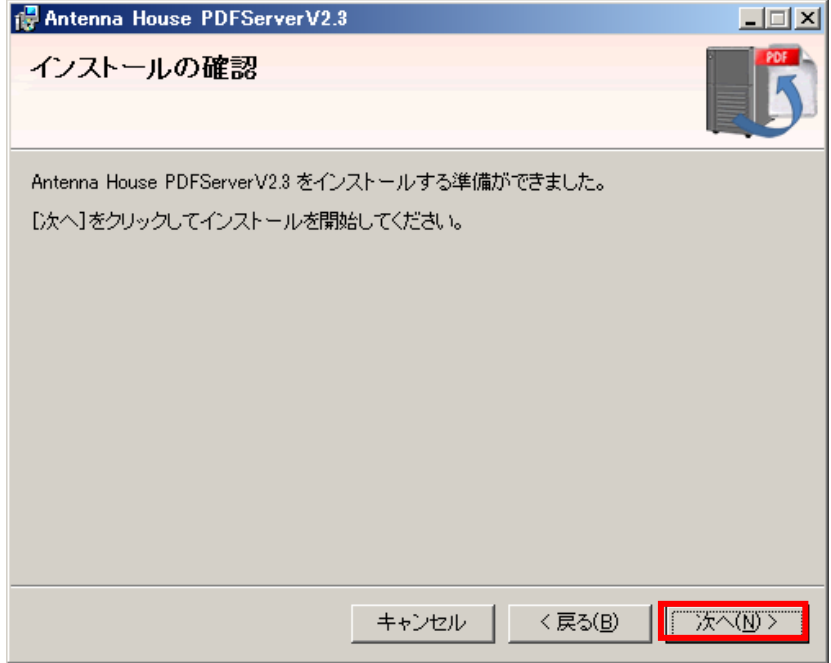

(9)インストール、及びセットアップが行われます。終了するまでしばらくお待ちください。

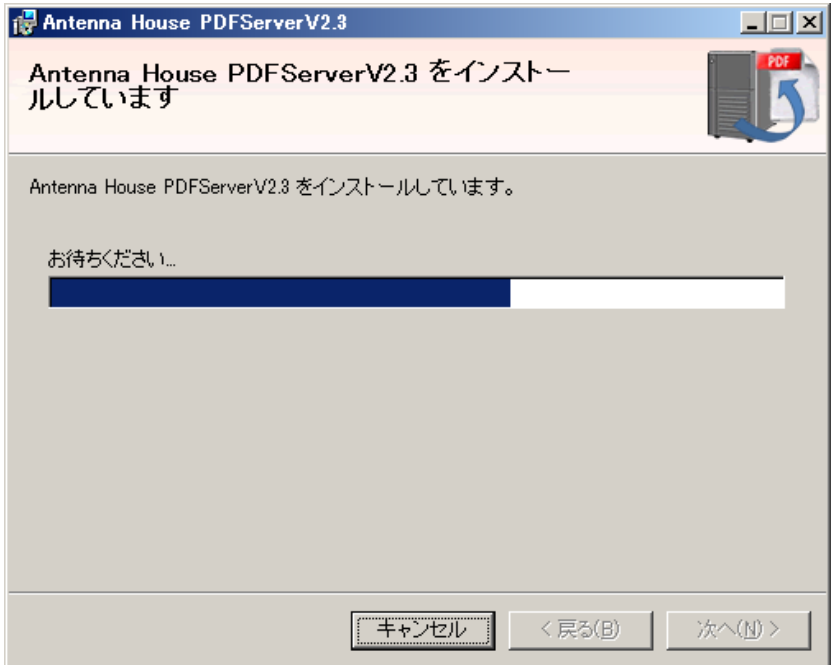

(10)インストールの完了を知らせる項目と「readme.txt」が表示されますので、「閉じる」ボタンをクリックしてインストー ラーを終了し、「readme.txt」に一度目を通してから終了して下さい(プログラムメニューにもショートカットが作成さ れます)

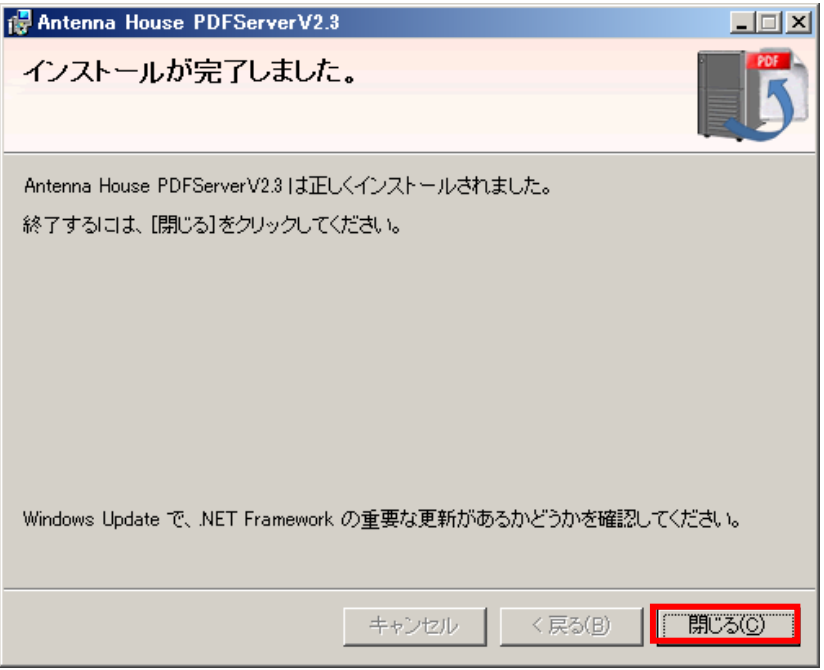

## <span id="page-10-0"></span>2.2.3.**PDF Server** コマンドのインストール

PDF Server コマンドはプロフェッショナル版に付属する PDF Server を「コマンド プロンプト」で実行する事が出来るア プリケーションソフトウェアです。常時監視型とは異なり、任意のファイルを任意の出力フォルダに任意のタイミングで出力出 来ます。PDF Server コマンドは PDF Server 本体をインストールしなければ使用出来ませんので注意して下さい。

(1)インストレーション CD-ROM に収録されている「SETUP」フォルダの中にある「PDFServerCmdV2.3」フォルダ内の 「PSCmd2.3.0-Setup.exe」をダブルクリックして起動してください。

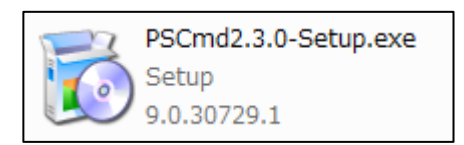

(2)セットアップウィザードが起動しますので「次へ」ボタンをクリックしてください。

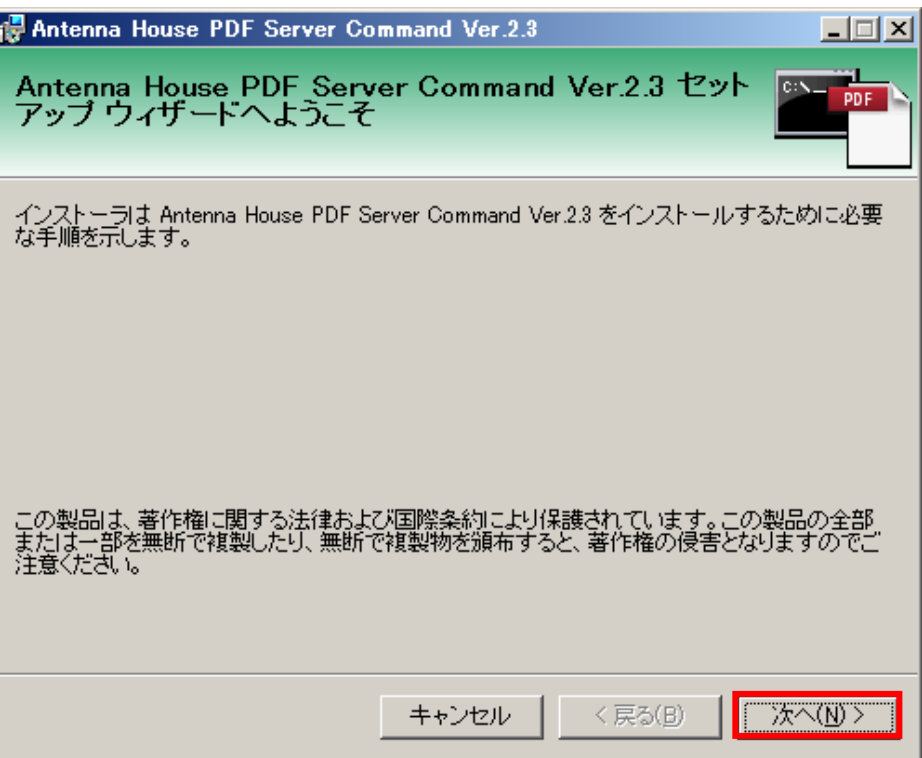

(3)使用許諾契約を良くお読みいただき、契約にご同意頂ける場合は「同意する」ラジオボタンをクリックして「次へ」ボタ ンをクリックします。

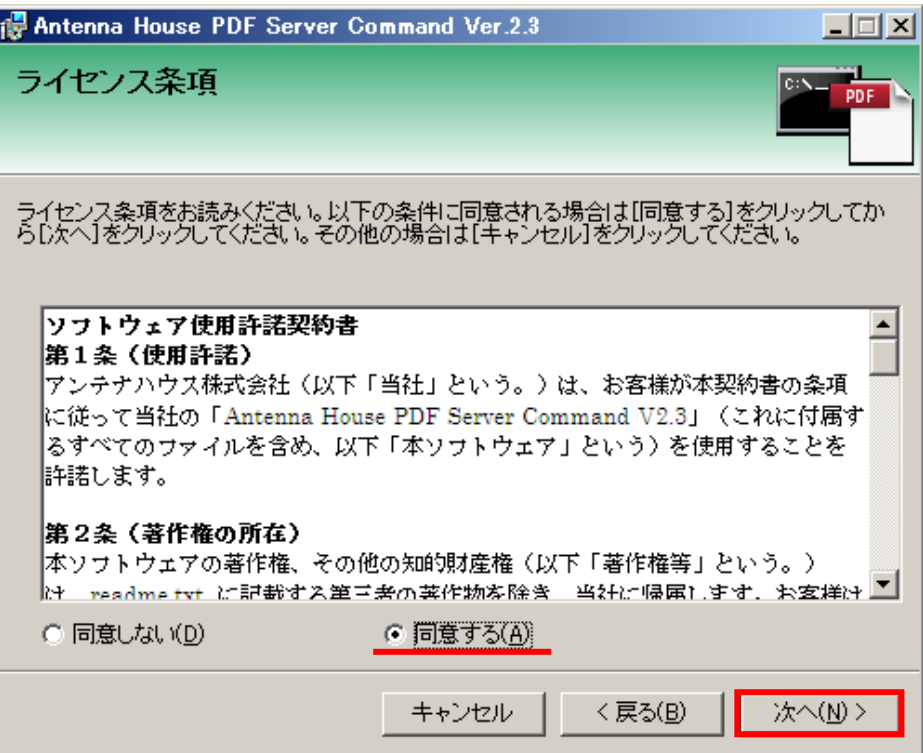

(4) インストール先を指定する項目が表示されますので、変更したい場合は「フォルダ(F)」にて変更して下さい(必ず PDF Server 本体と同じ場所を指定して下さい)。また、すべてのユーザーかインストールユーザーのみかを選択して「次へ」 ボタンをクリックして下さい。

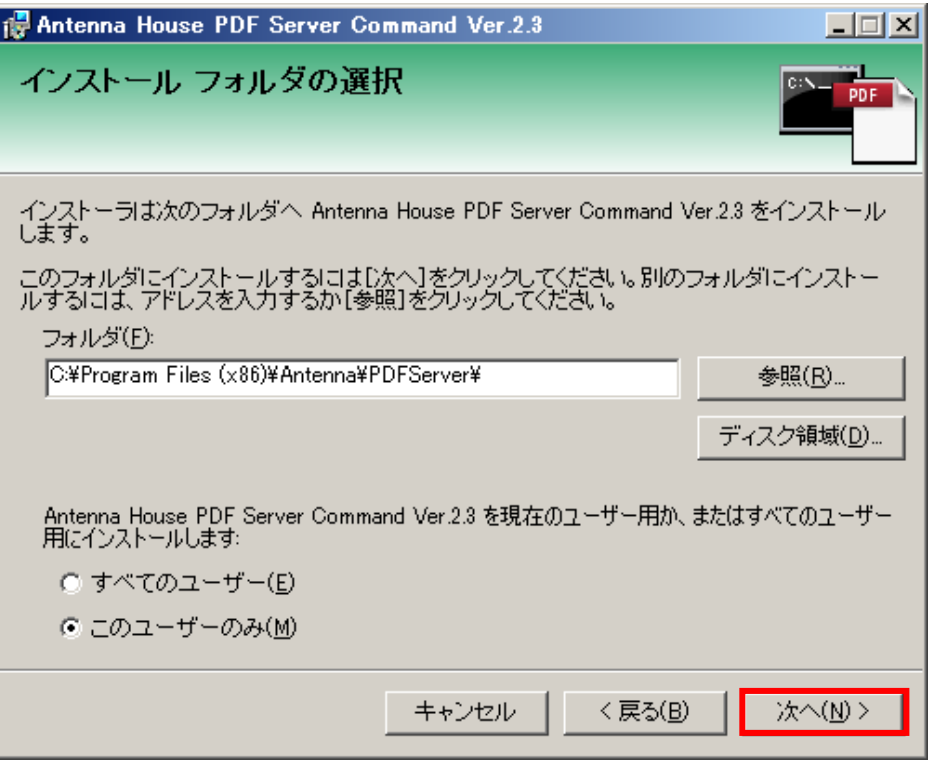

(5)インストールの確認画面が表示されますので、準備が出来たなら「次へ」ボタンをクリックします。

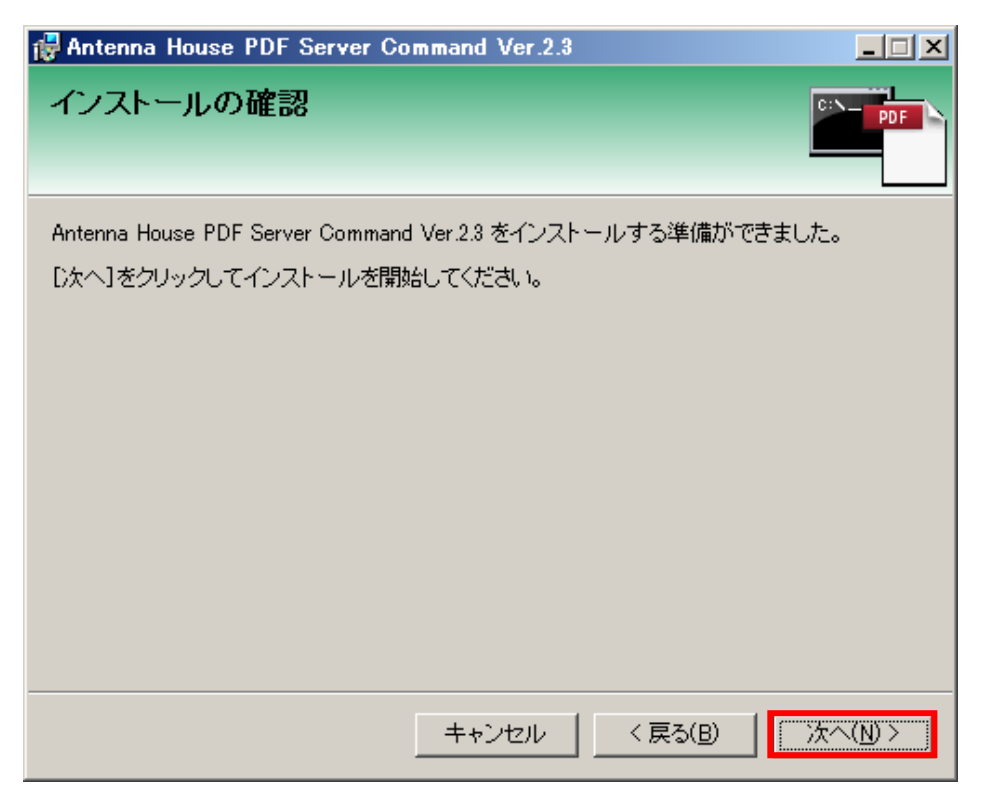

(6)インストール、及びセットアップが行われます。終了するまでしばらくお待ちください。

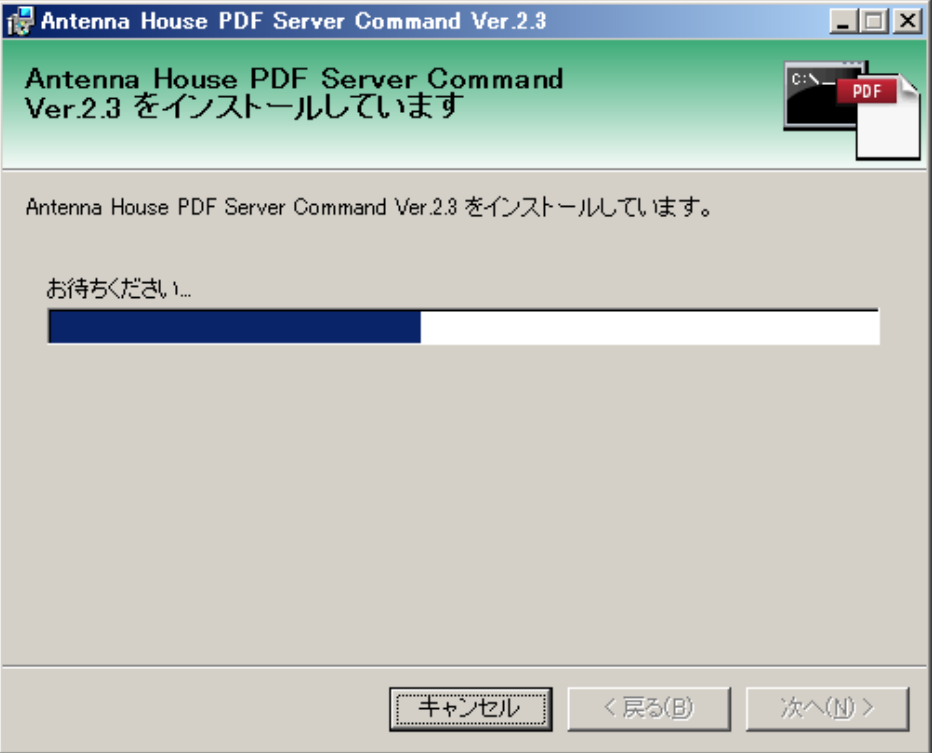

(7)インストールの完了が表示されますので、「閉じる」ボタンをクリックしてインストーラーを終了してください。

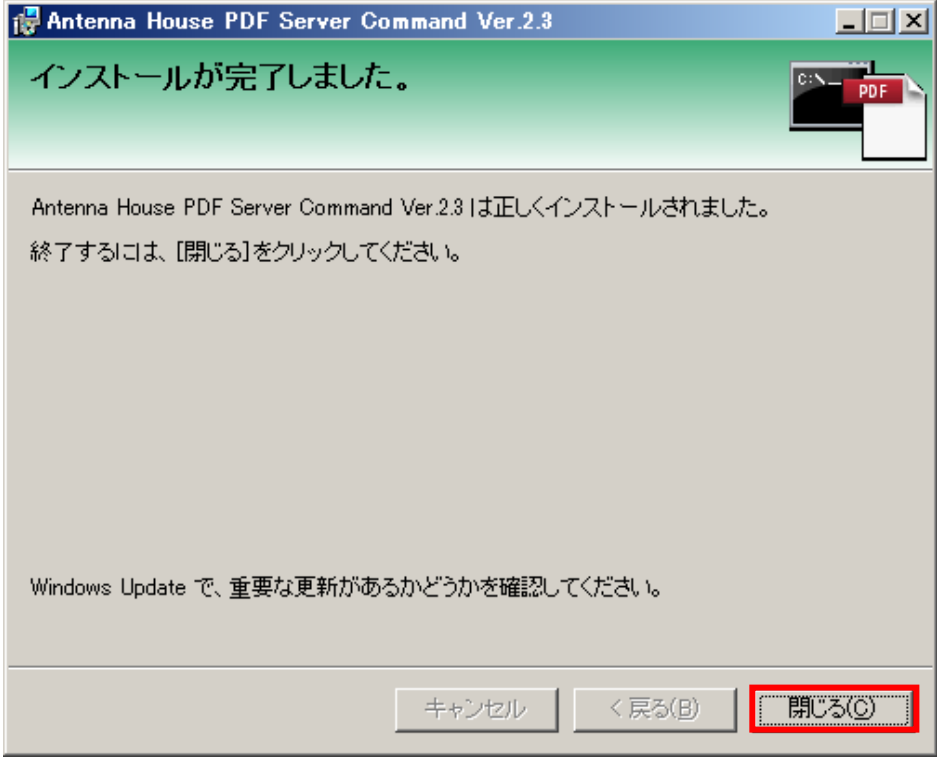

## <span id="page-14-0"></span>2.2.4.**PDF Driver** のインストール

Microsoft Office ファイルを PDF に変換するためのプリンタドライバ「Antenna House PDF Driver 4.1」をインストールし ます。他のアプリケーションが起動していないことをご確認下さい。また、同一バージョンの PDF Driver がインストールされ ている場合は一度アンインストール行ったあとに必ずCD-ROMに収録されているPDF Driverのインストールを行って下さい。 PDFServerV2.3 に付属の PDF Driver は「専用ドライバ」になります。PDFServerV2.3 以外でのご使用は評価版となります ので注意して下さい。

## ※PDF Server V2.2 以前のバージョンをお使いのお客様は一度アンインストールしてから再度 PDF Server V2.3 に添付の PDF Driver をインストールして下さい。バージョンアップされています。

(1)インストレーション CD-ROM に収録されている「SETUP」フォルダの中にある「PDFDriver4.1」フォルダ内の 「PDDJ41M12-4.1.18\_Setup.exe」をダブルクリックしてセットアップインストーラーを起動してください。

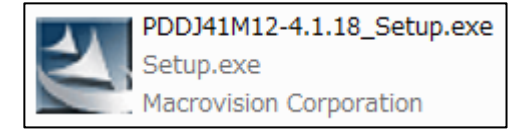

(2)セットアップ開始ウィンドウが開きますので「次へ」ボタンをクリックしてください。

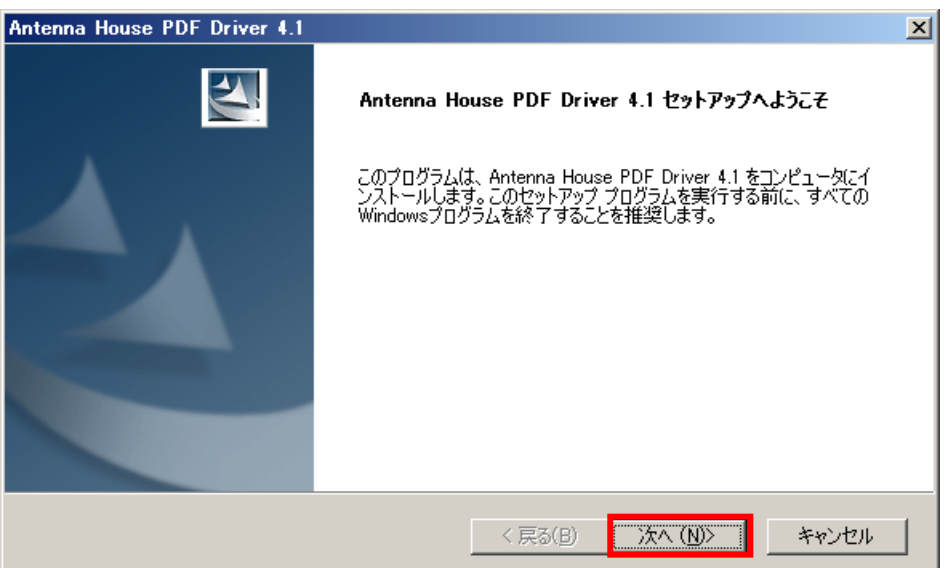

(3)インストール先の選択が表示されます。インストール先のフォルダは変更せずに「次へ」ボタンをクリックします。

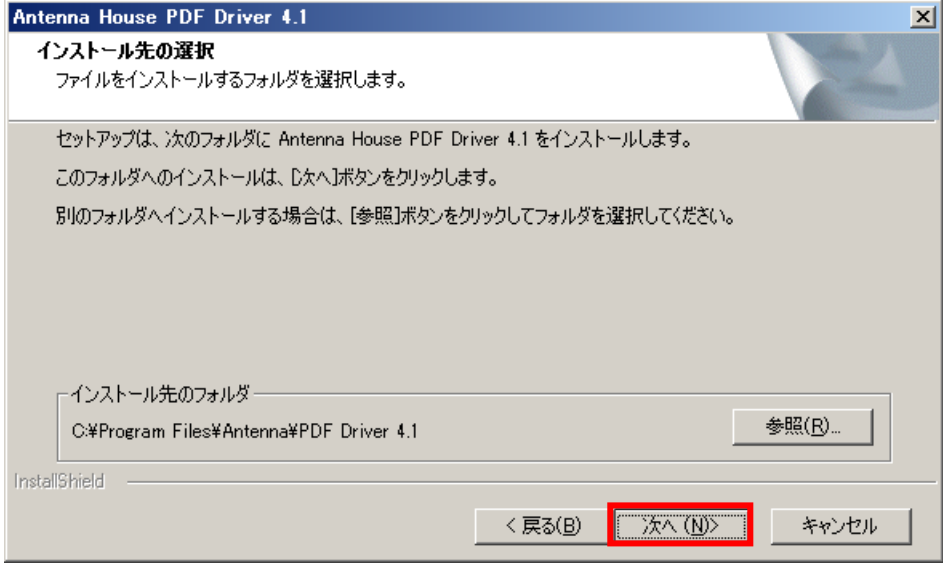

(4)インストール、及びセットアップが開始されます。終了するまで、しばらくお待ちください。

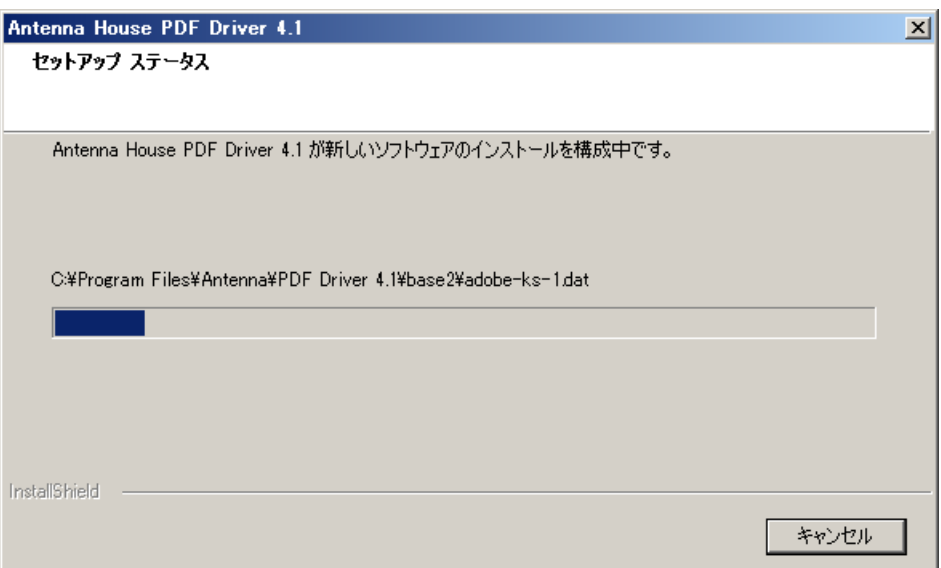

(5)インストールの完了を知らせる項目が表示されますので、「完了」ボタンをクリックしてインストーラーを終了して下さ  $V_{o}$ 

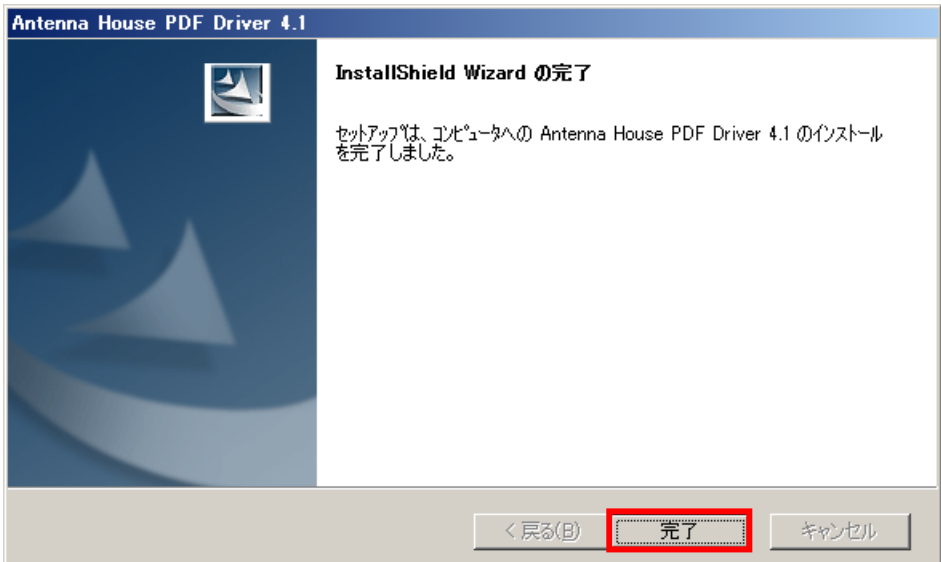

(6)状況によっては以下のような再起動を促すウィンドウが表示される場合があります。その場合は「はい、今すぐコンピュ ーターを再起動します。」を選択して「完了」ボタンをクリックします。また、表示されない場合でも PDF Server の運 用前に必ず再起動を行って下さい。

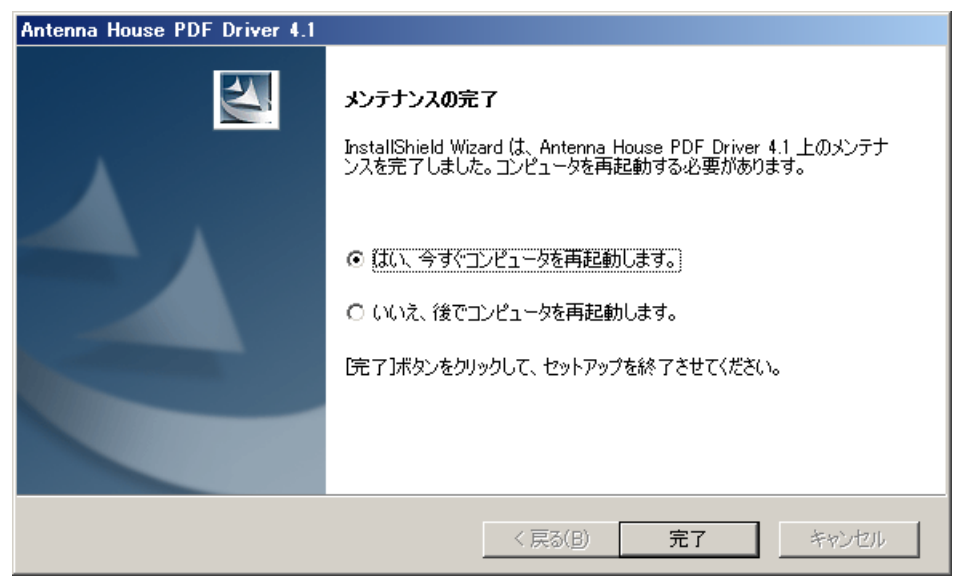

## 2.2.5.**Microsoft Office** のインストール時の注意

<span id="page-17-0"></span>PDF Server は一部例外を除き、基本的に Microsoft 社の「.NET Framework」を利用しています。Microsoft Office 変換につ いても同様です。そのため、Microsoft Office のインストール時にはインストールの種類で「ユーザー設定」を選択し、インスト ールオプションで Excel や Word など該当するソフトウェアの「.NET プログラミング サポート」がインストールされるかを必 ず確認して下さい。また、両方のOffice を同時にインストールする事は避けて下さい。

#### 【Microsoft Office 2007 の場合】

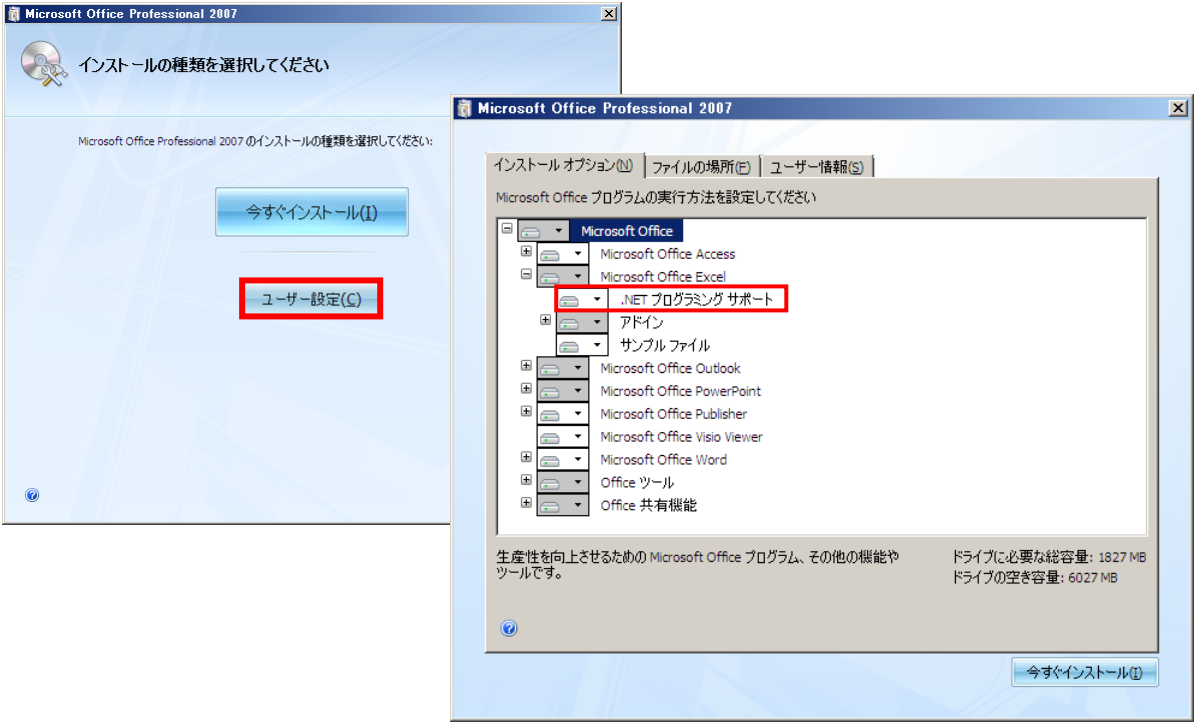

### 【Microsoft Office 2010 の場合】

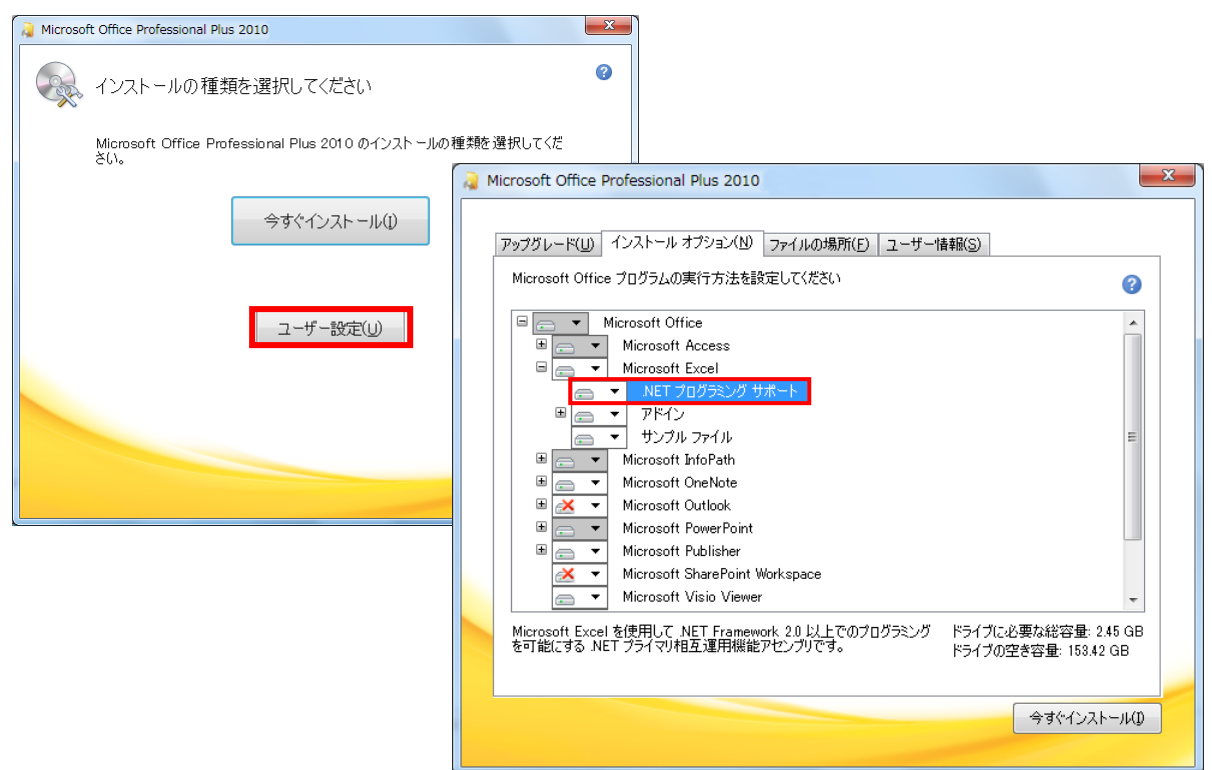

## <span id="page-18-0"></span>2.2.6.**PDF** コンバーターについて

PDF コンバーターは PDF Server のインストール時に一緒にインストールされます。そしてショートカットをスタートアッ プフォルダ内にも作成し、ログオン後に自動で起動するようにしてあります。通常はこのままでも構いませんが、以下の状況に よっては PDF コンバーターの起動方法を手動で変更してやる必要が出てきます。

- ▼オフィス/アプリケーション変換を行わない場合
- ▼クライアント OS などでユーザーアカウント制御が有効な場合
- ▼リモートデスクトップをご利用になる場合

ここでは、それぞれの状況に応じた PDF コンバーターの起動方法の変更方法について説明します。

#### 【ケース1】オフィス/アプリケーション変換を行わない場合

PDF コンバーターは Microsoft Office や各種アプリケーションのドキュメントファイルを PDF に変換するための常駐ソフト ウェアです。そのため、PDF Server においてオフィス/アプリケーション変換を行わない場合、PDF コンバーターは必要あり ません。スタートアップフォルダからショートカットファイルを削除するだけで次回から自動で起動する事はなくなります。

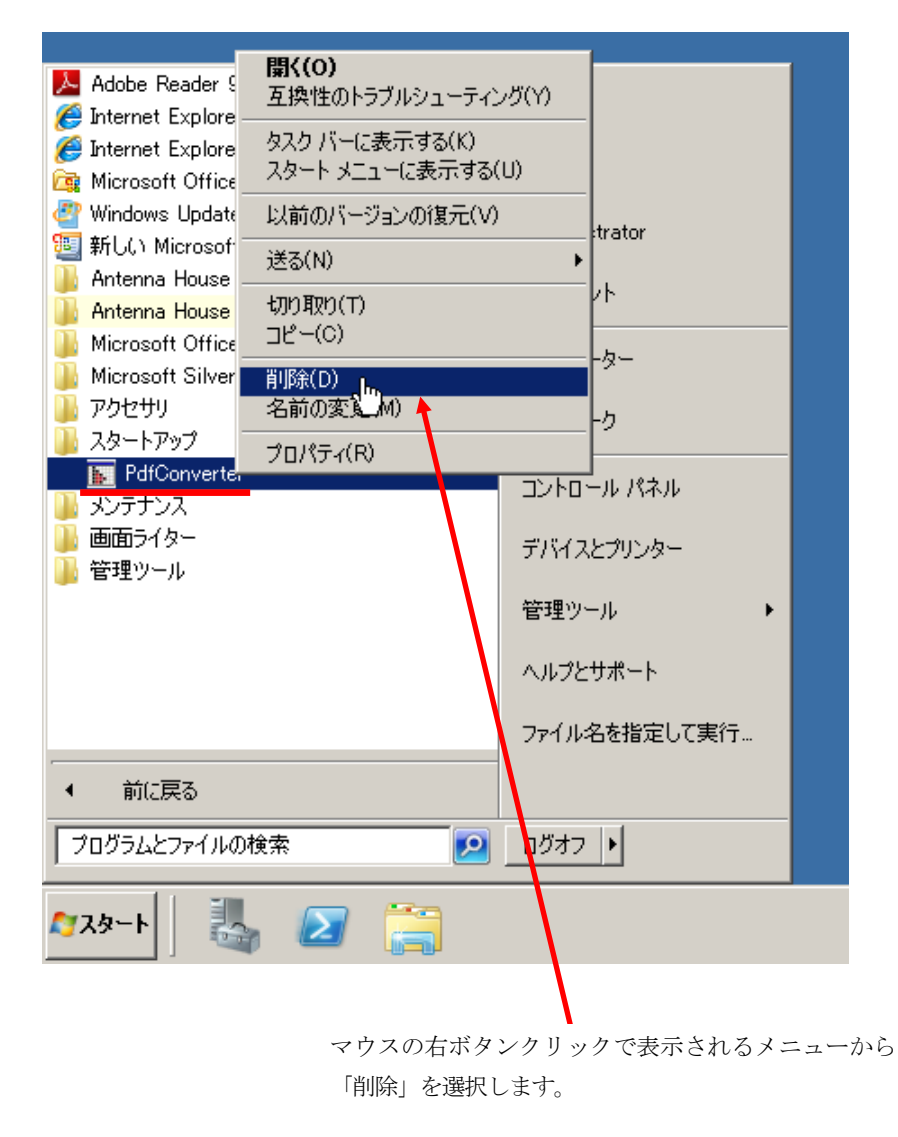

また、利用したい時にはスタートメニューのすべてのプログラムから「Antenna House PDFServer2」→「PdfConverter」 を選択すれば手動で起動します。

#### 【ケース2】クライアント OS などでユーザーアカウント制御が有効な場合

Windows Vista や Windows 7 ではデフォルトで UAC(ユーザーアカウント制御)が有効になっています。そのため、ログ オン後に PDF コンバーターが起動しようとするとそこで一旦停止して、ユーザーに起動しても良いかの確認応答待ちになって しまいます。仮に評価版だとしても、毎回起動するたびに応答していたのでは使い勝手としてはあまり良くありません。

この場合、「タスク スケジューラ(タスク)」に登録する事で解決します。設定方法の詳細は事項の【ケース3】を参照して 下さい。

#### 【ケース3】リモートデスクトップをご利用になる場合

PDF コンバーターは仕様上、1台のマシンに1つしか動作(常駐)出来ません。リモートデスクトップを利用せず、普通に コンソールから操作する分にはスタートアップフォルダにショートカットを入れておくだけで問題ありませんが、リモートデス クトップを利用すると仮想デスクトップが起動するので、そのたびにスタートアップフォルダ内のアプリケーションが起動しま す。PDF コンバーターは常駐型で、二重起動は出来ない仕組みなのでしばらくすれば仮想デスクトップ上の PDF コンバーター は終了しますが、その間にオフィス/アプリケーション変換が発生すると正常に変換出来ない恐れがあります。

これを回避するには、【ケース2】と同じく、「タスク スケジューラ(タスク)」に登録する事で解決します。以下に Windows Server 2008 R2 を例にその方法を説明します。タスク スケジューラ登録前に【ケース1】を参照して、あらかじめスタート アップフォルダから PDF コンバーターのショートカットを削除しておきます。

(1)スタートメニューから「管理ツール」→「タスク スケジューラ」を選択してタスク スケジューラを起動します。Windows Server 2003 R2 では「アクセサリ」→「システムツール」→「タスク」になります。

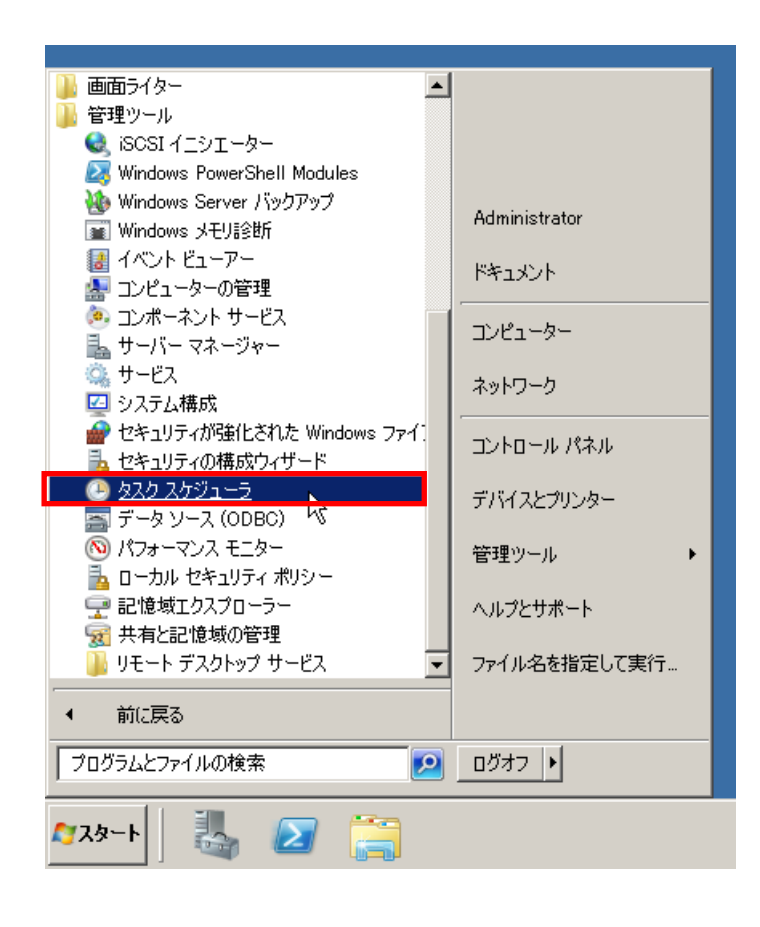

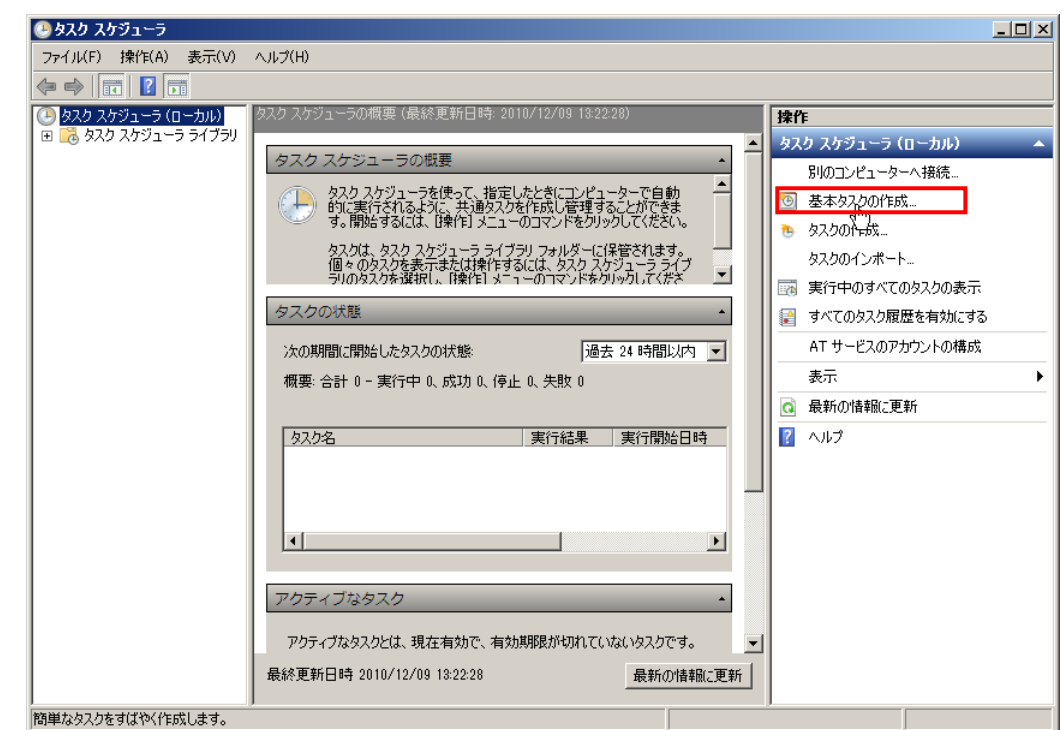

(2)タスク スケジューラが起動したら、一番右のペインにある「基本タスクの作成…」をクリックします。

(3)以下のようなウィンドウが表示されるので、「名前」と「説明」を自分が分かりやすいユニークなものを入力します。入 力内容に関しては任意の内容で構いません。入力後、「次へ」ボタンをクリックします。

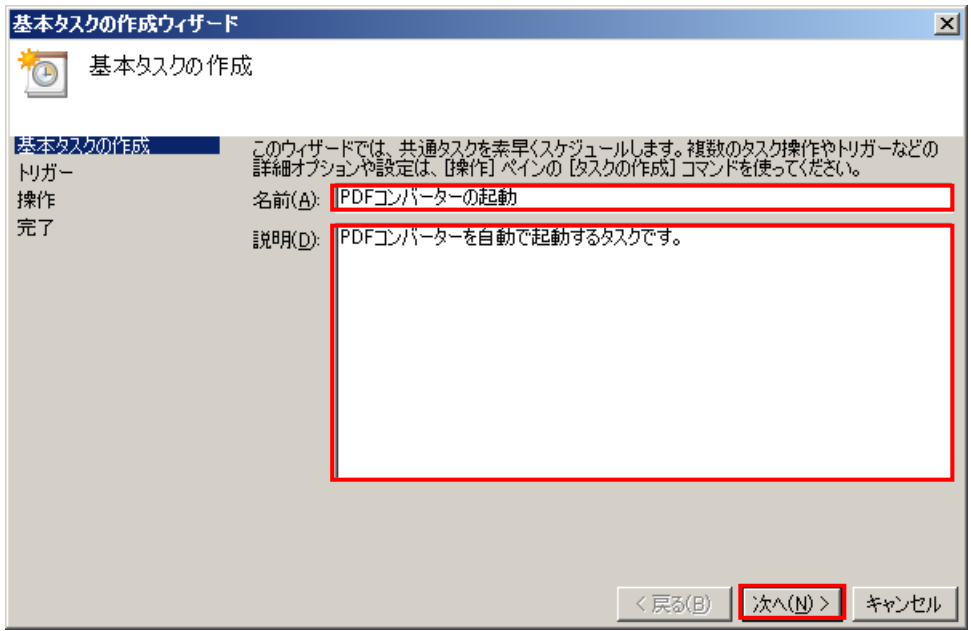

(4)以下のようなウィンドウが表示されるので、「ログオン時」を選択して、「次へ」ボタンをクリックします。

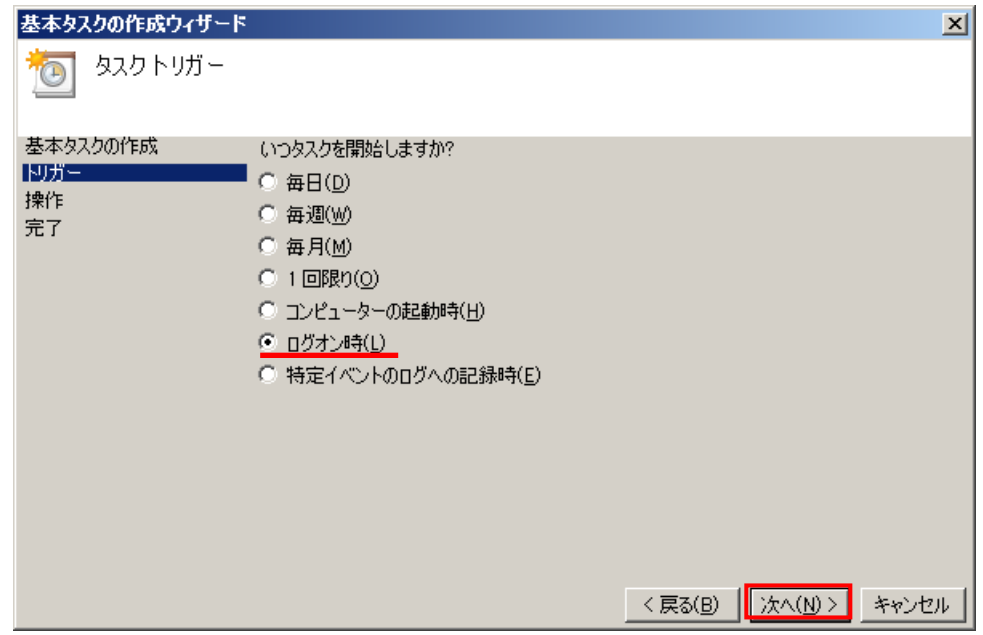

(5)以下のようなウィンドウが表示されるので、「プログラムの開始」を選択して、「次へ」ボタンをクリックします。

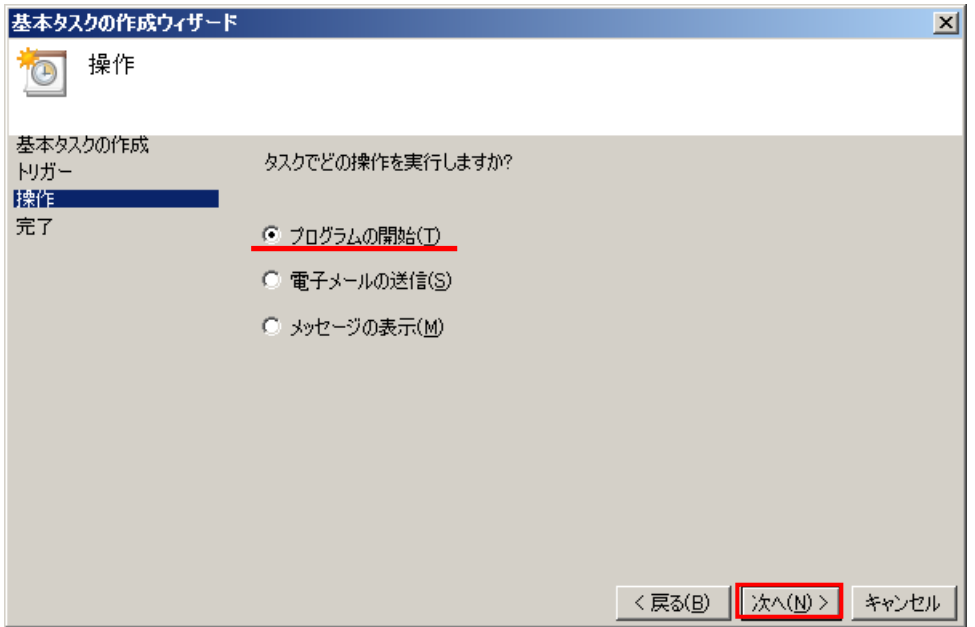

- (6)以下のようなウィンドウが表示されるので、「プログラム/スクリプト」を入力、または参照して「次へ」ボタンをクリッ クします。他の項目は入力しません。PDF コンバーターのパスはインストール時に変更していなければ以下の通りです。 パス名にスペースが入っているので、入力時にはダブルクォーテーション(")で囲む必要がありますので、注意して下 さい(「参照…」ボタンで選択した場合は自動で付加されます)
	- 32 ビット OS:C:¥Program Files¥Antenna¥PDFServer¥PdfConverter.exe
	- 64 ビット OS:C:¥Program Files (x86)¥Antenna¥PDFServer¥PdfConverter.exe

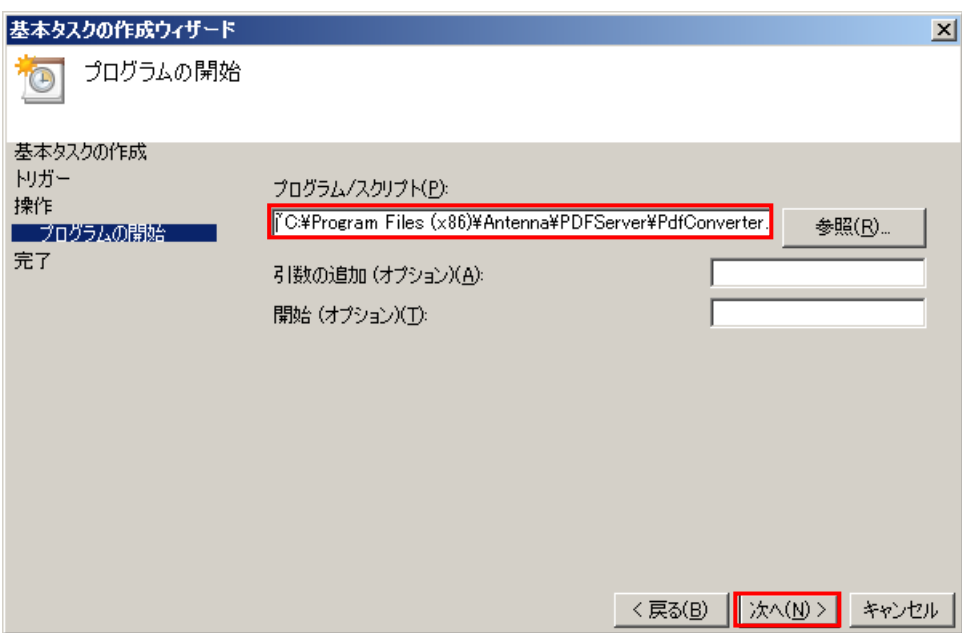

(7) 以下のようなウィンドウが表示されるので、「[完了]をクリックしたときに、このタスクの[プロパティ]ダイアログを 開く」にチェックを入れて、「完了」ボタンをクリックします。

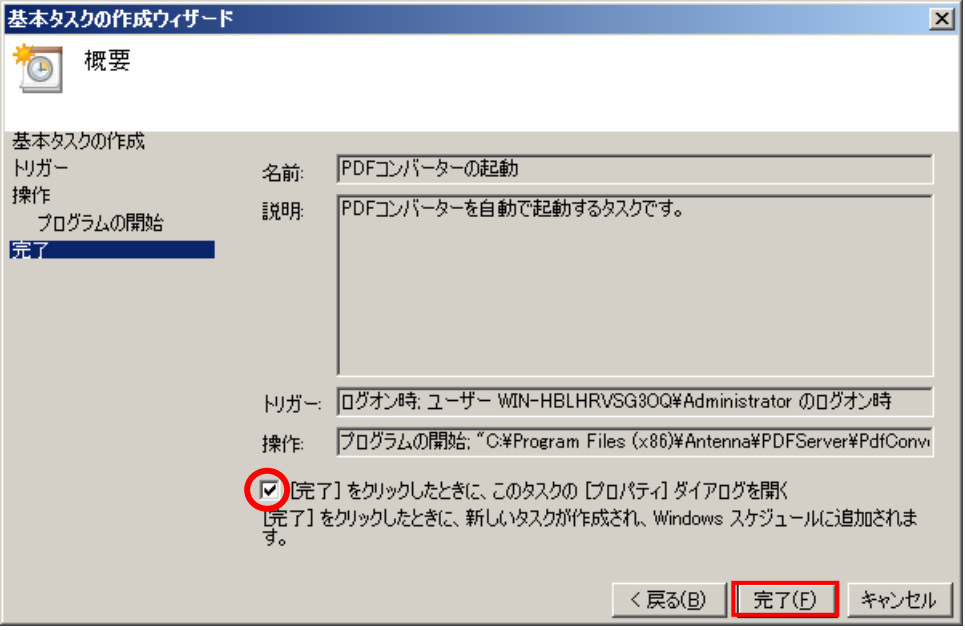

(8)以下のようなウィンドウが表示されるので、「最上位の特権で実行する」にチェックを入れます。

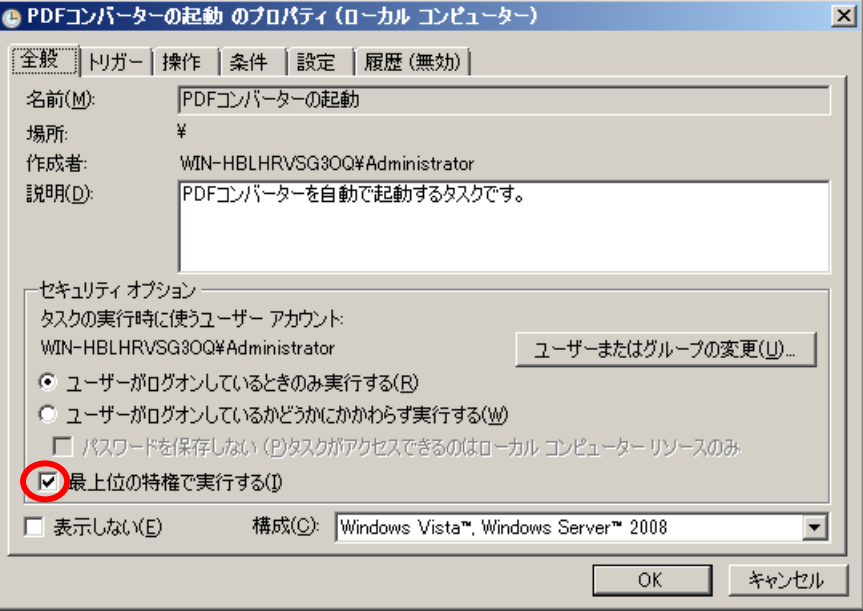

(9)「条件」タブをクリックし、「コンピューターを AC 電源で使用している場合のみタスクを開始する」のチェックをはずし ます。

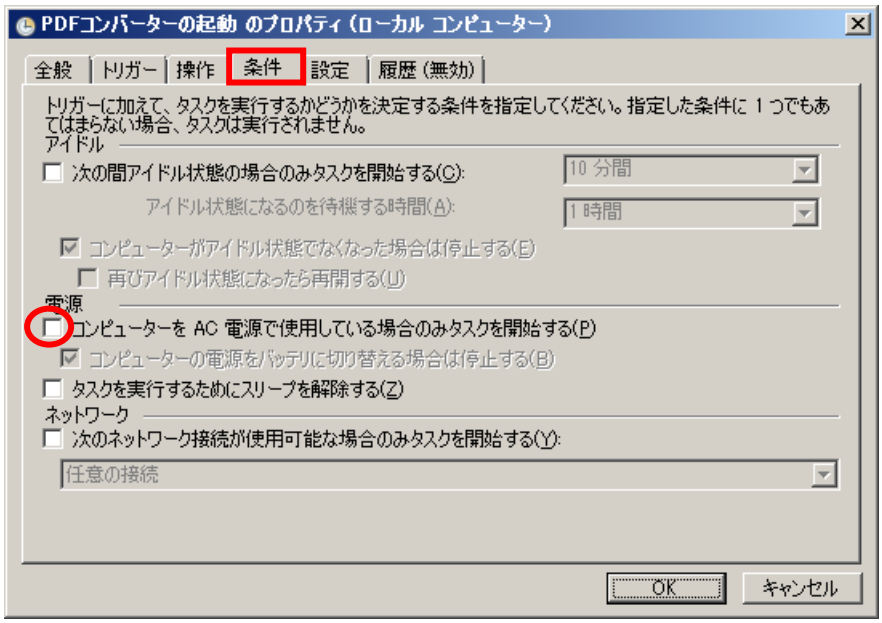

(10)「設定」タブをクリックし、「タスクを要求時に実行する」以外の項目のチェックをはずして、「OK」ボタンをクリック します。

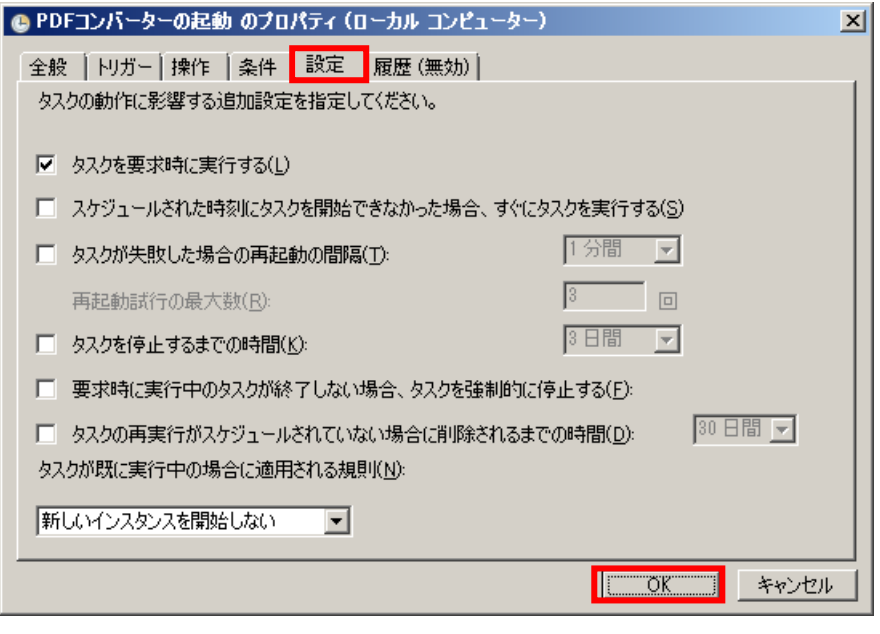

(11)タスクスケジューラーのメイン画面に戻って一番左のペイン内の「タスク スケジューラ ライブラリ」をクリックすると、 中央のペインに作成したタスクが表示されているのを確認して完了です。完了後、【ケース1】を参考にしてスタートア ップフォルダから PDF コンバーターのショートカットは削除して下さい。

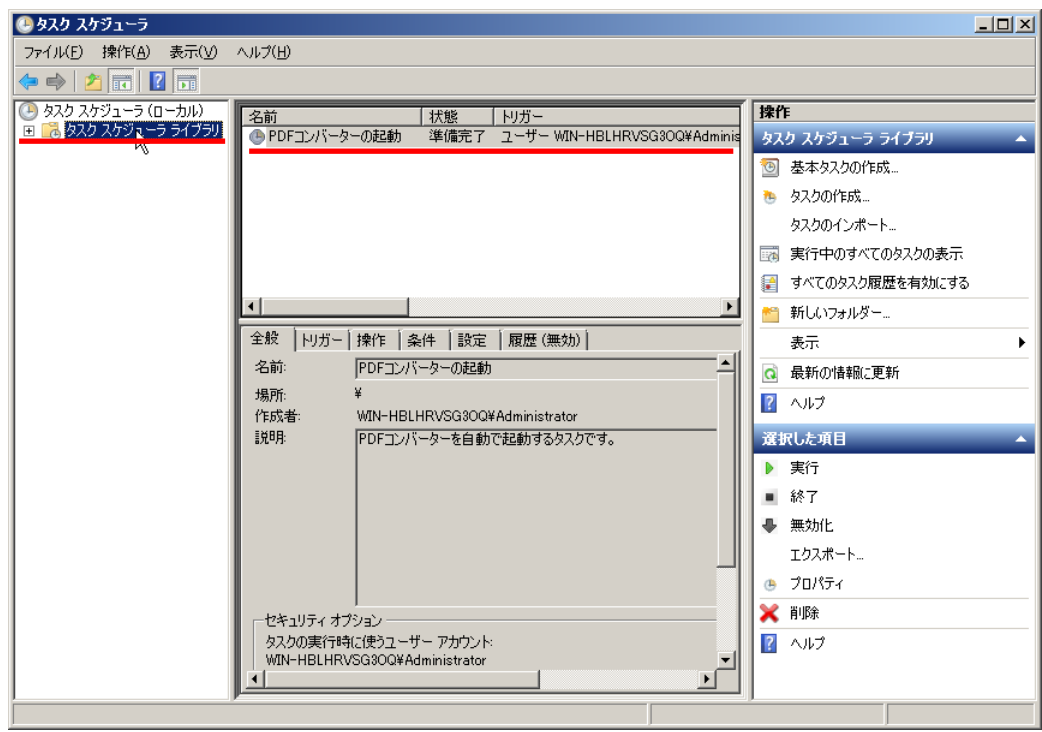

## <span id="page-25-0"></span>2.2.7.評価版から正規版への変更

PDF Server は、正規版を購入したお客様も最初のインストールは評価版としてインストールされます。インストールした PDF Server を正式版にするには正規版のライセンスファイルをシステムにコピーする必要があります。その手順を以下に説明 します。また、「PDF Server V2.1/ PDF Server V2.1MR1/ PDF Server V2.2」からアップグレードされたお客様はアンインス トールしてもライセンスファイルは削除されないため、そのままインストールすれば従来通り正規版として動作します(ライセ ンスファイルの変更は必要ありません)また、「PDF Server V2.0」のライセンスファイルは仕様が異なるため、新たなライセ ンスファイルが必要となります。お手数ではございますが、営業担当者までお問い合わせください。

(1)「PDF Server V2.3」のインストール CD-ROM 内の「License」フォルダにあるライセンスファイルを用意します。(ラ イセンスファイル名は「svplic.dat」です)保守期間などの更新時には送付されるメディア内の「License」フォルダ 内にあります。

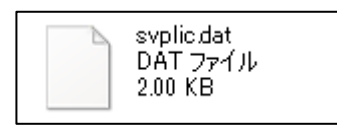

- (2)PDF Server V2.3 の本体を停止してコントロールパネルを閉じて下さい。PDF コンバーターはどちらでも構いません。 その後、ライセンスファイルをエクスプローラ等でインストールフォルダにコピーします。インストールフォルダはイン ストール時に変更しなければ通常は以下のフォルダになります。
	- 【32 ビット版】→「C:¥Program Files¥Antenna¥PDFServer」 【64 ビット版】→「C:¥Program Files¥Antenna (x86)¥PDFServer」
- (3)コピーを行うと通常は"このフォルダにはすでに「svplic.dat」が存在します。"といったダイアログが表示されます。こ れはすでに評価用のライセンスファイル(もしくは保守期間が切れたライセンスファイル)があるためです。この場合、 「上書きコピー」を行って頂いて構いません。
- (4)再度コントロールパネルを起動すると正式版として起動します。

## <span id="page-26-1"></span><span id="page-26-0"></span>2.3.アンインストール

## 2.3.1.**PDF Server** のアンインストール

※他のアプリケーションが起動していない事をご確認下さい。起動している場合は終了してから行って下さい。

(1) PDF コンバーターが動作している場合(タスクトレイ内にアイコンが表示されています)は、マウスの右ボタンクリッ クで表示される「終了」を選択して PDF コンバーターを終了させます。

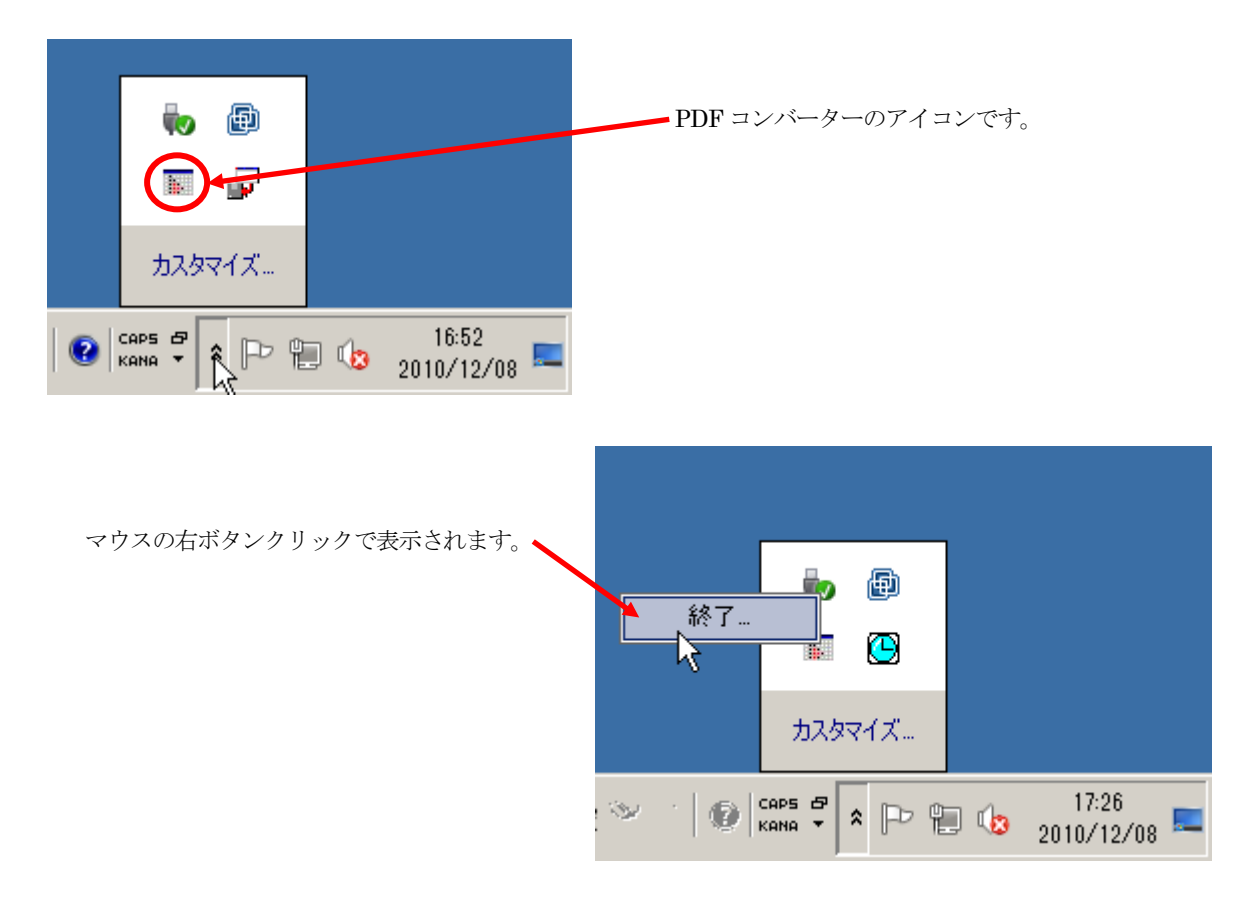

(2)コントロールパネルの「プログラムと機能(プログラムの追加と削除)」を開き、「Antenna House PDFServerV2.3」を 選択し、「アンインストール」ボタンをクリックします。

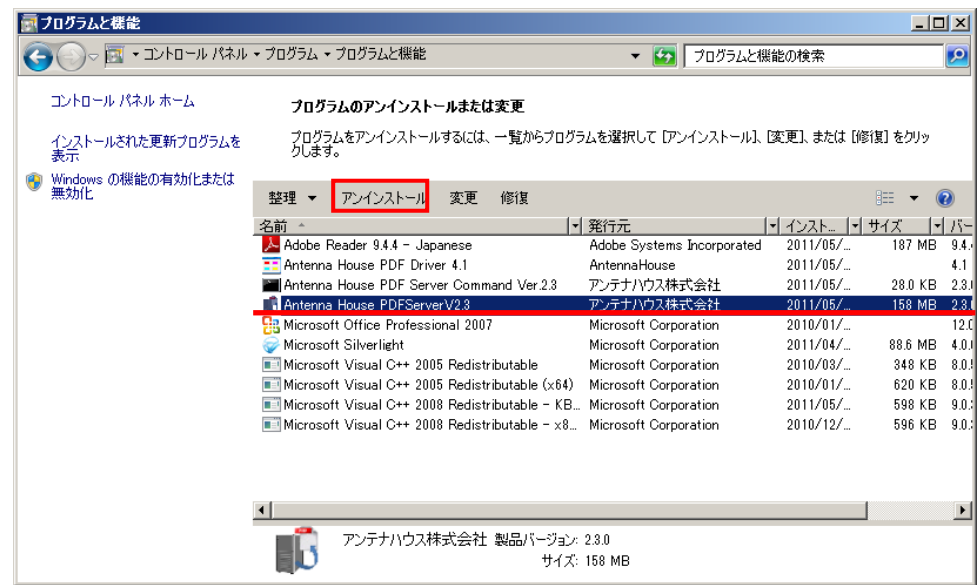

(3)最初に PDF コンバーターを終了させずにアンインストールを始めると、OS のバージョンによっては以下のようなダイ アログが表示される事があります。このダイアログが表示された場合、まず(1)を参考に PDF コンバーターを終了さ せてから「アプリケーションを終了しない(再起動が必要になる場合があります)」を選択し、「OK」ボタンをクリック します。

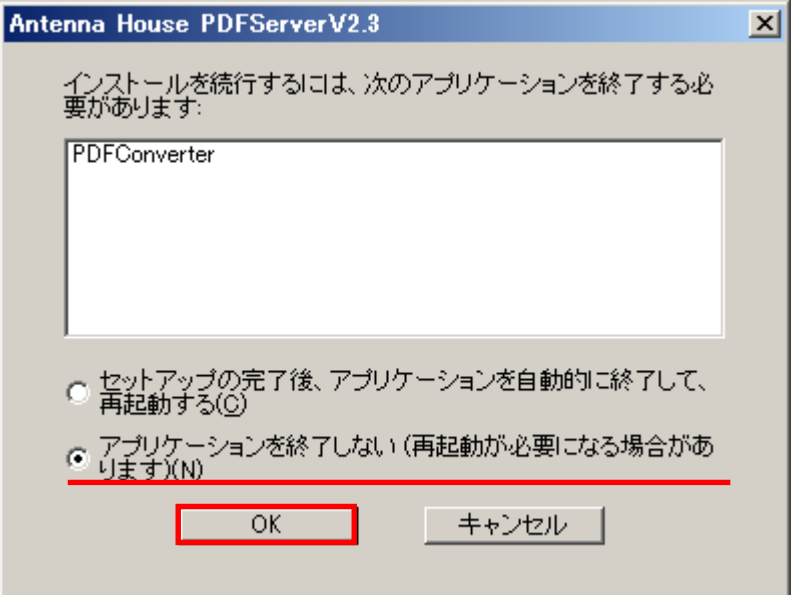

(4) 以下のようなウィンドウが表示されるので、終了するまでしばらく待ちます。

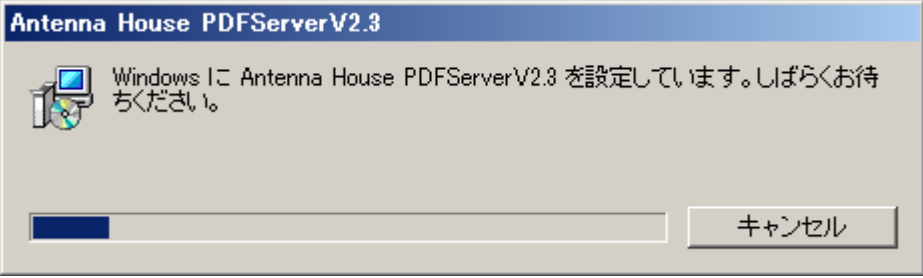

## <span id="page-28-0"></span>2.3.2.**PDF Server** コマンドのアンインストール

※他のアプリケーションが起動していない事をご確認下さい。起動している場合は終了してから行って下さい。

(1)コントロールパネルの「プログラムと機能(プログラムの追加と削除)」を開き、「Antenna House PDF Server Command Ver.2.3」を選択し、「アンインストール」ボタンをクリックします。

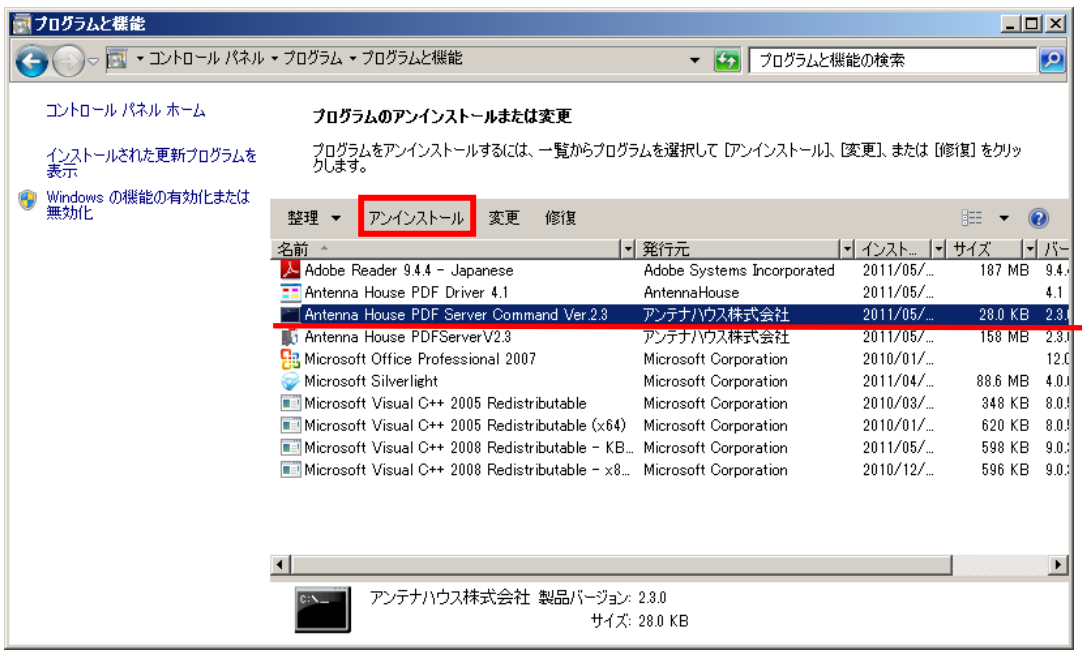

(2)以下のようなウィンドウが表示されて、アンインストールが開始されますのでしばらく待ちます。

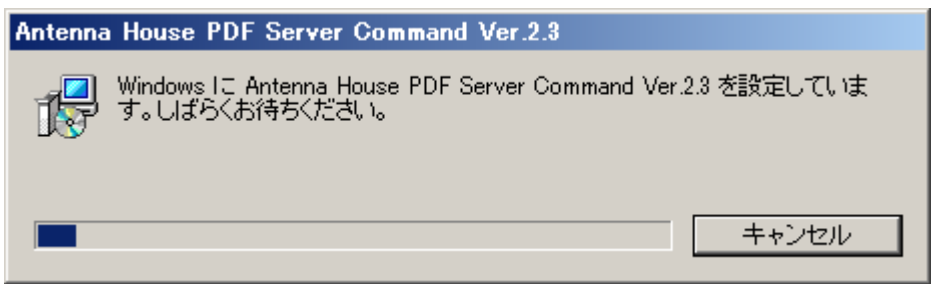

## <span id="page-29-0"></span>2.3.3.**PDF Driver** のアンインストール

※他のアプリケーションが起動していない事をご確認下さい。起動している場合は終了してから行って下さい。

(1)コントロールパネルの「プログラムと機能(プログラムの追加と削除)」を開き、「Antenna House PDF Driver V4.1」 を選択し、「アンインストール」ボタンをクリックします。

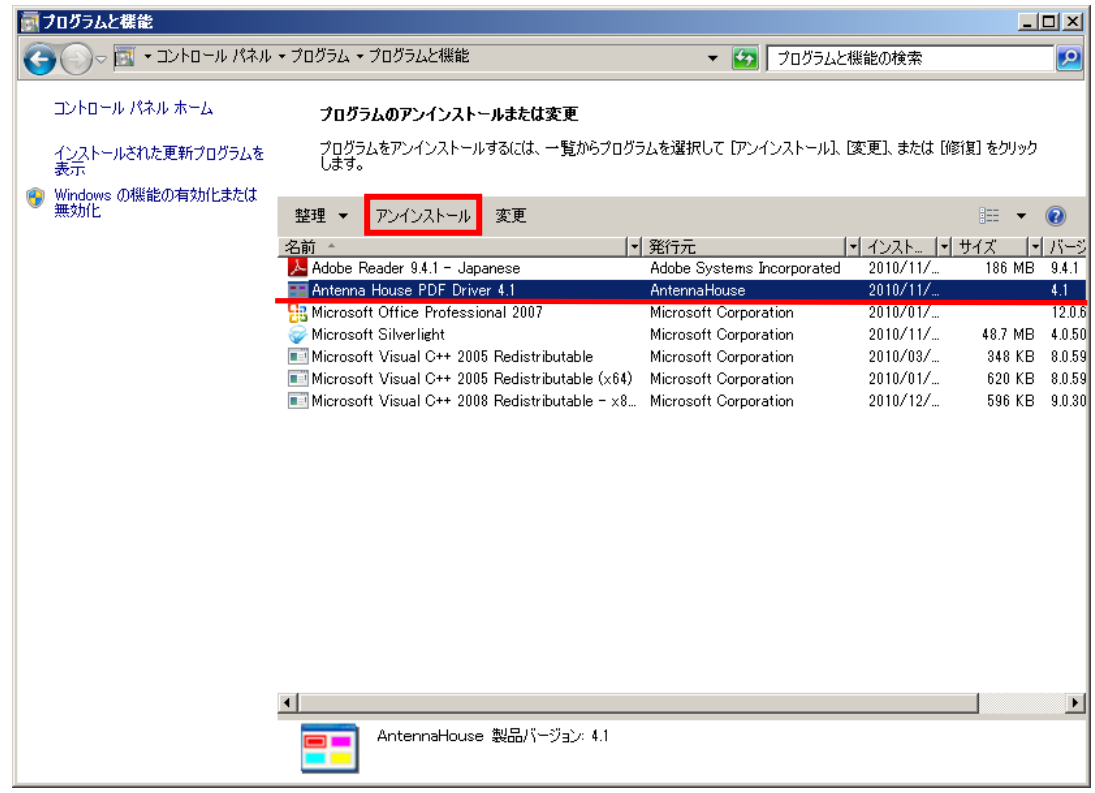

(2)以下のようなウィンドウが表示されて、アンインストールが開始されますのでしばらく待ちます。

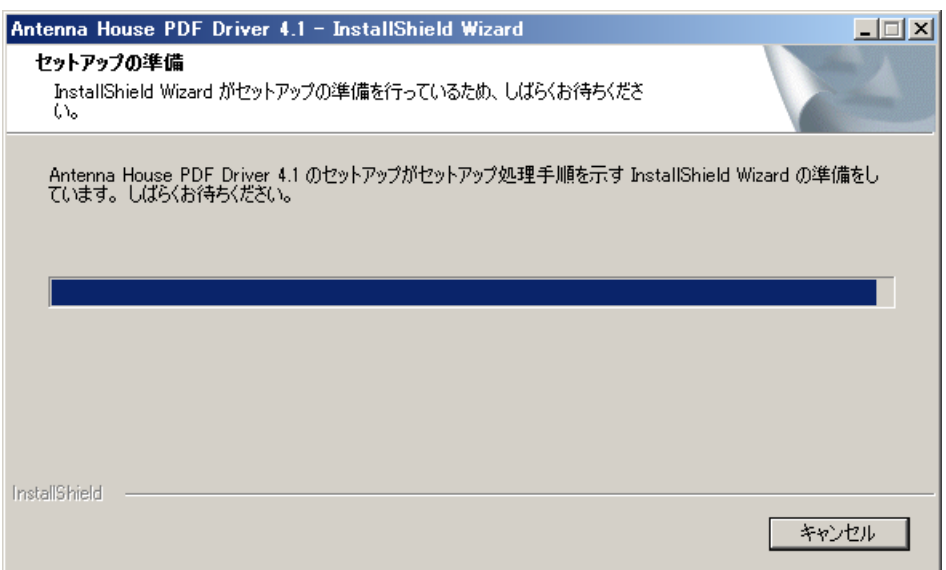

## **Antenna House PDF Server V2.3** スタートアップガイド

(3)以下のような確認メッセージが表示された場合、「OK」ボタンをクリックします。

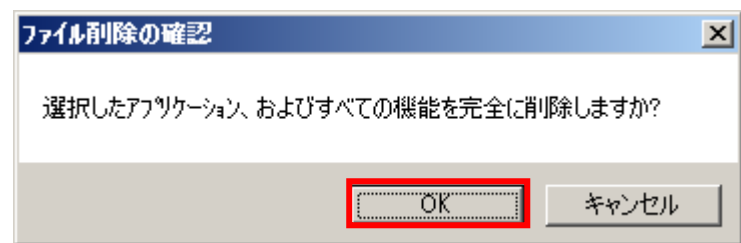

(4)完了後、以下のような「メンテナンスの完了」ウィンドウが表示されるので(再起動に関しては表示されない事もありま す)「完了」ボタンをクリックして終了します。

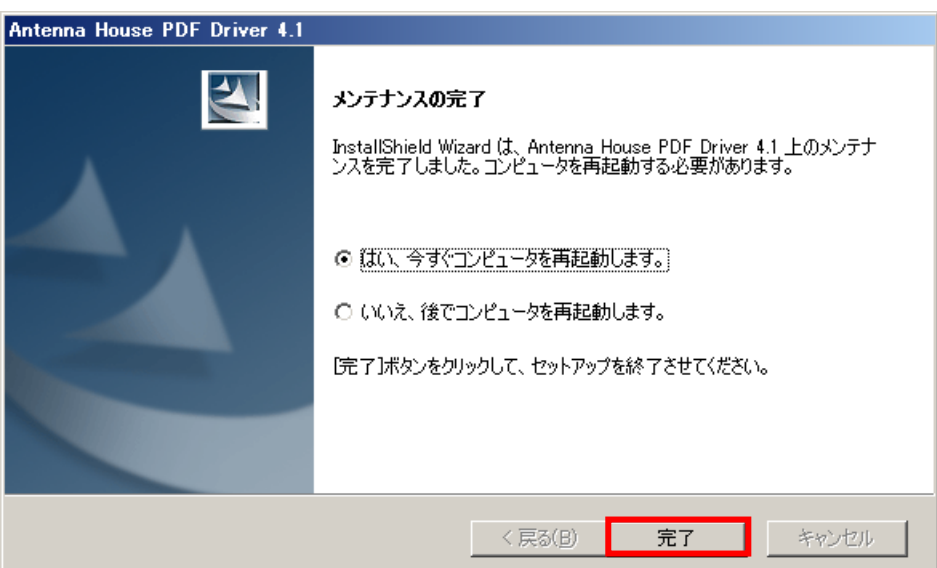

## <span id="page-31-0"></span>3.**PDF Server V2.3** について

ここでは PDF Server V2.3 について、構成や動作のしくみ、変換方法について基本的な事について解説します。まずは PDF Server がどんなソフトウェアシステムかを理解して下さい。

#### <span id="page-31-1"></span>3.1.**PDF Server** とは

PDF Server はフォルダ監視型の PDF 自動変換ソフトウェアです。さまざまなフォーマットのドキュメントを PDF や TIFF、 JPEG に自動で変換出来ます。クライアント OS でも利用できますが、ネットワーク接続に制限などあるため、実運用はサーバー OS での運用を推奨致します。

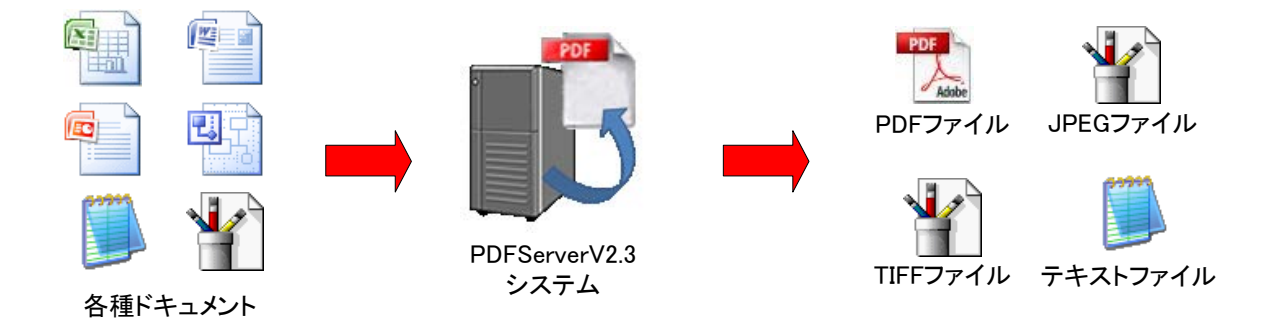

## ▼入力ファイル

PDF Server は以下のドキュメントを変換出来ます。

・Microsoft Office ファイル

Microsoft Office ファイルのうち、Word、Excel、PowerPoint、Visio の各ファイルを変換出来ます。変換を行うにはMicrosoft Office 2007 もしくは 2010 の該当するソフトウェアのインストールが必要となります。PDF Server は Microsoft Office のサ ーバーサイド機能を利用して変換を行います。Microsoft Office 2007 以前(~ 2003)のファイルも変換出来ますが、場合に よっては書式パラメータに変更があるため、期待通りの出力にならない可能性もあります。

・TIFF ファイル

1ページしかないシングル TIFF ファイル、及び複数ページで構成されるマルチ TIFF ファイルを変換出来ます。ほとんど の TIFF ファイルを扱えますが、一部扱えない形式もありますので「ユーザーズマニュアル」の巻末にございます「PDF Server の対応画像形式について」を参考にして下さい。

・画像ファイル

ビットマップ(Windows)、JPEG、PNG、JPEG2000 の各ファイルを変換する事が出来ます。こちらもほとんどの場合 は問題ありませんが、扱える画像については「ユーザーズマニュアル」の巻末にございます「PDF Server の対応画像形式に ついて」を参考にして下さい。

・テキストファイル

テキストファイルも PDF に変換可能です。ただし、文字コードは Shift-JIS と UTF-16 となります。これはテキストファ イルが文字情報しか存在せず、Windows の場合は Unicode との区別がつかないケースが多々あるためです。その場合、テキ ストは文字化けしてしまいますので注意して下さい。

・PDF ファイル

PDF ファイルは TIFF や JPEG への変換も出来ますが、どちらかと言えば編集(セキュリティ付加やウォーターマークセ ットなど)を行う事がメインと言えます。

・アプリケーションファイル

アプリケーションファイルとは、PDF Server の入力対象外のドキュメントにおいて、シェル印刷対応のアプリケーション を利用して変換を行う事が出来るファイルを言います。「シェル印刷」が出来るアプリケーションファイルは、ファイルのコ ンテキストメニュー(マウスの右ボタンクリックで表示されるメニュー)内に「印刷」という項目があるファイルです。ワ ープロソフトなどはほとんど対応していますが、グラフィックソフトや CAD ソフトなど、印刷範囲を別途指定するようなフ ァイルは基本的に対応していない事が多いので注意して下さい。また、制限はありますが、Microsoft Office 2003 以前のソ フトウェアでも変換は可能です。

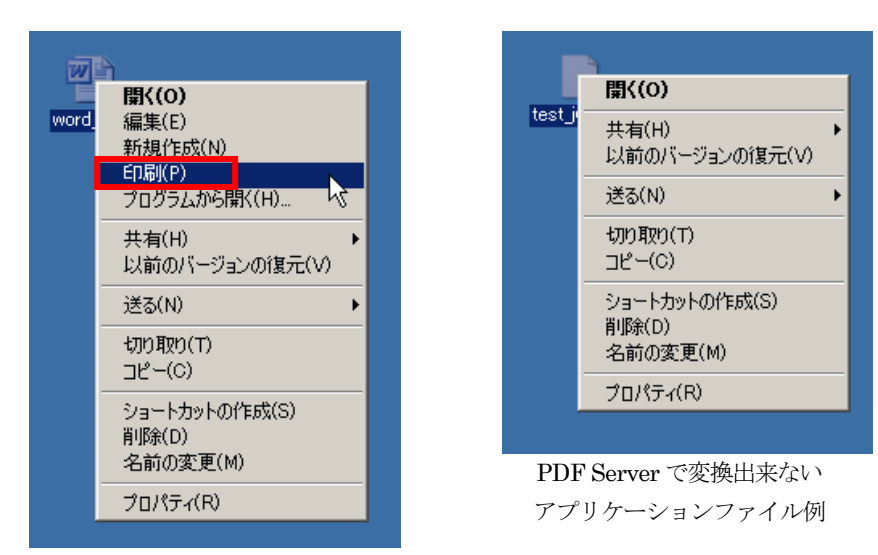

PDF Server で変換出来る アプリケーションファイル例

## PDF Server は入力したファイルに対して以下のようなファイルに変換もしくは出力する事が出来ます。

PDF Server で出力される PDF は 1.3  $(Acrobat 4x) \sim 1.7(Acrobat 8x)$ に対応しています(入力は 1.7 以前のものす べてです)また、変換だけではなく各種編集(ヘッダ/フッタの追加、ウォーターマークの追加、OCR の実行など)も行う事 が出来ます。Microsoft Office ファイルやアプリケーションファイルの変換には同梱の「Antenna House PDF Driver V4.1」 を利用して PDF 変換を行います。

・TIFF ファイル

▼出力ファイル

・PDF ファイル

マルチ TIFF 及びシングル TIFF を出力できます。バイトオーダーやカラー画像処理方法を設定出来ます。圧縮に関しては LZW 圧縮に対応しています。

・JPEG ファイル

マルチ TIFF や PDF など複数ページのドキュメントも 1 ページずつ JPEG に変換します。オプションでフォルダを作成 してその中に JPEG ファイルを作成する事も出来ます。

・テキストファイル

テキストファイルは出力された PDF の文書情報や、OCR 結果のテキストのみを出力します。OCR テキストについては PDF Serverで実行されたOCRテキストのみ出力されます(他社製品やPDF Driverで作成したテキストは出力されません)

## <span id="page-33-0"></span>3.2.**PDF Server** のシステム構成

「2.2.インストール」の項目でも触れたように、PDF Server は以下の5つのソフトウェアで構成されています。ただし、「PDF Server コマンド」はプロフェッショナルエディションのみとなっています。

▼PDF Server サービス ▼PDF コンバーター ▼PDF Server コントロールパネル ▼PDF Server コマンド ▼PDF Driver

以下にそれぞれについて説明していきます。

#### ■PDF Server サービス

PDF Server の中核となる言わば本体で、Windows サービスとして構成されます。通常のアプリケーションソフトと異なり、 管理コンソールから起動や停止を行います。また、PDF Server の場合はコントロールパネルからも起動や停止が可能です。バ ックグラウンドで動作するために、管理コンソールやコントロールパネルを見ないと動作しているかどうか分かりません。

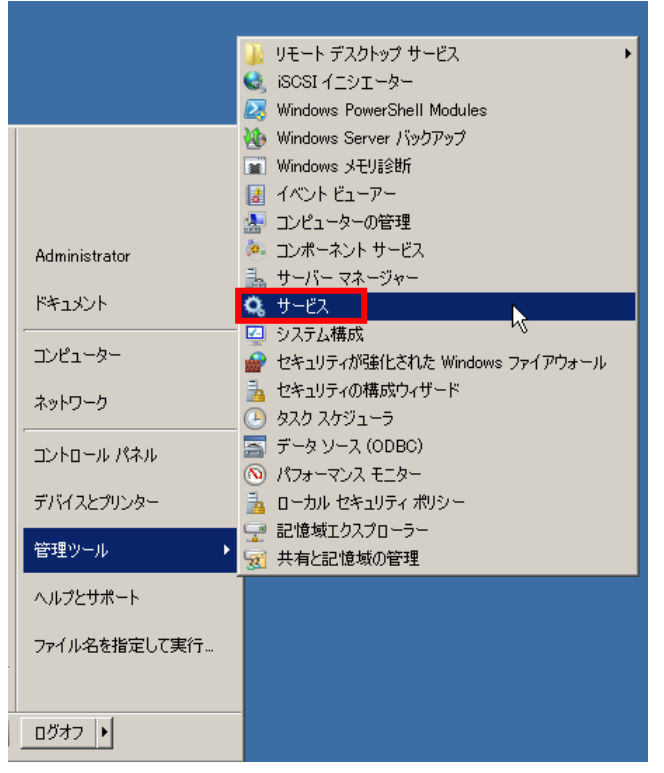

サービスの管理コンソールの起動メニュー例

※コンピューター(マイ コンピューター)の右ボタンクリックで表示されるメニュー内の「管理」を選択しても構いません (ただし、サービス以外の機能も同時に管理コンソール上に読み込まれます)

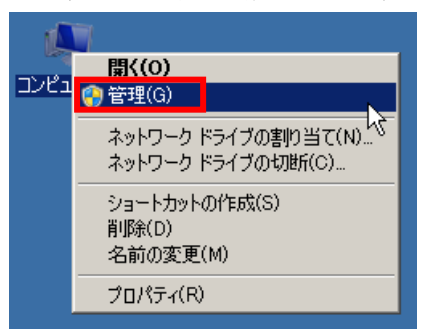

管理コンソール上では「AH PDFServer」と表示されています。ここでも開始や停止を行う事が出来ます。

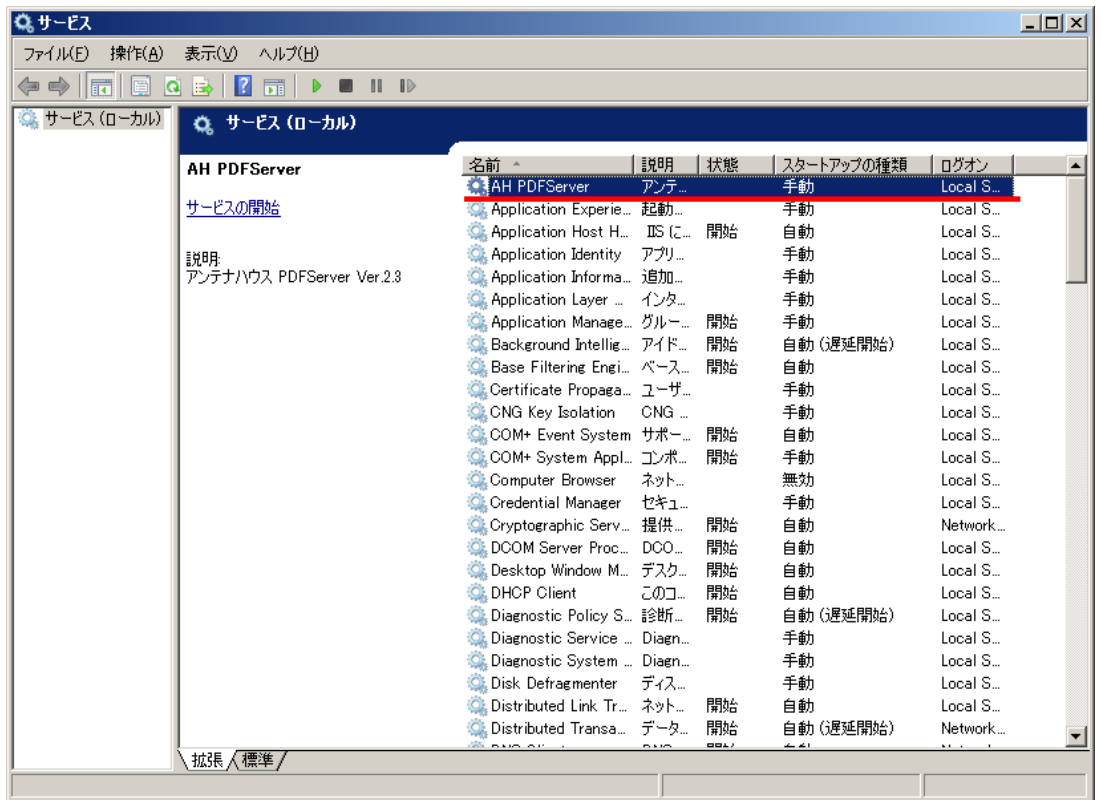

PDF Server の実際の処理のうち、「Microsoft Office ファイル → PDF」変換と「アプリケーションファイル → PDF」変換 以外の処理はすべて PDF Server サービスで行っています。

#### ■PDF コンバーター

PDF コンバーターは「Microsoft Office ファイル → PDF」変換と「アプリケーションファイル → PDF」変換を行うため の常駐プログラムです。Microsoft Windows はセキュリティの観点により、サービスからアプリケーションの起動が出来なくな りました。そのため、この 2 つの変換動作を補完するための手段として機能します。

PDF コンバーターはウィンドウを持たない常駐型のソフトウェアで、起動時にはタスクトレイ内にアイコンとして表示され ます。また、PDF Server から指示がなければ一切動作を行いません。「Microsoft Office ファイル変換」や「アプリケーション ファイル変換」を行わないなら、PDF コンバーターは終了しても(起動しなくても)構いません。PDF コンバーターが起動さ れていない状態で「Microsoft Office ファイル変換」や「アプリケーションファイル変換」を行うとエラーで終了します。

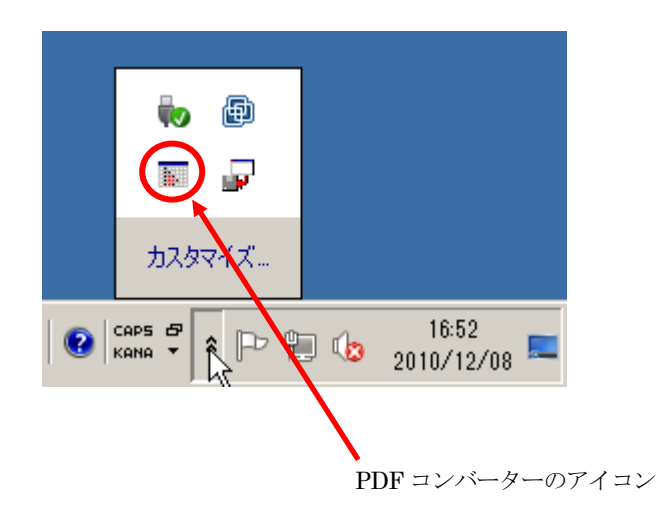

#### ■PDF Server コントロールパネル

PDF Server サービスの開始や停止、変換設定や動作状況のモニタなどを行うための制御アプリケーションです。設定や状況 をモニタするだけで変換処理については全く関係ないため、特に必要がなければ普段は閉じておく事を推奨します。ほぼリアル タイムに近い形で動作状況を見る事は可能ですが、その分、システムリソースを使用するため速度の低下の一因になります。

コントロールパネルはデスクトップに作成されるショートカットアイコンか、スタートメニューから「Antenna House PDFServer2」→「PDFServer v2.3」を選択して起動します。

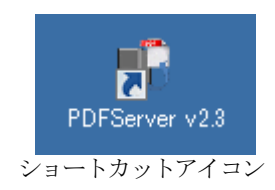
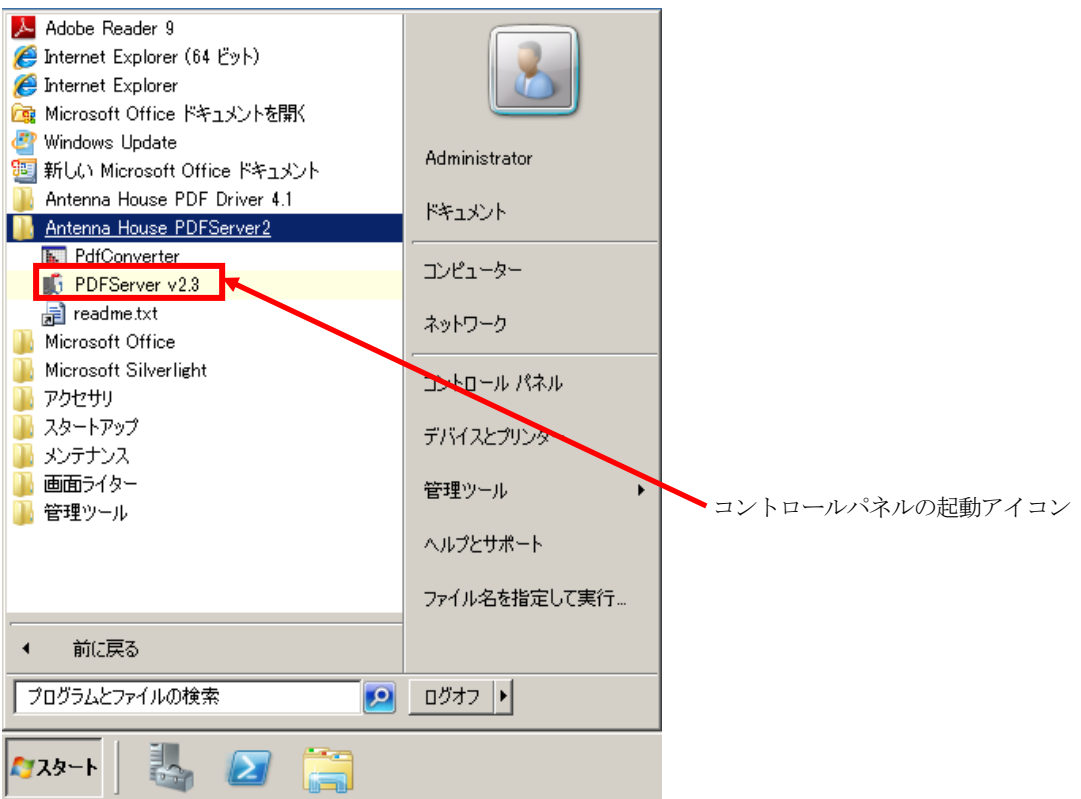

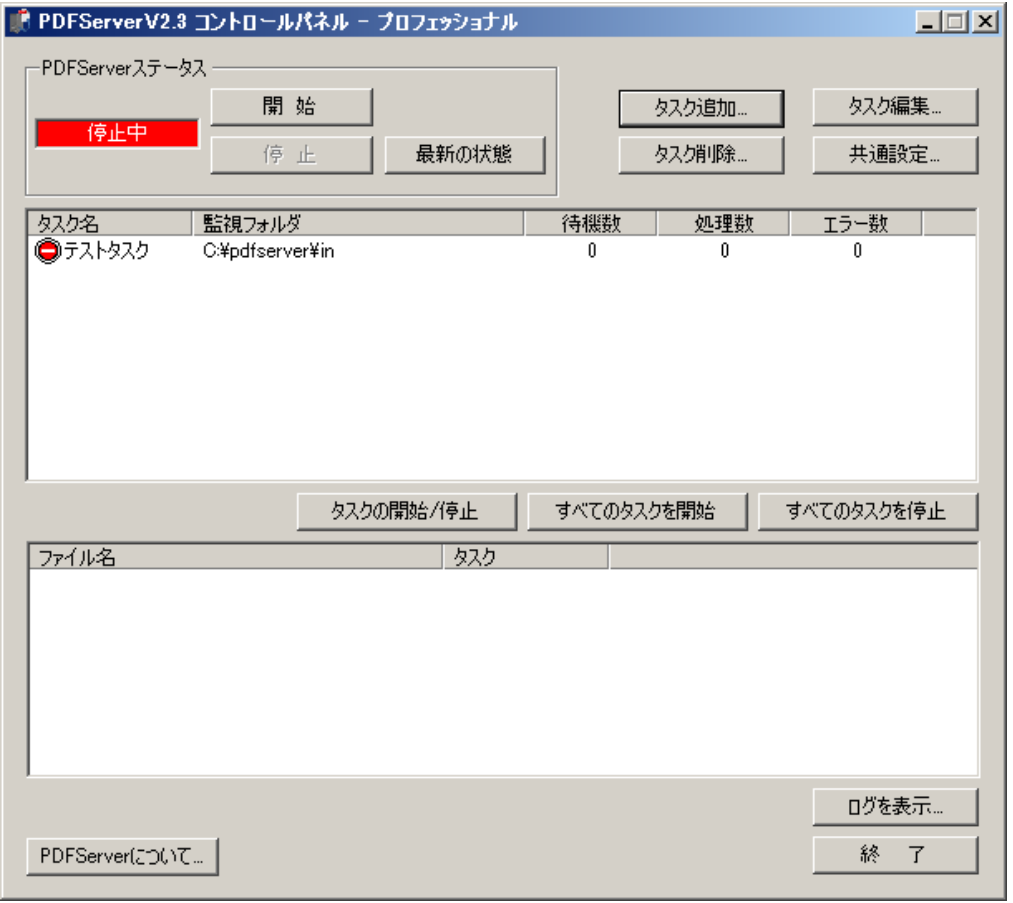

コントロールパネルの起動状態の例

#### ■PDF Server コマンド

PDF Server コマンドは PDF Server の機能をコマンドプロンプトや他アプリケーションから起動出来るようにしたアプリケ ーションソフトウェアです。プログラム名は「PdfsvCmd.exe」で、コマンドプロンプトから「pdfsvcmd」と入力してやると、 コマンドヘルプが表示されます。インストール時にシステム環境変数「Path」にインストールパスを追加しているので、基本 的にどのフォルダからでも実行出来ます。単純な PDF 変換なら変換したいファイル名のみ指定すると同じフォルダに PDF が 出力されます。出力先の指定や OCR、ドライバ設定なども指定出来ます。また、PDF Server サービスで利用しているタスク 設定も利用出来ます。ただし、結合だけは同時に出来ないため、結合のみ専用のオプションスイッチと結合したい PDF ファイ ル名を指定して実行します。

PDF Server コマンドは別システムから呼び出したい時などに利用します。

| බ]管理者: コマンド ブロンブト                                                                                                    | -10 |  |  |  |  |
|----------------------------------------------------------------------------------------------------|-----|--|--|--|--|
| Microsoft Windows [Version 6.1.7600]                                                                                                    |     |  |  |  |  |
| Copyright (c) 2009 Microsoft Corporation. All rights reserved.                                                                                                    |     |  |  |  |  |
| C:\Users\Administrator>pdfsvcmd<br>C:\Program Files (x86)\Antenna\PDFServer\PdfsvCmd.exe<br> Usage : PdfsvCmd [file] [-options]<br>: Want to convert to PDF filename.<br>file<br>task-name<br>: Task-name used in the conversion.<br>: In the case of OCR the image file to run.<br>: Driver set to use the setting-name.<br>-D printer-setting<br>: PDF file output folder after conversion.<br>-OUT path<br>: Application to convert the input file.<br>: Do not print information on the screen at run time.<br>-J binding-file1 binding-file2 [binding-file3]<br>: Combining multiple PDF files. |     |  |  |  |  |
| C:¥Users¥Administrator> <b>_</b>                                                                                                    |     |  |  |  |  |
|                                                                                                    |     |  |  |  |  |

PDF Server コマンド例

### ■PDF Driver

Microsoft Office ファイルやアプリケーションファイルを PDF に変換するために使用します。PDF Server ではそれぞれの ファイルを作成したアプリケーションを利用し、印刷に PDF Driver を使用する事で紙ではなく、ファイルに PDF として出力 する事が出来ます。PDF Server に付属されているものは「Antenna House PDF Driver V4.1(V.4.1.18)」の PDF Server 専 用となっています。アプリケーションの印刷からでも利用できますが、その場合は PDF Driver の評価版として動作します(出 力結果に透かしが入ります)

PDF Driver は PDF コンバーターと異なり、オフィス/アプリケーション変換を行わない場合もインストールが必要です。

# ※Antenna House の他製品に付属している「Antenna House PDF Driver V4.1」や違うバージョンの PDF Driver を一緒にイ ンストールしないようにして下さい。動作保証が出来ません。

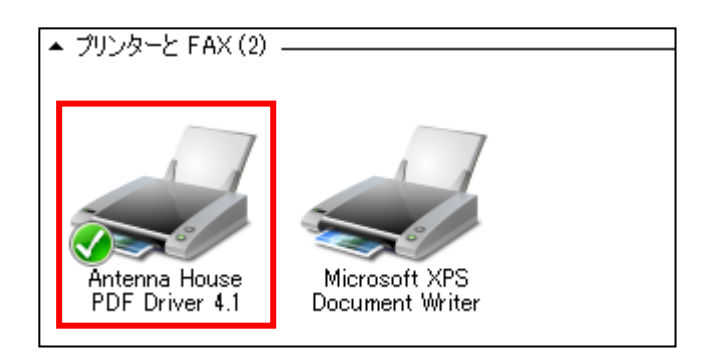

# 3.3.ソフトウェア間の連携について

PDF Server の各ソフトウェアはそれぞれ適宜連携しながら下図のように動作しています。

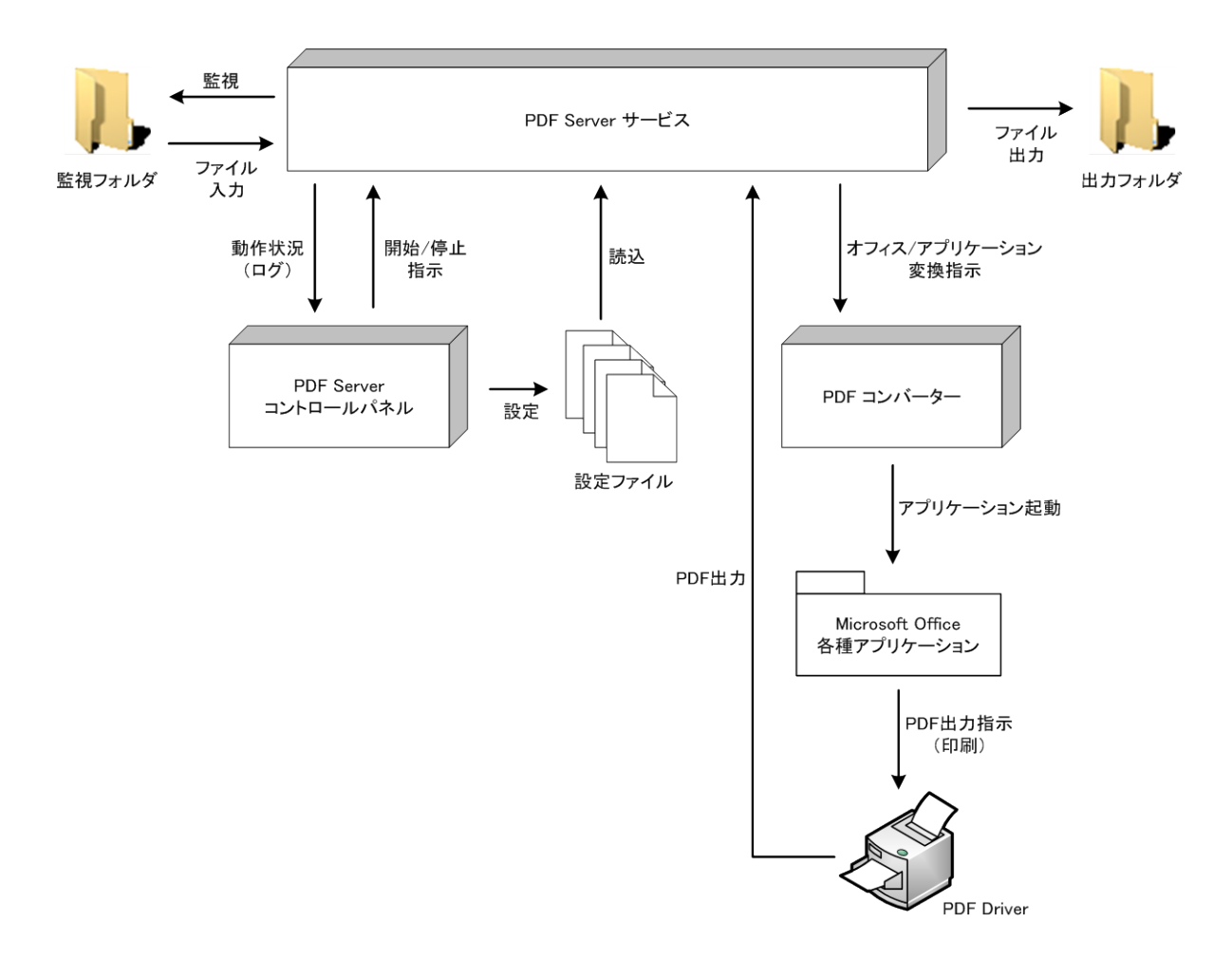

それぞれのソフトウェアは基本的に独立しており、PDF Driver 以外は TCP/IP で通信を行っています。PDF Server の各ソフ トウェアで利用している通信ポートは以下の通りです。PDF Server を正常に動作させるためには、これらの通信ポートを使用し ていない事が必要となります。

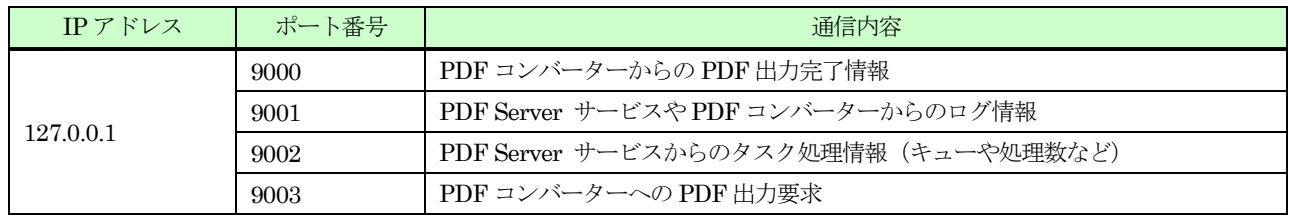

※運用上の都合上、どうしても上記通信ポートが使用できない場合は弊社サポート窓口までご相談下さい。

# 3.4.エディションと評価版

### 3.4.1.エディション

PDF Server には 2 つのエディションがあります。1 つは「スタンダードエディション」、もう 1 つは「プロフェッショナル エディション」です。この 2 つのエディションは基本的な変換については同じですが、設定出来る項目数が異なります。また、 Web 変換や PDF Server コマンド、QR コード対応は「プロフェッショナルエディション」のみです。両エディションの特徴な どは以下の通りとなっています。

▼スタンダードエディション

主に Microsoft Office ファイルを標準的な PDF に変換する事を目的としたエディションです。基本的な機能は実装されてい ますが、細かい設定などは省略されています。また、容易に基本的な設定が出来るようにウィザード形式でも設定が行えます。

▼プロフェッショナルエディション

PDF への変換を行いつつ、細かな設定や Web 変換、QR コード対応など、いろいろなシーンに応じた使い方を選択出来る事 を目的としたエディションです。細かい設定や他システムとの連携などを行う事が出来ます。

両エディションのメニュー体系は以下のようになっています。

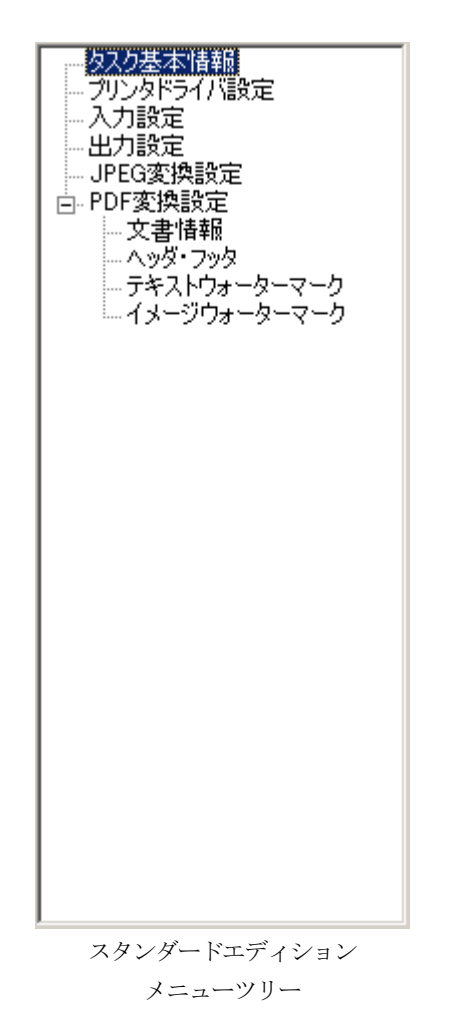

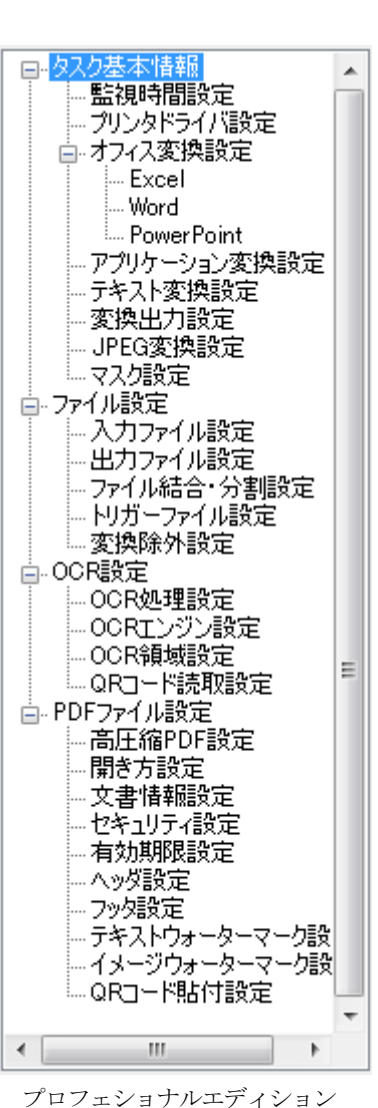

メニューツリー

## 3.4.2.評価版と正規版

PDF Server には評価版と正規版が(スタンダード/プロフェッショナル共に)あります。これは購入するに当たって、Web サイトの情報や営業担当者への質疑だけでは分からないような部分も実際に試してみる事により事前にトラブルを防止する事 を目的としています。

評価版と正規版ではソフトウェアの内容に違いはありません。ライセンスファイルの内容によりエディションと評価版/正規 版が決められます。そのため、初期インストールでは必ず評価版としてインストールされます。

評価版に関しては以下のような所が正規版と異なりますが、動作や出力結果に関しては正規版と全く同じものとなりますの で、評価する上では問題ないと思われます。

▼画面の一部に以下のように「評価版」と表示されます。ただし表示だけなので、実際の動作については正規版と同じです。

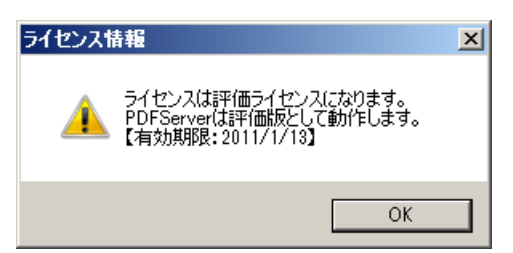

PDF Server コントロールパネル起動時のダイアログ

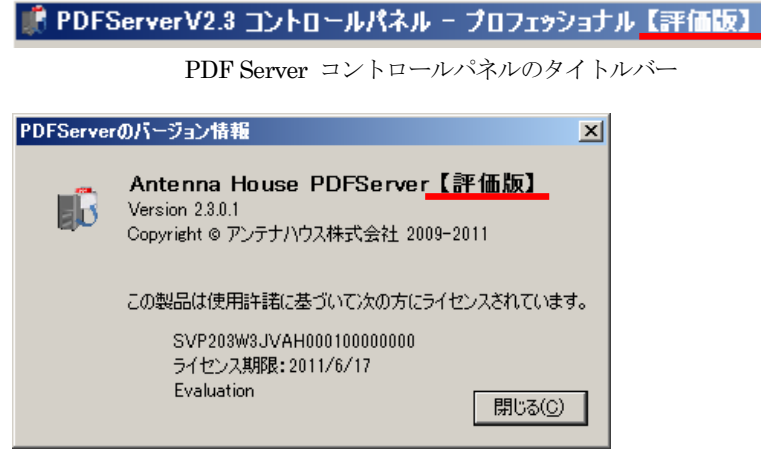

PDF Server コントロールパネルのバージョン情報

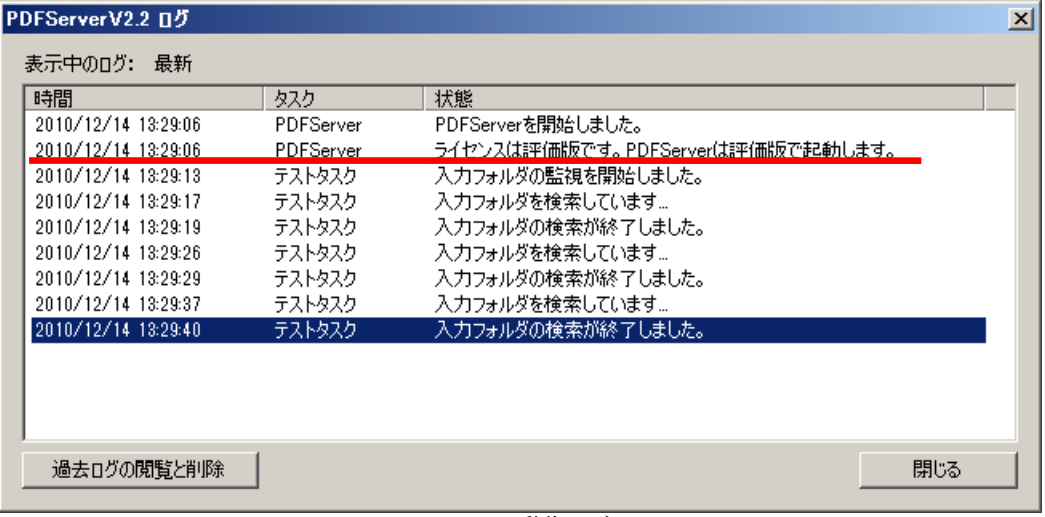

PDF Server の動作ログ

▼インストール日から 30 日間のみ動作します。30 日が経過した場合、以下のようなメッセージがそれぞれ表示され、PDF Server サービスもコントロールパネルも起動しなくなります。

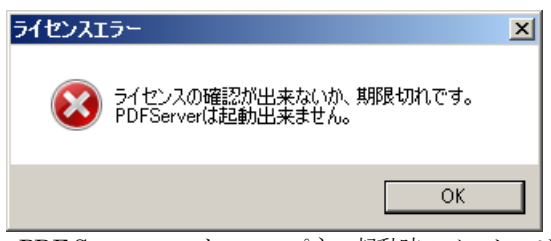

PDF Server コントロールパネル起動時のメッセージ ([OK]ボタンをクリックしても起動しません)

| PDFServerV2.2 ログ    |           |                                     | $\vert x \vert$          |
|---------------------|-----------|-------------------------------------|--------------------------|
| 表示中のロク: 最新          |           | Ŋ.                                  |                          |
| 時間                  | タスク       | 状態                                  | $\overline{\phantom{a}}$ |
| 2011/01/13 23:59:32 | テストタスク    | 入力フォルダの検索が終了しました。                   |                          |
| 2011/01/13 23:59:40 | テストタスク    | 入力フォルダを検索しています…                     |                          |
| 2011/01/13 23:59:41 | テストタスク    | 入力フォルダの検索が終了しました。                   |                          |
| 2011/01/13 23:59:50 | テストタスク    | 入力フォルダを検索しています                      |                          |
| 2011/01/13 23:59:51 | テストタスク    | 入力フォルダの検索が終了しました。                   |                          |
| 2011/01/14 00:00:00 | テストタスク    | 入力フォルダを検索しています                      |                          |
| 2011/01/14 00:00:01 | テストタスク    | 入力フォルダの検索が終了しました。                   |                          |
| 2011/01/14 00:00:10 | テストタスク    | 入力フォルダを検索もています                      |                          |
| 2011/01/14 00:00:10 | PDFServer | 評価ライセンスの有効期限が切れました。PDFServerは終了します。 |                          |
| 2011/01/14 00:00:11 | テストタスク    | 入力フォルダの検索を中断します。                    |                          |
| 2011/01/14 00:00:12 | PDFServer | PDFServerを停止しました。                   |                          |
| 2011/01/14 00:00:12 | テストタスク    | 入力フォルダの検索が終了しました。                   |                          |
|                     |           |                                     |                          |
| 過去ログの閲覧と削除          |           | 閉じる                                 |                          |

PDF Server の動作ログ

### ※注意!

正規版はライセンスファイルを入れ替える事によってスタンダードからプロフェッショナル(もしくはその逆)へ変更出 来ますが、評価版はアンインストールしてもスタンダードからプロフェッショナル(もしくはその逆)へは基本的に変更で きません。両方試したい場合は 2 台のマシンが必要となります。

## 4.**PDF Server** の運用について

PDF Server はお客様が運用を予定している状況によってシステム構成を設計する必要があります。設計が不適切ですと日常運 用に支障をきたす恐れが高くなります。ここではどのようにして適切なシステム構成をすべきかを解説します。 ※具体的なお話を聞きたい方は、遠慮なく弊社営業担当者までご相談下さい。

#### 4.1.動作のマシンのハードウェアと環境について

PDF Server は「Microsoft .NET Framework」上でほとんどの動作を行っています。また、64 ビット OS 上では「WOW64」 上で実行されます。そのため、使用するメモリは約 4GB が上限となります。また、変換処理には使えるリソースを使ってフルに 行うため、しばしば CPU 稼働率が 100%になります。この事から、PDF Server を快適に動作させるためには以下のようなマシ ン構成が推奨されます。

▼CPU はマルチコアもしくはクアッドコアで、なるべく高速のもの。

▼メモリは 8GB 以上(なるべくシステムと WOW64 の最大メモリを同時に使用出来るようにする)。

▼OS は 64 ビット OS (Windows Server 2008 R2) を推奨。

▼PDF Server と必要なソフトウェア以外インストールしない(出来るだけ専用機にする)

安定動作の観点から以下のような構成は推奨しません。これは必ずしもダメという訳ではありませんが、利用状況によってはシ ステム動作がかなり不安定になり、状況によってはサポートが出来ない可能性もあります。

▼他のシステム (特に Web システム)と同じマシンで動作させない。

▼SQL Server や Oracle などエンタープライズ系のリレーショナルデータベースエンジンと一緒に動作させない。 ▼常駐ソフトウェアはなるべく利用しない。

### 4. 2. 利用状況から運用規模を割り出す

PDF Server は 1 ライセンス (1台) が 1 日で処理可能なファイル数はある程度決まっており、無限ではありません。そのため、 ある程度利用する状況を勘案して、利用マシン数(ライセンス)を決定する必要があります。

PDF Server が 1 ファイルを変換するための平均時間 (変換時間+待機時間) は約 30 秒です。これは変換設定やファイルの大 きさ(ページ数など)などによって異なりますが、おおよその目安として算出しています。処理的に遅くなる可能性があるのは OCR、Microsoft Office 変換(Office ソフトウェアの起動時間も必要なため)、結合処理などです。また、オフィス/アプリケーシ ョン変換の都合上、マルチタスクで変換処理を行う事が出来ません。これを 1 日のサイクルで考えると、1 時間におおよそ 120 フ ァイル程度で、平均的な勤務時間である 9:00 ~ 18:00 までの 9 時間でだいたい 1,080 ファイル程度、24 時間では 2,880 ファイ ル程度が目安となります。

それらを考慮して、PDF Server を使用する人数と、どの程度の頻度で変換するかによって大体以下のように考えます。カッコ 内の人数は変換を行う時の人数であり、全体の利用者数ではありません(例えば 100 人が利用対象だが、そのうちだいたい 10 人 ぐらいが一度に利用する場合は 10 人程度となります)ただし、変換時間を問わないのであれば、1 台でも運用は可能です。その ため、ある程度の事前調査やヒアリングは必要です。

【10 人程度が 1 時間あたり 10 ファイル程度の頻度】

→ 1台で処理可能です。

【100 人程度が 1 時間あたり 10 ファイル程度の頻度】

→ 2・3台程度を想定する必要があります。

【1000 人程度が 1 時間あたり 10 ファイル程度の頻度】

→ 5台程度を想定する必要があります。

また、変換方法を工夫する事によってもう少し余裕が出来ます。例えば、朝 8:00 ~ 夜 20:00 までと夜 20:00 ~ 翌朝 8:00 ま での 2 つに分けて変換を行い、急ぐものはリアルタイムで、急がないものは夜間で変換を行うようにします。これだと想定の半分 程度でもおそらく処理は可能だと思います。ただし、夜間でもファイル数が 1,500 ファイル以上になると一晩では処理し切れなく なるので注意は必要です。

# 4.3.メンテナンスについて

PDF Server はその仕様上、時々メンテナンスを行う必要があります。快適な動作を行うために運用上の注意点として必ず留意 して下さい。

▼定期的に OS を再起動する。

特にオフィス/アプリケーション変換を行っている場合には 1 日 1 回の再起動を推奨します。これは Microsoft Office や各種 アプリケーションを起動する際に何らかのトラブルが生じた場合、システムが停止してしまう恐れがあるためです。1 回のトラ ブルでは起こらなくても数回トラブルが発生した場合に起こる事もあります。これは、Microsoft Office や各種アプリケーショ ンは PDF Server とは違うプロセスで動作させるため、何かあっても PDF Server 側では検知出来ないためです。メモリ上に何 らかのオブジェクトが残っているとそれがボトルネックになり、徐々に速度低下などが起こります。そうならないためには利用 しない時間帯は電源を落としたり、深夜など決められた時間に OS を再起動したりした方がトラブルは確実に減ります。

▼動作ログを定期的に削除する。

PDF Server ではコントロールパネルから動作ログをほぼリアルタイム(※)で表示する事が出来ますが、表示していなくて もファイルとして常に出力されています。1 日 1 ファイルですが、システム上では自動で削除する事が出来ないため、手動で削 除する事が必要になってきますので、定期的に削除をお願いします。なお、削除方法は以下の通りです。 ※変換状況によっては表示がやや後回しになります。

①PDF Server コントロールパネルを開き、ログ表示ウィンドウを表示します。そして左下の「過去ログの閲覧と削除」ボタン をクリックします。

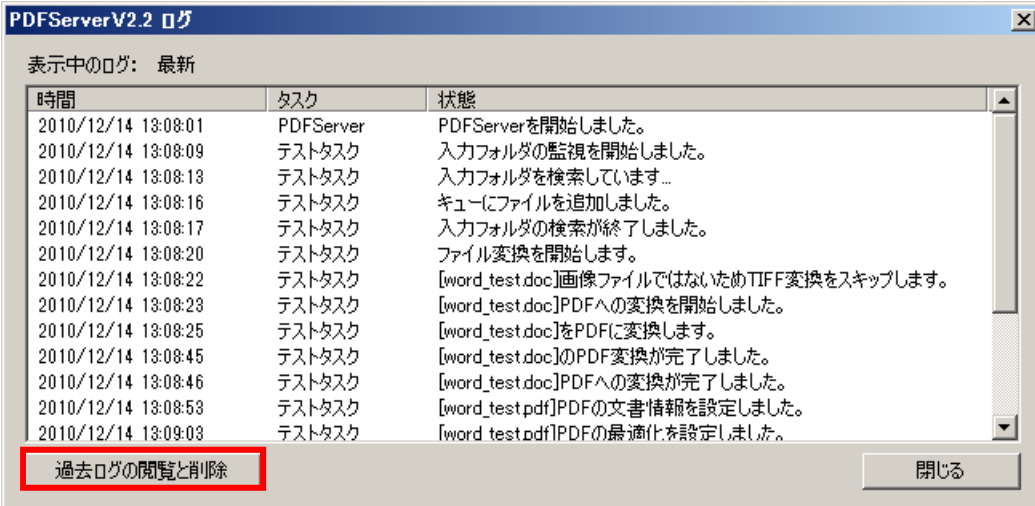

②以下のようなダイアログが表示されるので、削除したい日付にチェックを入れて「削除」ボタンをクリックします。

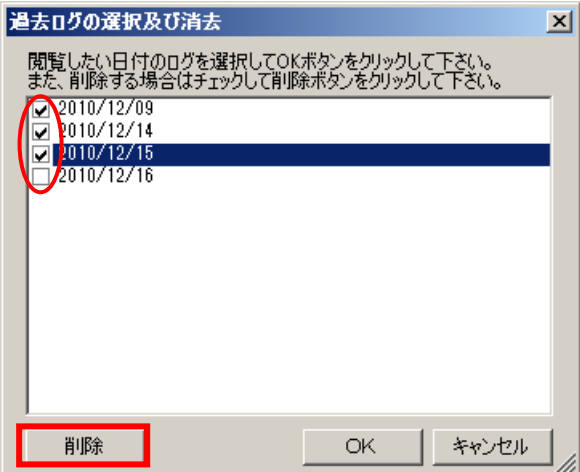

③確認ダイアログが表示されるので、良ければ「はい」をクリックします。完了すると完了ダイアログが表示されるので、「OK」 ボタンをクリックします。

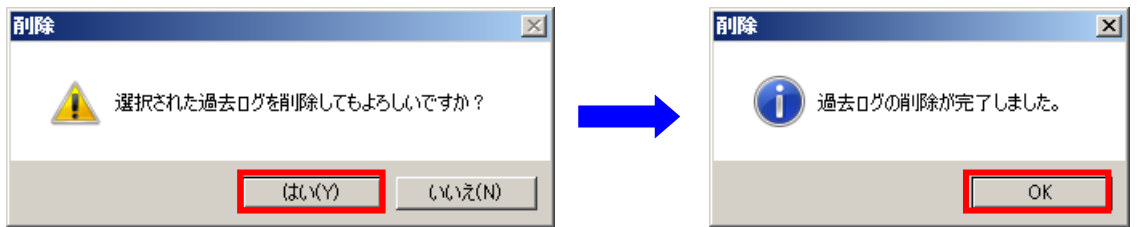

④「過去ログの選択及び消去」ダイアログから該当のログが削除されているのを確認して「OK」ボタンをクリックして終了し ます。

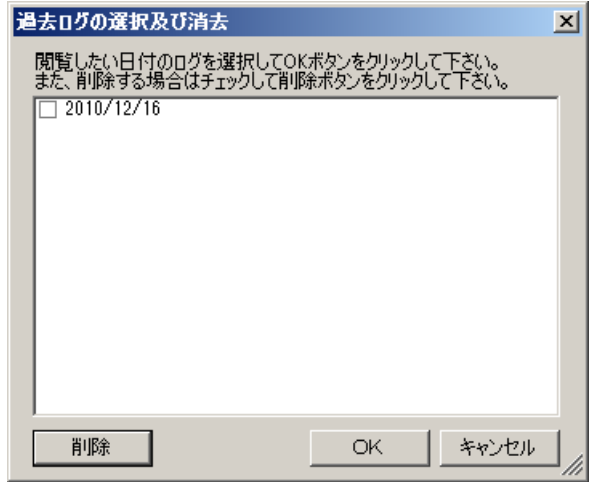

- ⑤フォルダから直接削除する事も出来ます。通常、動作ログはインストールフォルダ内の「log」フォルダに作成されます。デ フォルトの場合は以下のフォルダになります。ファイル名は「PDFServer\_YYYYMMDD.log (YYYYMMDD はログの日付 です)」となります。
	- 32 ビット OS:C:¥Program Files¥Antenna¥PDFServer¥log
	- 64 ビット OS:C:¥Program Files (x86)¥Antenna¥PDFServer¥log

## 5.**PDF Server** の基礎知識

PDF Server はフォルダ監視型の自動ドキュメント変換ソフトウェアです。思い通りに運用を行うにはまず、動作方法と設定に ついて知る必要があります。これはスタンダード版でもプロフェッショナル版でも同じです。設定方法や考え方はそれぞれどのよ うに運用するかによって異なります。それを見誤ると期待したパフォーマンスも結果も出ないでしょう。ここでは PDF Server を 利用するにあたって最低限知るべき事を説明します。

### 5.1.タスクについて

PDF Server は「タスク」と呼ばれる設定を行う事で運用を行います。タスクは最低 1 つ以上設定が必要となります。上限はあ りませんが、タスクを増やせば PDF Server の起動と停止の時間はタスク数に比例してかかるようになりますし、同時に動作させ るタスクが多いとそれだけリソースを消費して速度の低下を招きます。そのため、マシンパワーと変換頻度に合った設定が必要に なります。

タスクとは変換の一連の動作(入力→変換・編集→出力)の事です。1つのタスクで複数の設定が出来ますが、組み合わせによ っては出来ないもの(例えば出力ファイルの結合と分割の同時設定など)もありますし、また入力ファイルによっては無効な設定 もあります。タスクには以下の項目を最低限設定する必要があります。

▼監視フォルダのパス ([タスク基本情報] → [監視フォルダ])

▼監視時間([タスク基本情報] → [監視時間設定] → [稼働時間])

- ▼一度に変換を行うファイル数([タスク基本情報] → [監視時間設定] → [ファイル検索])
- ▼入力ファイルの種類 ([ファイル設定] → [入力ファイル設定] → [処理対象ファイル形式])
- ▼出力ファイルの種類とパス([ファイル設定]→ [出力ファイル設定]→ [出力フォルダ])

監視フォルダはサブフォルダを含めて同じ階層にあるフォルダをタスク間で共有する事は出来ません。例えば、ルートドライブ (「C:¥」など)を監視フォルダにしてしまうとそのドライブ上のいかなるフォルダも他のタスクの監視フォルダに出来なくなりま す。逆に、出力フォルダはタスク間で共有可能です。

タスク設定で特にカギを握るのは「監視時間」と「ファイル検索数」です。ひとつしかタスクが存在しないのであれば特に問題 は発生しませんが、複数のタスクを稼働させる場合には注意が必要となります。

PDF Server は監視フォルダを監視している状態(変換処理を行っていない状態)はマルチスレッドで監視を行っています。し かし、動作中のタスクが変換対象ファイルを見つけるとそこで他のタスクは一旦ペンディング(待ち)状態に入り、全ての変換作 業が終了するまで監視動作を行いません。変換処理が終了したらペンディング状態が解除され、すべての動作中タスクが監視を再 開します。変換動作は基本的に「早いもの勝ち」が原則となります。

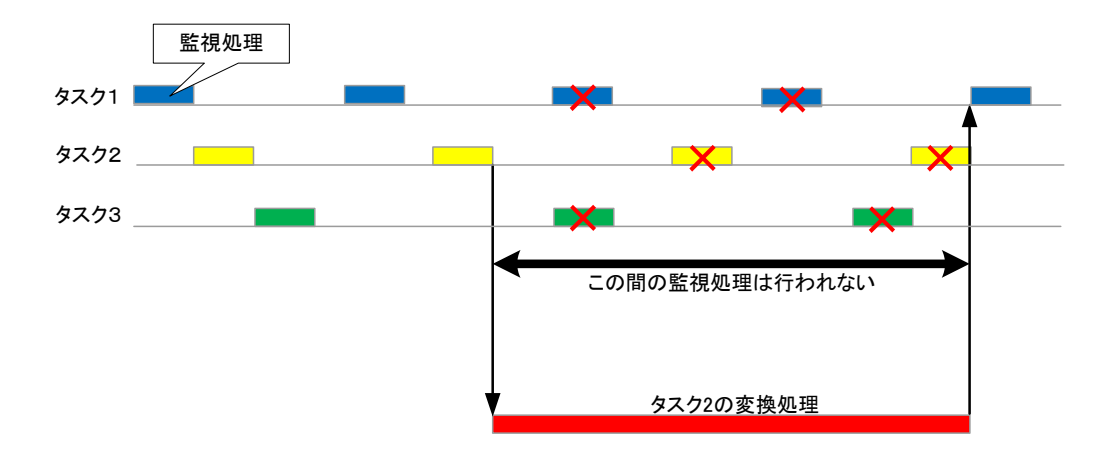

### **Antenna House PDF Server V2.3** スタートアップガイド

このような監視仕様を踏まえると、タスク数が増えれば増えるほど考えて設定しないと、いつまでたっても変換処理が始まらな い可能性も出てきます。特に全てのタスクで同じ監視時間を設定すると、後から設定されたタスクのファイルがなかなか変換され ない可能性が高くなります。これは、同時に監視動作が発生すると常に早いもの勝ちの状態になり、最初に監視したフォルダ内に 常にファイルが存在するとその他の監視フォルダはいつまで経っても検索されない状況が発生するからです。そのため、ある程度 タスク間の監視間隔に余裕を持って、タスクが相互に監視動作を行うような時間設定が不可欠です。そしてできる限り1分間に3 タスク以内の監視動作になるように調整して下さい。例えば 5 タスク以上で全て 10 秒の監視時間を設定した場合、CPU 使用率 は常時ほぼ 100%になり、かなり高負荷での動作になります。監視時間を短くすればその分常に監視動作を行うような状態になり ます。

一度に変換を行うファイル数は「ファイル検索数」で設定します(デフォルトは 100)。1 つのタスクに対して一度に多数のファ イルを監視フォルダに入れるような使い方を想定している場合は検索数を減らす事で、変換処理の平均化が図れます。このファイ ル検索数は基本的に「ファイルの結合」をターゲットにした設定です。例えば 1 回の変換を 5 ファイルで固定してしまうと、10 ファイルの結合が容易に出来ません(5 ファイルで2回結合してさらにもう一回それを再結合する必要があります)そのあたりの 調整を主に担っています。そのため、結合を行わないタスクであれば、1回の検索数を数ファイル(2~5程度)にした方が良い と思われます。特に Web 変換ツールや Web システムと連動させる場合は少ない方が良いと思われます(極論すれば 1 ファイルで も構いません)一度設定してみて運用状況でいろいろ調整する事が安定動作につながります。

PDF Server では設定出来るタスク数や同時稼働タスクに関しては特に制限はありませんが、1 台のマシンでたくさんのタスク を設定したり同時運用したりするのはあまり得策ではありません。その理由は PDF Server は起動されると設定されているタスク の状態を全て順に確認します。そしてタスクが動作状態であれば監視動作を開始します。停止する時は変換動作や監視動作が完了、 もしくは打ち切られるまで待ち、その後、1 つずつ動作中のタスクを停止させます。設定したタスクや動作しているタスク数が多 いと必然的にそれぞれの処理でリソースが必要となります。これは想定される利用頻度(人数とファイル数)以上にシステムには 負担となります。なるべく設定するタスクは少なくする『工夫』が必要で、リアルタイムで(監視時間を短く)変換を行いたいな らタスク設定は 1 つになるようにサブフォルダを活用するなどします。「6.10.タスクの連動」にもヒントがありますので参 考にして下さい。

## 5.2.複数マシンでの運用

PDF Server は想定される人数・ファイル数が多い場合は複数台での運用が必要となります。そのためにはネットワークを構成 する必要があります。PDF Server はほとんどが「.NET Framework」上で動作しています。そのため、ネットワークセキュリテ ィポリシーもこれに準ずる形となり、きちんと設定しないと監視動作もエラーとなってしまいます。ここでは 2 台のマシンを例に 構成方法例を説明します。

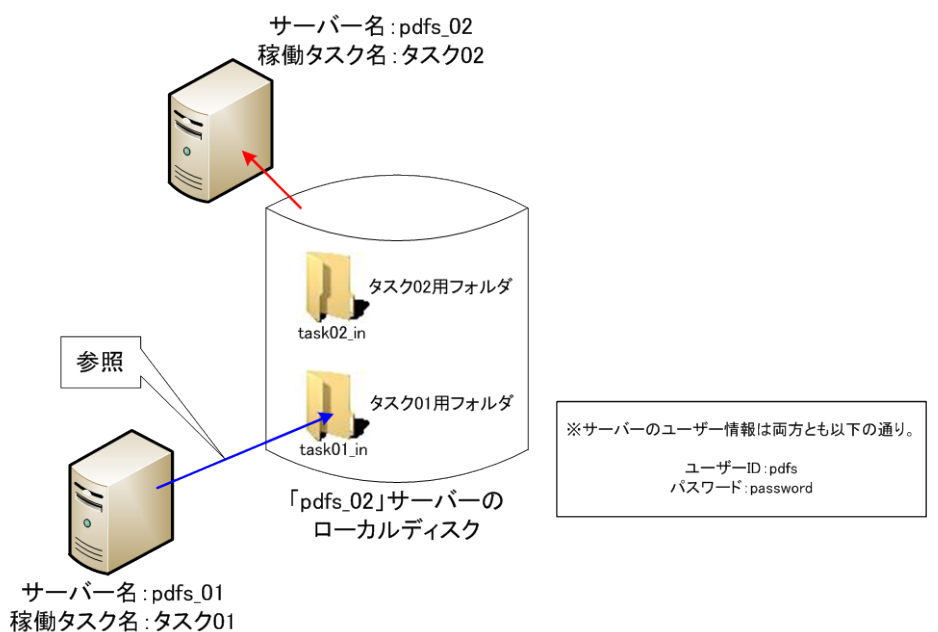

状況的には以下のようになります。

- ・サーバー機は 2 台でそれぞれに PDF Server がインストールされています。
- ・監視フォルダは片方のサーバー機のローカルディスク内です(ここでは出力フォルダは出しませんが、監視フォルダと同様に 設定できます)
- ・タスクは便宜上、それぞれの PDF Server で1つずつ設定してあります。

最初にサーバー間のネットワーク設定を行います。PDF Server は Active Directory には対応していないので、普通の共有設定 となります。設定方法は以下の通りです。

- (1)PDF Server を起動させるサーバーは必ず、「Administrator」以外のアカウントを使用します。ここではどちらのサーバー でも「pdfs」というアカウントで実行させるものとします。同じの方が設定や管理はしやすいですが、別々の場合は両方の アカウント設定を両方のサーバーに行う必要があります。
	- ※「Administrator」は、特別なアカウントです。 通常運用時に使用しているとブロックされる恐れがあるので、注意し てください。
- (2) ログオンユーザーは「Administrators」グループのメンバーに所属させます。 また、このユーザーに対しては必ずパスワ ードを設定します。ここでは「password」とします。
- (3)「pdfs\_02」サーバーの「task02\_in(別サーバーの PDF Server の監視フォルダ)」を共有設定します。これで別サーバーか ら「task02 in」フォルダにアクセスする際、ユーザーID・パスワードの入力を求められることなくアクセス出来るはずで す。アクセスできない場合は、上記 (1) (2) のいずれかの設定が間違っている可能性があるので、もう一度確認してく ださい。

次に、PDF Server サービス本体の実行権限を変更します。Windows サービスはその特性から悪用される可能性があるため、 ローカルリソースのアクセス権限まで厳しく制限されており、デフォルトのままではアクセス出来ません。

(1)サービスの管理コンソール([スタートメニュー] → [管理ツール] → [サービス])を開きます。

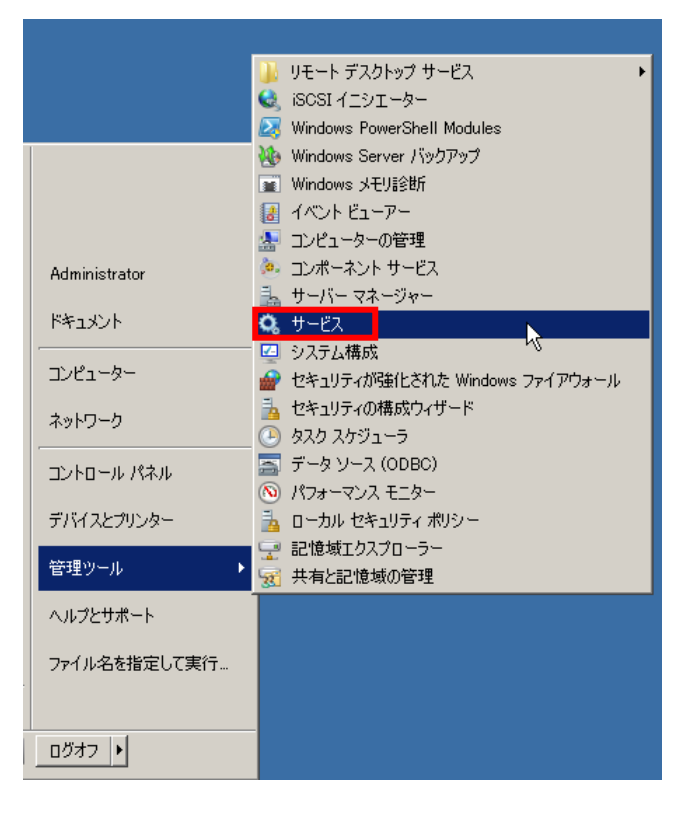

(2)サービス「AH PDFServer」をダブルクリックするか、マウスの右ボタンクリックで表示されるメニューから「プロパティ」 を選択して開きます。

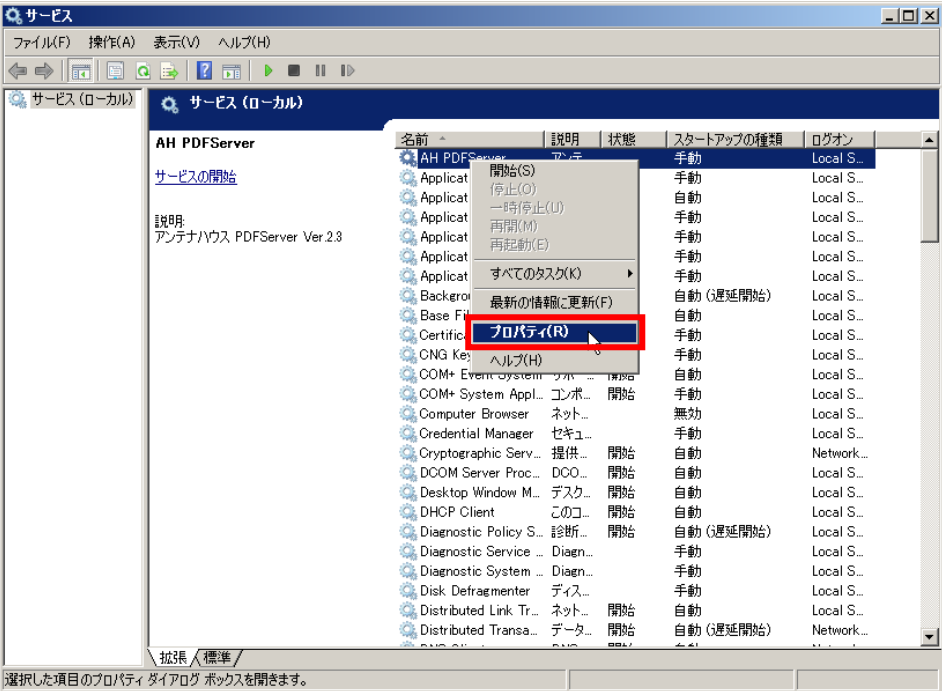

(3)「ログオン」タブをクリックし、「アカウント」を選択します。「アカウント」に「pdfs」を、パスワードに「password」を それぞれ入力して「OK」ボタンをクリックします。

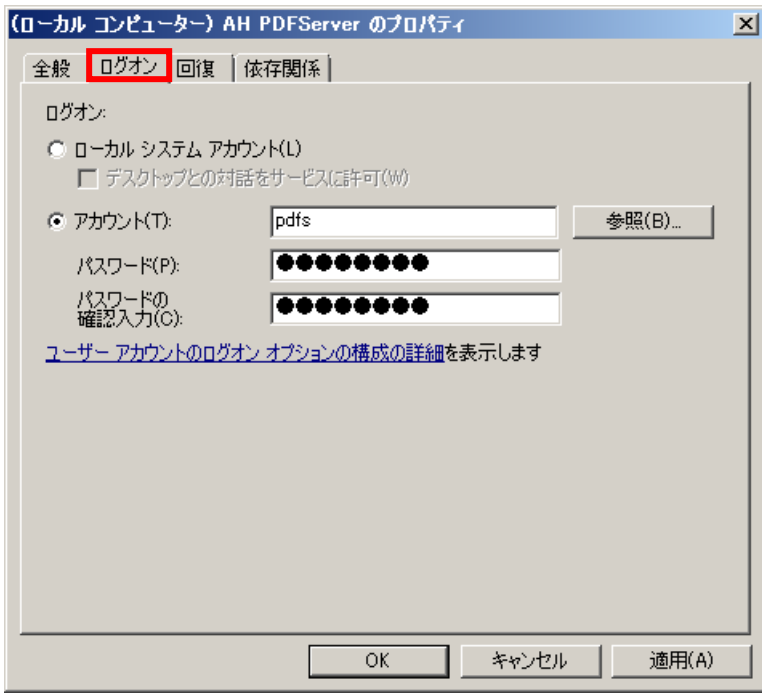

(4) 両方のサーバーで同じ設定を行います。

最後に、タスク設定の監視フォルダ(出力フォルダなども同様です)の設定を行います。「pdfs\_02」サーバーは自身のローカル ドライブ内なので、「参照」ボタンでフォルダを選択します。「pdfs\_01」サーバーのタスク設定では「¥¥pdfs\_01¥task02\_in」と 入力します。

※ネットワークドライブを割り当てて(例えば「x:¥ task02\_in」など)タスクに設定した場合、監視動作でエラーが出ます。そ れは Windows Server 2000 からネットワークドライブのドライブレター(例えば「x:」など)の割り当ては、アカウント固有 というわけではなくアカウントかつそのセッション固有のものと変更になっています。つまり、PDF Server 自身がネットワー クドライブの割り当てを行えば PDF Server からアクセスは可能ですが、それ以外の要因(=セッション)から行えば PDF Server からは読み書きのアクセス権が獲得出来ない事になります(ただし、フォルダの存在チェックに関しては行う事は出来 ます)これは Windows Server のセキュリティ仕様であり、「.NET Framework」がこのルールに従って動作しているため PDF Server もこのルールに従っています。

なお、それでもエラーが出る場合はコマンドプロンプト([アクセサリ] → [コマンドプロンプト])を起動し、以下のようにコ マンド入力します。

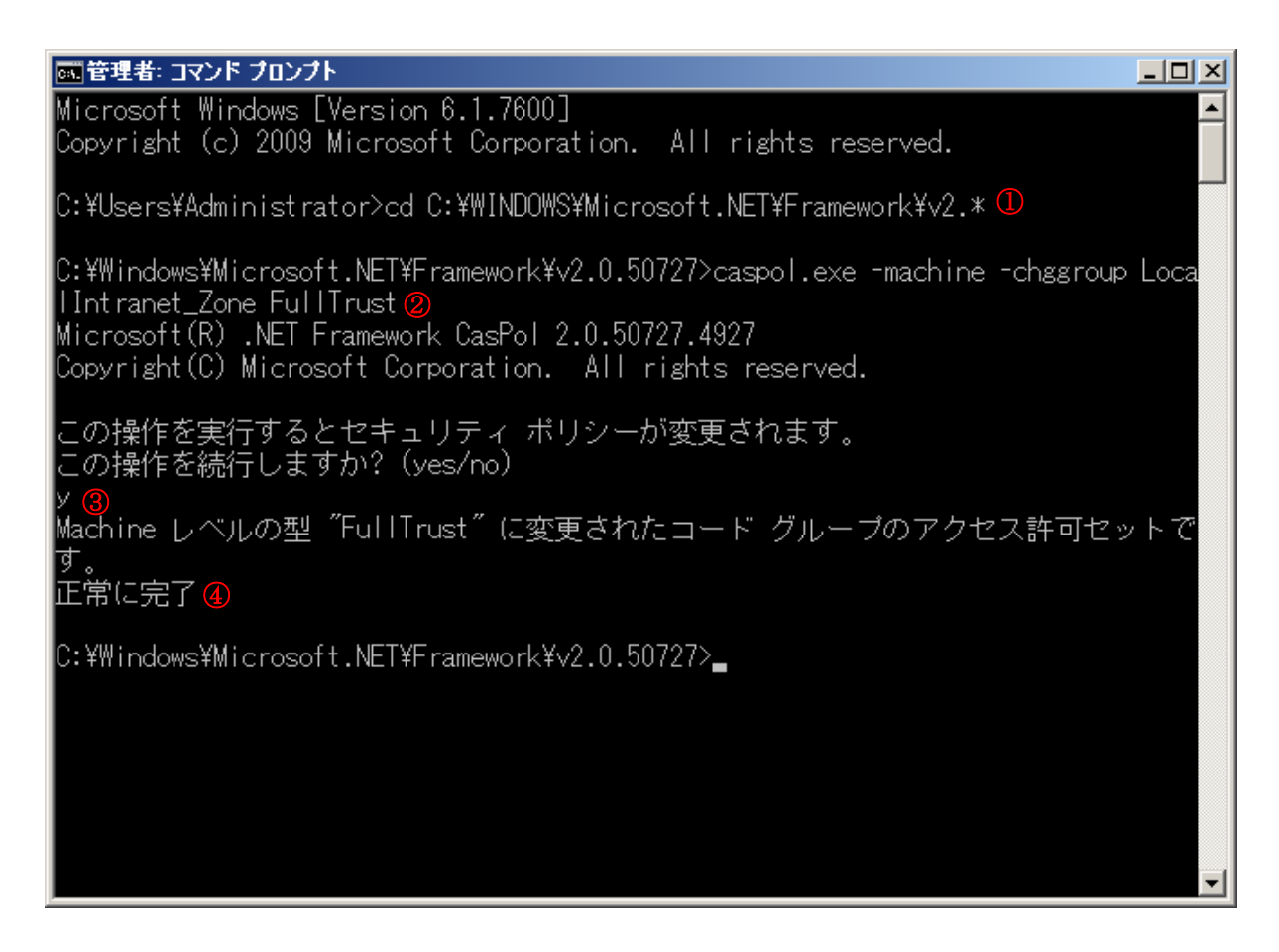

① 以下のコマンドを入力し、Enter キーを押します。

cd C:¥WINDOWS¥Microsoft.NET¥Framework¥v2.\*

② ①のコマンドでエラーが無ければ、以下のコマンドを入力し、Enter キーを押します。

caspol.exe -machine -chggroup LocalIntranet\_Zone FullTrust

- ③ yes/no の応答を聞いてくるので、「y」を入力し、Enter キーを押します。
- ③「正常に完了」とメッセージが表示されれば終了です。

監視フォルダをネットワークディスク(NAS)に設定しても、サーバー台数が増えても基本的には同じです。注意する点は、別 マシンのタスク設定と同じ監視フォルダを設定しないようにして下さい。タイミングによってはファイルの取り合いになり、正常 な動作が保証出来ません。また、サーバー間でユーザーID やパスワードが異なる場合、他サーバーのユーザーID とパスワードを ユーザーとして設定しておく必要があります。

## 5.3.必須設定について

PDF Server では以下の設定を最低限行う必要があります(デフォルトで設定されているものを除く)

# 5.3.1.監視フォルダ(入力フォルダ)設定

変換したいファイルを格納する監視フォルダ (PDF Server が監視するフォルダ) のパスを設定します。このパスの存在が確 認されない場合はエラーとなります。設定は[タスク基本情報]です。

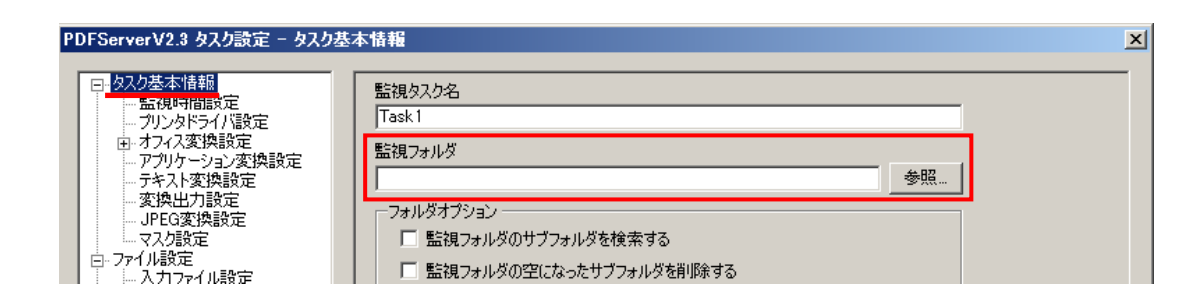

監視フォルダは入力がない場合、他のタスクと同じかもしくはそのサブフォルダだった場合、そして PDF Server が存在を確 認出来なかった場合に「OK」ボタンをクリックするとエラーが表示され、タスク設定が出来ませんので注意してください。

# 5.3.2.入力ファイル設定

デフォルトでは「PDF」のみ選択されています。このままだと監視フォルダに PDF 以外のファイルを入れても変換されない ので、変換したいファイルにチェックをいれて変換したいファイルを選択します。Microsoft Office は対象となるアプリケーシ ョンがインストールされていない場合はグレーアウトされて選択できないようになっています。設定は[ファイル設定] → [入力 ファイル設定]です。

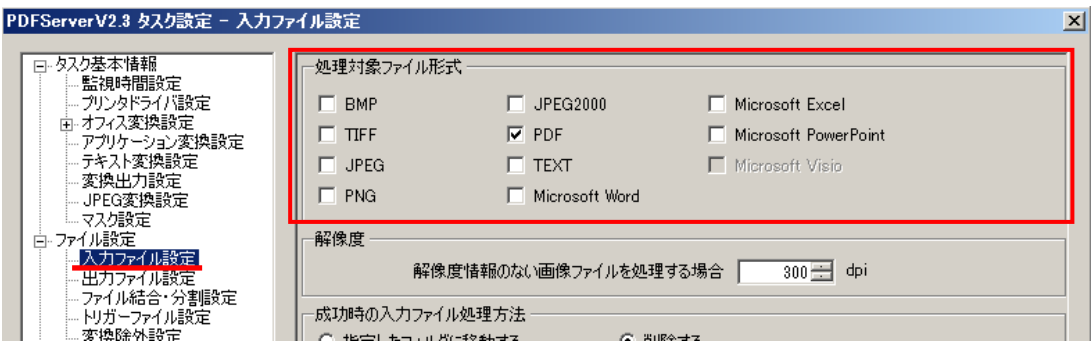

## 5.3.3.出力ファイル設定

出力したいファイルの種類とその出力先フォルダを設定します。それぞれのフォルダは全て同じでも全て別でも構いません。 無意味ですが、監視フォルダと同じフォルダでも設定は可能です。最低 1 つ以上の設定がないか、存在が確認できないとエラー になります。設定は[ファイル設定] → [出力ファイル設定]です。

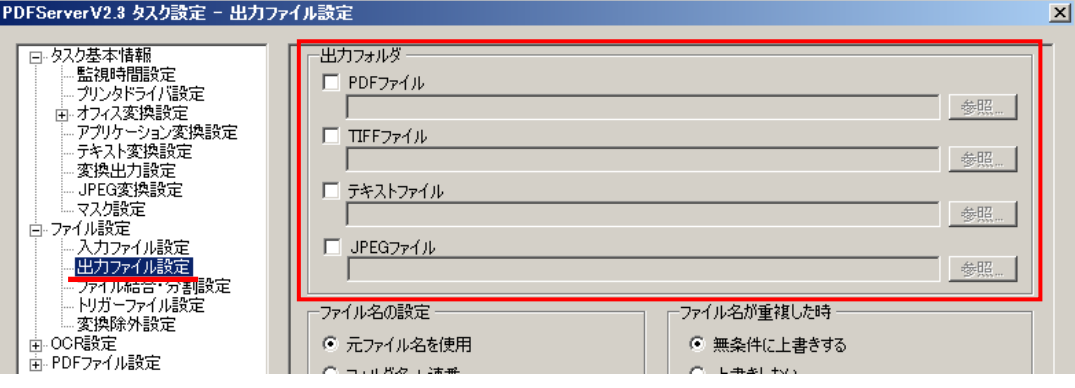

## 5.4.基本的なファイル変換について

PDF Server は変換するファイルによって変換方法が異なります。ここでは入力ファイル別に主な設定部分と変換順序について 説明します。プロフェッショナルエディションが中心ですが、基本はスタンダードエディションでも同じです(同じ設定がない可 能性がありますので注意してください)

# 5.4.1.テキストファイル変換

テキストファイルは以下の流れで変換します。

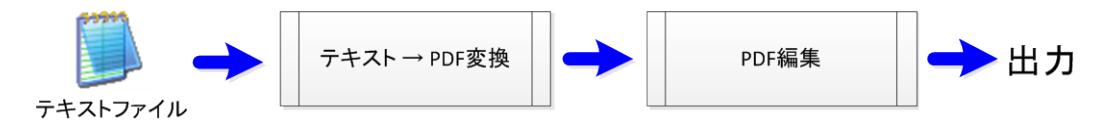

それぞれのフェーズでは以下の設定を利用します。

### 【テキスト→PDF 変換】

設定は[タスク基本情報] → [テキスト変換設定]で行います。テキストファイルはワープロデータと異なり、文字情報しか なく、使用するフォントや用紙などの情報を一切持ちません。そのため、最低限の文字情報を設定します。

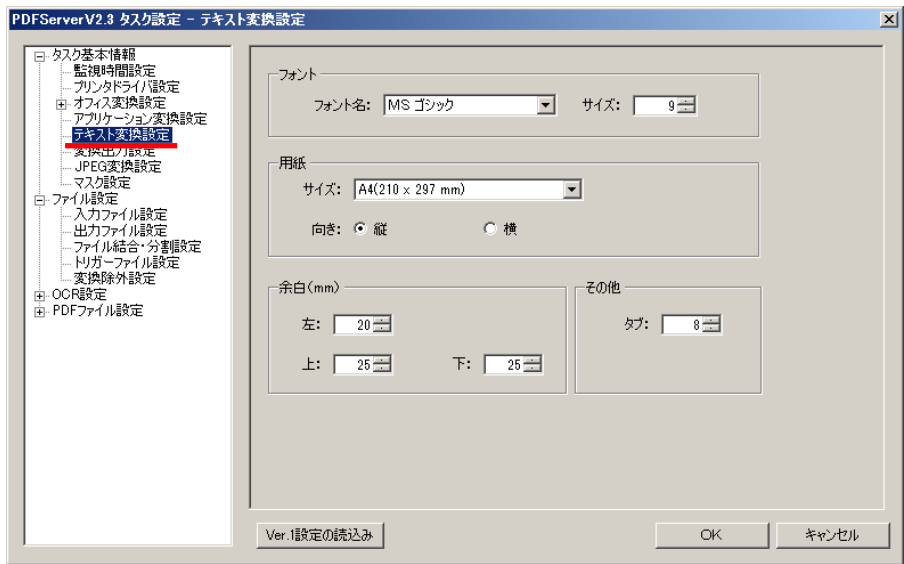

# 【PDF 編集】

設定は[PDF ファイル設定]以下のメニューで行います。テキストファイルに限らず、すべての入力ファイルを PDF に変換 する場合の最終的な設定となります。

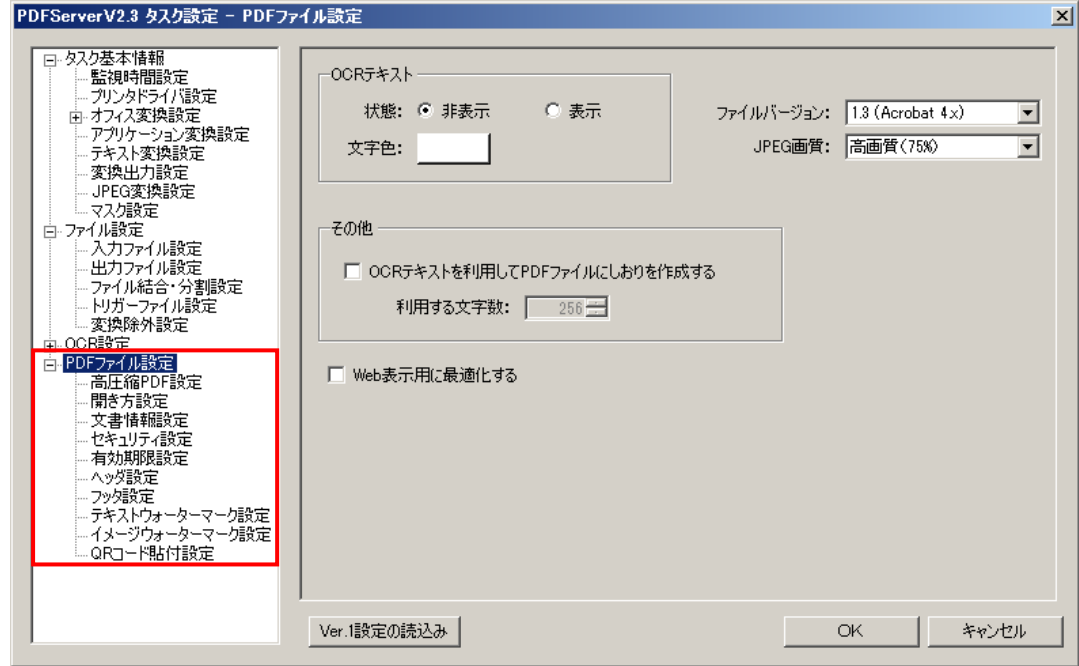

# 5.4.2.イメージファイル変換

ビットマップや TIFF、JPEG、PNG、JPEG2000 などのイメージファイルは以下の流れで変換を行います。

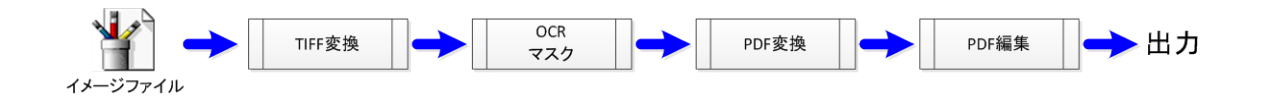

変換処理の流れを統一化するため、一度プレーンな TIFF ファイルに変換します(画像の解像度やサイズなどは変更しません) その後、OCR を行う場合は OCR 処理を実行し、マスク処理を行う場合はマスク処理を実行します。そして PDF に変換し最後 にテキストファイル同様に PDF の編集を行います。

# 【イメージの設定】

イメージファイルの変換設定は TIFF ファイルのみ行えます。それ以外のイメージは画像イメージそのままで PDF に変換 を行います。TIFF ファイルは[タスク基本設定] → [変換出力設定]で行う事が出来ます。

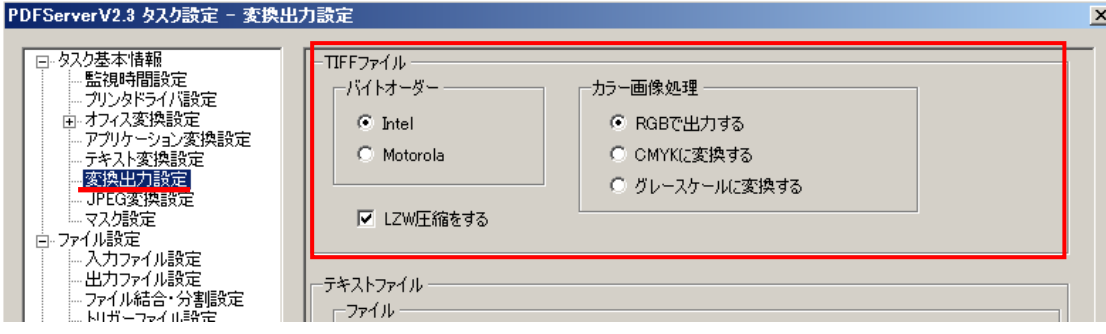

# 【OCR 設定】

イメージファイルと一部の PDF は OCR を行う事が出来ます。OCR とはイメージから文字を読み取って、出力 PDF ファ イルの上に文字情報を重ねてあたかもそこに文字があるような感じで透明なテキスト(設定で変更可能です)を置きます。 これにより PDF ファイルがテキスト検索を出来るようになります。設定は[OCR 設定]以下で行いますが、作成した PDF の テキストを表示するか非表示にするかは[PDF ファイル設定]で行います。

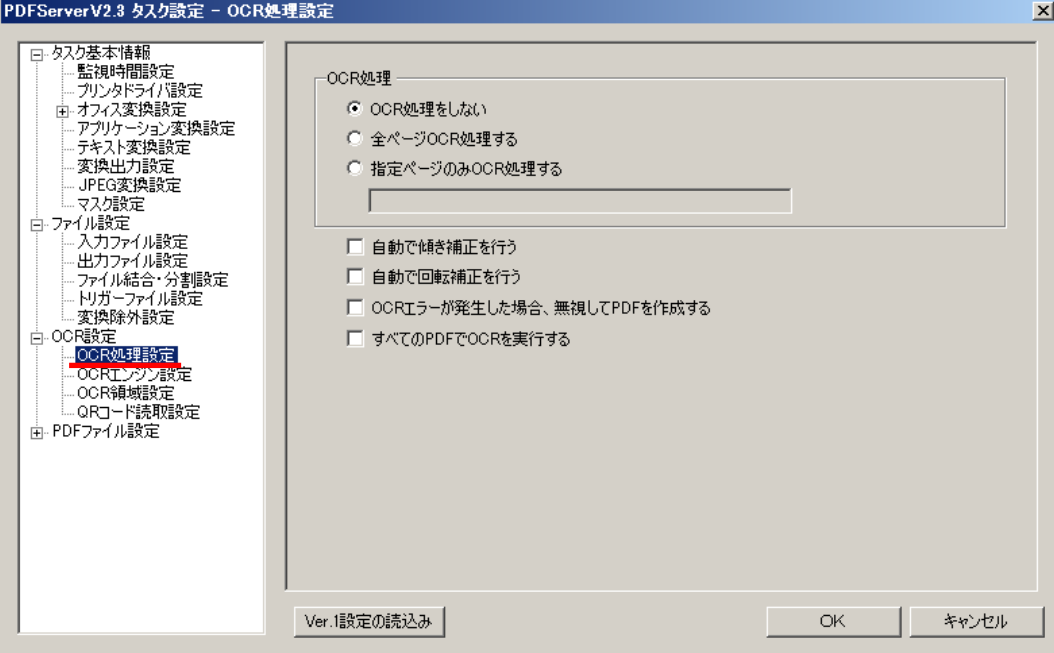

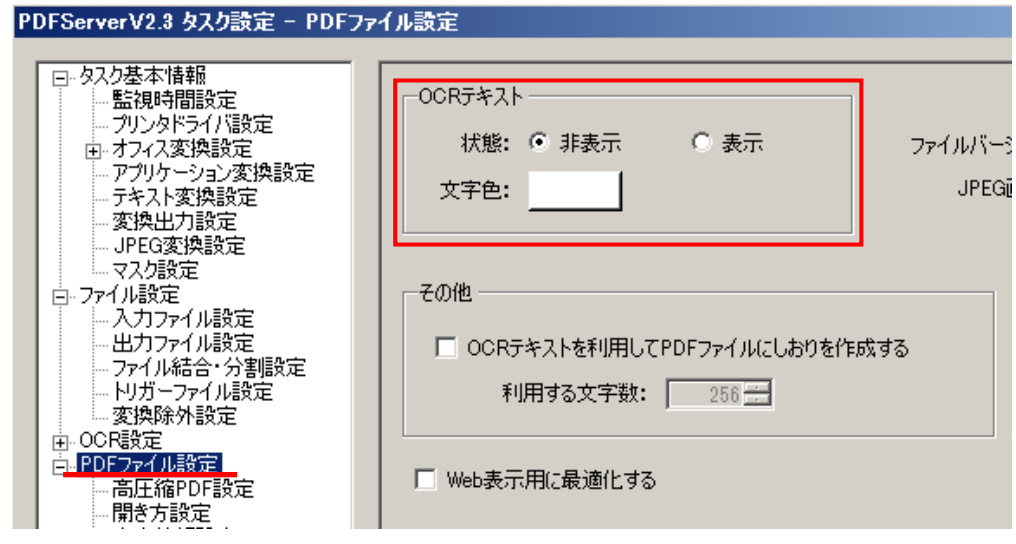

### 【マスク設定】

マスクとはイメージの一部を塗りつぶして見えなくする処理の事です。[タスク基本情報] → [マスク設定]で行います。

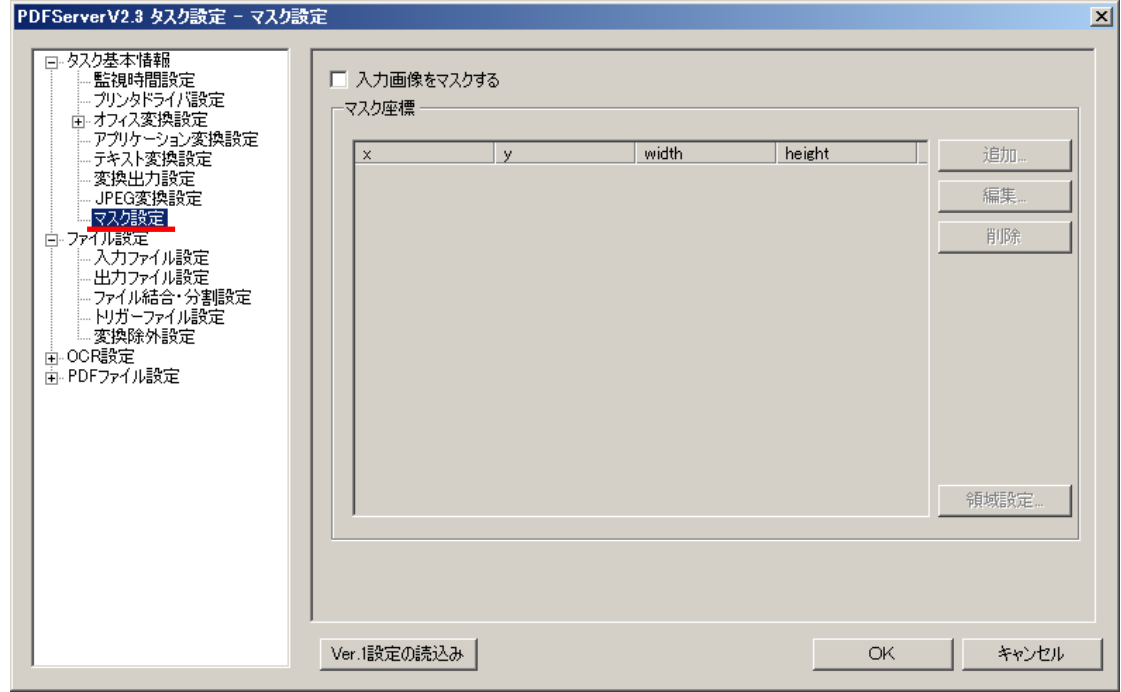

# 5.4.3.オフィスファイル変換

Microsoft Office のうち、「Excel」「Word」「PowerPoint」「Visio」各ファイルは以下の流れで変換します。ただし、変換に はそれぞれのソフトウェア (2007 もしくは 2010) が必要となります。

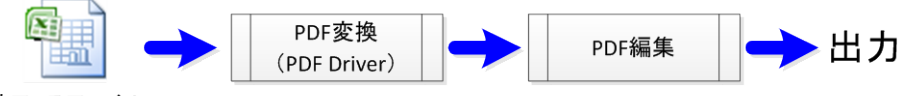

オフィスファイル

PDF 変換には Microsoft Office ソフトウェアを利用して PDF Driver で変換(出力)を行います。この処理は PDF コンバー ターで行うため、PDF コンバーターが起動(常駐)している必要があります。

【オフィス変換設定】

オフィス変換設定は[タスク基本情報] → [オフィス変換設定]以下で行います。Excel/Word/PowerPoint それぞれ個別に設 定がありますが、Visio にはありません。

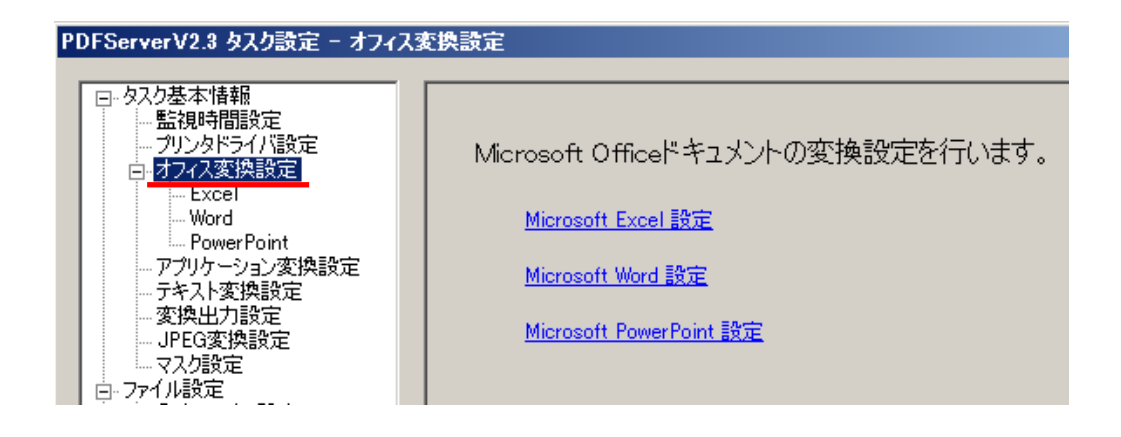

# 【PDF Driver 設定】

オフィス/アプリケーション変換で使用する PDF Driver は Driver 設定にて設定を行う事が出来ます。詳細は PDF Driver の設定マニュアルで確認してください。設定は[タスク基本情報] → [プリンタドライバ設定]で行います。

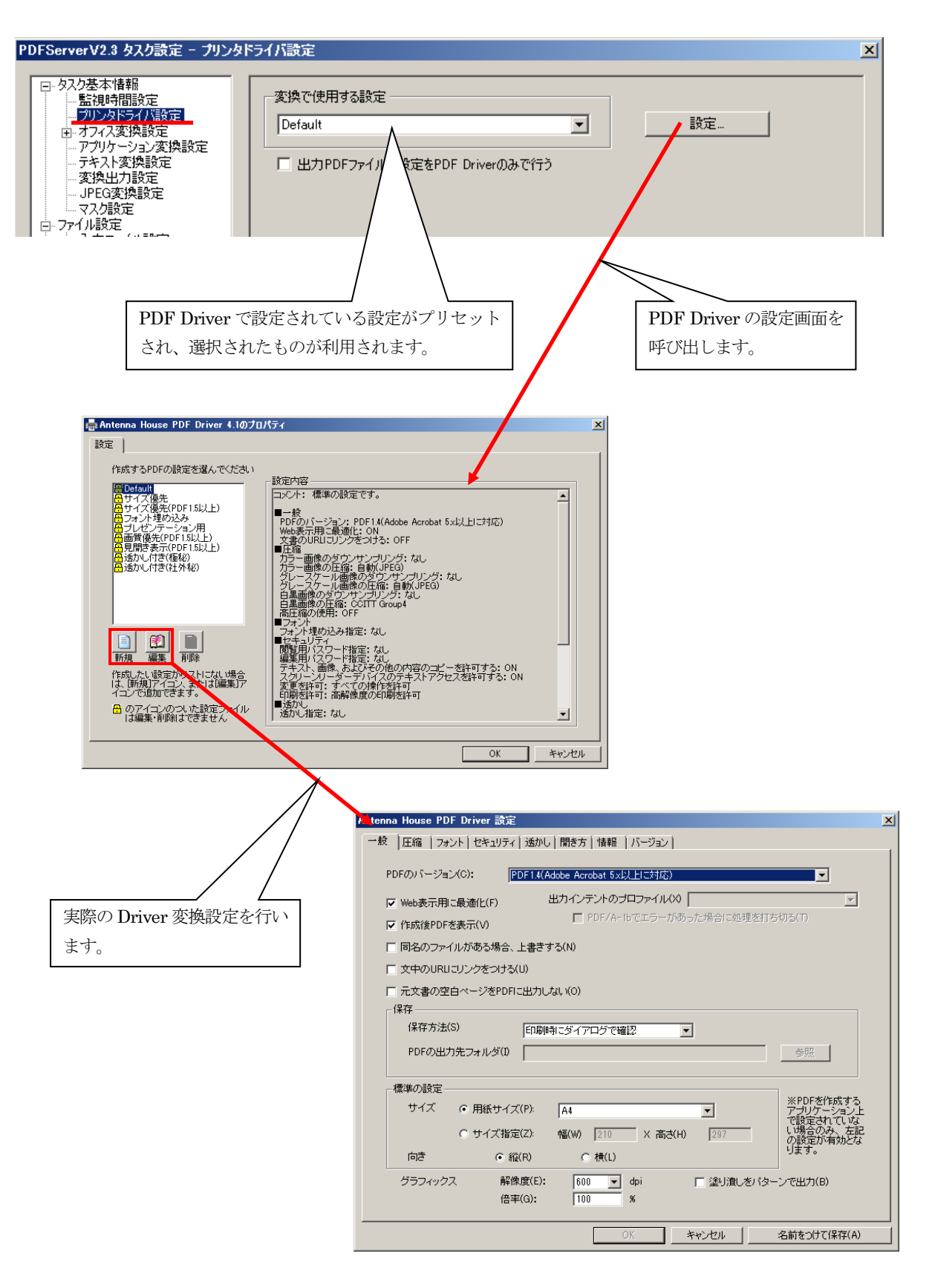

# 5.4.4.アプリケーション変換

各種アプリケーションで作成されたファイルは以下の流れで行います。オフィスファイルと同様、変換にはそれぞれのファイ ルを作成したソフトウェアが必要となります。

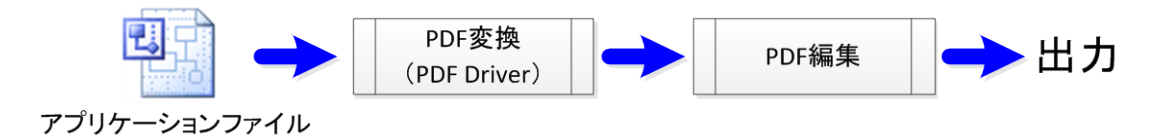

アプリケーション変換は、PDF Driver を利用して、文書を作成したアプリケーションから印刷を行うことで PDF へ変換し ています。この処理は PDF コンバーターで行うため、PDF コンバーターが起動(常駐)している必要があります。

#### 【アプリケーション変換設定】

変換するアプリケーションの種類を設定するのは[タスク基本情報] → [アプリケーション変換設定]で行います。設定は拡 張子を登録することで行います。イメージファイルは登録できませんが、テキストファイルとオフィスファイルの拡張子は 警告が出ますが登録可能です(赤文字で表示されます)。アプリケーション変換は PDF Server に専用の変換処理がない文書 (Microsoft Office 2003 以前など)でも変換できるよう用意した機能ですが、汎用的な処理であるため個別の詳細な設定は行う 事が出来ません。また、変換対象の Office をインストールし、「入力ファイル設定」で対象となるオフィスファイルを選択し た状態において、アプリケーション変換設定でも登録を行った場合、アプリケーション設定のほうが優先されますので注意 してください。

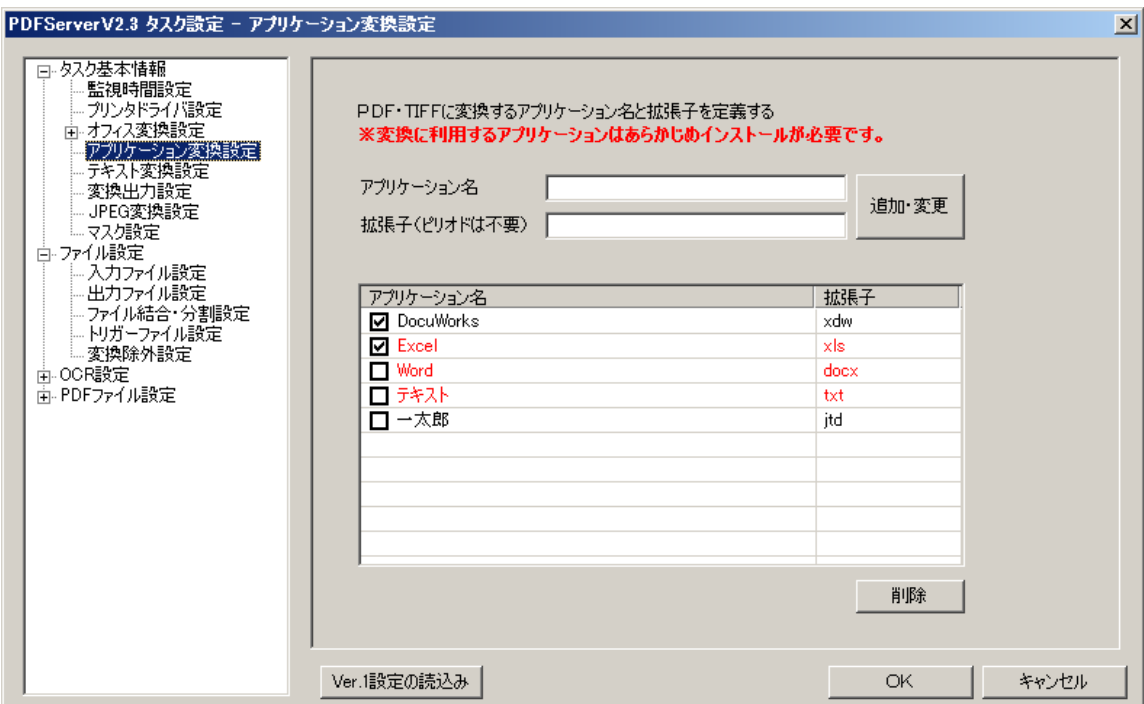

## 5.4.5.**PDF** 変換

PDF は基本的に OCR と PDF 編集を以下の流れで行います。

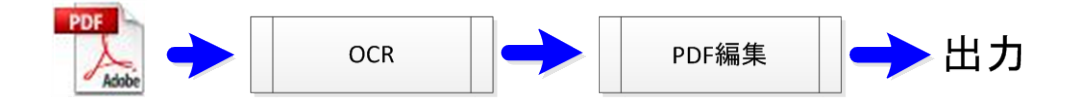

PDF の OCR は基本的に「画像ファイル」が 1 枚だけで構成されているファイルが対象です(主にスキャナで出力したもの です)また、一度 PDF Server で OCR を行っている場合は再度やり直すことが出来ます。対象外の PDF も一応 OCR が可能 ですが、この場合は一度ビットマップに変換してから行うので、時間がかかり、場合によってはサイズがかなり大きくなります。

### 5.5.自動ログオンと再起動

#### 5.5.1.自動ログオンと **PDF Server** の自動起動

PDF Server において、オフィス/アプリケーション変換を行う場合はログオンした状態でないと実行する事は出来ません。サ ーバーOS ではデフォルトで自動ログオンする事が出来ないため、日常の運用の中で再起動を自動で行うケース(Windows Update なども含みます)が存在する場合は自動ログオンと PDF Server の自動起動の設定を行う必要があります。なお、PDF コンバーターの自動起動も必要ですが、こちらについては「2.2.4.PDF コンバーターについて」を参照して下さい。

#### ▼PDF Server の自動起動

PDF Server の本体はサービスなので、こちらを自動起動にします。

(1) サービスの管理コンソール ([スタートメニュー] → [管理ツール] → [サービス]) を開きます。

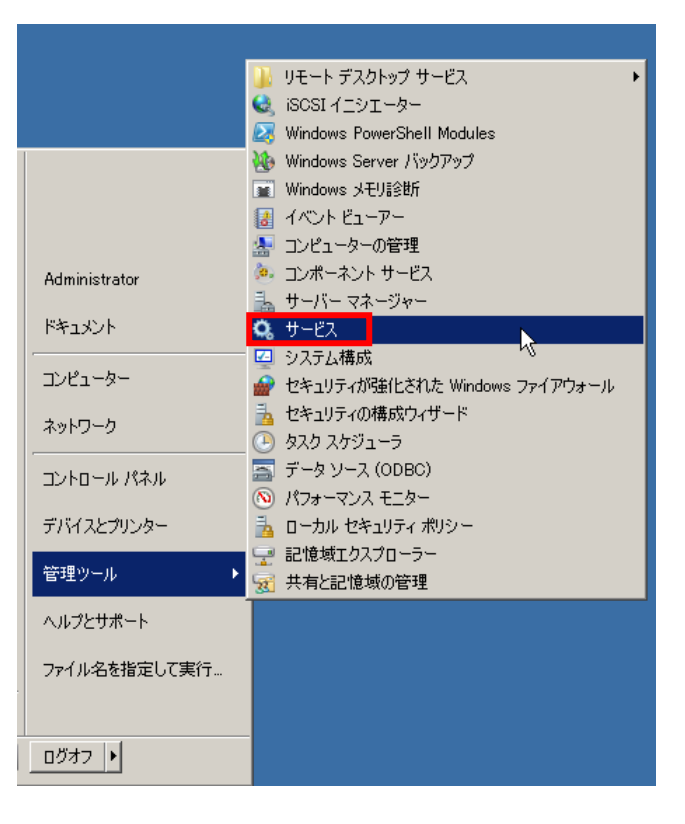

(2)サービス「AH PDFServer」をダブルクリックするか、マウスの右ボタンクリックで表示されるメニューから「プロ パティ」を選択して開きます。

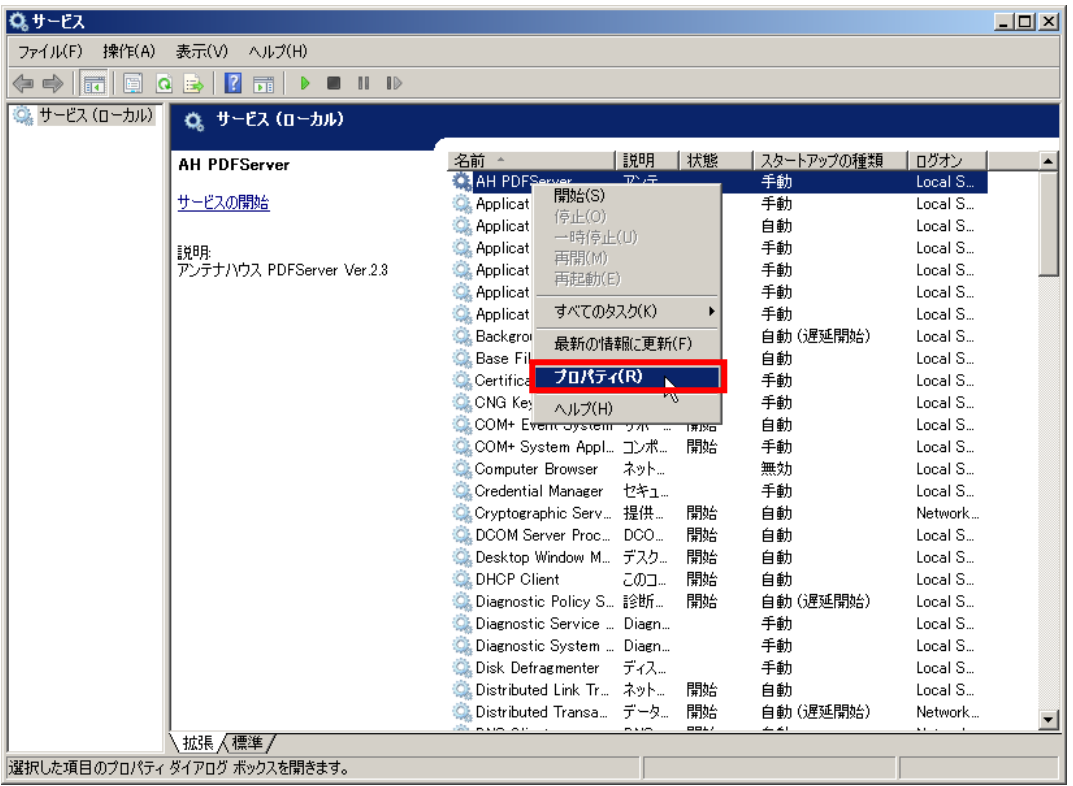

(3)「全般」タブをクリックし、「スタートアップの種類」で「自動」を選択して「OK」ボタンをクリックします。

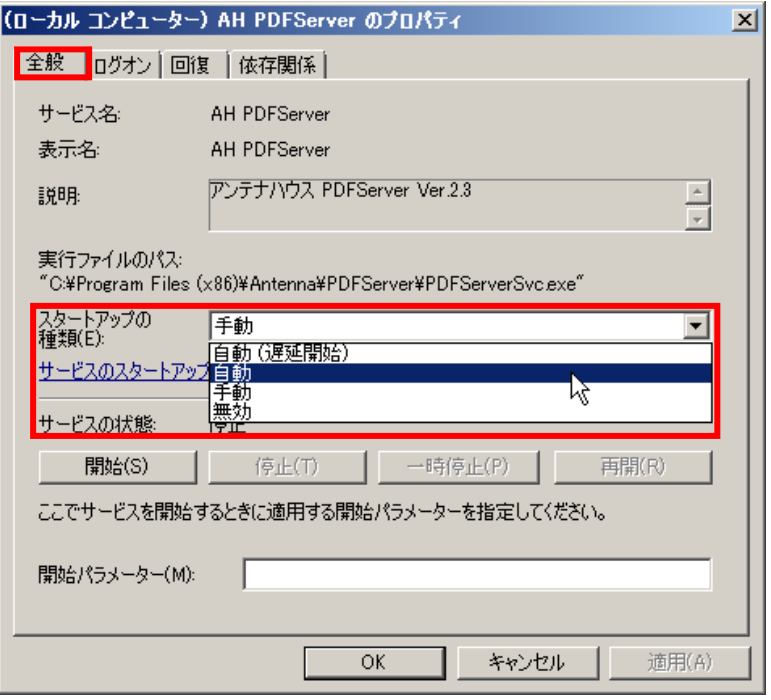

- ▼自動ログオン
	- (1)スタートメニューの「ファイル名を指定して実行…」を選択し、表示されたダイアログの「名前」の入力エリアに「control userpasswords2」と入力して「OK」ボタンをクリックします。

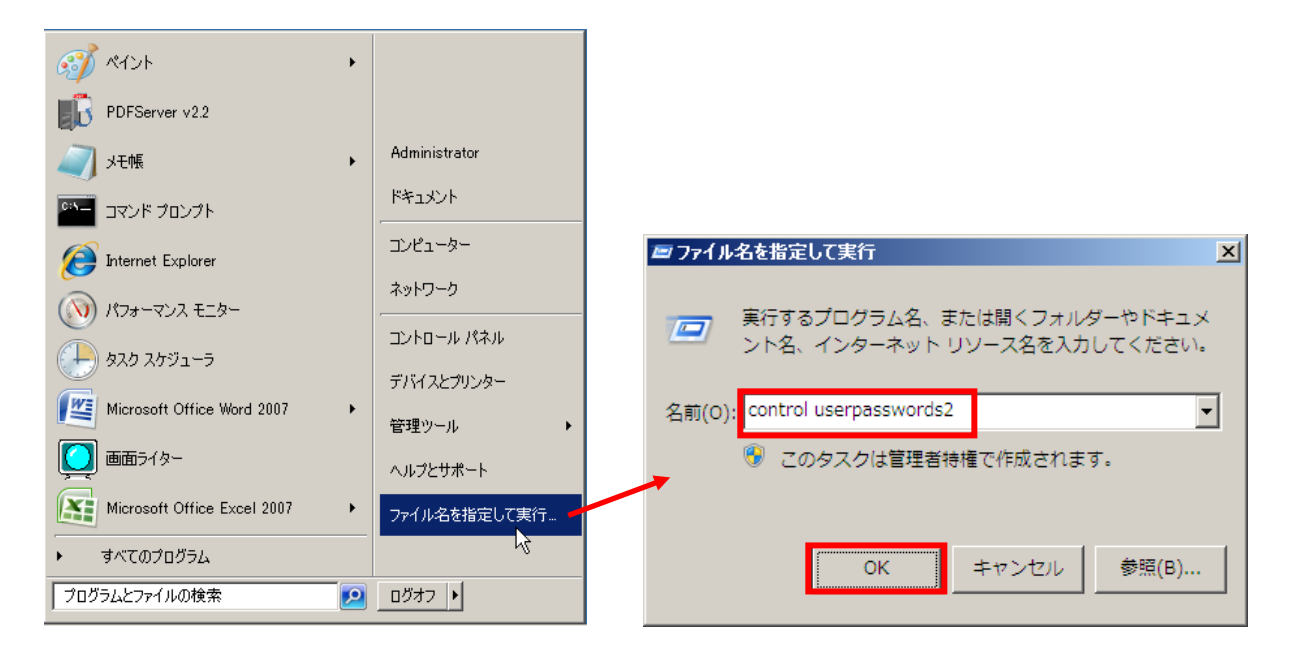

(2) 以下のダイアログが表示されるので、「ユーザーがこのコンピューターを使うには、ユーザー名とパスワードの入力が 必要」のチェックを外して「OK」ボタンをクリックします。

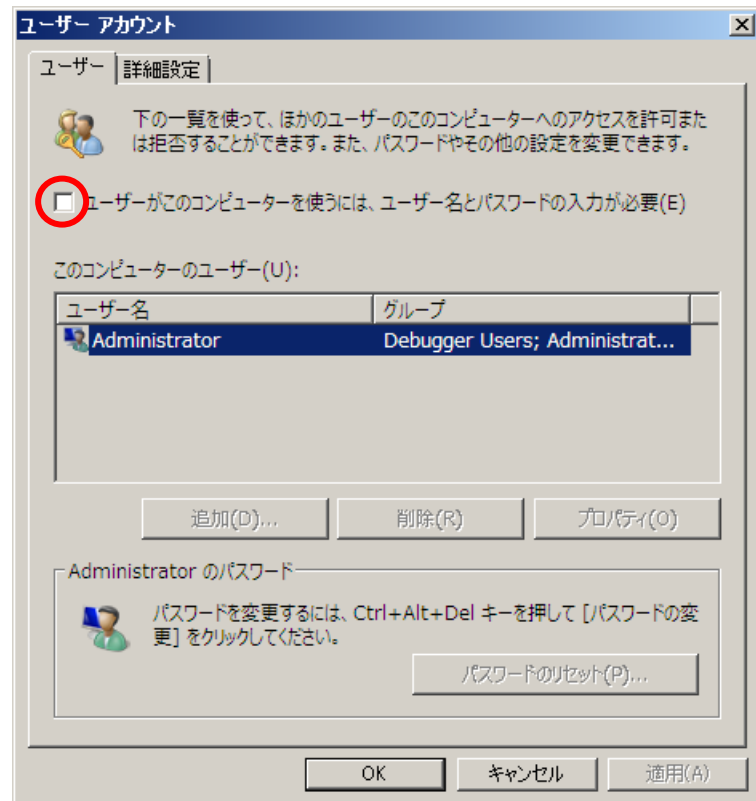

(3)以下のようなダイアログが表示されるので、ユーザー名とパスワードを入力して「OK」ボタンをクリックします。エ ラーが表示されなければ完了です。

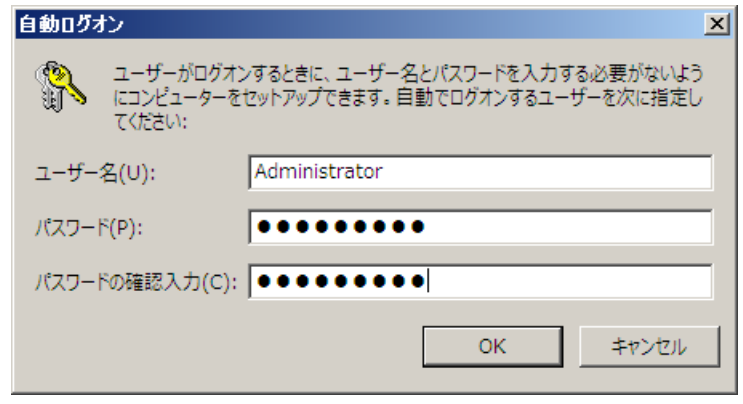

# ※監視フォルダや出力フォルダなどが他サーバー(マシン)にある場合は「Administrator」アカウントは使用せず、 別の管理者権限を持ったアカウントでログオンさせるようにして下さい。

### 5.5.2.再起動

オフィス/アプリケーション変換を行うと、別プロセスで該当するソフトウェアを起動します。この場合、個々のソフトウェ アは PDF Server の管理下にはないため、何かトラブルが起こった場合はユーザーが手動で確認する必要があります。また、リ ソースの開放が不十分だった場合、動作に対して徐々に影響が出てくる可能性があります。場合によってはそれが原因で PDF Server 自体も停止してしまいます。そのような事を未然に防ぐ意味で運用サイクルに自動再起動や PDF Server サービスが停 止してしまった場合のリカバリを行う方法を説明します。

### ご注意!

### 自動で再起動を行う時は PDF Server が変換処理を行っていない時間に設定して下さい。

#### ▼自動再起動

OS を任意のタイミングで自動的に再起動させるには、タスク スケジューラと Microsoft 社が公開している再起動用 VB スクリプト (CD-ROM 版にもダウンロード版にも収録しています)を組み合わせて使用します。

- (1)再起動用 VB スクリプト「restart.vbs」と起動用バッチファイル「restart.bat」を任意の場所(例:c:¥)にコピーし ます。
- (2)起動用バッチファイル「restart.bat」をメモ帳などのテキストエディタで開き、以下のように再起動用 VB スクリプ トのパスと、そのサーバー名を書き換えます。

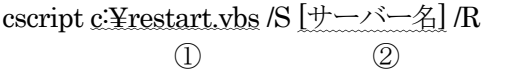

①再起動用 VB スクリプト「restart.vbs」のフルパス ②この再起動用 VB スクリプトを起動するサーバー名(コンピューター名) 四システム  $- 35$ コントロール パネル ホーム コンピューターの基本的な情報の表示 Windows Edition-● デバイス マネージャー Windows Server 2008 R2 Standard ● リモートの設定 Copyright @ 2009 Microsoft Corporation. All rights reserved. ■ システムの詳細設定 システム– プロセッサ: AMD Athlon(tm) 64 Processor 3200+ 実装メモリ (RAM):  $1.00$  GB システムの種類 64 ビット オペレーティング システム ペンとタッチ: このディスプレイでは、ペン入力とタッチ入力は コンピューター名、ドメインおよびワークグループの設定ー エンピューター名 WIN-HBLHRVSG30Q WIN-HBLHRVSG30Q フルコンピューター名

サーバー名は[コンピューター] → [プロパティ]で表示されるダイアログの「コンピューター名」になります。

表示例(OS によって異なります)

(3)スタートメニューから「管理ツール」→「タスク スケジューラ」を選択してタスク スケジューラを起動します。Windows Server 2003 R2 では「アクセサリ」→「システムツール」→「タスク」になります。

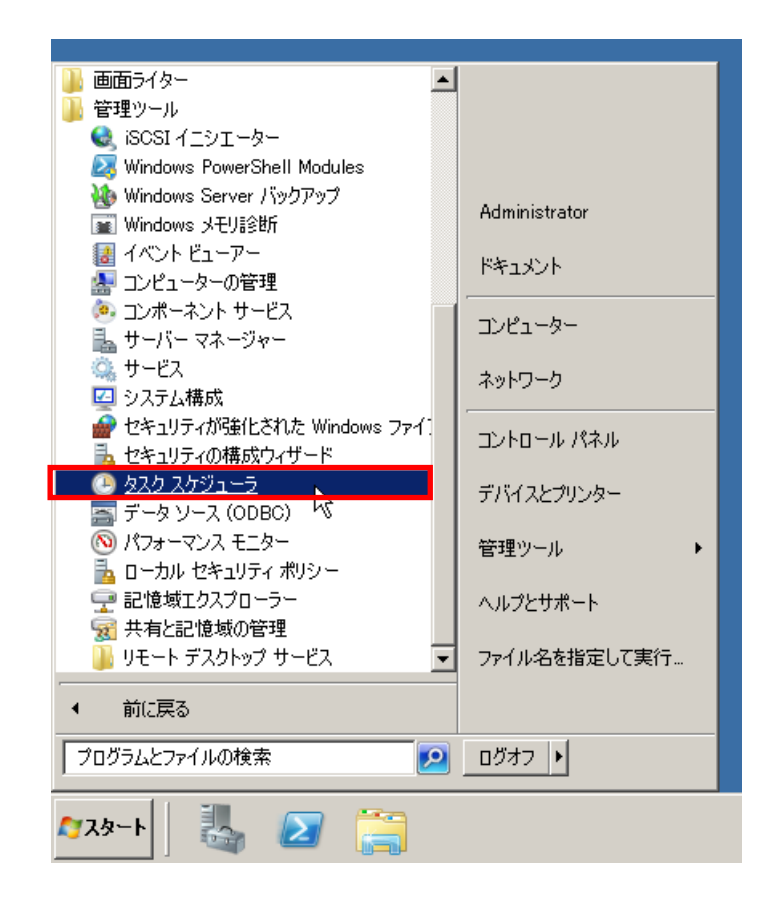

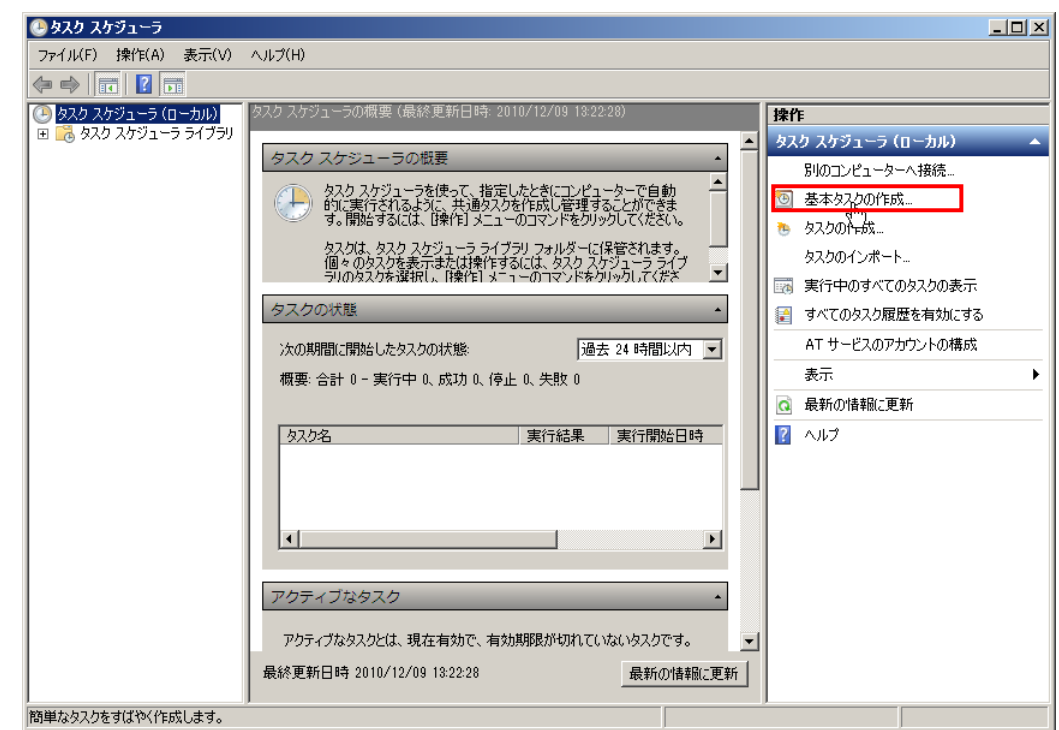

(4)タスク スケジューラが起動したら、一番右のペインにある「基本タスクの作成…」をクリックします。

(5)以下のようなウィンドウが表示されるので、「名前」と「説明」を自分が分かりやすいユニークなものを入力します。 入力内容に関しては任意の内容で構いません。入力後、「次へ」ボタンをクリックします。

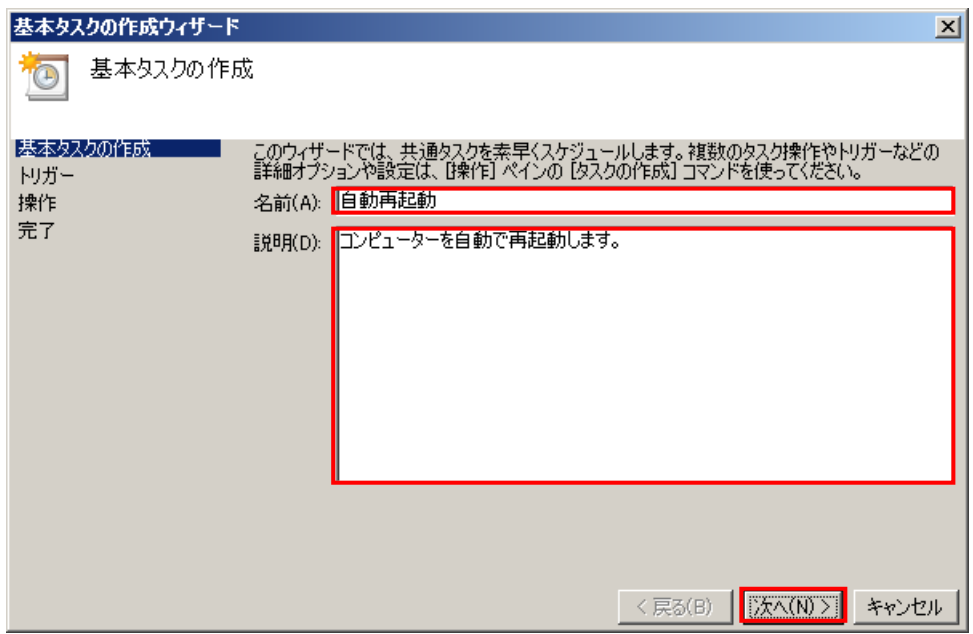

(6)以下のようなウィンドウが表示されるので、「毎日」を選択して、「次へ」ボタンをクリックします。

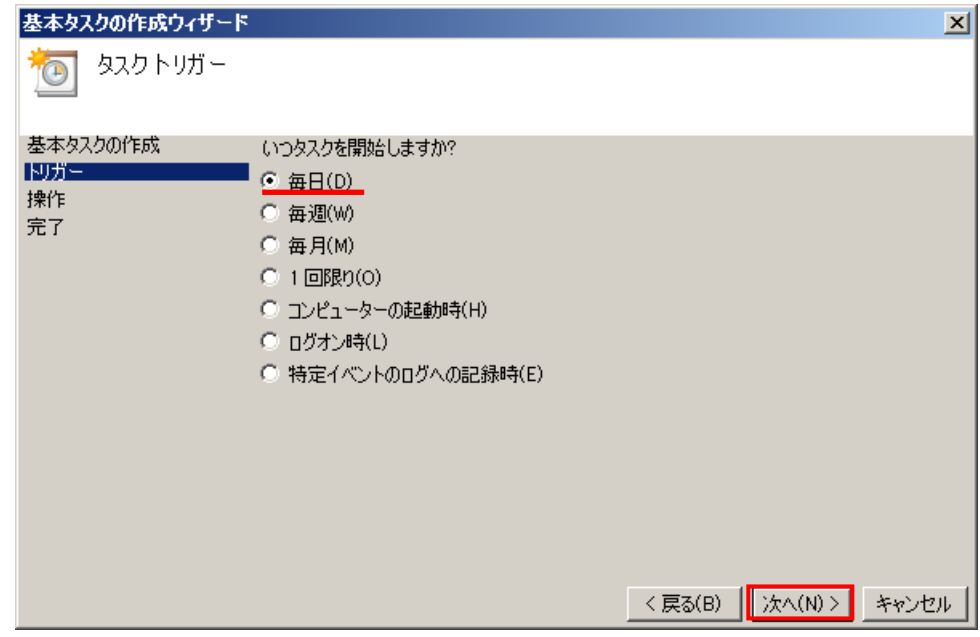

(7)以下のようなウィンドウが表示されるので、「開始」の日付(設定当日で構いません)と再起動する時刻を入力して、 「次へ」ボタンをクリックします。

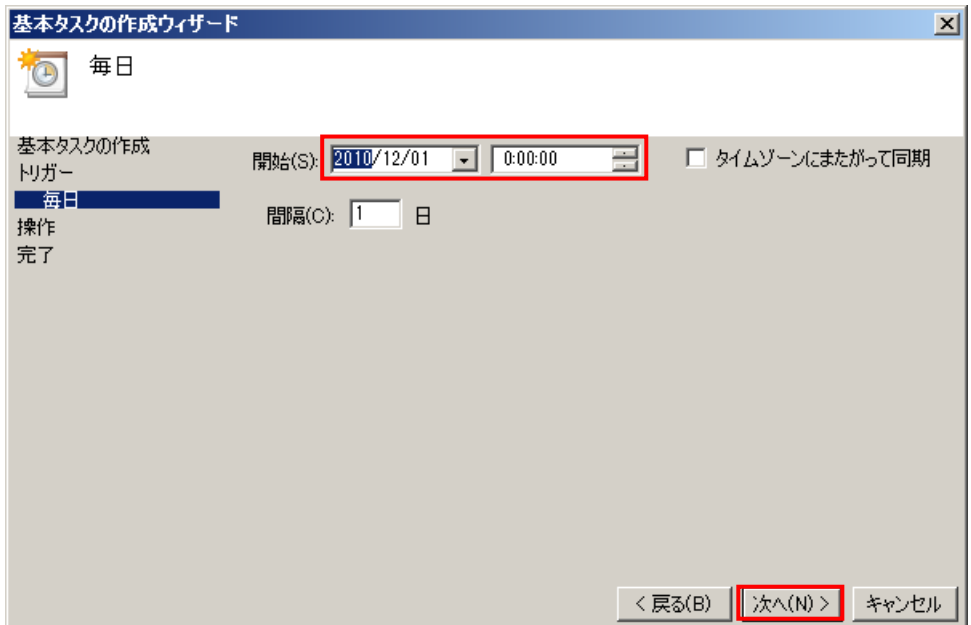

(8)以下のようなウィンドウが表示されるので、「プログラムの開始」を選択して、「次へ」ボタンをクリックします。

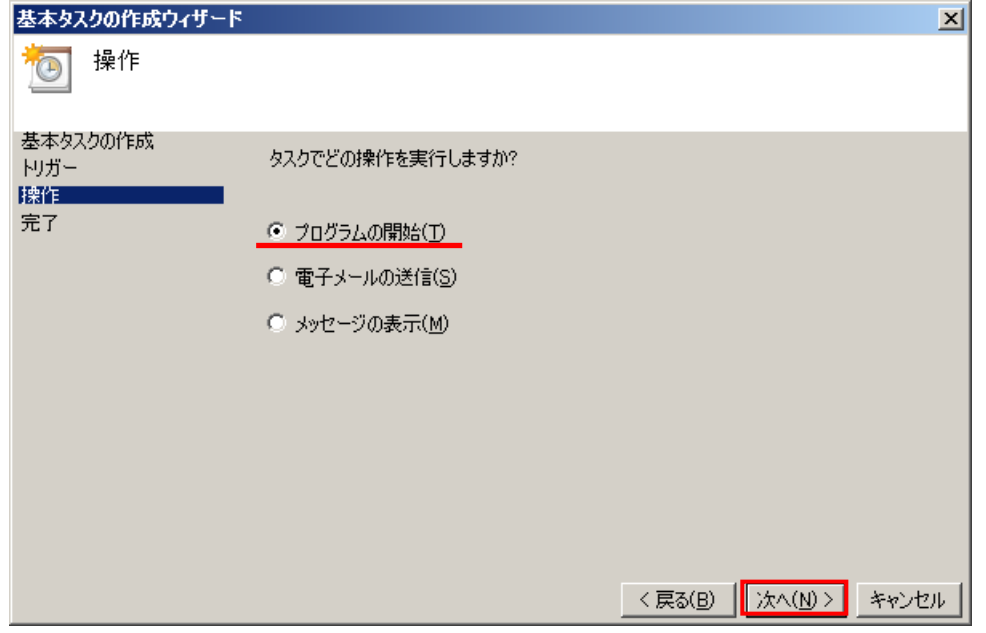

(9)以下のようなウィンドウが表示されるので、「プログラム/スクリプト」に再起動バッチファイルパスを入力、または参 照して「次へ」ボタンをクリックします。他の項目は入力しません。パス名にスペースが入っている場合は入力時に はダブルクォーテーション(")で囲む必要がありますので、注意して下さい(「参照…」ボタンで選択した場合は自 動で付加されます)

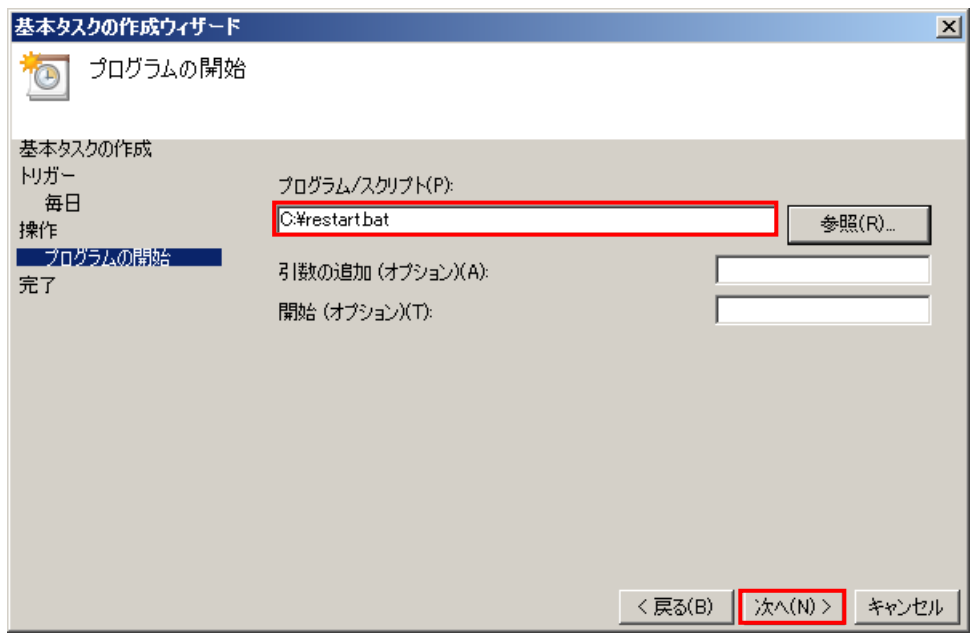

(10) 以下のようなウィンドウが表示されるので、「[完了] をクリックしたときに、このタスクの[プロパティ]ダイアロ グを開く」にチェックを入れて、「完了」ボタンをクリックします。

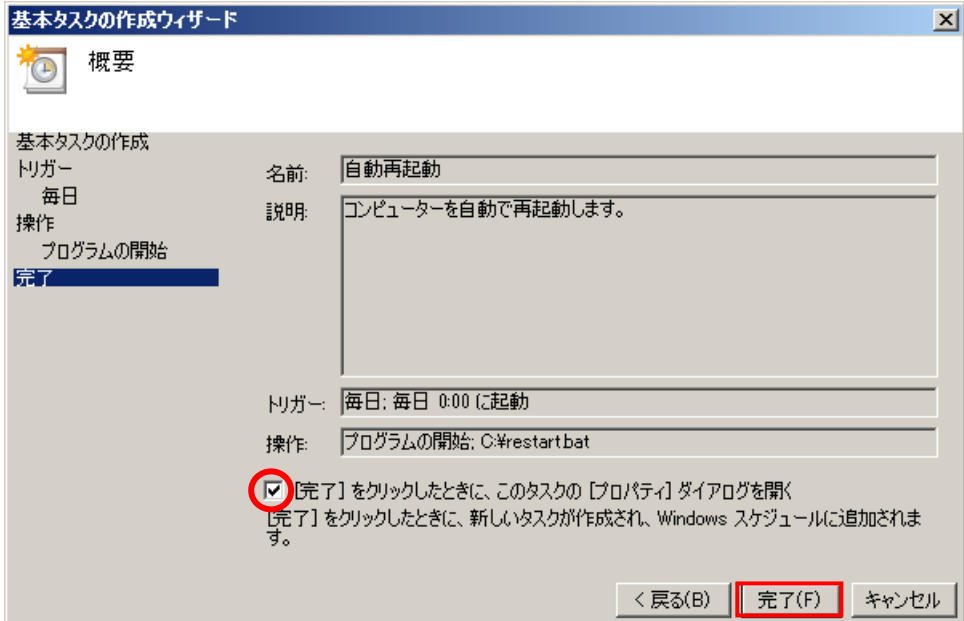

(11)以下のようなウィンドウが表示されるので、「最上位の特権で実行する」にチェックを入れます。

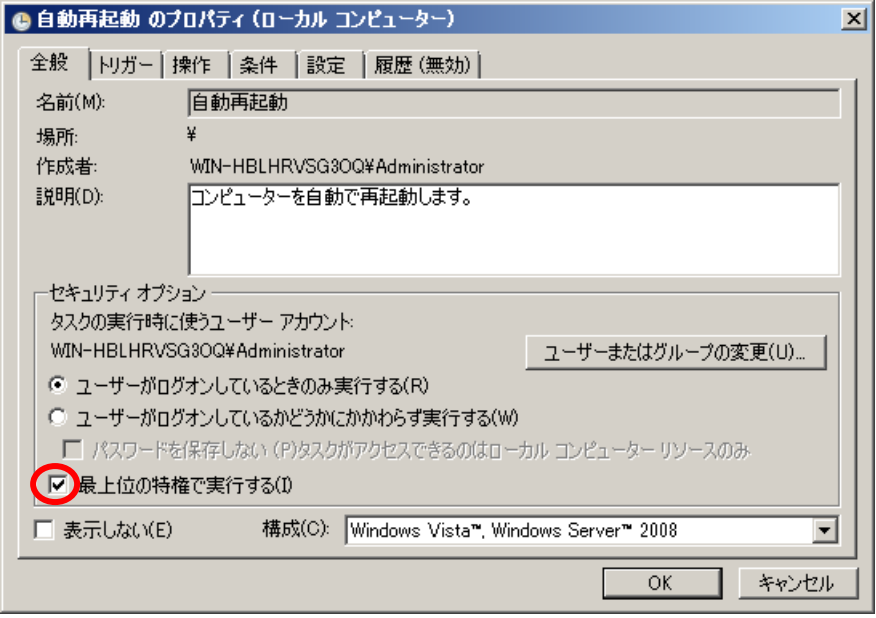

(12)「設定」タブをクリックし、「タスクを要求時に実行する」以外の項目のチェックをはずして、「OK」ボタンをクリッ クします。

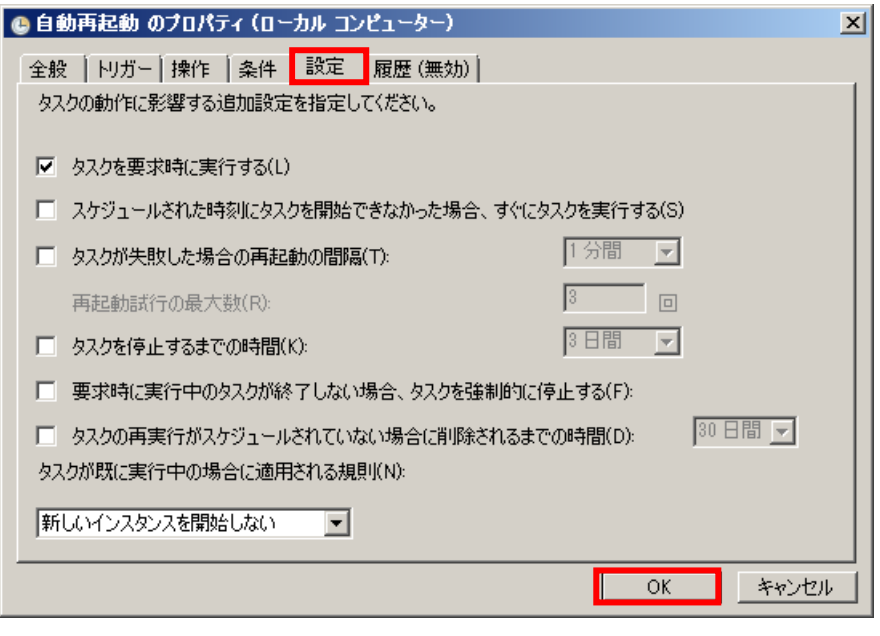

(13)タスクスケジューラーのメイン画面に戻って一番左のペイン内の「タスク スケジューラ ライブラリ」をクリックす ると、中央のペインに作成したタスクが表示されているのを確認して完了です。

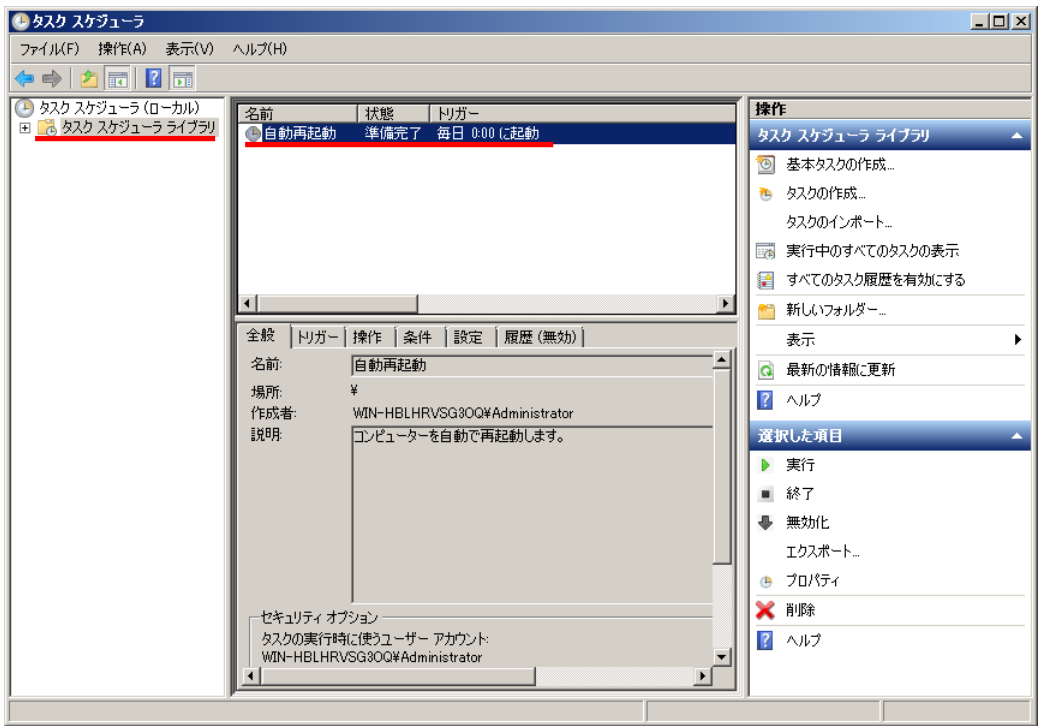

▼サービス停止による再起動

PDF Server サービスは「.NET Framework」などのシステムやリソースの都合などの外的要因により異常停止するケー スがあります。この場合、アプリケーションと異なりエラーで停止したかどうかはコントロールパネルやサービスの管理コ ンソールなどを確認しないとわかりません。状況によっては再度「開始」しても、すぐに停止してしまう可能性もあります。 そのため、PDF Server サービスがエラーで停止した場合、自動で再起動する方法を説明します。

(1)サービスの管理コンソール([スタートメニュー] → [管理ツール] → [サービス])を開きます。

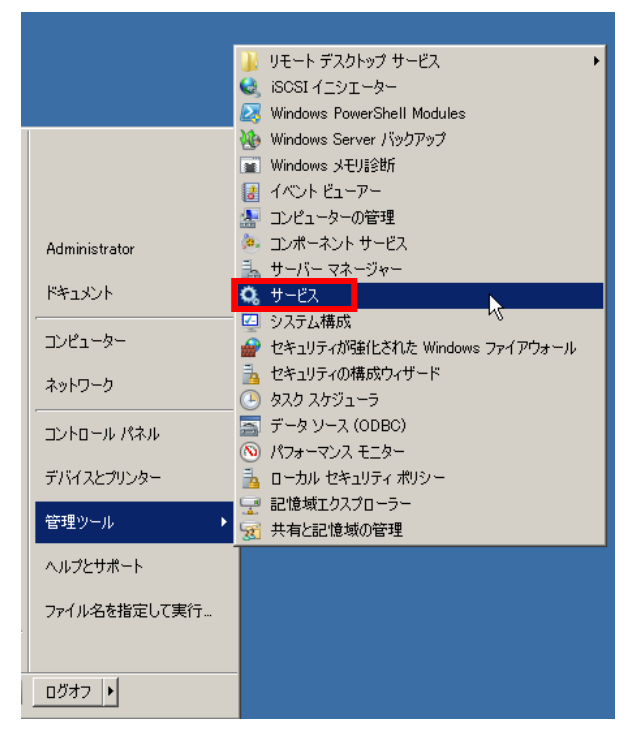

(2)サービス「AH PDFServer」をダブルクリックするか、マウスの右ボタンクリックで表示されるメニューから「プロ パティ」を選択して開きます。

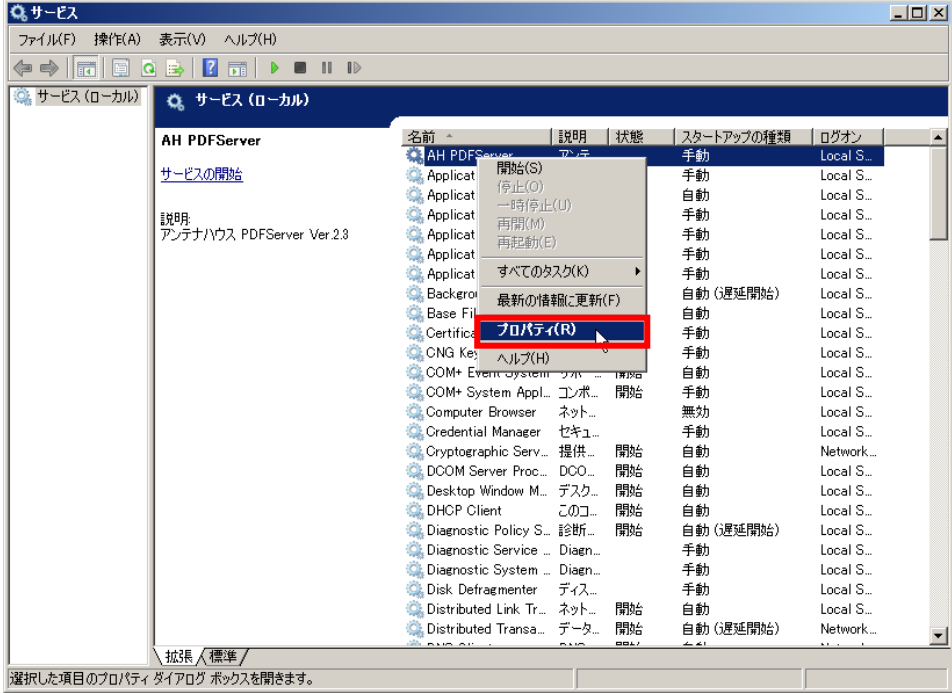

## **Antenna House PDF Server V2.3** スタートアップガイド

(3)「回復」タブをクリックし、「アカウント」を選択します。「最初のエラー」に「サービスを再起動する」を、「次のエ ラー」と「その後のエラー」には「コンピューターを再起動する」を選択します。そして、「エラーで停止した時の操 作を有効にする」にチェックを入れて「OK」ボタンをクリックします。

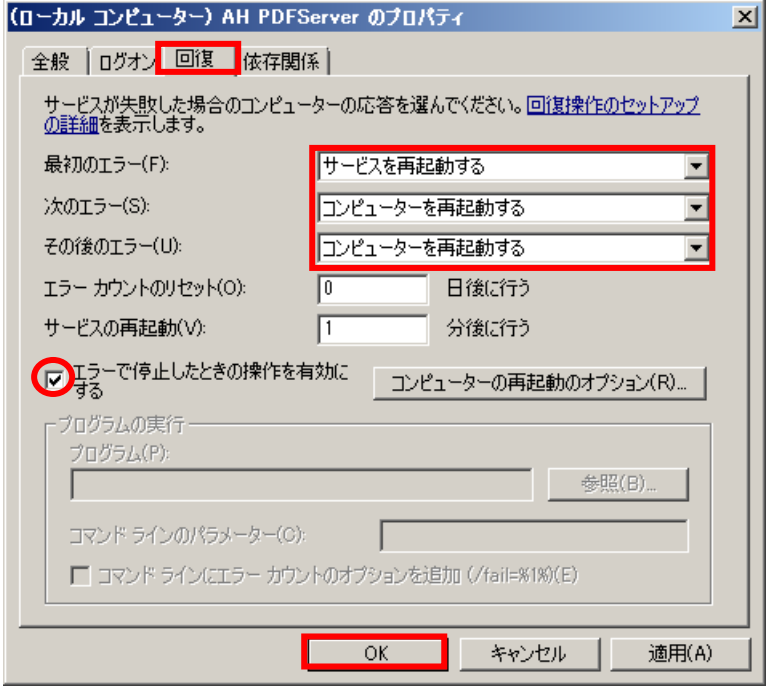

# 6.タスク設定のテクニック

タスク設定には単独で機能するものと、他の設定に影響されて機能したり機能しなかったりするものなどがあります。PDF Server のタスク設定ではある程度、柔軟に設定が出来るように極力エラーや警告を出す事はしていませんが、その分状況によっ てどういう動作になるのかはある程度経験も必要です。ここでは、タスク設定を行うに当たって特に知って欲しい事柄について説 明します。

# 6.1.**IN/OUT** モード

IN/OUT モードとは通常の監視フォルダと出力フォルダを設定する方式ではなく、監視フォルダのみを任意のパスに設定し、そ の直下に必要な分だけサブフォルダ(フォルダ名は任意)を作成し、そのサブフォルダ内に設定した入力フォルダや出力フォルダ など全てのフォルダを作成します。

### ▼標準モード

監視フォルダ(入力フォルダ)と出力フォルダは別々に設定する。

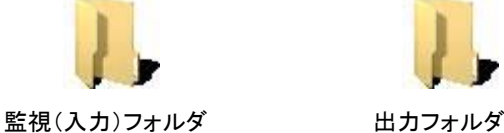

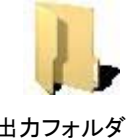

▼IN/OUT モード

監視フォルダを設定し、その直下に任意のサブフォルダを作成して、その中に入力フォルダや出力フォルダなどすべてのフォ ルダを設定します。サブフォルダを増やせば複数の入力/出力フォルダを設定出来ます。標準モードでもサブフォルダは検索で きますが、標準モードとの大きな違いはサブフォルダ毎に独立して入力/出力フォルダや成功時/失敗時の移動先フォルダ、トリ ガーファイル作成フォルダも別々に作成出来る事です。

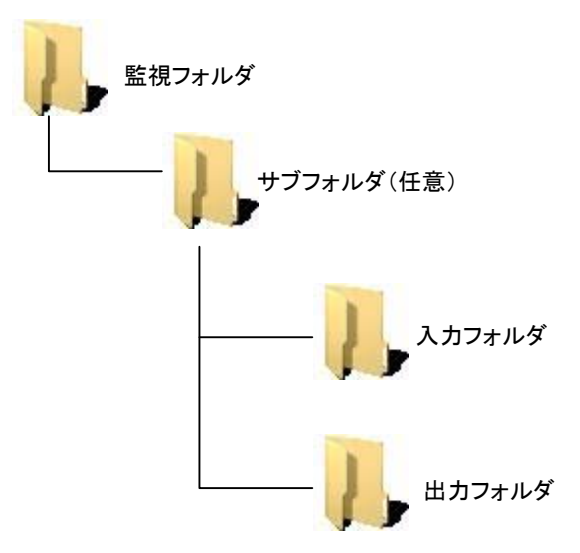

IN/OUT モードの利点は 2 点あります。1 つは 1 つのタスク設定で複数の入力フォルダを監視出来る事です。標準モードの場 合、複数の入力ファイルを監視したい場合、同じタスク設定が監視したいフォルダ分だけ必要となります。必然的に監視動作の 負荷も増大します。IN/OUT モードの場合は 1 つのタスク設定済むため、監視動作の負荷は軽くなります。

【例:設定内容は同じだが 3 人分の個別フォルダが必要な場合】

・標準モードの場合

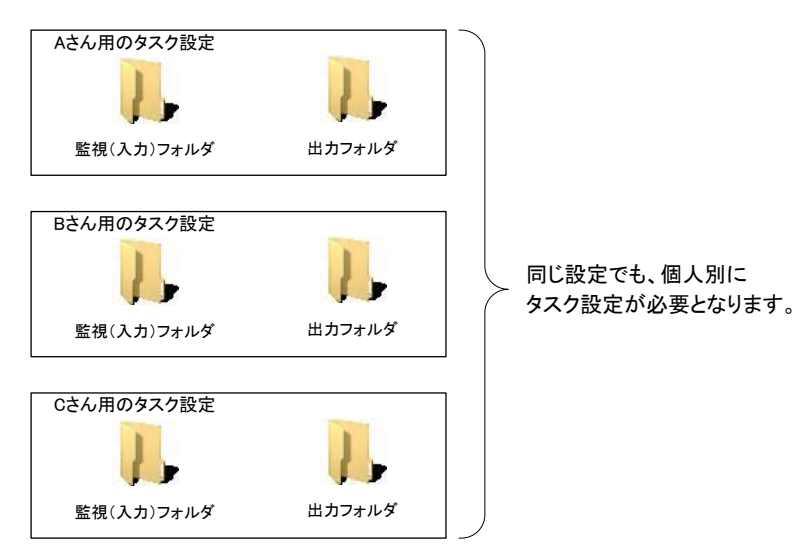

・IN/OUT モードの場合

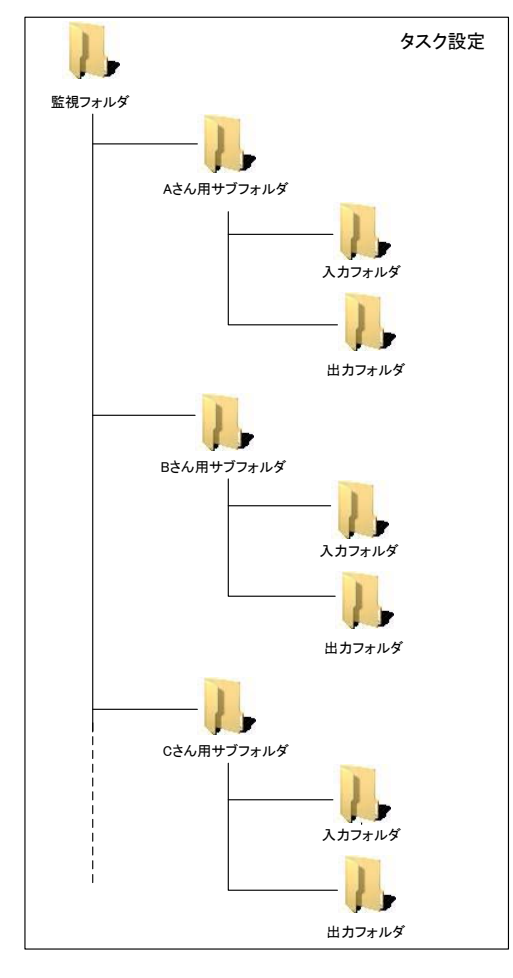

1 つのタスク設定で全ての人の個別フォルダを 別々に変換出来ます。
もう 1 つは複数の PDF Server で処理しやすい点です。任意のサブフォルダを記述した「リストファイル」を作成し、そ れぞれの PDF Server で設定する事により、フォルダ単位で処理を分散できるため容易に負荷分散出来ます。フォルダの振 り分けを変更したい時は PDF Server を停止させてリストファイルを変更する事で変える事が出来ます。詳細はユーザーズ マニュアル(プロフェッショナル版)の「IN/OUT モードでの複数の PDFServer による運用」を参照して下さい。

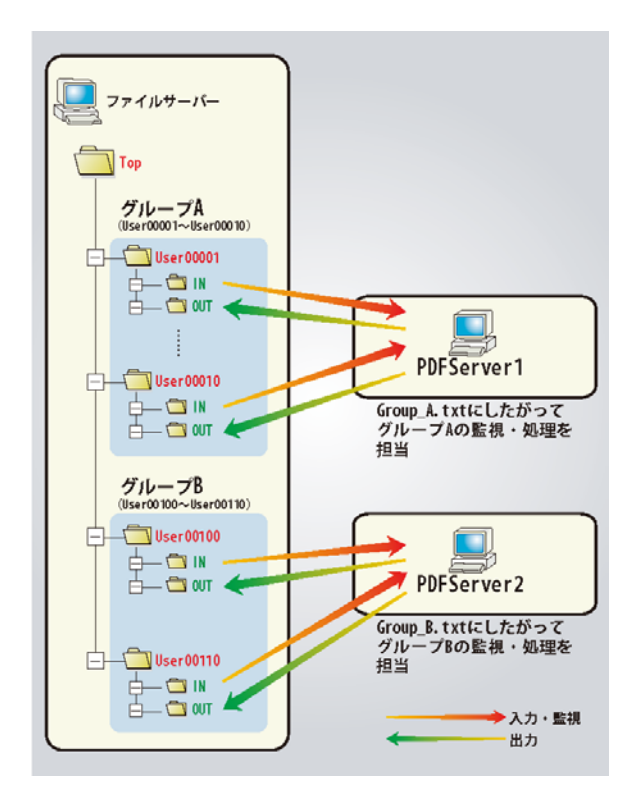

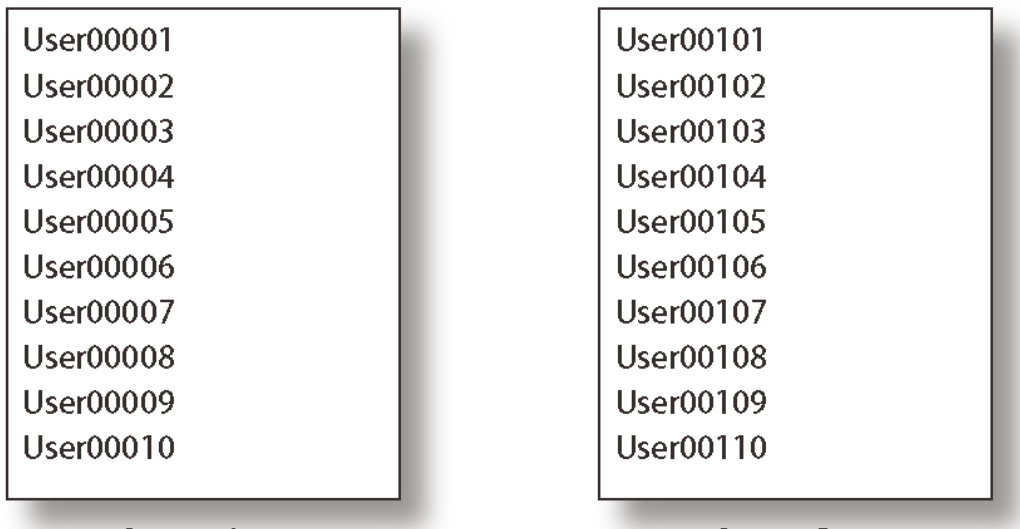

Group A.txt

Group B.txt

【リストファイル例】

※IN/OUT モードの注意

[タスク基本情報] → [監視時間設定] → [ファイル検索]の設定で、大量にファイルを変換する予定がある場合は検索ファ イル数を多めに設定しておいて下さい。少ない場合、状況によっては後半のフォルダまで検索が終了せず、なかなか変換が 終了しない場合もあります。

### 6.2.**PDF** 編集の簡略化

PDF Server では各ファイルを PDF に変換した後、最後にタスク設定の[PDF ファイル設定]により、PDF の設定を行います。 しかし、オフィス/アプリケーション変換がメインで、特に PDF の編集を行わない場合や、簡単な PDF 編集だけなら PDF 編集を 行わない事が可能です。これにより変換速度が少しだけ向上します。以下に設定概要を説明します。

①[タスク基本情報] → [プリンタドライバ設定]で、「出力 PDF ファイルの設定を PDF Driver のみで行う」にチェックを入れま す。この項目にチェックが入っていると、オフィス/アプリケーション変換では PDF Driver による PDF 変換のみ行われ、それ 以外のファイル(イメージなど)は単純に PDF に変換します。この時、OCR や結合などは動作しないので注意して下さい。

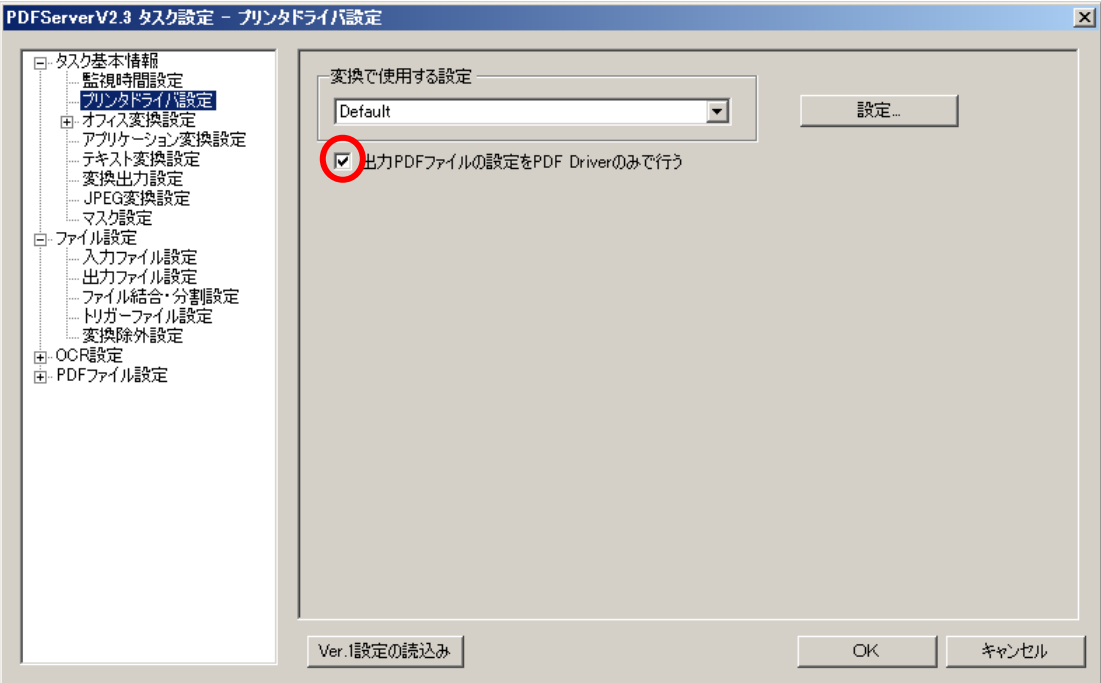

- ②「変換で使用する設定」で PDF Driver の設定を選択します。新たに作成したい場合や既存の設定を変更する場合は「設定」ボ タンをクリックして PDF Driver の設定画面を呼び出します。PDF Driver の設定のうち、「作成後の PDF を表示」や「保存」 設定は PDF Server では無視されます。PDF Driver で主に設定可能な項目は以下の通りです。詳細は PDF Driver の設定マニ ュアルを参照して下さい。
	- ・PDF バージョンの指定
	- ・Web 表示用に最適化
	- ・圧縮方法設定
	- ・フォントの埋め込み設定
	- ・セキュリティ設定
	- ・テキスト・イメージウォーターマーク設定
	- ・PDF の開き方
	- ・PDF 情報の設定

### ※注意!

「出力 PDF ファイルの設定を PDF Driver のみで行う」にチェックが入っていると、Excel 設定の「対象シート」を「全シー ト」、「出力方法」で「シートを 1 つのブックにまとめる」を選択して「シート単位で出力してから 1 つに結合する」をチェック した場合、シートの結合が行われませんので注意して下さい。

# 6.3.**PDF/A** 変換

PDF/A とは PDF 1.4 仕様に基づく、電子文書の長期保存用の形式の事です。PDF Server では PDF Driver の機能を利用して、 オフィス/アプリケーション変換のみ対応しています。

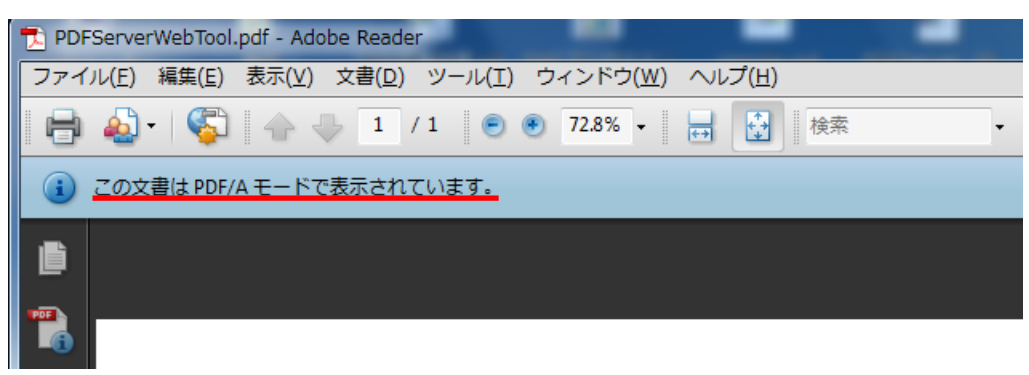

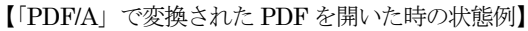

①「6.2.PDF 編集の簡略化」を参照して、「出力 PDF ファイルの設定を PDF Driver のみで行う」の設定を行います。

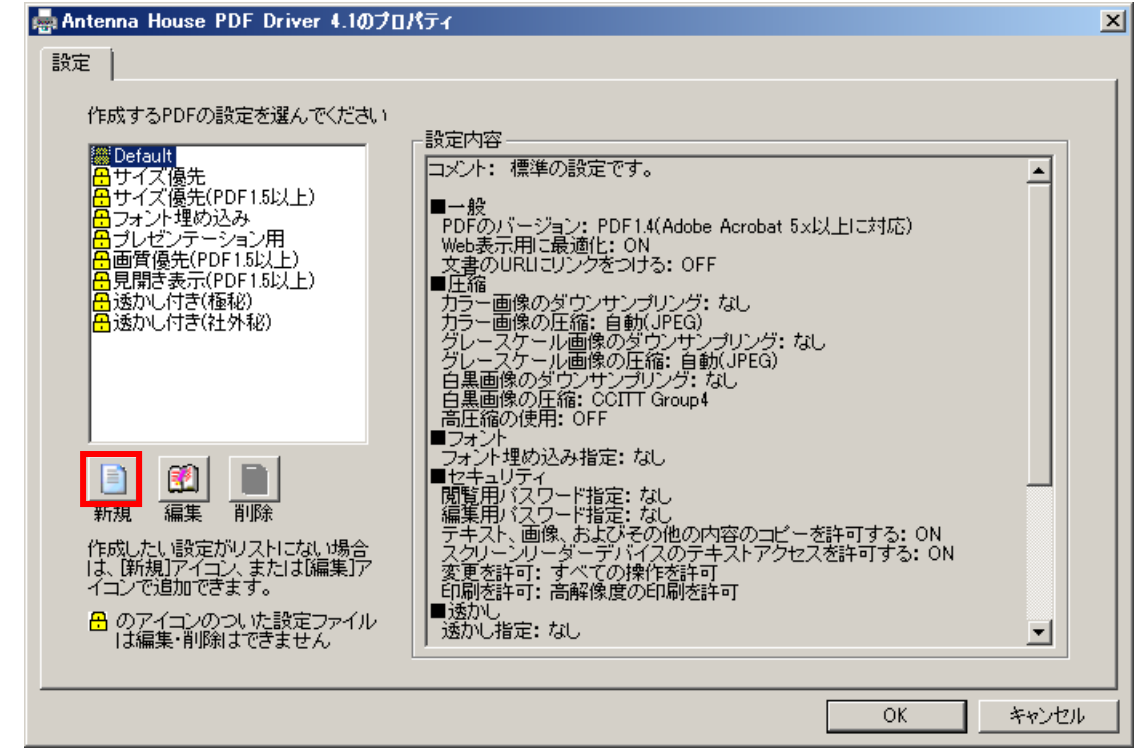

②PDF Driver の設定画面を表示して「新規」ボタンをクリックします。

③以下のようなダイアログが表示されるので、「PDF のバージョン」を「PDF/A-1b:2005」に選択し、「名前をつけて保存」ボタ ンをクリックします。

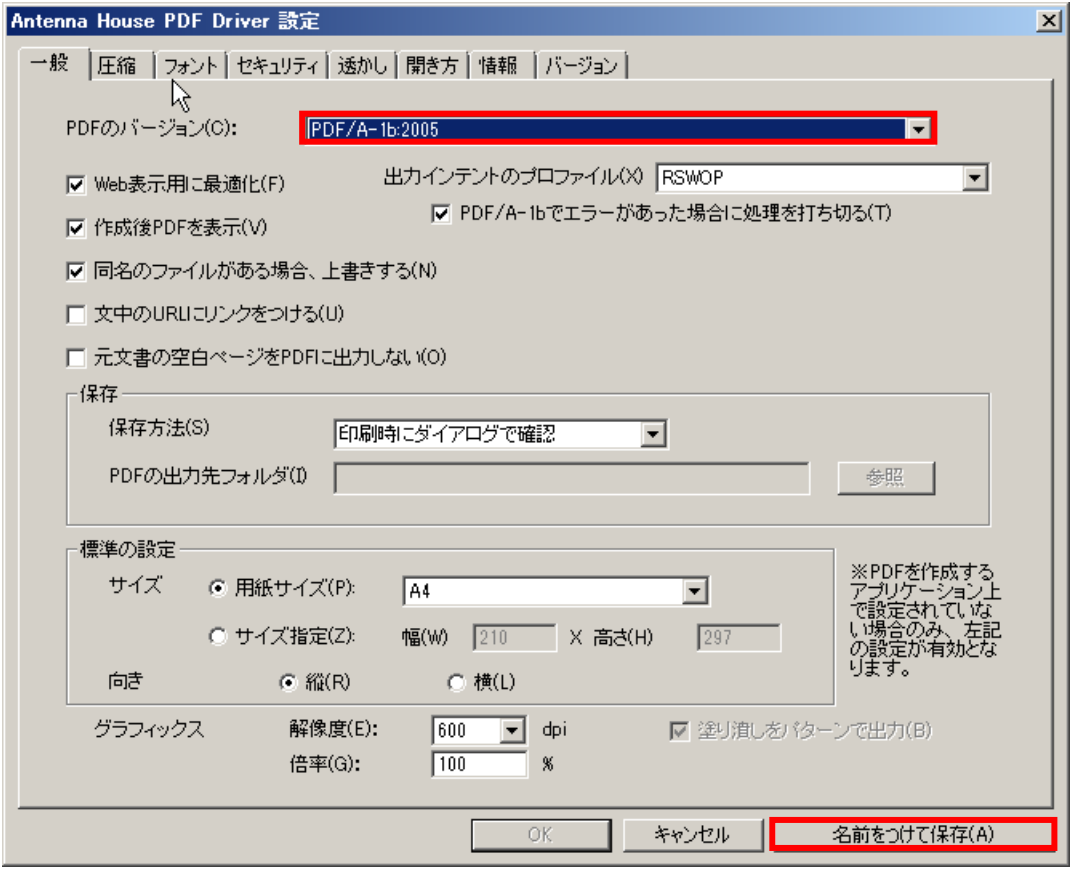

④以下のようなダイアログが表示されるので、ファイル名(設定名)を入力して「保存」ボタンをクリックします。

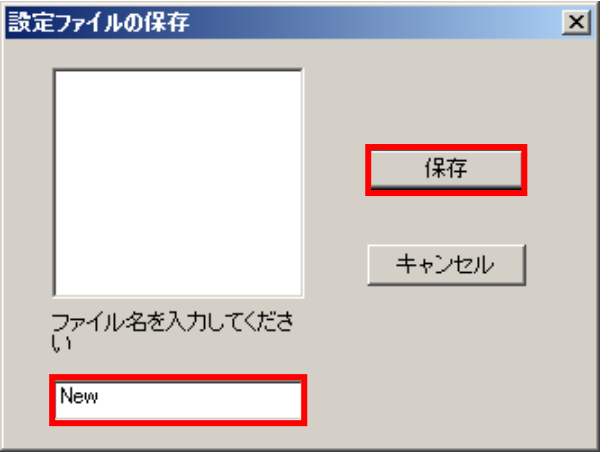

⑤PDF Driver 設定画面の「OK」ボタンをクリックして PDF Driver 設定を終了します。

⑥[タスク基本情報] → [プリンタドライバ設定]の「変換で使用する設定」を④で保存した設定名に変更して「OK」ボタンをクリ ックします。

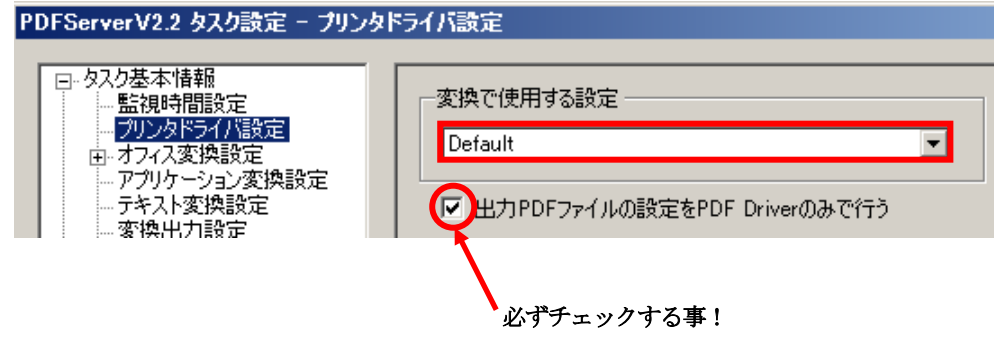

※「出力 PDF ファイルの設定を PDF Driver のみで行う」のチェックを忘れた場合は PDF/A になりませんので注意して下さい。

### 6.4.**Web** 表示に最適化

PDF は通常、最初から最後まで読み込まないとビューワー等で表示が出来ませんでした。サイズが小さい時は問題ないですが、 サイズが大きくなると、読み込みに時間がかかり表示まで待たされる事があります。ローカルで実行するなら良いのですが、Web から表示を行った場合、通信速度によってはかなり待つ事になってしまいます。これを読み込んだデータから順次表示できるよう にするのが「Web 表示に最適化(リニアライズ)」と呼ばれる機能です。PDF がリニアライズされているかどうかは Adobe Reader などから[ファイル] → [プロパティ]で分かります。

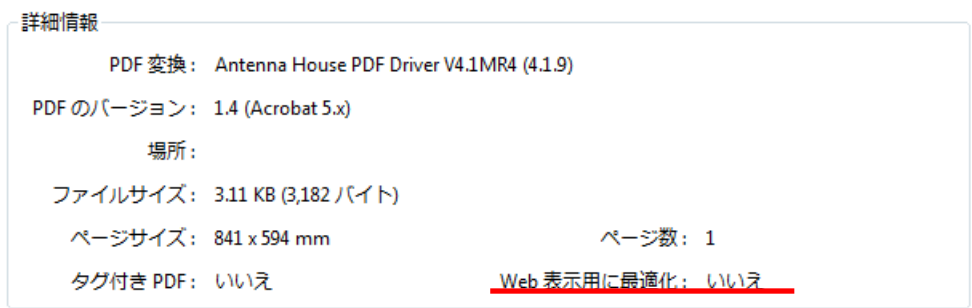

Web 表示に最適化されていない場合の例

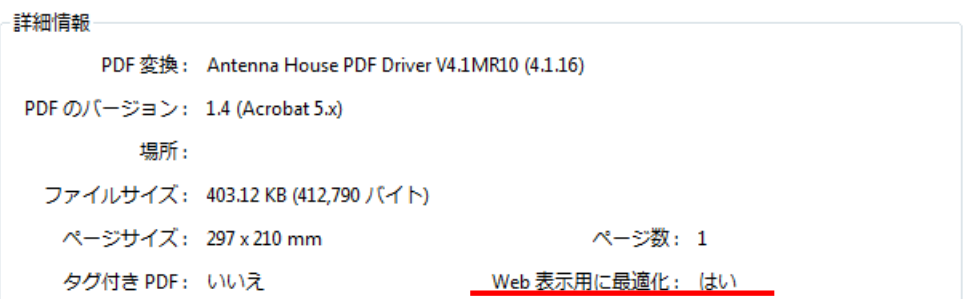

Web 表示に最適化されている場合の例

Web 表示に最適化と言っても、ファイルサイズが小さくなる訳ではありません(通常、ファイルサイズは変わりません)ので 注意して下さい。読み込んだ順に表示出来るようにデータを再構成しているだけです。

出力する PDF を Web 表示に最適化するには、[PDF ファイル設定]にて行います。下図のように「Web 表示用に最適化する」 にチェックを入れるだけです。

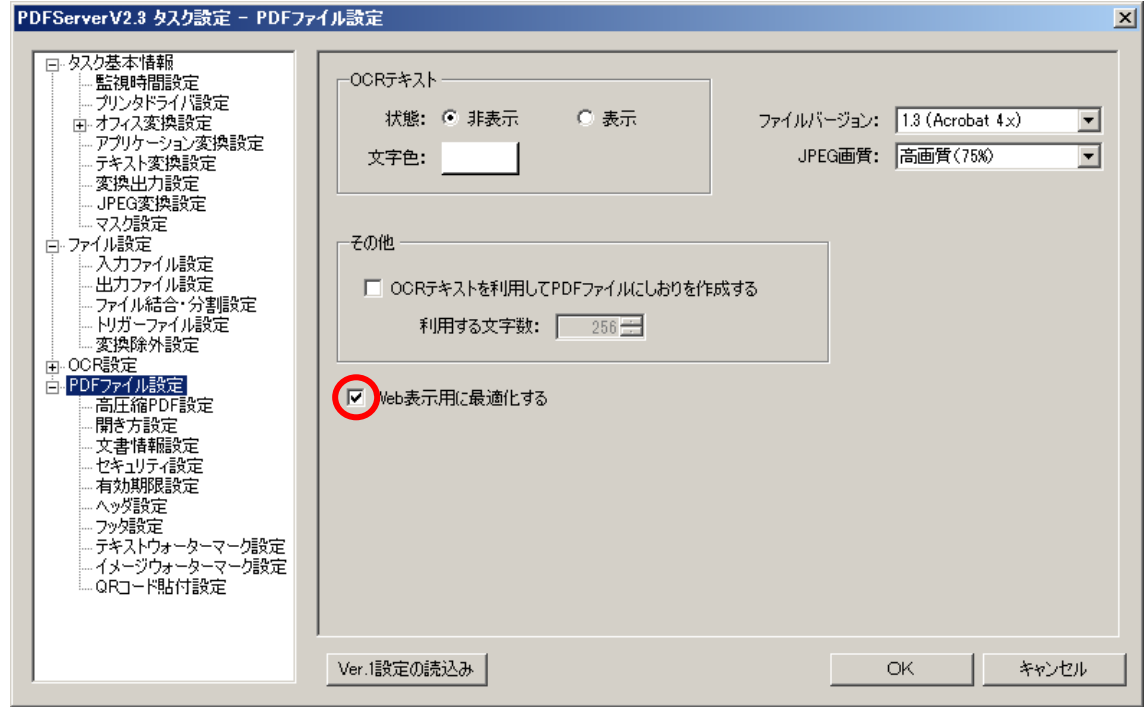

# 6.5.**OCR**

OCR (Optical Character Reader)とは画像内のデータを読み取り、文字の形状に基づいて文字を識別して実際の文字データ に変換する事です。PDF Server では OCR した文字をテキストファイルとして出力します。また、PDF の場合は画像の上に文字 情報を重ねてセットします(デフォルトでは非表示で、重ねた文字は見えません)

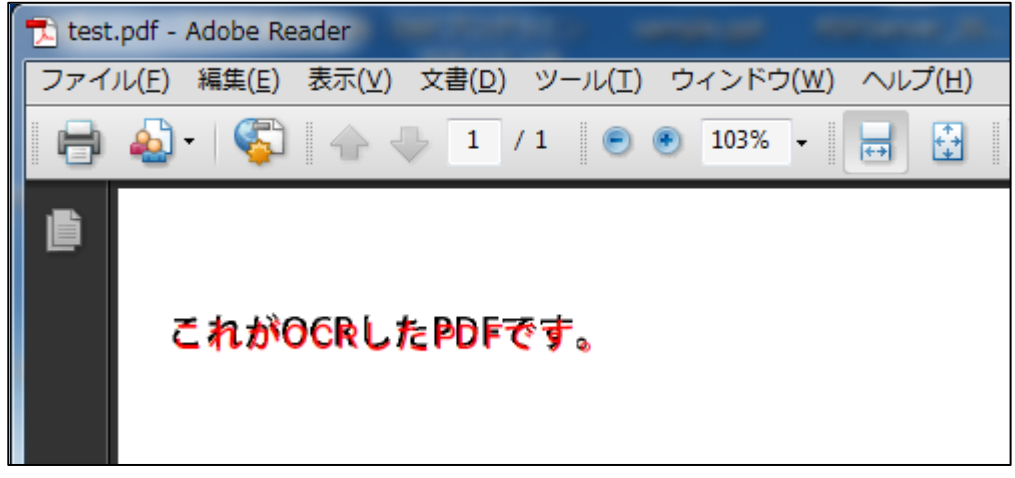

【OCR を実行して埋め込んだ文字を赤色で表示した例】

PDF Server では以下のファイルが OCR 設定の対象となっています。

- ・イメージファイル(ビットマップ/JPEG/TIFF/PNG/JPEG2000)
- ・画像が 1 枚のみの PDF ファイル(※)

※画像が 1 枚のみの PDF とは、スキャナで読み込んで出来た PDF の事ですが、高圧縮された PDF は対象外となっていますので 注意して下さい。ただし、条件付きですべての PDF で OCR を実行する事が可能です。詳細は 70 ページの「すべての PDF で OCR を実行する」を参照して下さい。

OCR 設定は[OCR 設定]以下で行います。なお、QR コードについては次の項目で説明します。

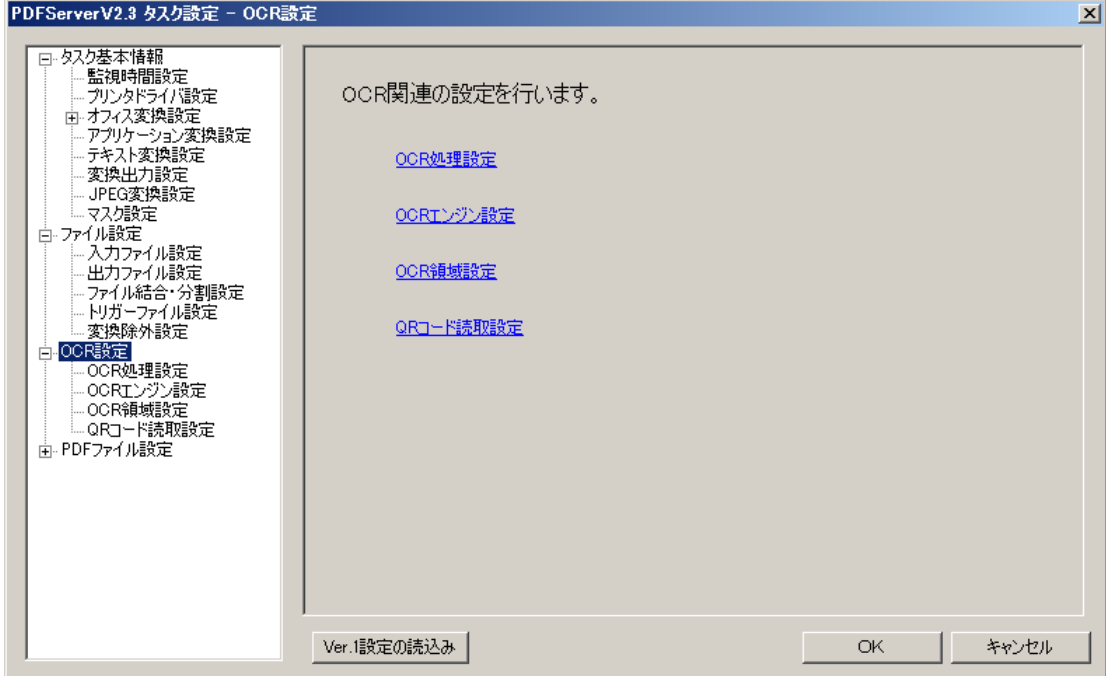

OCR を実行するかどうかは[OCR 設定] → [OCR 処理設定]にて行います。「OCR」処理の項目で「全ページ OCR 処理する」 もしくは「指定ページのみ OCR 処理する」を選択します。

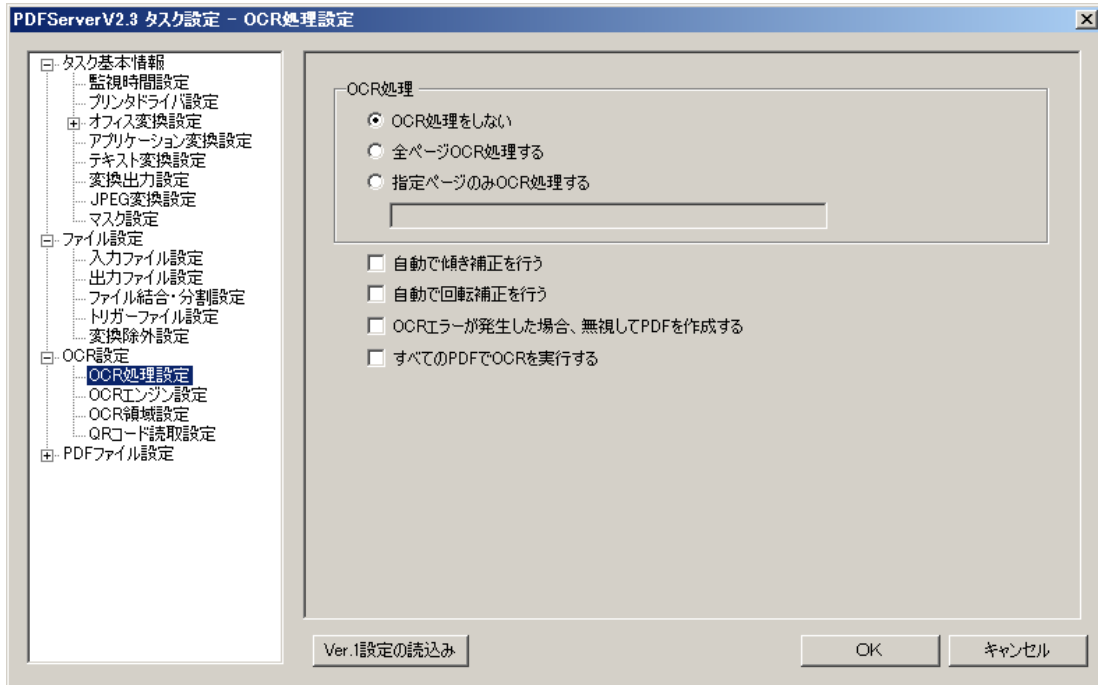

「自動で傾き補正を行う」と「自動で回転補正を行う」はドキュメントの内容で判断するため、少しの傾きなどは期待通りに補 正出来ると思いますが、場合によっては意図しない補正を行う事があるので、チェックを入れる時は充分注意して下さい。

### ▼OCR エラーの無視

「OCR エラーが発生した場合、無視して PDF を作成する」をチェックした場合、PDF Server は OCR でエラーが発生した 場合には無視して PDF を作成するようになります。主なエラーは OCR 出来る文字が無かった場合や認識に失敗する事などで す。白紙の場合、PDF は無視しますが、画像の場合はエラーになりますので注意して下さい。

## ▼再 OCR の実行

PDF Server で OCR を実行した PDF については、再度、入力ファイルにして OCR 設定を有効にしてあれば一度テキストを 削除してからもう一度 OCR を実行します。PDF Server 以外のソフトウェア(PDF Driver も含みます)で OCR を実行した場 合は再 OCR の対象にならないので注意して下さい。

# ▼すべての PDF で OCR を実行する

「すべての PDF で OCR を実行する」にチェックをいれてあると、PDF に関しては OCR を実行するようになります。これ はPDF Server でOCR対象外も含めたPDFファイルに対して有効になります。この項目がチェックしてある場合、PDF Server は入力が PDF だった場合、ページ単位で一度ビットマップに変換してから OCR を実行してそれを PDF にし、結合します。 メリットはどんな PDF でも OCR を実行できますが、その反面、デメリットとして、一度ビットマップに変換するので時間が かかる事と、高圧縮 PDF の場合は高圧縮ではなくなってしまいます。また、ファイルサイズもかなり大きくなる事があります。

# 6.6.**QR** コード

QR コードとは、1994 年に株式会社デンソーの開発部門が開発したマトリックス型二次元コードです。QR は Quick Response に由来し、高速読み取りができるように開発されたものです。元々は物流のタグとして想定されていましたが、現在では携帯電話 での読取など広く普及しています。

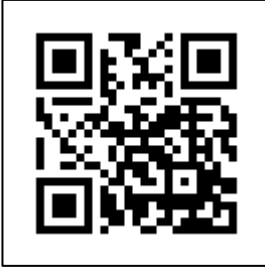

【QR コードの例】

PDF Server では QR コードを作成して PDF に貼り付ける事や、QR コードを利用しての自動振り分けが可能となっています。

### 6.6.1.**QR** コード貼り付け

PDF Server では出力 PDF ファイルに任意の QR コードを貼り付けて出力する事が出来ます。設定は[PDF ファイル設定] → [QR コード貼付設定]で行います。

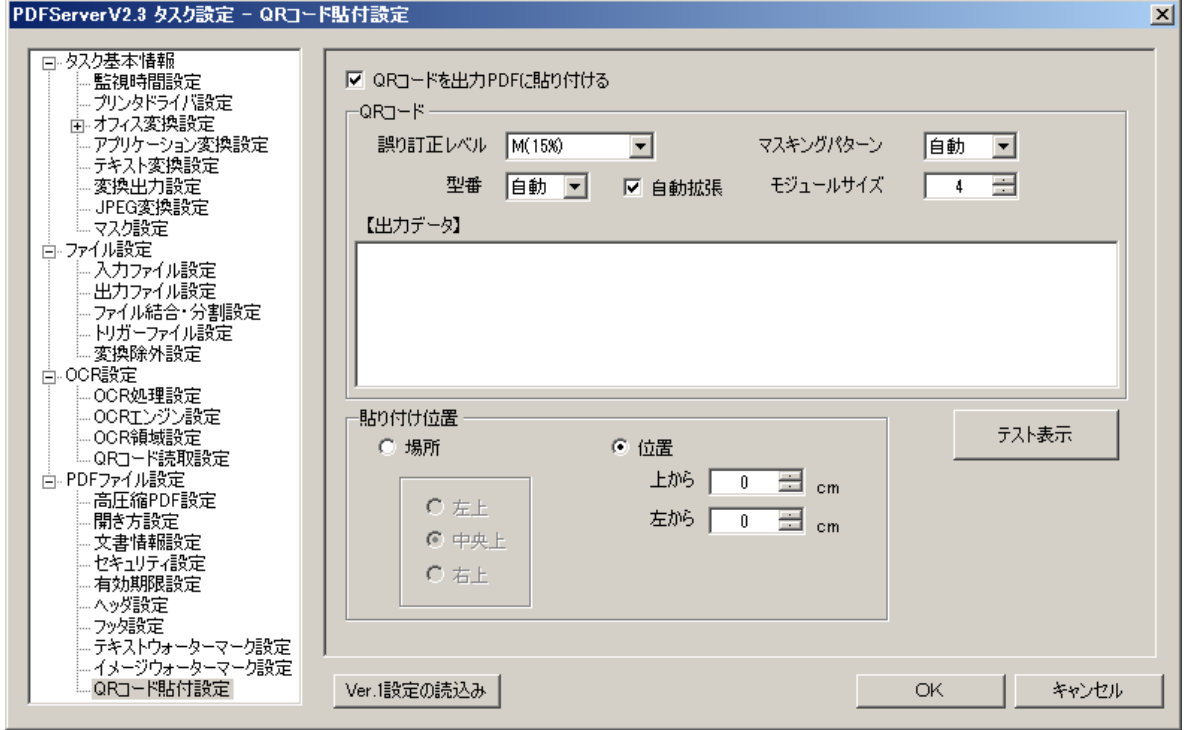

データに関してはフリーフォーマットになります。ただし、現状ではデータの差し込みが出来ませんので 1 タスクで固定され たデータのみとなります。

### 6.6.2.**QR** コード読取

PDF Server は画像や PDF ファイルをスキャンして QR コードが確認できた場合、それが PDF Server フォーマットだった 場合はその内容にしたがって処理を行います。PDF Server フォーマットでない場合や、PDF Server フォーマットであった場 合でも内容に間違いがあった場合などはタスク設定が使用されます。なお、マルチ TIFF や PDF で複数ページある場合には先 頭ページのみスキャンします。

## ▼仕様

PDF Server で読み取り、実行出来る項目は以下の通りです。

- ・出力先フォルダ
- ・出力ファイル名(拡張子は設定しない)
- ·PDFの文書情報(タイトル/主題/作成者/キーワード/作成ソフトウェア)

QR コードの仕様は以下のようになっています。

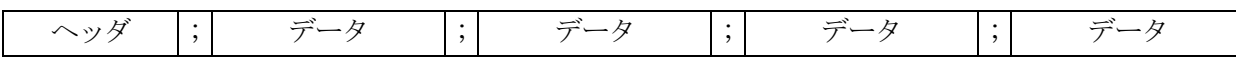

・ヘッダ:「PSV」を記述します。(半角固定値)これがなければ PDF Server 用ではないとみなしてタスク設定を優先しま す。

· セパレータ: セミコロン(;)をヘッダやデータの区切り文字とします。

・データ:「識別子=値」の形式で記述します。下表を参照して下さい。

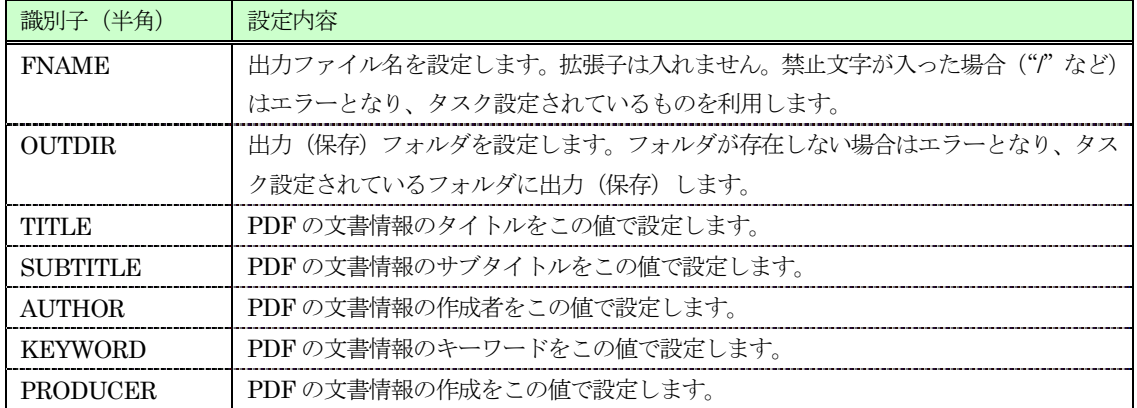

【例】

PSV;OUTDIR=D:¥pdfserver¥out;FNAME=output\_pdf;TITLE=Title;SUBTITLE=subTitle;AUTHOR=Creater Name;KEYWORD=keyword;PRODUCER=Software

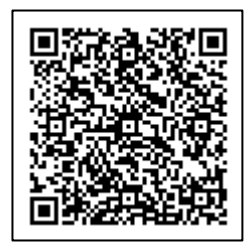

※ご注意!

■データは必ずしもすべて必要ではありません。最低、1つ以上データがあれば構いません。 ■IN/OUT モードでは運用出来ません。また、結合・分割もうまく動作しない可能性があります。

# ▼設定

設定は[OCR 設定] → [QR コード読取設定]で行う事が出来ます。「イメージや PDF から QR コードを読み取る」にチェック を入れれば完了です。QR コードが確認できなかった場合はそのまま通常通り、タスク設定にしたがって変換を行います。

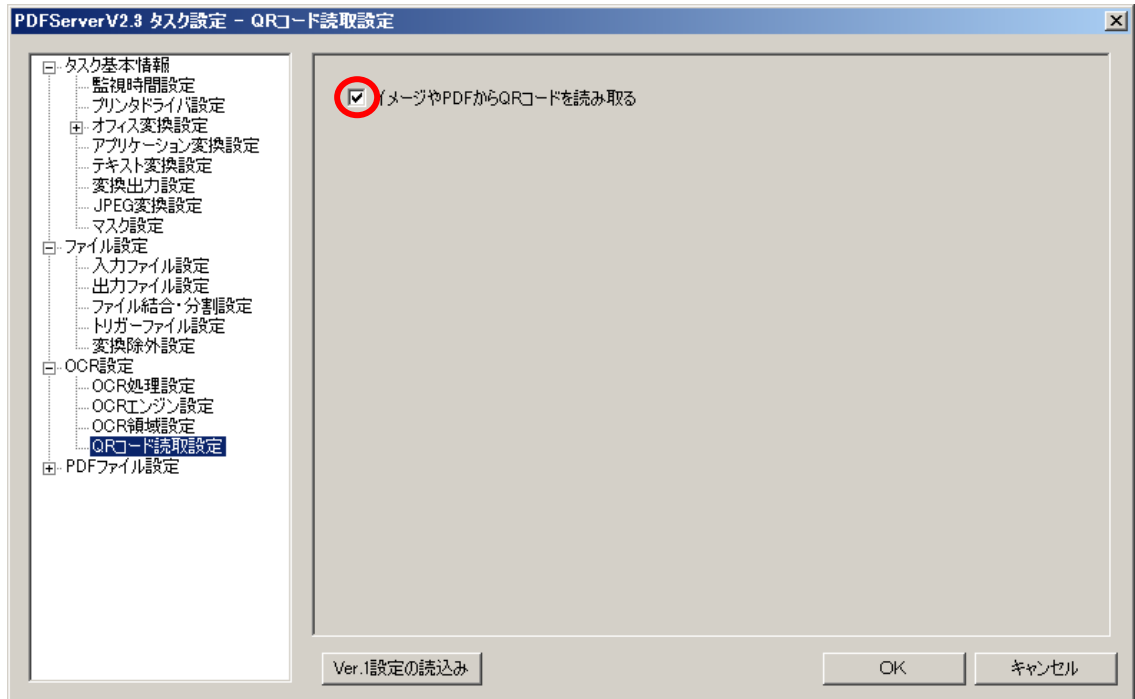

# 6.7.有効期限

PDF Server では出力 PDF ファイルに有効期限を設定する事が出来ます。これは JavaScript を PDF ファイルに埋め込む事で 実現しています。設定は[PDF 編集] → [有効期限設定]です。

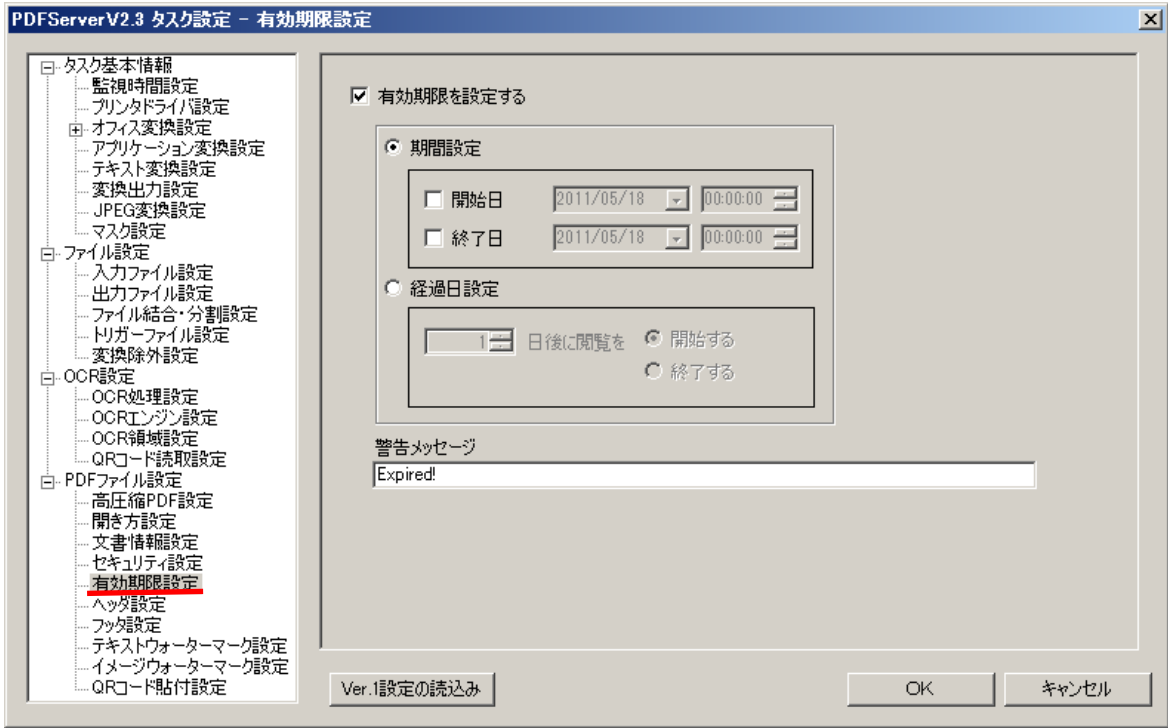

設定は「期間設定」もしくは「経過日設定」と「警告メッセージ」になります。「期間設定」は「開始日」または「終了日」、も しくは両方を設定し、その該当する期間だけ PDF の閲覧を許可します。「経過日設定」は PDF に変換した日を起点にして設定し た日数後に閲覧開始か閲覧終了を選択します。閲覧開始は午前 0 時、閲覧終了は午後 23 時 59 分がリミットです。有効期限切れ の PDF を表示すると以下のようになります。

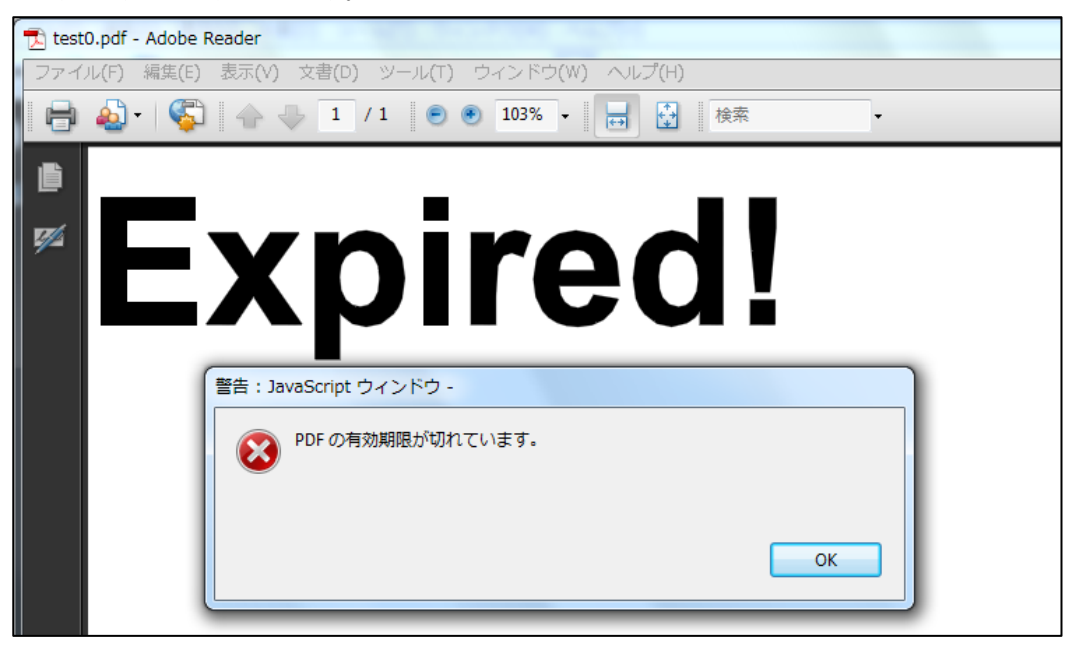

Adobe Reader など、ビューワー側で「JavaScript」が無効だった場合、以下のようなメッセージが表示されます。これは閲覧 の有効期限がまだ切れていないが、有効期限が設定してある PDF ファイルの場合も同様です(JavaScript を有効にすると閲覧で きます)

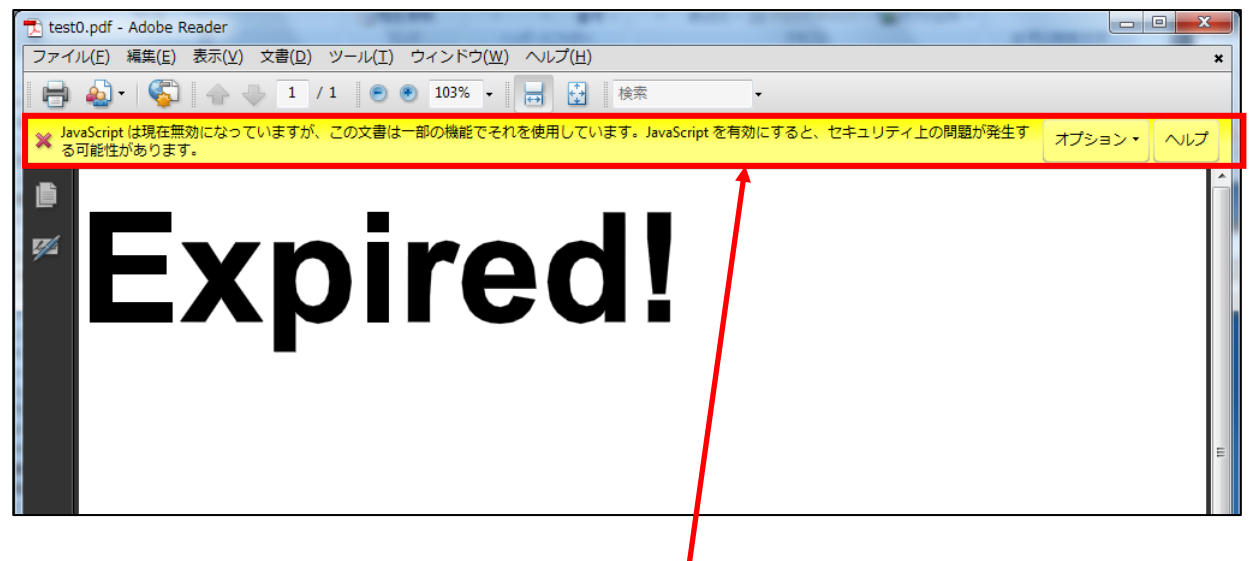

ここにメッセージが表示されます。

# ※有効期限が設定されている PDF が期限内で閲覧できる場合、PDF ファイルを開くと一瞬だけ警告メッセージ(上記の場合は 「Expired!」です)が見える場合がありますが、これは仕様です。

# 6.8.結合

PDF Server では、入力ファイルに対して「結合」が出来ますが、この結合処理は PDF Server の中では特殊な処理となってい ます。結合は対象となるファイルを全て PDF に変換したうえで結合し、[PDF ファイル設定]に従い PDF の編集を行います。通 常の場合と少し変換フローが変わるため、状況によって出来ない場合と、思い通りにいかないケースもあります。結合処理を行う 場合はなるべく「結合」のみに絞ってタスクを設定する事が一番です。

ファイル結合に関する主な制限は以下の通りです。

- ▼分割設定と一緒に実行できません。
- ▼IN/OUT モードでは期待通り結合できません(※)
- ▼サブフォルダを検索している場合は期待通り結合できません(※)
- ▼QR コード読取設定が有効な場合は結合できません。
- ▼オフィス/アプリケーション変換で、PDF Driver に「セキュリティ」設定を行った場合は結合に失敗します。
- ▼入力が PDF ファイルの場合、セキュリティが設定されていると結合に失敗します。
- ※結合はファイル検索されたファイル(キューイングされたファイル)を対象に実行します。結合後の設定はソートされた最初の ファイルの設定が優先的に利用されます(PDF の文書設定など)そのため、サブフォルダや IN/OUT モードの場合、出力フォ ルダは最初のファイルの出力フォルダ設定が適用されてしまうため、仕様上、期待通りにならない事があります。

# 6.9.トリガーファイル

トリガーファイルとは、変換終了後に出力される変換結果を格納したファイルで、出力されるファイル単位で順次作成されます。 他システムで出力ファイルを監視する場合、出力ファイルは出力途中からフォルダ内に存在するため、出力ファイルの有無だけを 監視してもいつ終了したかが分かりません(途中だとサイズがゼロだったり、ロックされていたりするため処理はできません)

トリガーファイルはファイルの出力が完了した時点で出力され、内容は変換が完了した日時と結果(成功/失敗)が記録されて います。トリガーファイルを監視する事によって早い段階で次の処理へ移行可能です。

### ▼出力について

トリガーファイルは以下のように出力されます。

- ・出力ファイル名と同じファイル名で作成されます(拡張子は任意で設定します)
- ・結合を行った場合は最終的に結合して出力されたファイル名で作成されます。
- ・分割を行った場合は、分割したファイル数だけ出力されます。

▼ファイルの内容

トリガーファイルの中身はテキストファイルとなっており、以下のようなフォーマットになっています。

[information] creation=YYYY/MM/DD hh:mm:ss ① status=success (failure) 2

①変換完了日時

②完了ステータス(success:成功 / failure:失敗)

### ▼設定

設定は[ファイル設定] → [トリガーファイル設定]で行い、出力先フォルダと拡張子を任意で設定します。IN/OUT モードの 時は入力フォルダや出力フォルダと同じようにサブフォルダに格納するようになります。

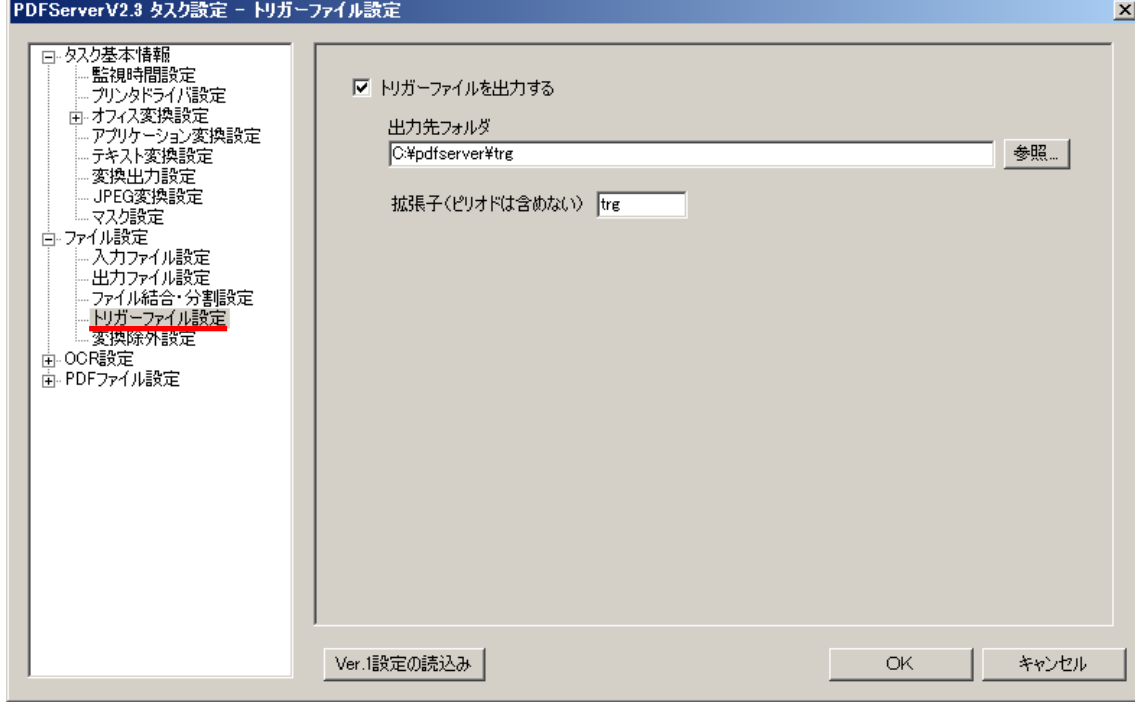

### 6.10.タスクの連動

PDF Server ではタスク同士の設定は基本的に独立しています。ただし、標準モードにおいて出力フォルダや失敗時移動先フォ ルダなどを別タスクの監視フォルダに設定すると、擬似的に複数のタスクを連動させる事が出来ます。ただし、あくまでもタスク 間の設定は連動しないので、タスクが増えれば増えるほど設定に工夫が必要です。

#### ▼留意する事

「5.1.タスクについて」にあるように、複数タスクが動作している場合、変換動作は基本的に"早い者勝ち"です。そのた め、すべてのタスクで同じかもしくはほとんど差が無い監視時間に設定すると、状況によっては後のタスクの変換処理が始まりま せん。そのため、タスクの連動も考えた監視時間の設定が必要となります。

例えば、タスク A、B、C があったとして、タスク A の出力フォルダがタスク C の入力フォルダだったとします。この場合、以 下のような監視時間ですと、図に示す通り、ほぼタスク A とタスク B で常に処理がおこなわれている状態になります。PDF Server は早い者勝ち、なおかつタスク設定順に起動がかかるので、状況によってはタスク C になかなか変換処理が回ってこない可能性が あります。

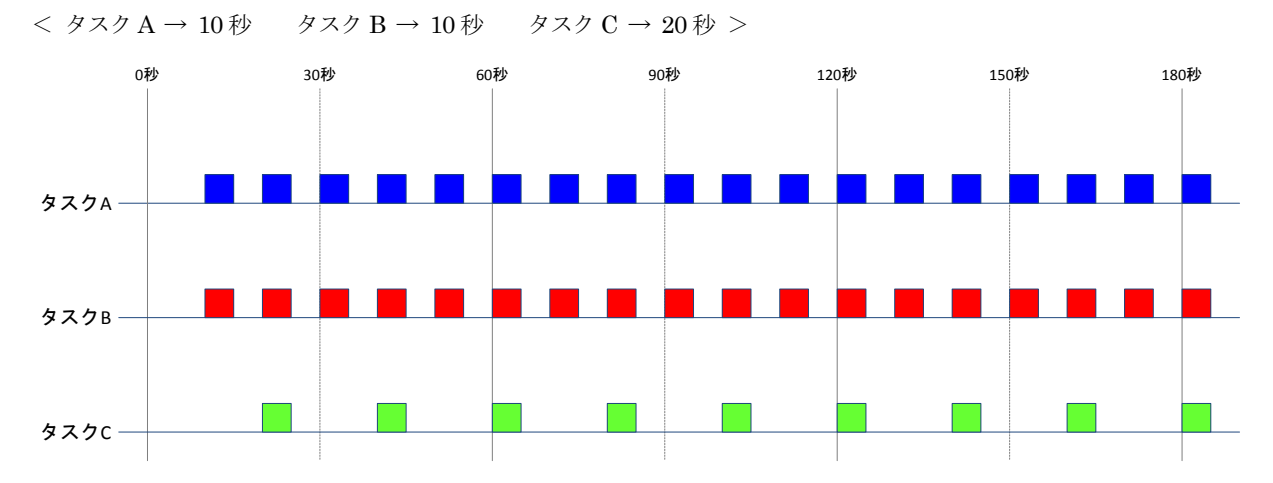

考え方としてはそれぞれが同じタイミングで監視動作が始まらないようにする事がベストです。また、監視時間の間隔もタスク が増えれば増えるほどあける必要があり、タスク同士がなるべく同じタイミングで監視動作を行わないように以下のように工夫し ます。これならタスク A が終わった頃にタスク C が起動される事が多くなるため、タスク B も気にしつつ、連携しやすいと言え ます。

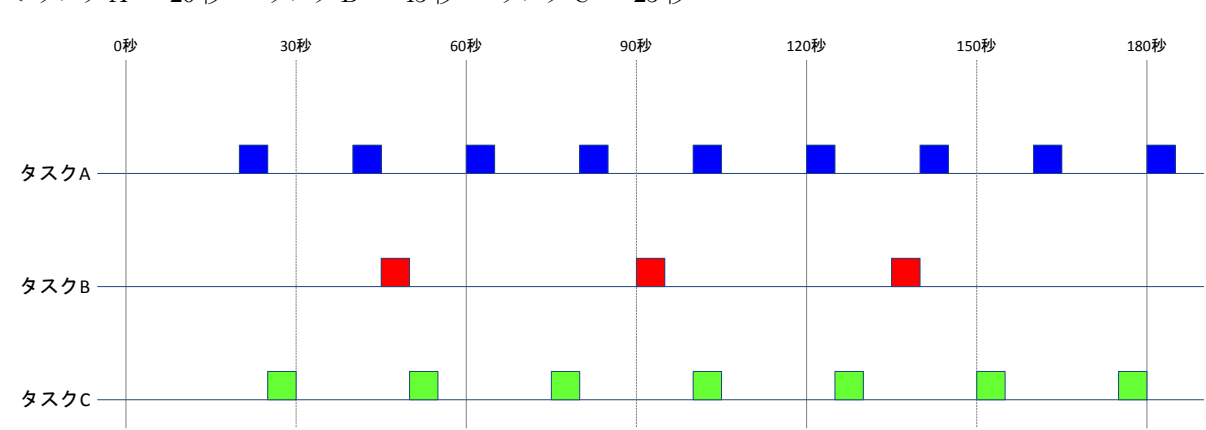

< タスク A → 20 秒 タスク B → 45 秒 タスク C → 25 秒

監視時間については、運用後にも負荷によって変更する事が最終的に適切な動作につながります。一番いいのは連動タスクのみ (上記例ではタスク A とタスクC)で設定を行う事です。多数設定したタスクで動作を均衡化するのは非常に難しい事だけは常に 留意する必要があります。

# 7.**PDF Server** の制限事項

PDF Server はいろいろなソフトウェアを組み合わせて利用しています。そのため、いくつかの制限事項が存在します。ここで はそれらについて説明します。なお、最新の情報はアンテナハウスの Web サイト上に公開されます。何か疑問などありましたら、 ますはそちらの方も合わせて御確認をお願いいたします。

【一般的なお問い合わせ】

http://www.antenna.co.jp/psv/pdfserver\_qa.html

【技術的なお問合わせ】

http://www.antenna.co.jp/psv/pdfserver\_faq.html

### 7.1.**PDF Server** 全般の制限事項

- ▼ネットワークフォルダも利用できますが、アクセス権限の設定は正しく行って下さい。設定が正しくないとアクセスが拒否さ れてしまいます。また、ファイアウォールの設定も同じく必要な場合は設定して下さい。なお、アクティブディレクトリには 対応していません。
- ▼変換処理最中にコントロールパネルの「停止」ボタンで PDF Server サービスの処理を止めないで下さい(監視処理中は構い ません) PDF Server は変換処理に区切りがつくまで停止処理を行わずに変換処理の終了まで待っていますが、タイミングに よっては途中で強制終了する可能性があります。可能ならばタスクを全て終了してから停止するようにして下さい
- ▼コントロールパネルは常時表示しなくても PDF Server は変換処理を行いますので、必要のない時は閉じておいてください。 特に動作ログを表示しておくとリアルタイムに出力処理を行う分、変換処理に影響が出てきます。
- ▼タスクが動作しているときは監視フォルダ内のファイルやサブフォルダの移動や削除など、**追加以外の行為を絶対に行わない** で下さい。動作保障をしかねます。
- ▼TIFF や JPEG に変換を行う時にシステム稼働監視を行う場合、判定時間はなるべく長めにして下さい。変換ファイルサイズ とシステムのリソースによっては停止していない場合でも停止と判断されるケースがあります。大きいファイルの場合は特に 注意して下さい。長時間に渡る変換を行う場合には稼働監視をオフにして下さい。
- ▼他のサーバーソフトウェアやいろいろなアプリケーション、Web システムなどとの併用は避けて下さい。
- ▼入力ファイルが PDF の場合、パスワードなどのセキュリティがかかったものは編集などを行う事が出来ないため、基本的に 処理が失敗します。また、PDF Server ではセキュリティの解除や再設定は出来ません。

# 7.2.**Microsoft Office** ファイル変換時の制限事項

- ▼オフィスファイルにおいて、以下のようなファイルは変換できずにエラーとなります。
	- ・パスワードがかかったもの。
	- ・オープン時にマクロが実行されてダイアログ応答が必要なもの。
	- ・内部オブジェクトが多すぎて開くのにかなり時間がかかるもの。
	- ・オープン時に何らかのダイアログが表示されるもの(破損ファイルなど)

▼オフィス変換の失敗が良く発生する場合は変換処理がタイムアウトしている可能性があります。その場合は「共通設定」→「タ イムアウト」の設定を長めに設定して下さい。

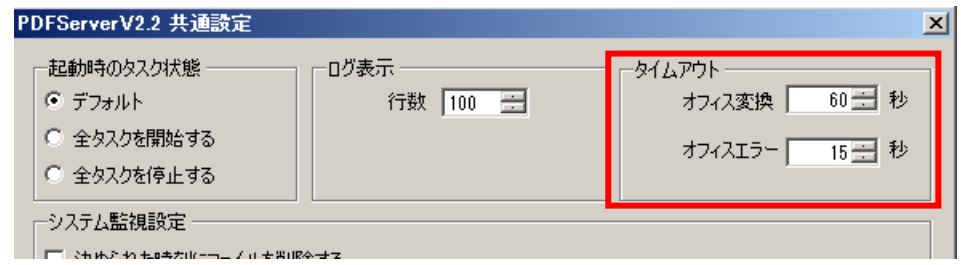

- ▼動作タスクが多いとリソースの関係でオフィス変換が失敗する事があります。この場合、メモリを増設するか動作タスクを減 らして運用できるように変更してみて下さい。この障害を切り分けるには、一度全てのタスクを停止してひとつだけタスクを 起動し、エラーになったファイルの変換を実行してみます。変換出来る場合はリソース不足の可能性が高いです。
- ▼Excel ファイル変換時に「全シート」「シートを1つのブックにまとめる」を設定したとき、最初の方のシートが出力されな い場合があります。これはシート間で解像度などの設定が異なっていた場合、PDF Driver が複数に分割してしまうためにお こる現象です。この場合、Excel の設定を「全シート」「シート別に出力」を設定して「結合する(ファイル名、昇順)」を設 定すると1つの PDF に変換されます。
- ▼Excel ファイル変換時にグラフオブジェクトがあるシートを「アクティブシート」以外の設定で出力すると変換に失敗する事 があります。また、「全シート」を対象にした変換でブック内に非表示のシートがあった場合も変換に失敗します。非表示シ ートが存在する場合、上記のように Excel の設定を「全シート」「シート別に出力」を設定して「結合する(ファイル名、昇 順)」を設定すると1つの PDF に変換されます。
- ▼オフィスファイルを別々のタスクでオフィス変換機能とアプリケーション変換機能の両方で変換した場合、変換タイミングに よってはどちらかの印刷設定の影響で、出力された PDF が意図しないものになる事があります。アプリケーション設定はオ フィス変換と併用するための機能ではないので、両方使用した事により出力されたPDFファイルに関しては保障できません。 また、復旧されない場合は一度「PDF コンバーター」を終了して再起動すると復旧させる事が出来ます。
- ▼PowerPoint ファイルを変換した場合、変換途中で PDF ファイルが開き、変換エラーになるケースがあります(ならない事 もあります)。この場合、PDF ドライバの設定を開き、一般タブ内の「作成後 PDF を表示」のチェックを外した設定を作成 し、そのドライバ設定をタスク設定で適用すると変換途中で PDF ファイルが開かなくなります。
- ▼Excel ファイルの設定で対象シートを「全シート」、出力方法を「シートを 1 つのブックにまとめる」「シート単位で出力して から1つに結合する」を選択した場合、途中に空シート(何も印刷されないシート)が存在した場合、処理が失敗します(最 後にある場合は問題ありません)。この場合は「シート単位で出力してから 1 つに結合する」のチェックを外して変換を行う と成功します。

# 7.3.アプリケーション変換時の制限事項

▼変換したいドキュメントのアプリケーションの制限などは特にありませんが、PDF Server と動作環境が同じとは限らないた め使用には注意して下さい。特にサーバーOS に対応していないアプリケーションは注意が必要です。

▼アプリケーションによっては「シェル印刷機能」がないもの(エクスプローラでドキュメントアイコンを右クリックして表示 されるメニューに「印刷」の項目がないもの)は変換出来ません。代表的なソフトウェアとして CAD ソフトなどがあります。 印刷機能がないソフトウェアは印刷実行時に対話型処理(例えば印刷範囲指定など)が必要なものです。

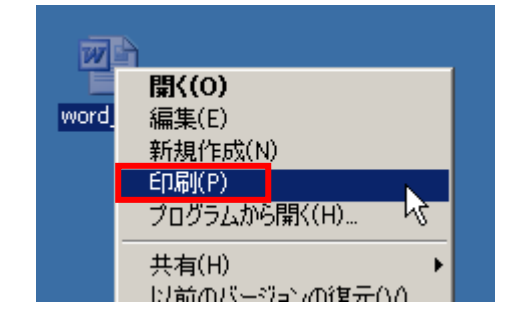

- ▼アプリケーション変換では Microsoft Office の拡張子も登録できます。PDF Server ではオフィス変換よりも先にアプリケー ション変換を行うため、登録した場合はアプリケーション変換の方が優先されます。アプリケーション変換を使えば Office2007/2010 以外のバージョンでも変換出来ますが、印刷設定に関しては Office ソフトウェアのものが使用されますので Excel などは全シート印刷が出来ないなど、制限がありますので注意して下さい。
- ▼アプリケーションの評価版でも印刷機能が使用できれば PDF Server で変換は可能です。ただし、中には確認のためのダイア ログを表示してユーザーの応答が必要なソフトウェアもあります。その場合、そのダイアログに応答しないとタイムアウトで エラーになってしまうので注意して下さい。
- ▼アプリケーション変換実行時は該当するアプリケーションが自動で起動して PDF に変換後、終了します。そのため、画面上 にドキュメントが表示されるので注意してください。
- ▼表計算ソフトなど、ドキュメントに複数シートが含まれる場合、通常はアクティブ(一番手前に選択されているシート)なシ ートを対象に変換を行います。また、ページ範囲指定など変換に関する情報はアプリケーションやドキュメントに保存されて いる設定で行いますので、必要に応じてアプリケーション側で設定を行って下さい。
- ▼アプリケーション変換では PDF 変換を完全に保障していませんので注意して下さい。変換については設定も含めて対象のア プリケーションに依存しています。

# 7.4.**PDF Driver** 設定の制限事項

- ▼プリンタドライバ設定の「出力 PDF ファイルの設定を PDF Driver のみで行う」にチェックを入れていない場合(通常の場 合)、PDF Driver の設定でセキュリティ設定を行わないで下さい。その後の PDF 編集が出来なくなって変換処理が失敗しま す。
- ▼プリンタドライバ設定の「出力 PDF ファイルの設定を PDF Driver のみで行う」にチェックを入れていない場合(通常の場 合)、PDF Driver 側の設定と PDF Server の PDF ファイル設定で同じ項目の設定を行った場合、バージョンなどは PDF Server の設定が優先となります。また、一部の設定(ウォーターマークなど)では両方の設定が有効となりますので、設定 を行う時には気をつけて下さい。特にフォントの埋め込み等の設定を行わない場合は「Default」が良いと思われます。

## 7.5.**OCR** の制限事項

▼OCR 処理を行ったファイルで、PDF ファイル設定の「高圧縮 PDF 設定」を行うと失敗する事があります。

▼マルチ TIFF ファイルで分割を行ったとき、OCR 処理の設定でページ数指定をしていた場合は、分割後のファイルが対象に なるために1ページ目の指定がないと OCR 処理が行われません。

# 7.6.**TIFF** の制限事項

- ▼「LZW 圧縮」を無効にすると入力ファイルによってはかなりサイズの大きい TIFF ファイルが出力されます。
- ▼入力画像の圧縮方式やビット数・解像度によっては変換に失敗する事があります。ユーザーズマニュアルの巻末に一覧表があ るのでご参考の上、確認して下さい。

# 7.7.ログの制限事項

- ▼処理のタイミングによってログの表示が前後する事があります。これはログ出力の優先順位が他の処理より低いための仕様で す。
- ▼ログファイルは自動で削除されないため、適宜削除するようにして下さい。保存する場合はインストールフォルダの「log」 フォルダ内にすべてあります。「log4」フォルダ内のファイルはシステムログなので、こちらは不要なら削除しても問題あり ません。

# 7.8.**PDF Server** コマンドの制限事項

- ▼画像ファイルを変換した場合、エラーメッセージらしきものが出力される事があります。これは画像ライブラリが出力するも ので、特に PDF Server が出力するものではありません。その場合でもステータスコードが「0」でファイルが出力されてい れば問題はありません。
- ▼出力するフォルダに権限がないと変換ファイルが出力されません(特に Web アプリケーション)。また、場合によっては実行 時に権限が必要になる場合がありますので、権限偽装などの実装が必要になる場合もあります。

### 7.9.その他の制限事項

- ▼Windows Vista や Windows 7 などのクライアント OS でユーザーアカウント制御 (UAC) が有効の場合は起動時に応答が必 要な場合があります。その場合は「はい」を応答して下さい。
- ▼PDF Server は VMWare などの仮想マシン上でも動作しますが、その分遅くなるため、設定するスペックなどは気をつけて 下さい。
- ▼PDF Server の変換処理中にExcel/Word/PowerPoint/Visio やアプリケーション変換で登録しているアプリケーションを起動 して作業を行わないで下さい。これらのアプリケーションを使った変換が行われた場合、変換終了時にすべてのアプリケーシ ョンを一緒に終了させます。また、変換動作に影響がある可能性もありますので注意して下さい。
- ▼リモートデスクトップを利用する場合は注意が必要です。PDF コンバーターを利用する(オフィス/アプリケーション変換を 利用する)場合についての詳細は「2.2.4.PDF コンバーターについて」を必ず参照して下さい。また、複数の端末で リモートデスクトップを実行し、コントロールパネルをそれぞれで実行した場合、最初に起動したもの以外は強制終了させら れます。PDF Server でリモートデスクトップを行う場合は必ず 1 台の端末のみで操作を行うようにお願いします。

# 8.インストールフォルダについて

PDF Server は以下のようなフォルダ構成でインストールされます。インストールフォルダには PDF Server サービス、コント ロールパネル、PDF Server コマンド、PDF コンバーター、ライセンスファイルなど格納しています。

▼インストールフォルダ(デフォルト)

32 ビット OS:C:¥Program Files¥Antenna¥PDFServer 64 ビット OS:C:¥Program Files (x86)¥Antenna¥PDFServer

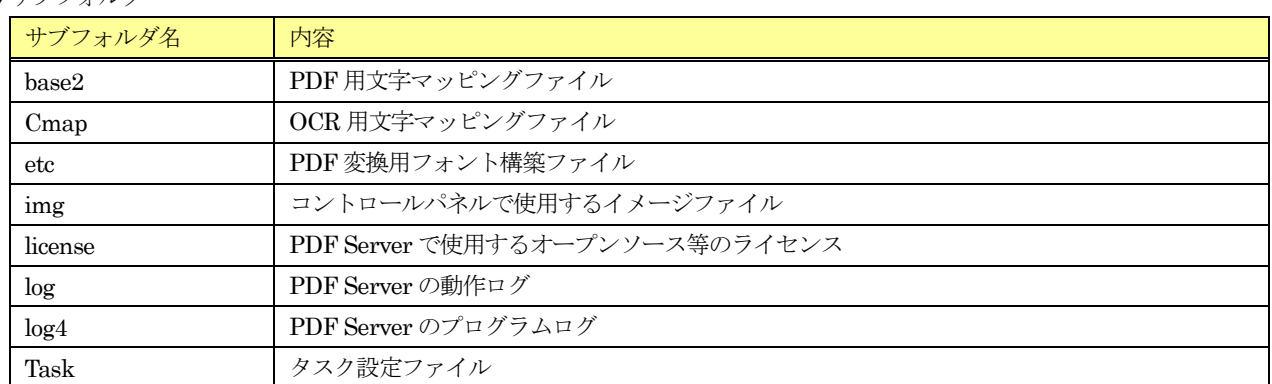

▼サブフォルダ

# 9.**PDF Server** コマンド

PDF Server V2.3 のプロフェッショナルエディションには「PDF Server コマンド」が新たに提供されます。ここでは、PDF Server コマンドの概要と、サンプルプロジェクトを例に活用方法を説明します。

## 9.1.**PDF Server** コマンドの注意事項

PDF Server コマンドは、評価版・正規版を問わず、「PDF Server V2.3 プロフェッショナル」がインストールされていないと 起動できません。そして、「PDF Server V2.3」と同じフォルダにインストールする事が必要となります(インストール時に変更 しなければ、同じフォルダにインストールされます)。パス情報は環境変数「Path」の末尾に自動的に追加されるため、どこのフ ォルダがカレントフォルダでも動作します。インストールされているかの確認には「コマンド プロンプト」を起動して「pdfsvcmd」 と入力してコマンドヘルプが表示されれば OK となります。

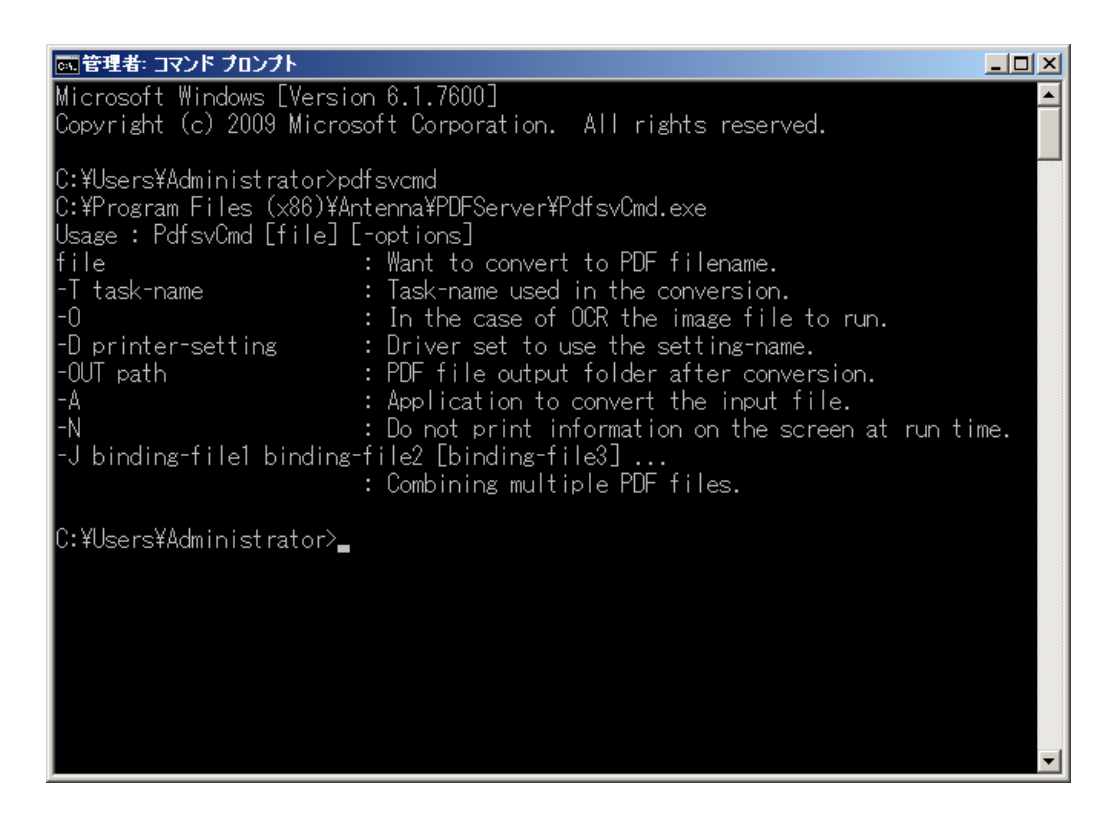

# 9.2.**PDF Server** コマンドで行うことが出来る事について

PDF Server コマンドはユーザーインタフェイスを持たないアプリケーション型の PDF Server です。通常の PDF Server と大 きく異なるのは「常時監視型」ではなく、任意に変換を実行出来る事です。そのため、他ソフトウェアから PDF Server を呼び出 して変換を実行出来る事が一番の特長となっています。ただし、PDF Server コマンドを実行するには「PDF Server サービス(従 来の PDF Server)」が「停止」になっていないと実行できませんので注意が必要です(同時実行は出来ません)。

PDF Server コマンドは引数(パラメータ)で動作を制御します。そのため、PDF Server コマンドを利用するにはある程度、 引数の組み合わせでどのように動作するかを知る必要があります。

# 9. 2. 1. 入力ファイルのみを指定する

### > Pdfsvcmd test.xls

引数に入力ファイルのみを指定すると、PDF Server のデフォルト状態(単純に PDF に変換するだけ)で入力ファイルを PDF へ変換します。入力ファイルはイメージ、テキスト、Microsoft Office ファイルなどです。変換された PDF ファイルは入力フ ァイルと同じフォルダに出力されます。

### 9.2.2.**OCR** を実行してから **PDF** に変換する

### > Pdfsvcmd test.bmp –O

引数の入力ファイルの後に[·O]オプションを付加すると、OCR を実行して PDF に変換します。ただし、イメージ(画像)フ ァイルのみで、それ以外のファイル(例えばテキストファイルなど)を指定した場合にはオプションは無視(OCR を実行でき ないため)されます。変換された PDF ファイルは入力ファイルと同じフォルダに出力されます。

### 9.2.3.**PDF** ドライバの設定を指定して **PDF** に変換する

> Pdfsvcmd test.doc –D 透かし付き(社外秘)

引数の入力ファイルの後に[-D]オプションを付加してその後にドライバの設定名(上記例ではプリセットされている「透かし 付き(社外秘)」です)を入力すると、PDF 変換時にその設定を利用します。この場合、有効になるのは Microsoft Office ファイ ルのみです(PDF ドライバを利用して変換するもののみ)。ドライバの設定名が間違っていた場合は「Default」設定で変換を 行います。変換された PDF ファイルは入力ファイルと同じフォルダに出力されます。

# 9.2.4.アプリケーション変換を行って **PDF** に変換する

> Pdfsvcmd test.jtd –A ①

> Pdfsvcmd test.itd –A –D 透かし付き(社外秘) 2

引数の入力ファイルの後に[-A]オプションを付加するとアプリケーション変換を行います(上記例は一太郎ファイルです)。 アプリケーション変換を行う時は必ずそのアプリケーションを先にインストールしておいて下さい(動作保障しかねます)。ま た、変換時に PDF ドライバの設定を利用したい場合は上記例の②のように[-D]オプションも併用して利用出来ます。[-D]オプ ションがない場合は「Default」設定で変換を行います。アプリケーション変換でも「Microsoft Office ファイル」の変換は可能 ですが、通常の変換と異なる結果になる場合もあるので注意して下さい。変換された PDF ファイルは入力ファイルと同じフォ ルダに出力されます。

# 9. 2. 5. タスク設定を利用して変換を行う

> Pdfsvcmd test.doc –T Task1

引数の入力ファイルの後に[-T]オプションを付加してその後にタスク設定名を入力すると、変換時にそのタスク設定を利用し ます。タスク設定は別途「PDF Server コントロールパネル」にて作成します。この場合は PDF だけではなく、TIFF や JPEG、 OCR テキストファイルの出力も行う事が出来ます。タスク設定の全てが有効になる訳ではありませんが(詳細はプロフェッシ ョナルエディションのユーザーズマニュアルを参照して下さい)、ほとんどの PDF Server の機能が利用できます。変換された ファイルはタスク設定の「ファイル設定」→「出力ファイル設定」→「出力フォルダ」でチェックされたファイルを指定された 場所に出力します。

# 9. 2. 6. 出力ファイルを任意のフォルダに出力する

> Pdfsvcmd test.ppt –Out c:¥pdfserver¥out

引数の入力ファイルの後に[-Out]オプションを付加してその後に出力したいフォルダパスを指定します。これは他の[-O] [-D] [-A] [-T]各オプションとも併用出来ます (オプションの指定順序は問いません)。変換後の出力ファイルは[-Out]オプションの後 に指定したフォルダパスに出力されます。[-T]オプションの場合、タスク設定よりも[-Out]オプションの方が優先となりますの で注意して下さい。PDF 以外の TIFF や JPEG,テキストファイルもすべて[-Out]オプションで指定したフォルダパスに出力さ れます。

### 9.2.7.**PDF** ファイルを結合する

### > Pdfsvcmd –J test1.pdf test2.pdf test3.pdf test4.pdf

PDF Server コマンドでは「結合」だけが変換と同時に行う事が出来ません。結合を行うにはコマンドの後に[-J]オプション を入力し、その後に結合したい PDF ファイル (結合が行えるのは PDF ファイルのみです)を列挙して入力します。結合され た PDF ファイルは最初に指定された PDF ファイルと同じフォルダに出力されます。また[-Out]オプションを指定した場合は入 力された任意のフォルダパスに出力されます。出力ファイル名は最初に指定したファイル名の頭に「cmb」を付加したもの(上 記例の場合は「cmb\_test1.pdf」です)となります。

### 9. 2. 8. その他のオプションや注意事項

PDF Server コマンドには[-N]オプションという特殊なオプションがあります。このオプションは標準出力へのコマンド実行 状態を抑制します(つまり、変換過程の情報を一切表示しません)。どのオプションと組み合わせても利用可能ですが、表示さ れないだけで変換動作には何も関係がありません。動作ログに関しては[-N]オプションの有無に関わらず、通常の「log」フォ ルダに出力されます。また、プログラムログも同様に「log4」フォルダに出力されます。あと、コマンドラインの引数は半角ス ペースで区切りますが、ファイルパスなどに半角スペースが入っている場合にはパスなどをダブルクォーテーション(")で囲 む必要がありますので注意して下さい。

[-T]オプションと[-O][-A][-D]各オプションを同時に指定した場合、[-T]オプションが優先となり、他は無視されます。これら のオプションを同時に使用する事は避けて下さい。

### 9.3.**PDF Serve** コマンドを利用したサンプルプログラムについて

PDF Server V2.3 の CD-ROM には PDF Server コマンドを利用したサンプルプログラム(Microsoft Visual Studio 用プロジ ェクト)が 2編収められています。1 つは Windows Form を利用した GUI プログラムで、もう 1 つは ASP.NET を利用した Web アプリケーションです。以下にこれらのプログラムの解説をしていきます。

### 【ご注意!】

本サンプルプログラムはあくまでも PDF Server コマンドの利用方法を分かりやすく理解して頂くためのものであり、その まま利用できる事を保証するものではありません。特に Web アプリケーションは不特定多数からアクセスされる事が前提にな る事が多いため、そのまま利用すると不都合が起こる可能性が高いので注意して下さい。また、サンプルプログラムについて、 ソースなどを利用して頂く事は問題ありませんが、弊社ではこれらのプログラムに対してのご質問やサポートは一切行いませ んのでご了承下さい。

サンプルプログラム(プロジェクト)の動作環境は以下の通りです。動作させるには「PDF Server」および「PDF Server コ マンド」のインストールが必要となります。

- ・Microsoft Visual Studio 2008 SP1(Professional 以上)
- · .Net Framework3.5SP1 (PDF Server が動作していれば問題ありません)
- ・使用言語は「C#」です。

# 9.3.1.**Windows Form** を利用した **PDF Server** コマンドの使用例

PDF Server のインストール CD-ROM 内の「Sample」→「Command」→「WindowsForm」フォルダ内に Microsoft Visual Studio のプロジェクト一式が収められています。このプロジェクトを動作させた場合、以下のようなウィンドウが表示されま す。

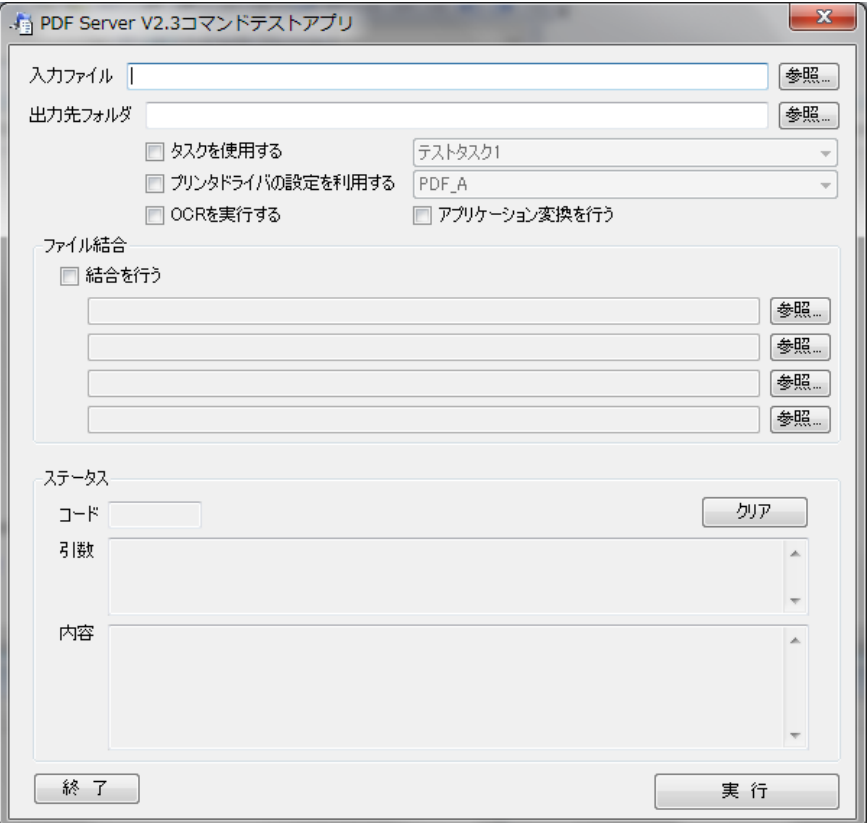

「入力ファイル」の所に変換したいファイルを指定します。「出力フォルダ」は[-Out]オプション、「タスクを使用する」は[-T] オプション、「プリンタドライバの設定を利用する」は「-D」オプション、「OCR を実行する」は「-O」オプション。「アプリ ケーション変換を行う」は[-A]オプション、「結合を行う」は[-J]オプションをそれぞれ表します。チェックボックスやコンボボ ックスはそれぞれ選択可能なもののみアクティブ化されます(例えば「結合を行う」にチェックを行うと「出力ファイル」以外 は入力できなくなります)。

出力情報は「ステータス」の部分に表示されます。「コード」は終了コードで、「0(ゼロ)」で正常終了、それ以外はエラーで す。「引数」は PDF Server コマンドに引き渡されたパラメータです。入力やチェックに対してどのように引数を組み立てたか が分かるようにしてあります。「内容」は実際に「コマンド プロンプト」から実行した場合に表示されるものと同じものがここ にも表示されます。

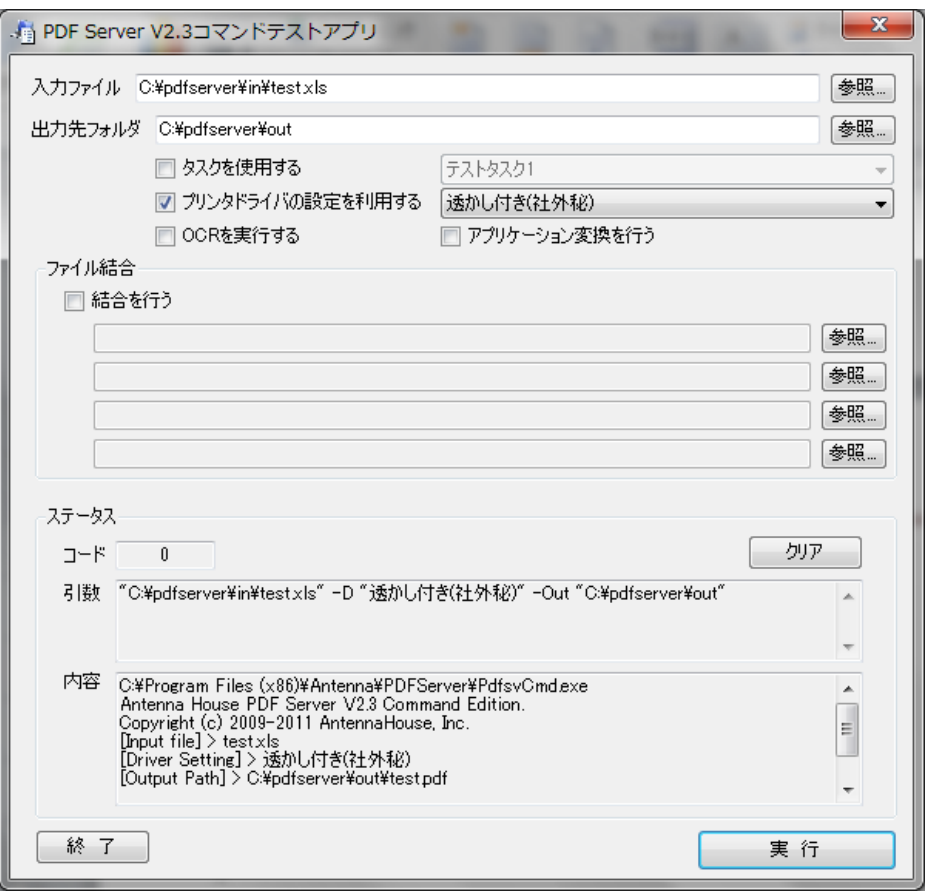

## (実行時の例)

上図の例では、「C:¥pdfserver¥in」フォルダ内の「test.xls」ファイルをプリンタドライバ設定の「透かし付き(社外秘)」を 利用して PDF に変換し、「C:¥pdfserver¥out」フォルダに出力します。処理自体は「実行」ボタンをクリック後に入力ファイ ルや出力フォルダの存在チェックを行い、それぞれのチェックボックスからオプションを拾い出してそれを「引数」として構成 し、PDF Server コマンドを実行します。

PDF Server コマンドは C#の場合、「Process」クラスを利用して実行します。このプログラムも GUI を作成しただけで、変 換処理は PDF Server コマンドで行っています。

Process  $p = new Process()$ ;

```
// 起動コマンド設定
p.StartInfo.FileName = "PdfsvCmd.exe"; //PDF Server コマンド本体
p. StartInfo. Arguments = szCmdParam; //コマンドパラメータ
p. StartInfo. CreateNoWindow = true; インウィンドウは表示しない
p. StartInfo. UseShellExecute = false; // シェルは利用しない
p. StartInfo. RedirectStandardOutput = true; // 標準出力はリダイレクトする
// 実行
p. Start(); アンチングのコントリングのサイトをつけているのは、 アメリカ Server コマンド実行開始
p.WaitForExit(); アンプリングのコンプリングのコンプリングをお願います。 アメリカン リング しょうしょう しょうしょう
// 出力情報を取得
string output = p. StandardOutput. ReadToEnd(); //標準出力の読み取り
output = output. Replace ("\r\r\n", "\n"); // 改行コードの修正
textBox4. Text = output; オンプリット インタン おもちゃく おもの表示
textBox3. Text = p. ExitCode. ToString(); // ステータスコードの表示
// 後始末
p.Close();
p.Dispose();
```
# 9.3.2.**ASP.NET** を利用した **PDF Server** コマンドの使用例

PDF Server のインストール CD-ROM 内の「Sample」→「Command」→「ASP.NET」フォルダ内に Microsoft Visual Studio のプロジェクト一式が収められています。このプロジェクトでは以下のようなフォルダ構成と動作を行います。

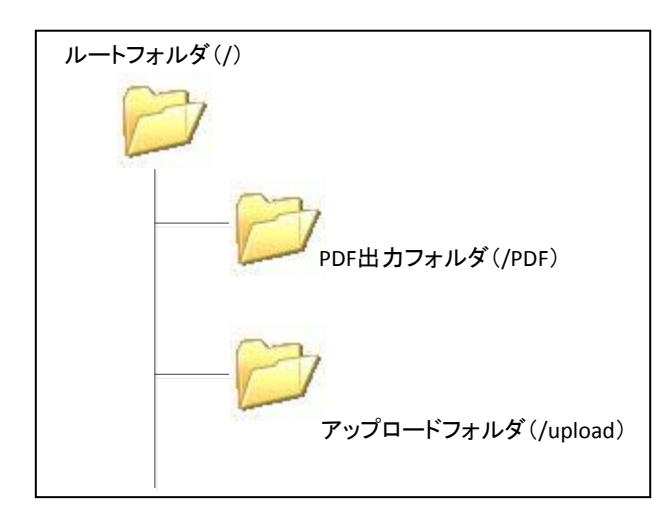

ルートフォルダに変換で使用するために2つのフォルダが作成されています。1つは「アップロードフォルダ (/upload)」で す。このフォルダはクライアント側から変換したいファイルをアップロードして保存するための一時ファイル用フォルダです。 もう1つは「PDF出力フォルダ (/pdf)です。このフォルダは PDF Server コマンドを実行後、変換した PDF を出力するた めのフォルダです。サンプルプログラムでは、このフォルダ内の PDF ファイルを表示してクライアント側から表示出来るよう になっています。

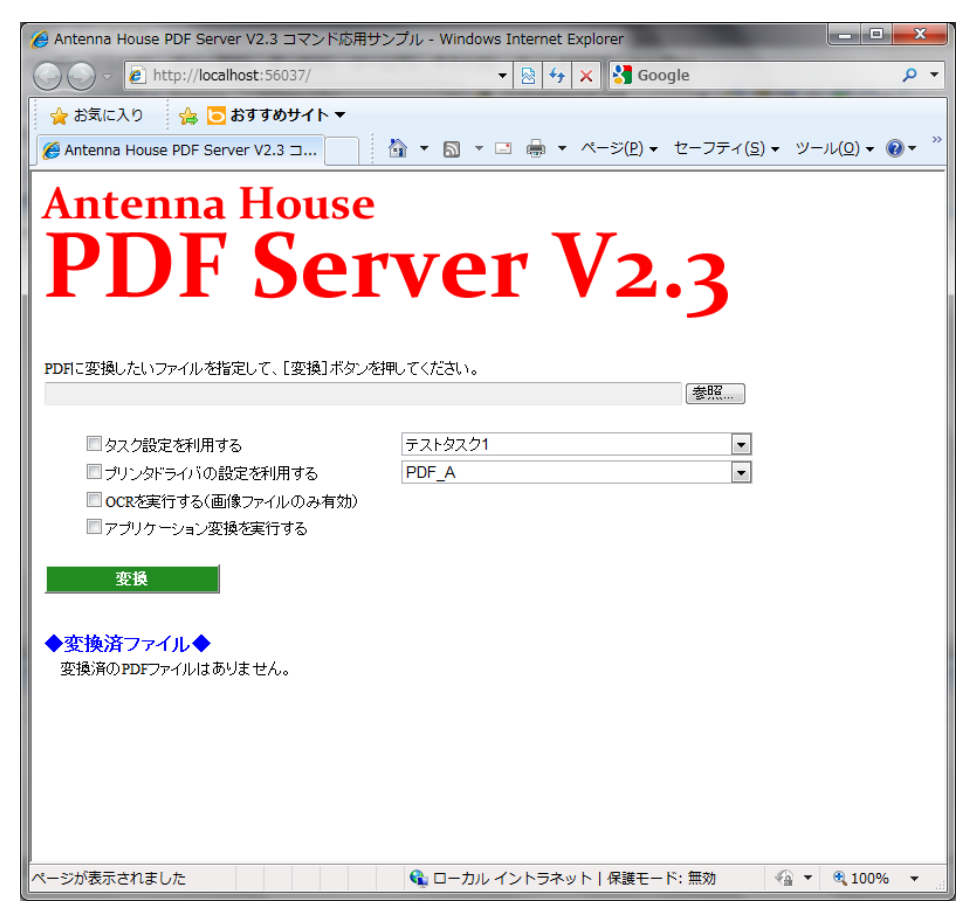

【サンプルプログラムの初期画面】

サンプルプログラムの動作は以下の通りです。

①変換したいファイルを「参照…」ボタンをクリックして選択します。

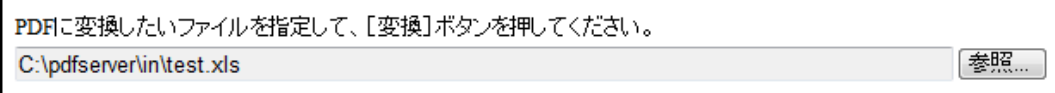

②変換オプションを選択します(変換したいファイルの種類によっては選択しても無視されます)。

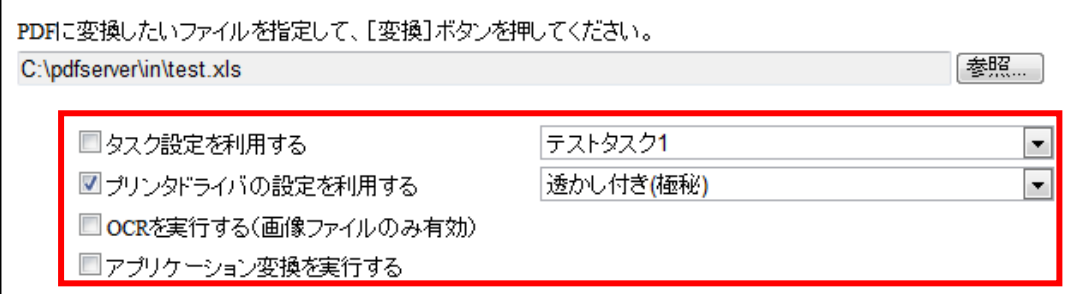

③「変換」ボタンをクリックします。

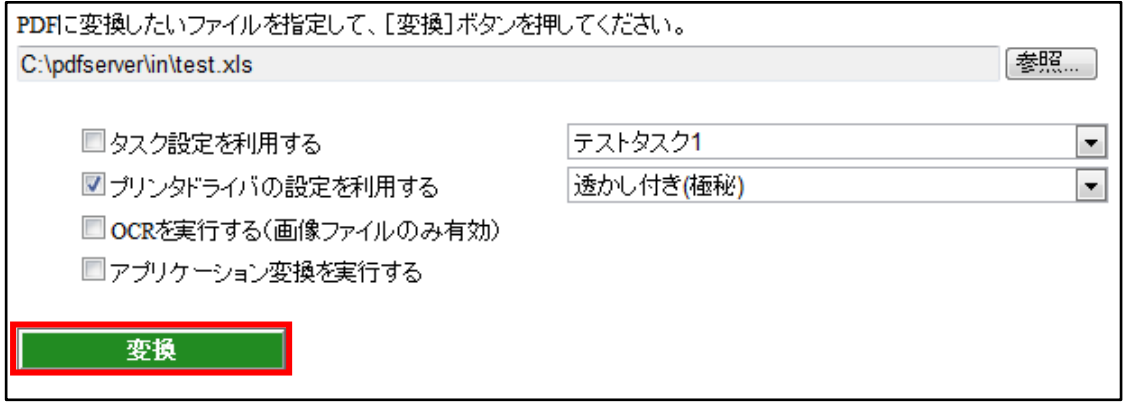

④しばらく待つと、画面上部にステータスコードが表示され、画面下部の「変換済ファイル」の下に変換したファイルのリンク が表示されます。

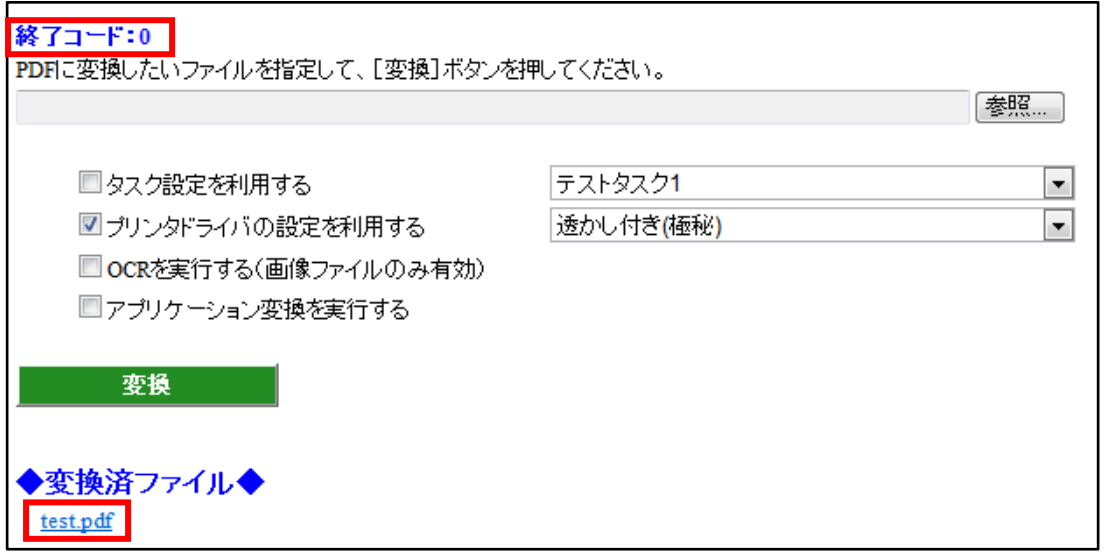

【注意事項】

Web アプリケーションで PDF Server コマンドを使用する場合、以下の事に注意して下さい。

- ▼PDF Server コマンドをマルチスレッドで同時に起動しないでください。特に MS-Office ファイルやアプリケーション変換 など、PDF ドライバを使用した変換については動作保証が出来ません。
- ▼PDF Server コマンドやフォルダなどに適切なアクセス権限を与えて下さい。(サンプルプログラムではインストールフォ ルダ内の「Task」フォルダに権限がないと動作しません)アクセス権限がないと PDF Server コマンドが実行出来なかっ たり、変換したファイルが出力されなかったりする恐れがあります。

## 10.**QR** コード作成ツール

「QR コード作成ツール」とは PDF Server V2.2 プロフェッショナル以降で読み取る事が出来る QR コードを作成するためのソ フトウェアです。基本は PDF Server 用の QR コードを作成しますが、手入力で PDF Server 用ではない QR コードも作成出来ま す。「QR コード作成ツール」では以下の方法で QR コードを作成出来ます。

### 【手動処理】

QR コードにしたい情報を入力し、それを 1 つずつ QR コードにします。QR コードは QR コードのみをビットマップとして ファイルに出力するか、PDF ファイルを指定し(入力ファイル)、その先頭ページの任意の場所に貼り付けるかのいずれかです。

### 【バッチ処理】

あらかじめ、カンマ区切りの CSV ファイルで PDF Server 用の QR コードデータを作成しておくことで、一度に大量の QR コードを作成する事が出来ます。QR コードは手動処理と同様に QR コードのみをビットマップとしてファイルに出力するか、 PDF ファイルを指定し(入力ファイル)、その先頭ページの任意の場所に貼り付ける事が出来ます。さらに、バッチ処理ではラ ベル印刷ソフトウェア用データも作成可能です。これにより、シール台紙などに QR コードを印刷して書類に貼り付け、PDF にスキャンする事により、PDF Server で処理が可能となります。

### 10. 1. ラベル印刷用データについて

QR コード作成ツール V1.1 では、ラベル印刷用データを作成する事が出来るようになりました。対応しているラベル印刷ソ フトウェアは「株式会社ジャストシステム」から発売されている「ラベルマイティ 11 プレミアム」です。以下にその一例を説 明します。なお、ここで使用したサンプルデータの「Sample.csv」と「LabelPrintData.csv」はインストール CD-ROM 内の 「Sample」→「QrTool」に収録してあります(プロフェッショナルエディションのみ)ので、参考にして下さい。

### 注意!

### あくまでも作例なので、実際の操作方法は「ラベルマイティ 11 プレミアム」のマニュアルなどで必ず確認して下さい。

1.データ作成

「QR コード作成ツール V1.1」でバッチ処理を利用してラベル印刷ソフト用データを作成します。例では添付したサンプ ルの「sample.csv」を入力にして「LabelPrintData.csv」(添付)を出力します。

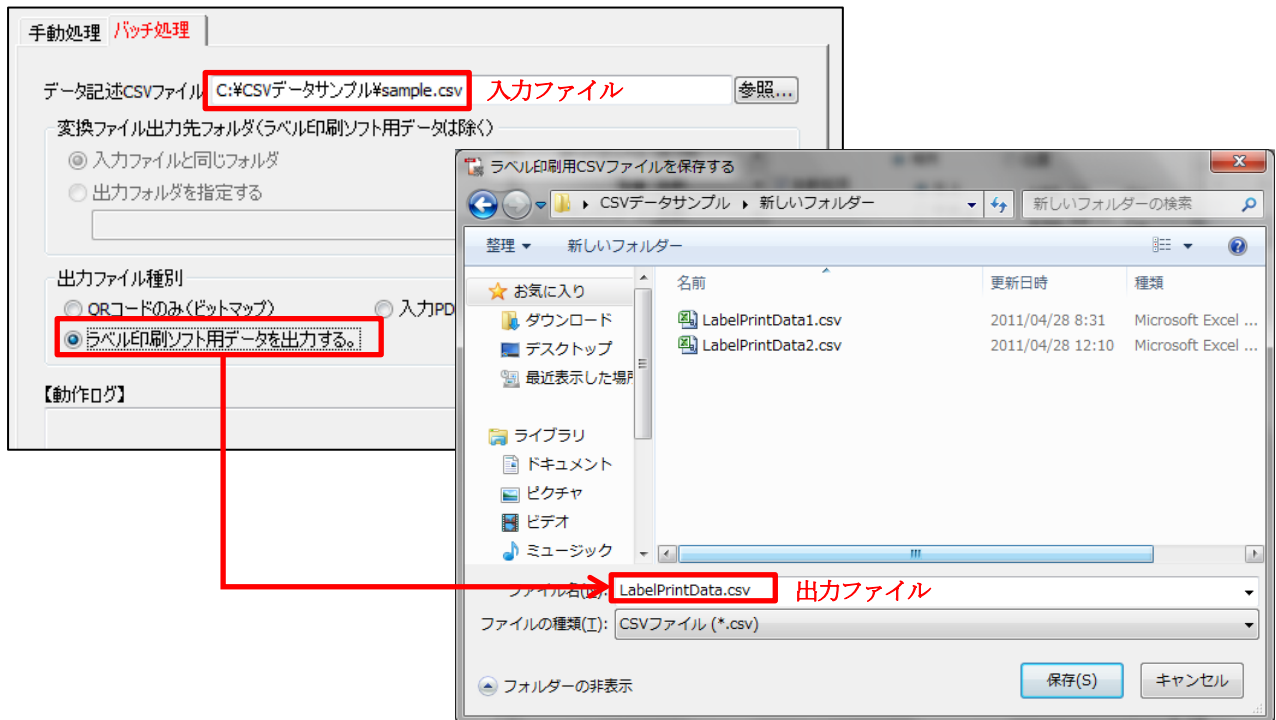

2. ラベルマイティ 11 プレミアムを起動します。今回は「エーワン・PPC (コピー) ラベル (品番: 28197)」を利用すると仮 定して進めます。起動時に以下のようなダイアログが出力されたら「用紙から選ぶ」をクリックします。

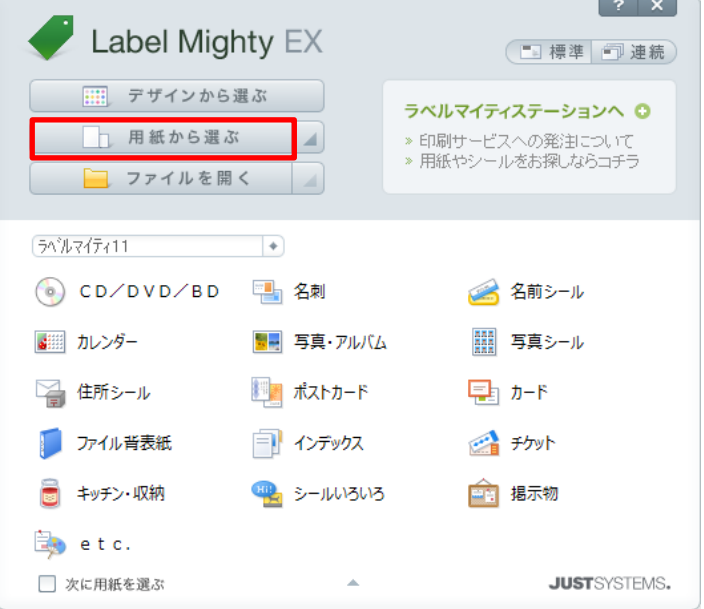

3.以下のような「用紙の選択」ダイアログが開くので、会社名を「エーワン」、用紙の選択を「28197」で選択して「OK」ボ タンをクリックします。

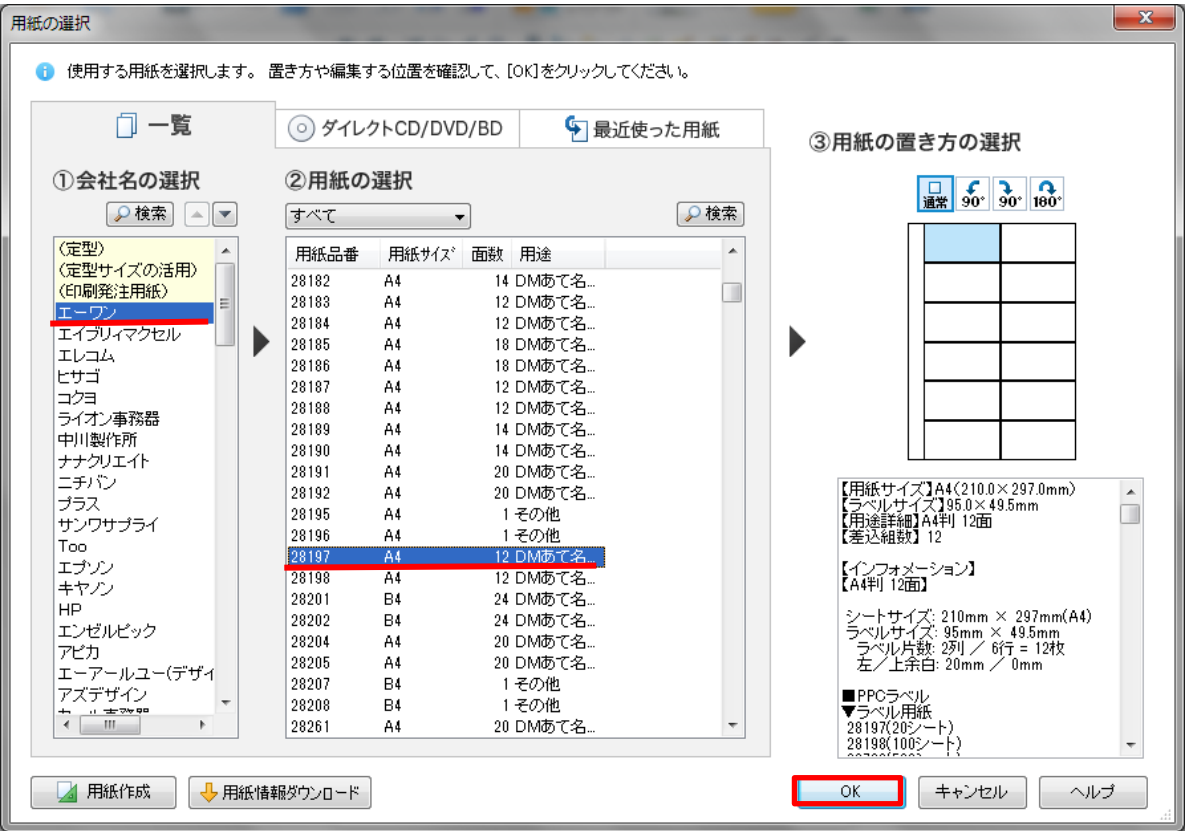

- <mark>○</mark> ラベルマイティEX [無願]<br>|ファイル(E)||縄集(E)||表示(<u>V)||ツール(I)</u>||ヘルプ(H)| □の● ほかん  $\alpha=\bigwedge \!\!\!\! \Delta \times \bullet \,\, \bigcap \!\!\!\! \bullet \times \bullet \,\, \Delta \equiv \bot \!\!\!\! \bot \,\, \Delta \equiv \,\, \bigoplus \!\!\!\! \exists \exists \, \bigcup \!\!\!\! \mathbb{Z} \times \bullet \,\, \bigcup \!\!\!\! \bot \circ \ast \,\, \bigtriangleup \rightarrow \bullet \,\, \bigtriangleup \,\, \bigtriangledown \rightarrow \, \bullet \,\, \bigtriangleup$ カナバウスエチシウ Aを受用さえるき  $\overline{\mathbf{0}}$  museurs,  $\overline{\mathcal{D}}$ **B** FUCKERLET. **BEE BE** 種類 CD/DVD/BD → 現開きケースラベル → 日本  $\left( = \frac{1}{\sqrt{2}} \right)$ 100/0VD/ED ニ<br>ここに 画 像 を<br>ドラッグします  $2\text{CD}/\text{DVD}/\text{EO}$ 3CD/DVD/ED **RHILTRIRTEER** S. P  $\frac{1}{\sqrt{2}}$  =  $\frac{1}{\sqrt{2}}$ SCD/DVD/BD F  $\bullet$  $\Box$ 50  $\boxed{\blacktriangleright\text{and}}\quad \boxed{\triangle}$ 6 素材を貼ります。  $5500000$  $\boxed{2}$ **SHIE** Page 1 × へルブを表示するにはFINERしてください  $\Box$  95.0 x 49.5  $\Box$   $\Box$   $=$  7/ 28197 クリック $\hat{m}$  $\boxed{\mathbf{b}}$ Ð ▭
- 4.以下のようにウィンドウが開くので、左端の「連続編集」のボタンをクリックします。

5. 以下のようなダイアログが表示されるので「OK」ボタンをクリックします。

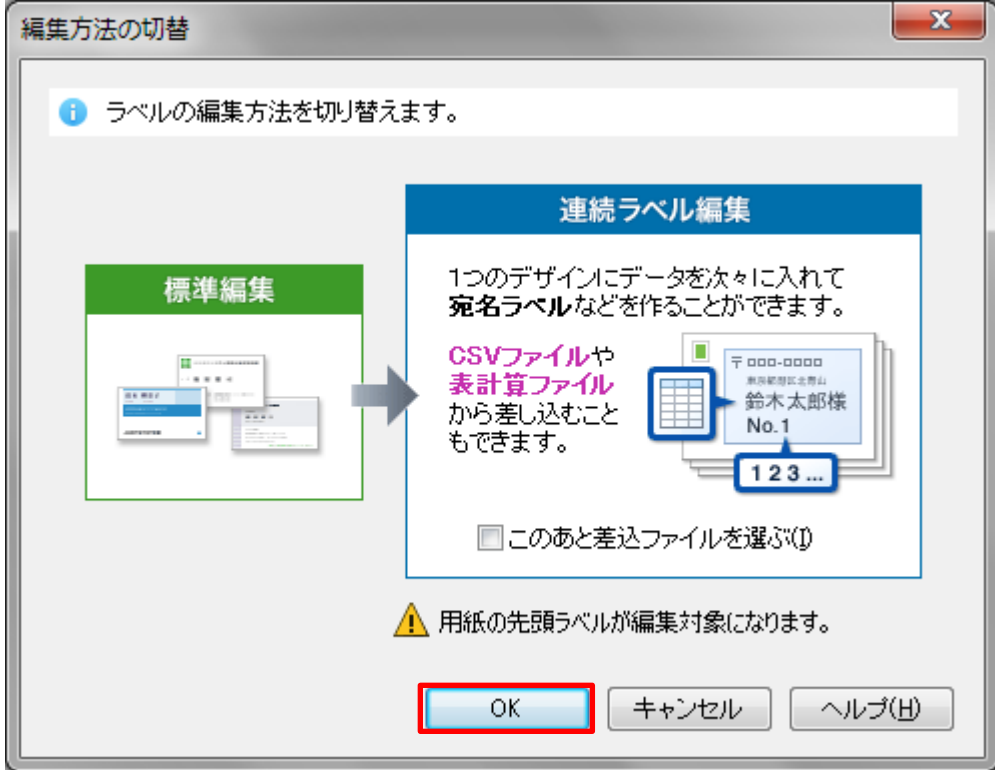

- つ ラベルマイティEX(連続) [車頭]<br>- ファイル(E) ・構構(E) 表示(<u>V) ツール(I) ヘルプ(H)</u>  $\mathbf{r} = \mathbf{0} \cdot \mathbf{X}$ □□ ● (Brook) al A\*\* ロッコ al = 0 ろる HillSon ニューコッとね 建闭  $|f(x)| \leq 1$ □ ● 用紙の変更や、デザインのコピーを作います。 用紙の変更 □ 用紙の表意 日本型マイズ用法 まとめてコピー<br>● 選択中のラベルをまとめて貼り付けます。  $\begin{tabular}{|c|c|} \hline \color{red} \blacklozenge & 3 \times - \\ \hline \color{red} \blacklozenge & 3 \times 100 \end{tabular}$ デザイン保存<br>●作成したラベルデザインを保存します。<br>●<mark>全トデザイン保存...</mark> ●トデザイン将出..... ●引き読まうベルを編集する場合は、<br>編集したいうベルをダブルクリックしてください。 b. **In** 真  $\mathbb{H}\mathbb{H}$  1  $\label{eq:3.1} \text{GAB} \quad \text{Part} \qquad \begin{array}{l} \begin{array}{c} \text{A}\in \mathcal{C} \end{array} & \begin{array}{c} \text{A}\in \mathcal{C} \end{array} & \begin{array}{c} \text{A}\in \mathcal{C} \end{array} \end{array}$ ヘルプを表示するにはほぼを押してください  $\begin{tabular}{|c|c|c|c|c|} \hline $\mathcal{L}^{\ast}$ & $210.0\times297.0$ & $\begin{tabular}{|c|c|c|c|} \hline $\mathcal{L}=-77.9$ & $28197$ \\ \hline \end{tabular} \end{tabular}$ 自身的的人要 クリック
- 6.ウィンドウが以下のような表示に変わるので、「データ差込・連番の設定」ボタンをクリックします。

7.ウィンドウの表示が以下のようになるので、右側の「差込」メニューから「データ読込…」ボタンをクリックします。

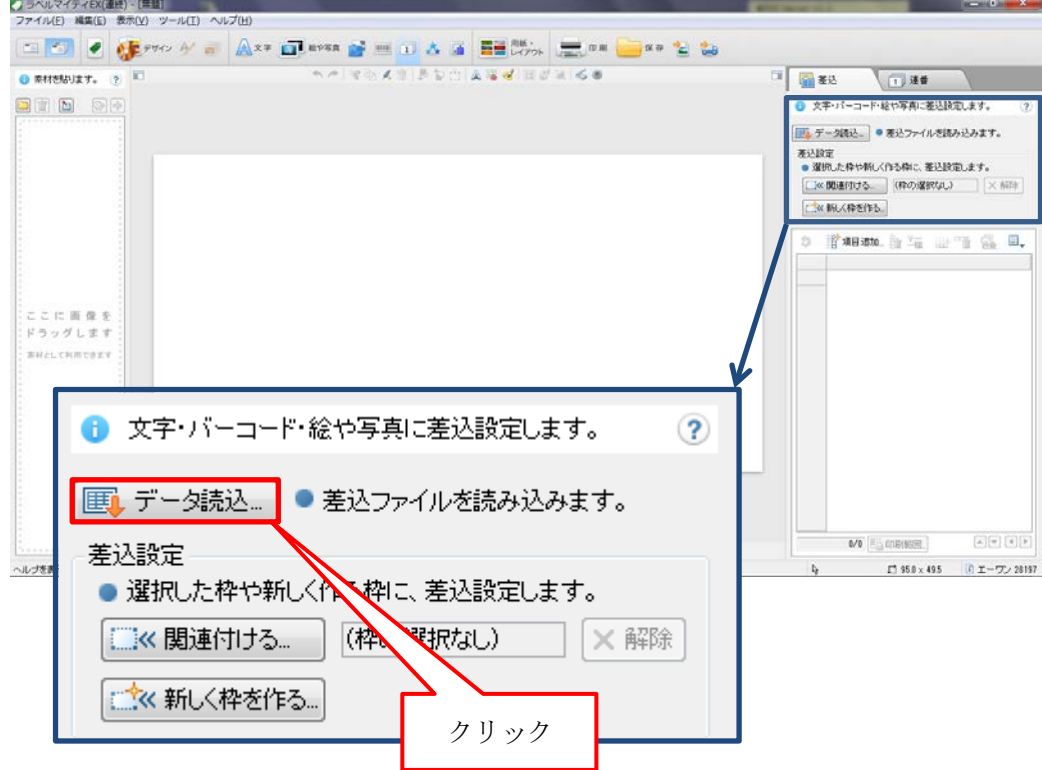

8.「差込ファイルの選択」ダイアログが表示されるので、QR コード作成ツールで作成した「LabelPrintData.csv」を選択して 「開く」ボタンをクリックします。

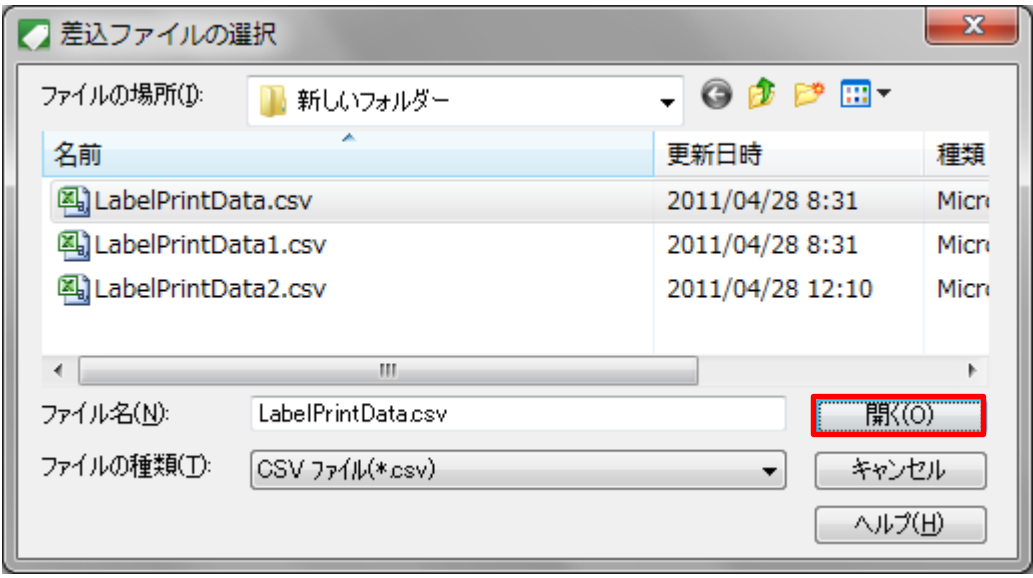

9. 以下のようなダイアログが表示されるので、そのまま「OK」ボタンをクリックします。

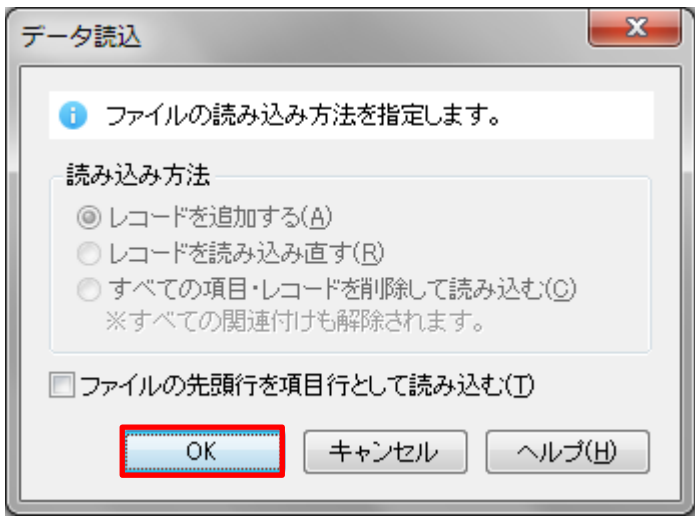

10.右側の「差込」タブ内にデータが読み込まれます。データ 1 がラベル情報、データ2が QR コード用のデータになります。

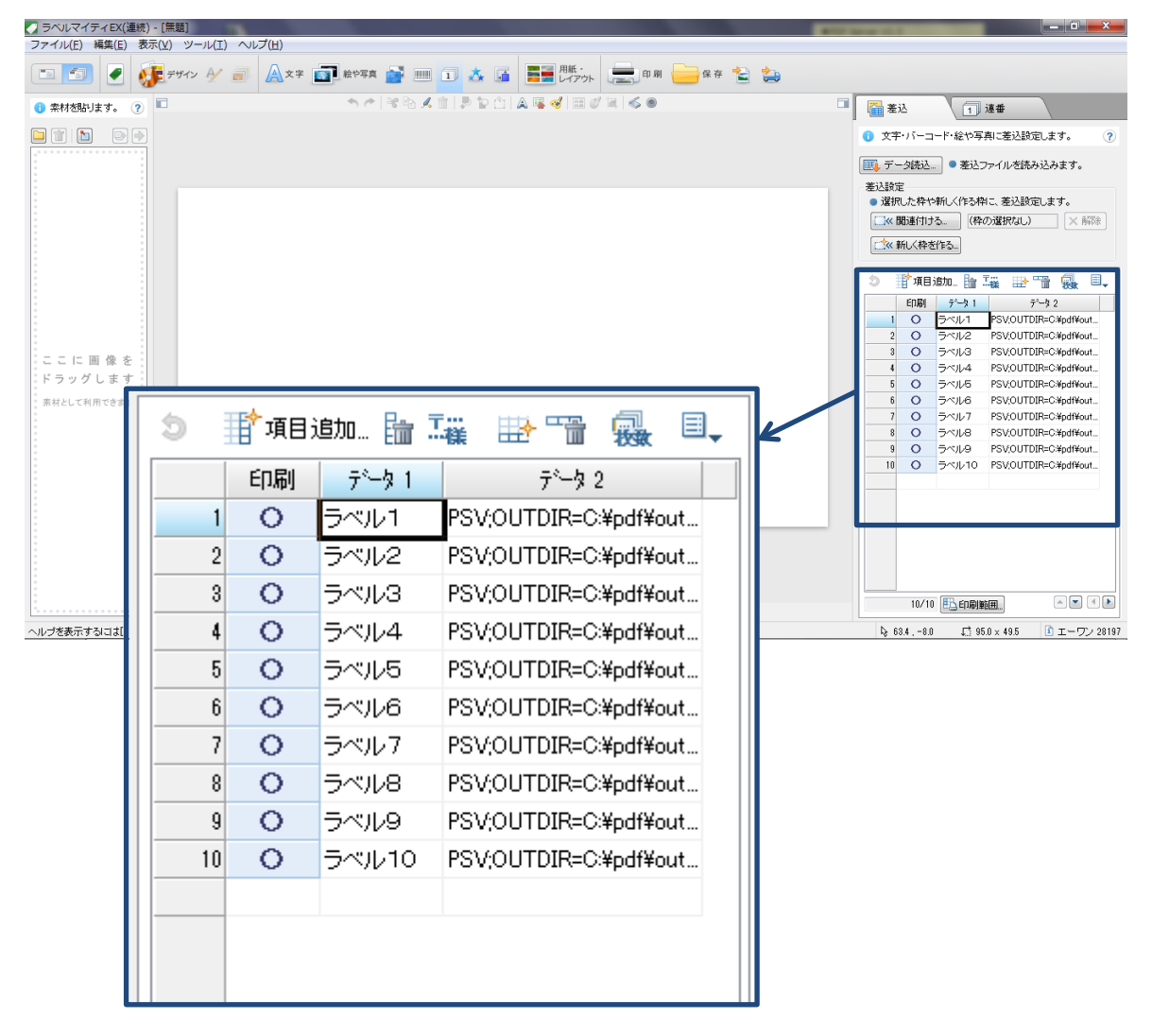

 $\blacksquare$ 

11.ラベル用の枠を設定します。右側の「差込」タブの「新しく枠を作る…」ボタンをクリックします。

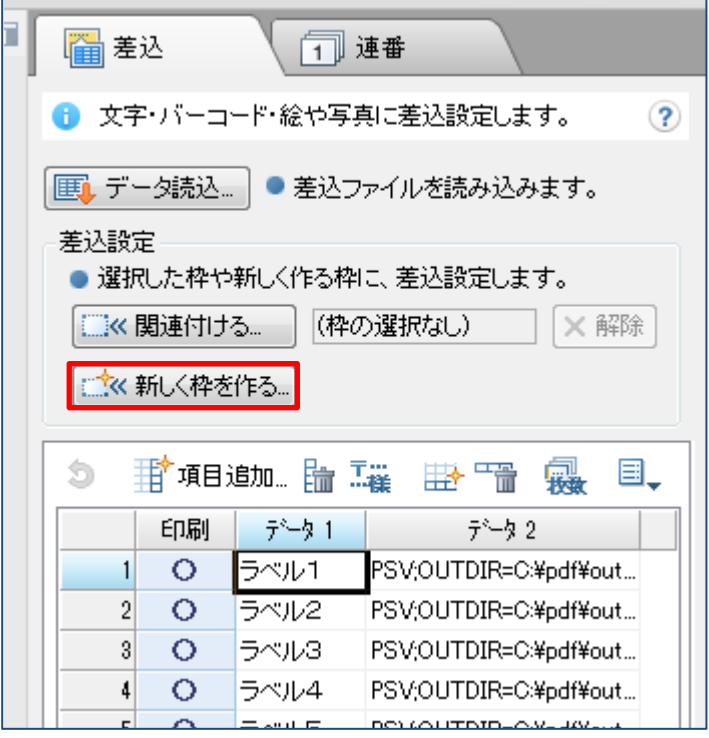

12.以下のようなダイアログが表示されるので、「枠の種類」を「文字」、「項目一覧」を「データ1」で選択して「OK」ボタ ンをクリックします。

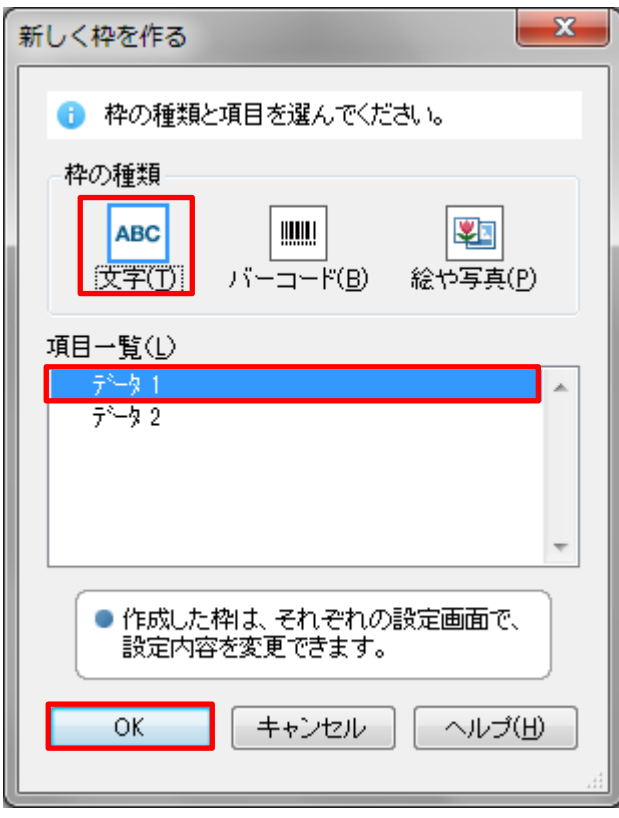
13. 以下のように右側の「差込」タブ内に読み込まれたデータで選択されているものが表示された枠が出てきますので、その 枠をレイアウト内で任意の位置と大きさにセットします。

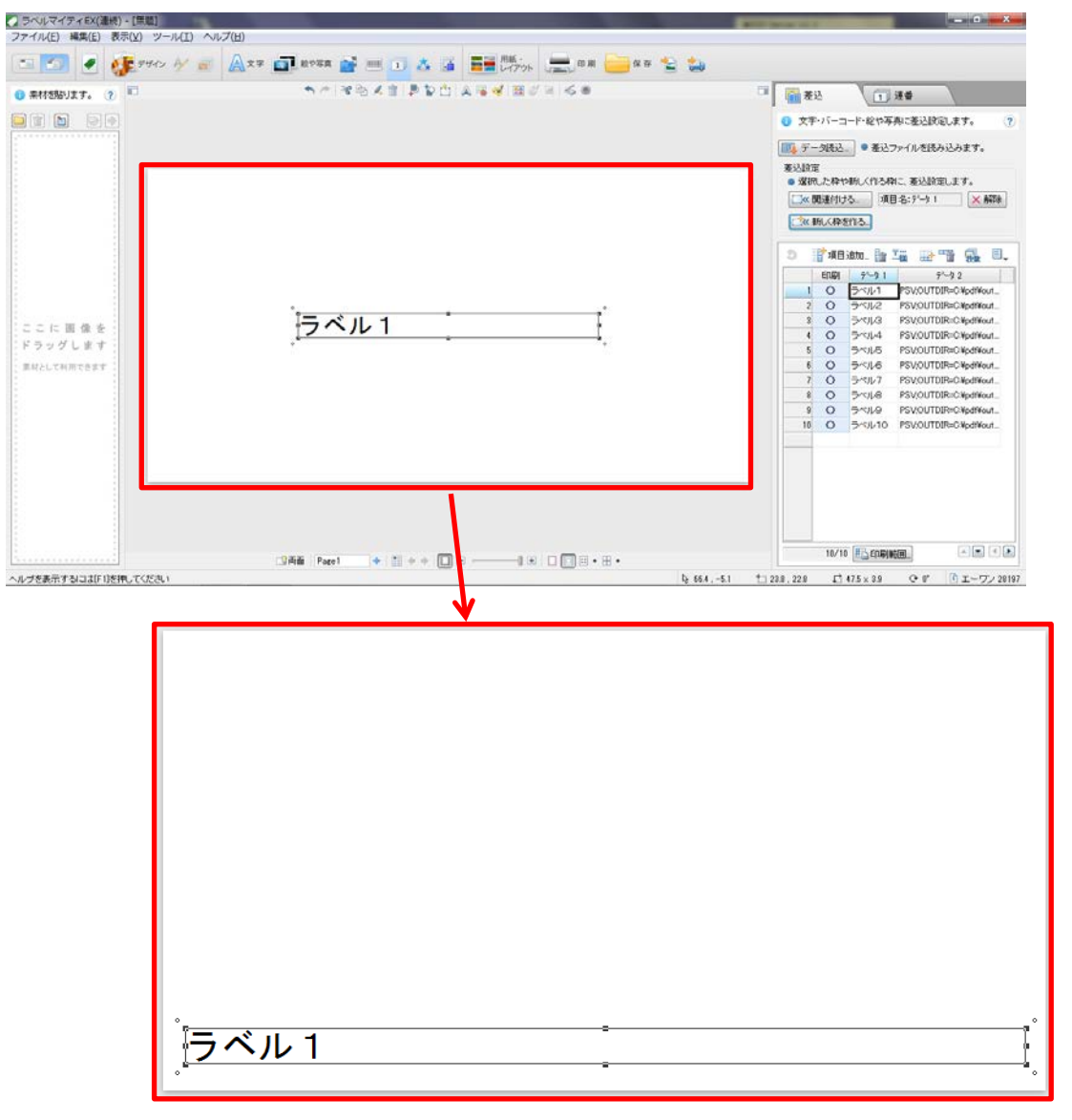

14. 上部のメニューから「バーコード作成」ボタンをクリックしてバーコードの設定を行います。右側の設定で、「種類」を「QR コード」に変更します。

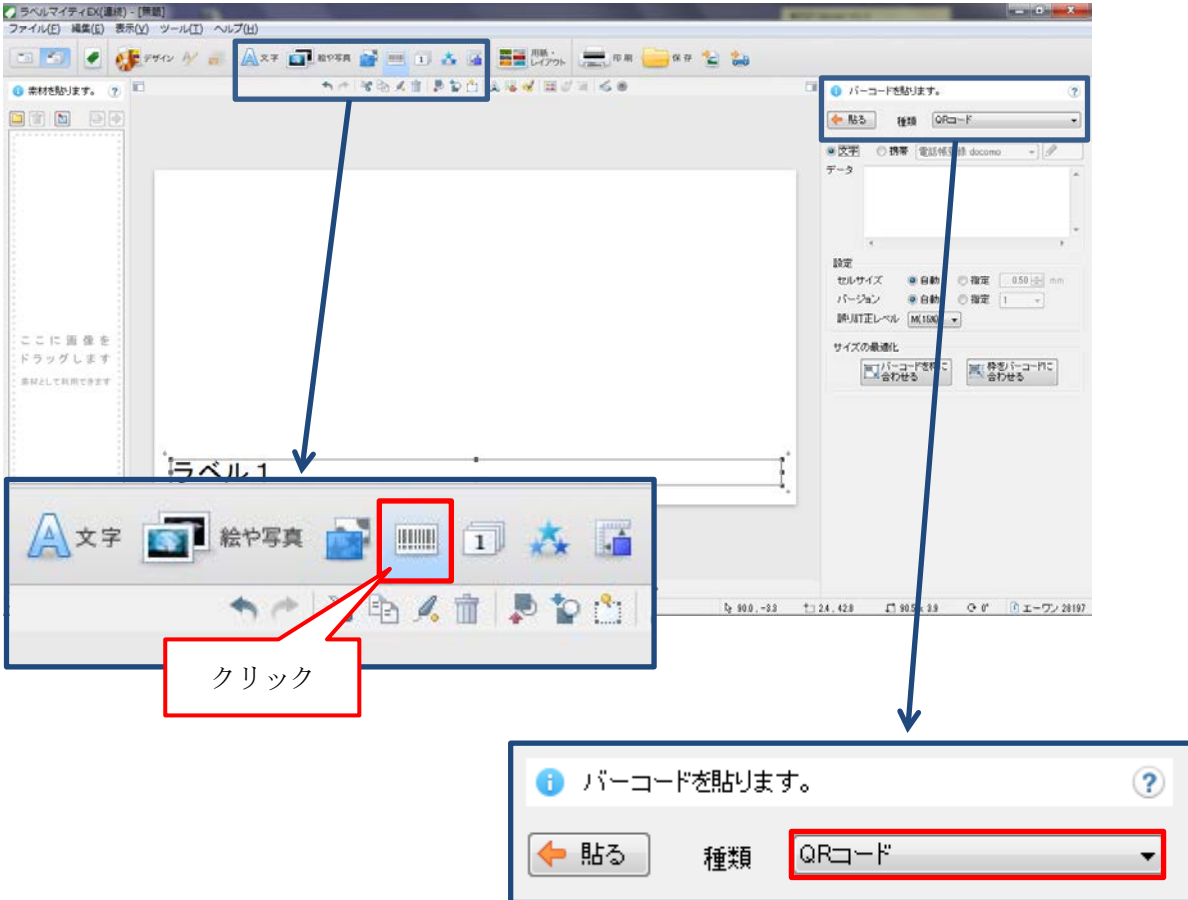

15.上部のメニューから⑥と同様に、「データ差込・連番の設定」ボタンをクリックします。

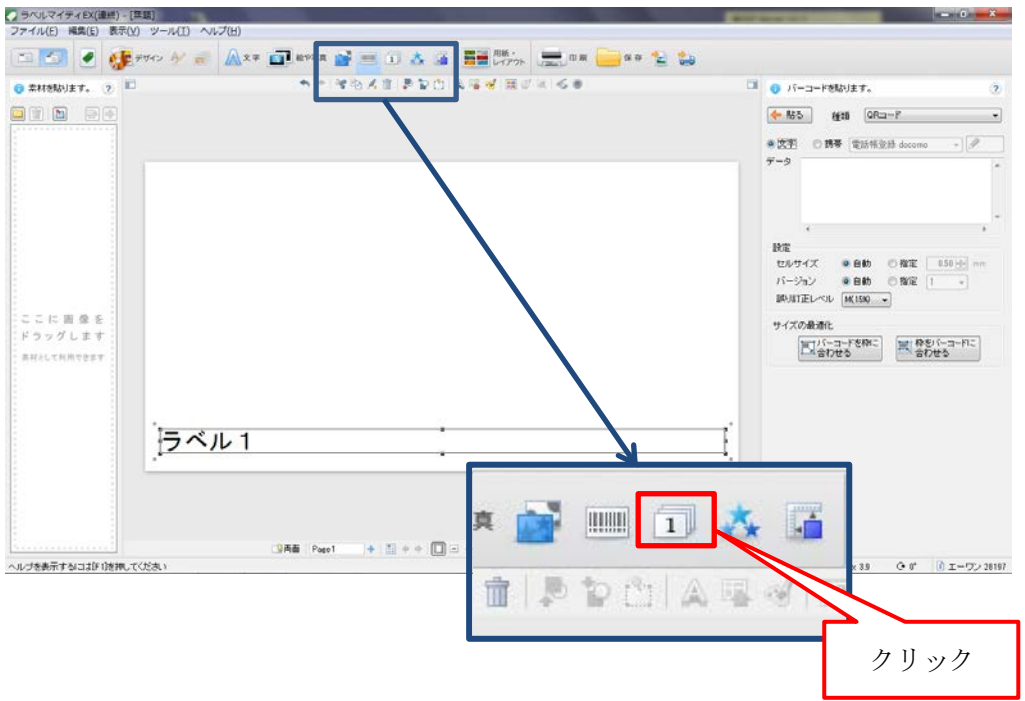

16.今度は QR コード用の枠を設定します。右側の「差込」タブの「新しく枠を作る…」ボタンをクリックします。

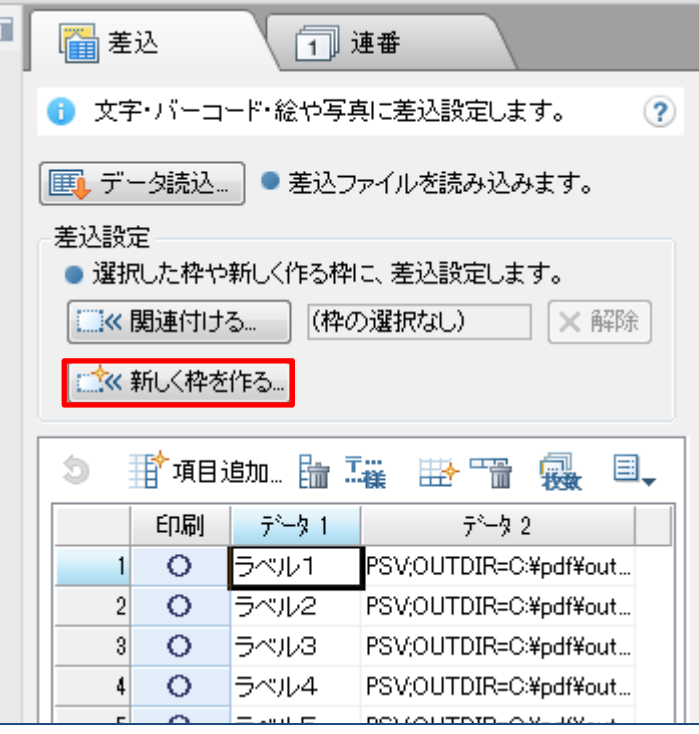

17.以下のようなダイアログが表示されるので、「枠の種類」を「バーコード」、「項目一覧」を「データ2」 で選択して「OK」ボタンをクリックします。

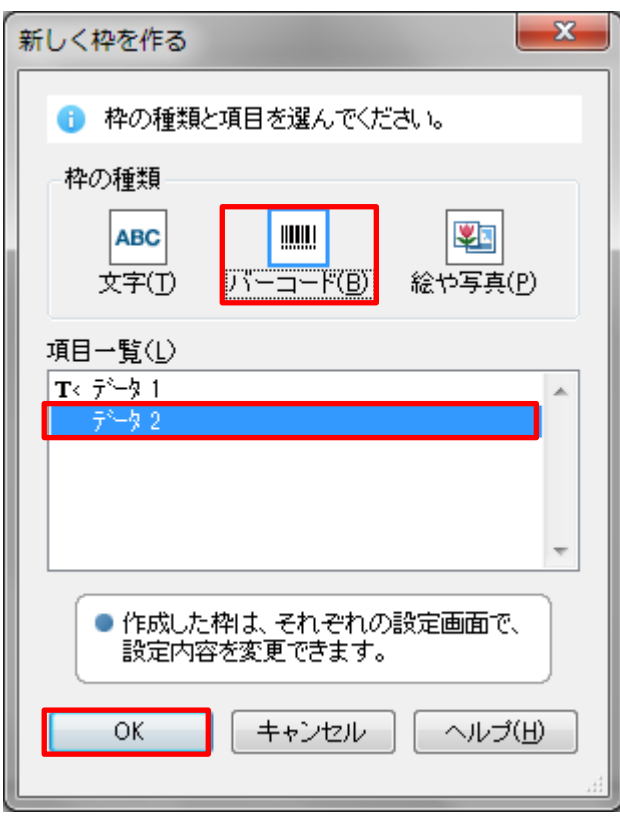

18.データが多い場合、以下のようなダイアログが表示されることがありますが、そのまま「OK」ボタンをクリックします。

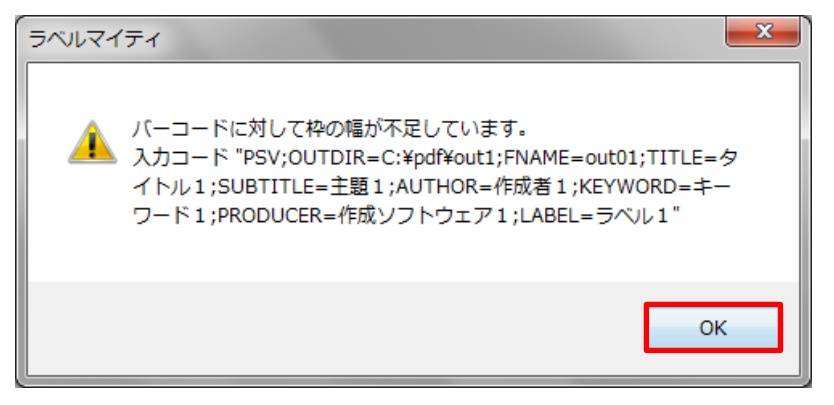

19.以下のように、QR コードの枠が出来るので、⑱のエラーが表示された場合は枠を広げて QR コードが表示されるようにし ます。また、位置も設定します。

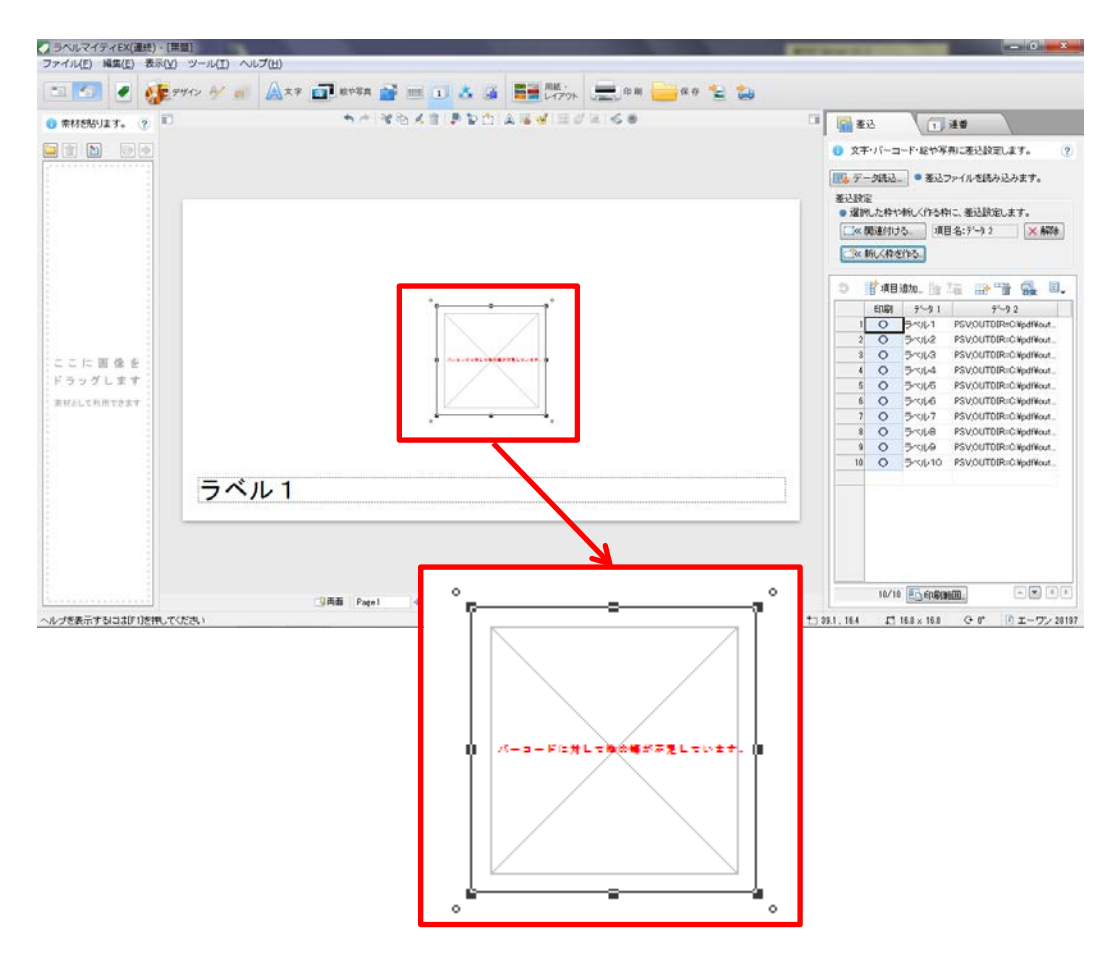

20.枠を広げると、以下のように QR コードが表示されます。

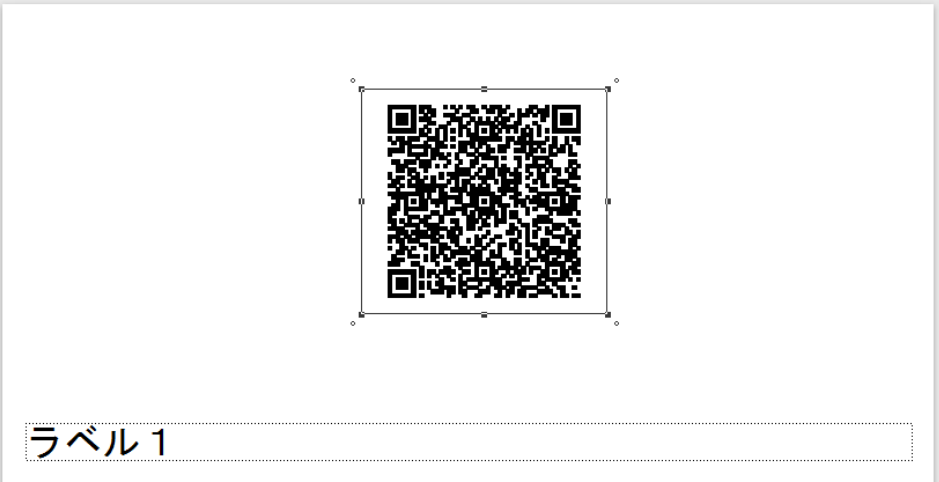

21. 上部のメニューから「印刷」ボタンをクリックして印刷画面にします。レイアウトを確認して OK なら「印刷実行」ボタ ンで印刷を行います。

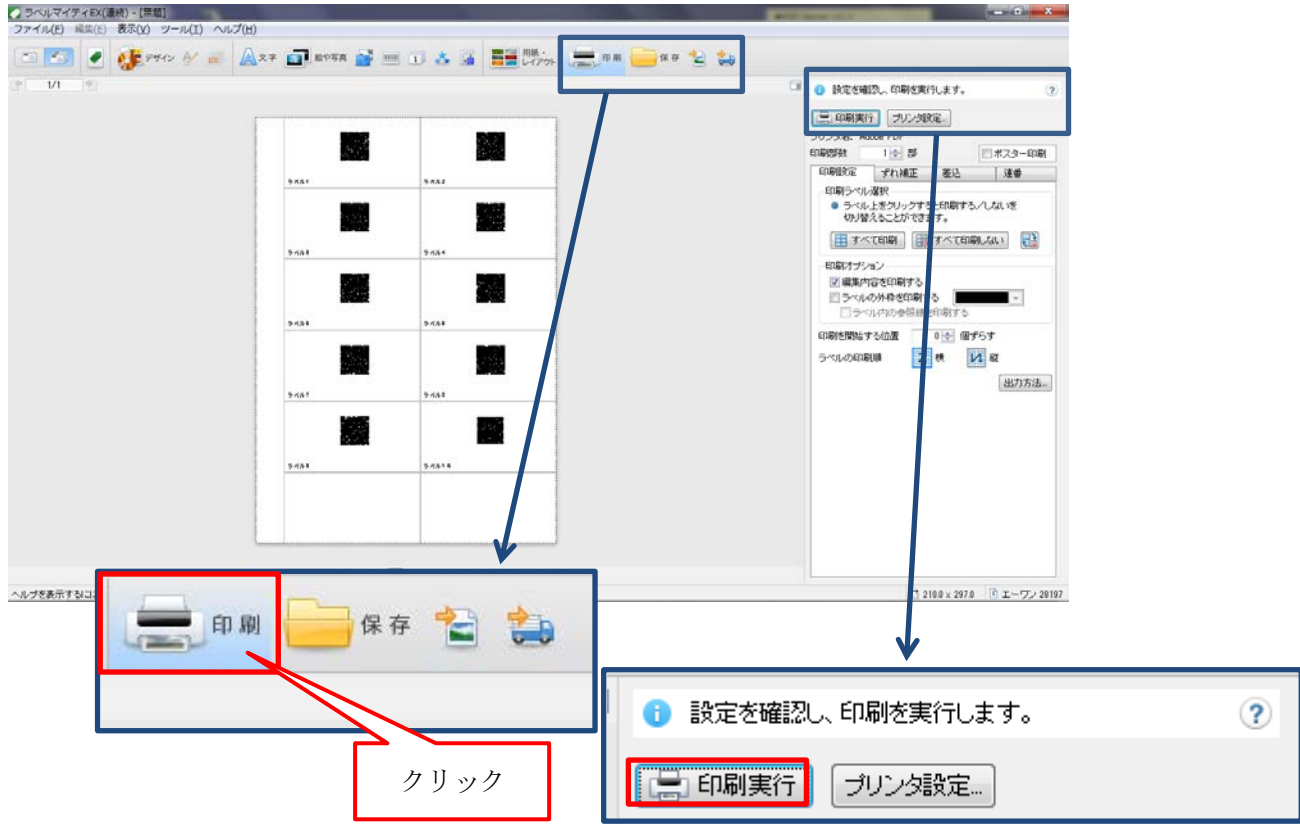

# 11.**PDF** スプリッタ

「PDF スプリッタ」とは、PDF ファイルを PDF Server 用の QR コードを「表紙(あるいは最初のページ)」として検出し、 該当ページでPDFファイルを分割して PDF Server ですべて処理する事を目的としたソフトウェアです。PDFスプリッタは PDF Server のフロントエンドツールとして動作させる事を前提としています。そのため、PDF Server サービスがインストールされて いない環境では動作しませんので注意して下さい。

## 11.1.ターゲットとなる **PDF** ファイルについて

通常の PDF ファイルを PDF スプリッタに入力しても何も処理を行いません。また、表紙にだけ PDF Server 用 QR コードが あっても同様に何も処理を行いません。以下のように作成した PDF ファイルをターゲットにしています。

①ファイルなどからの文書を取り出します。

②①で取り出したファイルに QR コード作成ツールで作成した QR コードを印刷し、作成した QR コードを貼り付けます。 ③①と②を複数冊分の文書で行い、1 つにまとめます。

④③でまとめた文書を MFP やスキャナなどでスキャンします。

⑤スキャンの出力は PDF にします。

⑥出力された PDF ファイルを PDF スプリッタの入力フォルダに入れて処理します。

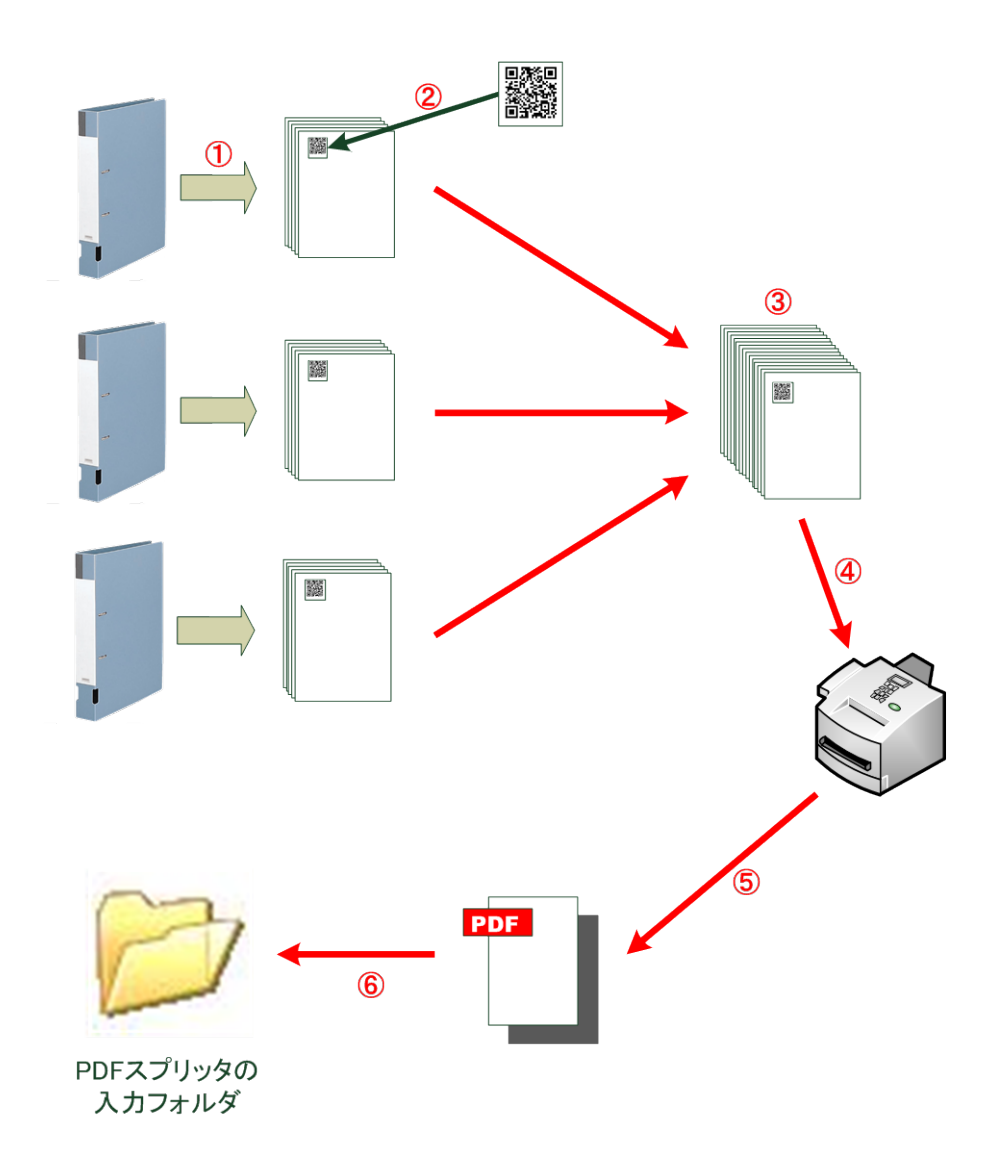

### 11.2.**PDF** スプリッタの設定について

PDF スプリッタから出力された PDF をそのまま PDF Server で処理を行うには以下のような設定を推奨します。

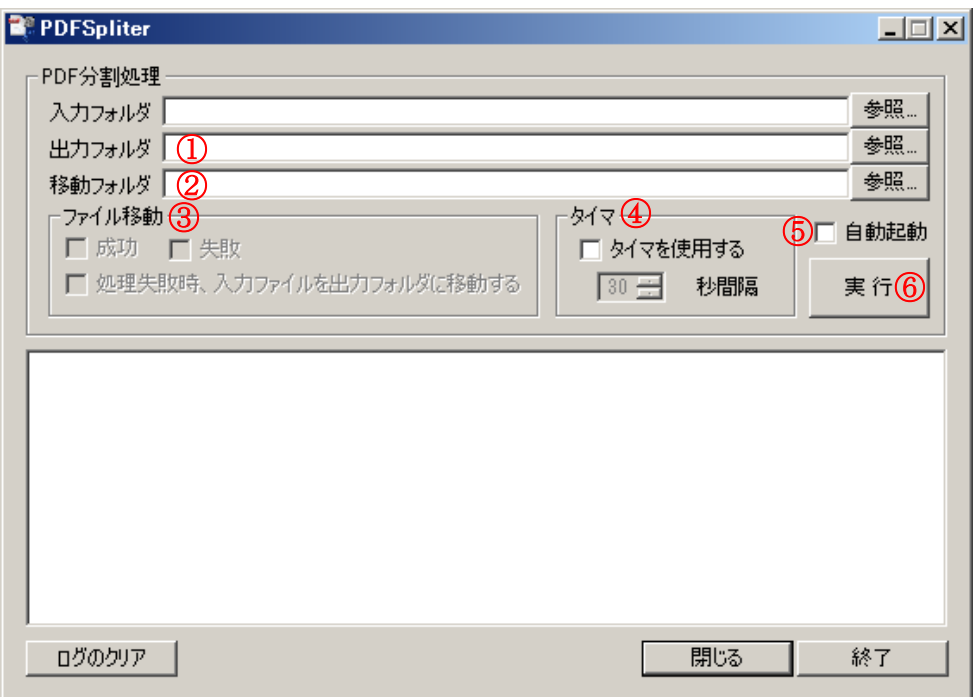

- ①「出力フォルダ」は PDF Server で処理したいタスクの監視フォルダと同じフォルダを選択します。
- ②「移動フォルダ」は処理が終わった後に元のファイルを残しておきたい時に設定します。
- ③「ファイル移動」は成功 / 失敗でそれぞれ入力ファイルを残しておきたい場合チェックします。処理に失敗した場合、そのフ ァイルをそのまま PDF Server で処理したい時には「処理失敗時、入力ファイルを出力フォルダに移動する」をチェックします。 なお、この「ファイル移動」は②の「移動フォルダ」に入力が無いとチェック出来ません。
- ④定期的に入力フォルダにファイルがないかチェックしてあったら自動的に処理を行いたい場合は「タイマを使用する」にチェッ クします。チェックするとその下の秒数設定が入力出来るので、5 秒 ~ 120 秒の間で設定します。30 秒ぐらいを推奨します。
- ⑤もし、PDF スプリッタを起動後すぐに処理を開始したい場合は「自動起動」にチェックをします。再起動後に実行したい時に はこの項目をチェックし、「タスク スケジューラ」などに登録しておきます(ショートカットを作成し、スタートアップフォル ダに入れてもいいのですが、あまり推奨しません)。
- ⑥④の「タイマを使用する」にチェックがあった場合、「開始」と表示されます。このボタンをクリックすると、④にチェックが あれば自動で動作し(ボタンが「停止」になるので、もう一度クリックすると停止します)、チェックが無ければ 1 度だけ処理 を行います。

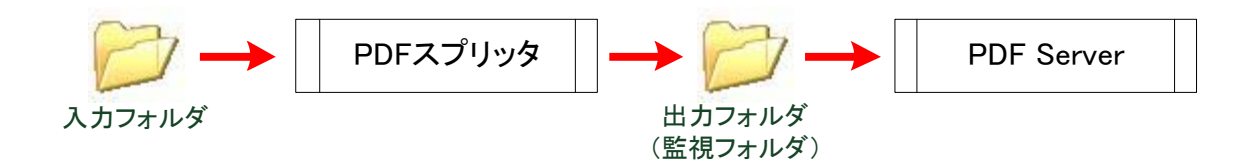

## 12.**Web** 変換ツール

「Web 変換ツール」とは PDF Server の監視フォルダと出力フォルダへのアクセスを共有設定や FTP ではなく、Web ブラウザ から行う事が出来る支援ツールです。「Web 変換ツール」単体で PDF 変換機能を持っている訳ではないので注意して下さい。

「Web 変換ツール」はサーバーサイドの Web アプリケーションです。そのため、以下のサーバーソフトウェアの導入が前提と なります。構築や運用にはこれらのソフトウェアの知識も多少は必要となりますので、注意して下さい。詳細は「Web 変換ツー ル・インストールガイド」を参照して下さい。

- ◆Web サーバー: Apache2
- ◆アプリケーションサーバー:Tomcat
- ◆データベース:MySQL

「Web 変換ツール」自体は Java (Apache struts フレームワーク)にて作成されています。「Web 変換ツール・インストールガ イド」には Windows での例がありますが、Linux にもインストール可能です。また、ドラッグアンドドロップ用のコントロール は IE 用の ActiveX とそれ以外の Java アプレットの 2 種類があります。

また、確認できているクライアントソフト (Web ブラウザ)は以下の通りです。これ以外のブラウザを使用する時は評価版に て確認するようにして下さい。

◆Internet Explorer 7 もしくは 8

◆Mozilla Firefox 3.5

#### 12.1.**Web** 変換ツールの概要

Web 変換ツールは PDF Server を利用して、Web ブラウザ (IE/Firefox) にファイルをドラッグ&ドロップするだけで PDF に 変換する事が出来ます。事前にユーザー認証を行うため、同じフォルダ内に自分以外のファイルが存在してもそれを確認したり、 開いたりする事は出来ません。全体の構成は下図の通りです。

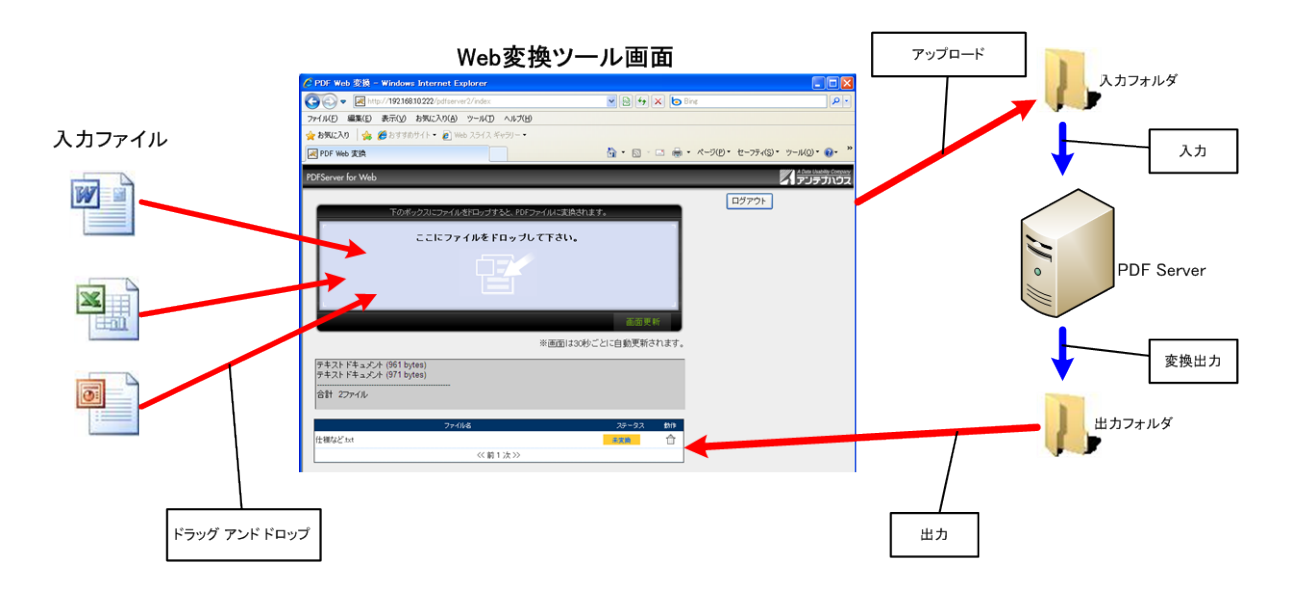

#### 12.2.**Web** 変換ツールを利用する上での注意事項

Web 変換ツールを利用するには以下のような注意点があります。あらかじめ承知しておいて下さい。

- ▼極力 PDF Server と同じマシンにインストールしないでください。変換ファイルや接続ユーザーが増えるたびにそれが負荷にな って、変換速度がかなり落ちます(場合によっては PDF Server サービスが停止します)10 人程度で利用するには問題ないで すが、Web 変換ツールの負荷を予測、計算したうえで Web サーバーの設定を行って下さい。また、大規模になる場合は PDF Server や Web 変換ツールのサーバー数(ライセンス数)も増やす事が必要です。
- ▼Web 変換ツール 1 システムにつき、1 つのタスクしか対応出来ません。そのために、複数タスクで利用したい場合は、下図のよ うな工夫が必要となります。

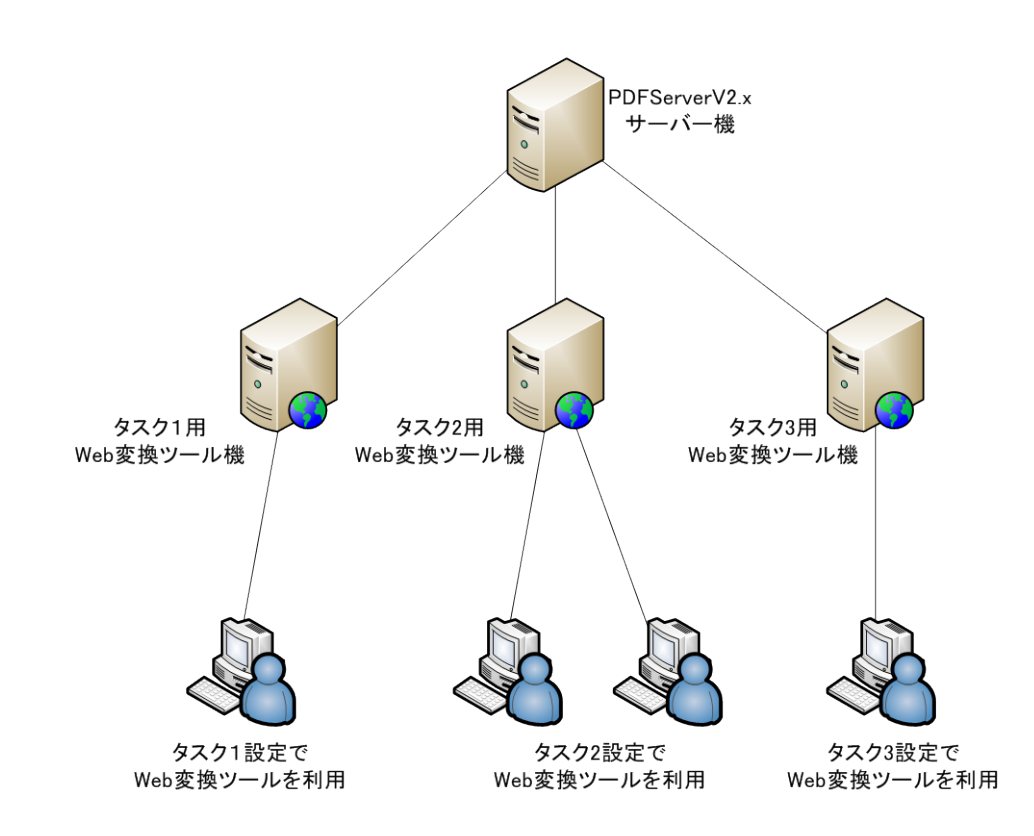

複数のタスクでWeb変換ツールを利用したい場合の例

▼データベースはある程度利用したらメンテナンスが必要です。メンテナンスを行わないとデータベースが肥大化し、アクセス速 度が落ちてきます。MySQL の本や Web サイトを参考にメンテナンスを定期的に行って下さい。

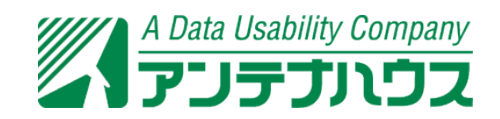